**[Descrizione del](#page-1-0)  [prodotto](#page-1-0)** 

**[Inizio fasi](#page-4-0) [d'installazione](#page-4-0)**

# **Guida per l'amministratore di sistema - WorkCentre M24**

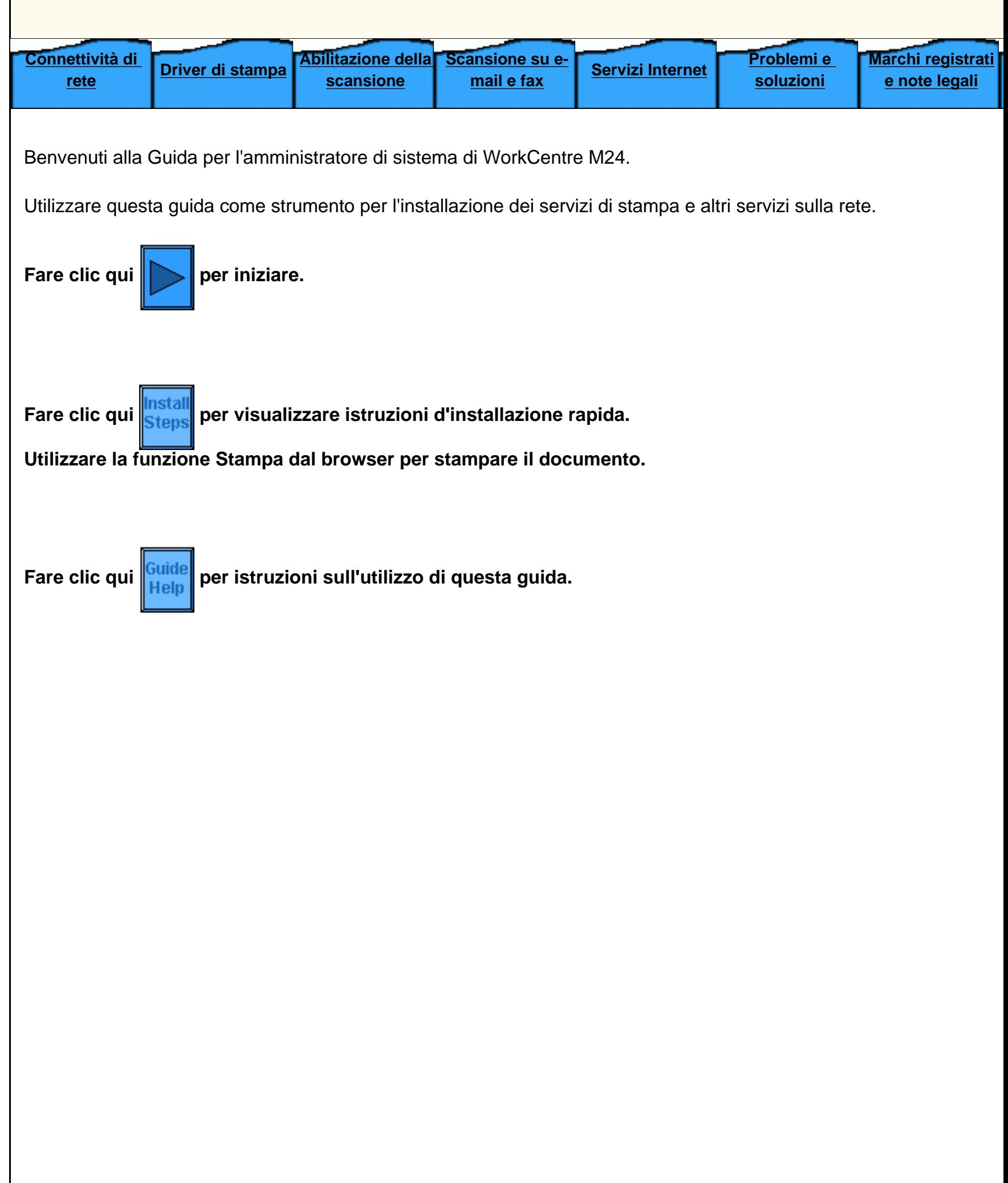

file:///D|/Italiano/Doc/Guida%20per%20l'amministratore/index.htm [10/20/2003 3:24:47 PM]

## **WorkCentre M24 - Descrizione del prodotto**

### <span id="page-1-0"></span>**[Funzioni standard](#page-2-0)**

**[Opzioni](#page-3-0)**

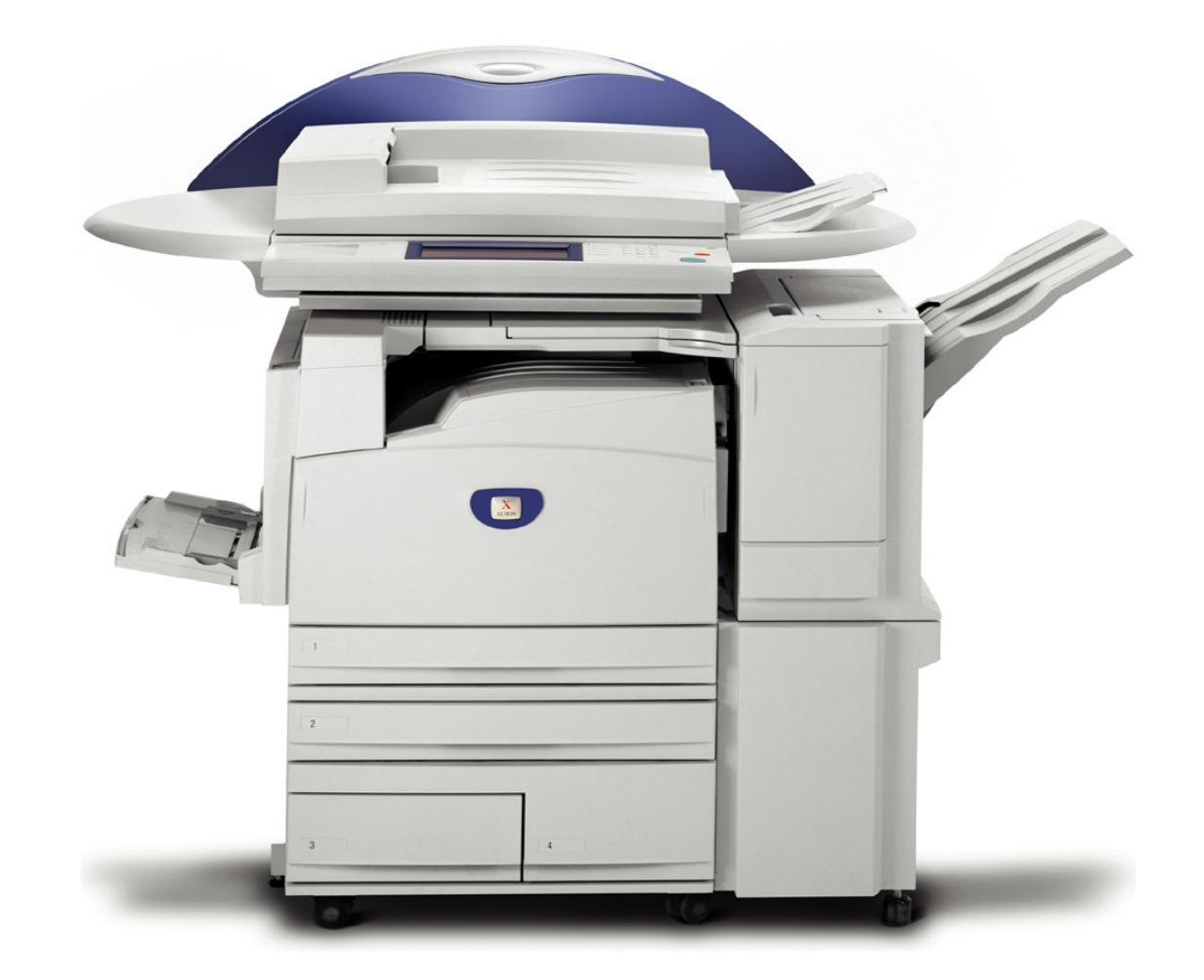

file:///D|/Italiano/Doc/Guida%20per%20l'amministratore/main/Specifications.htm [10/20/2003 3:24:49 PM]

### <span id="page-2-0"></span>**Funzioni standard**

- Motore di stampa con controller integrato
- Scanner con base di supporto
- Alimentatore automatico originali fronte/retro (DADF)
- Vassoio A4 ad alta capacità (standard)
- Prefascicolazione elettronica (EPC)
- Vassoio di ricezione stampe a faccia in su
- Vassoio di ricezione con sfalsamento
- Scansione su mailbox
- Risoluzione di stampa 600x600; 600x1200 & 1200x1200 Risoluzione di copia 200x200; 300x300 & 600x600
- Toner EA1 non richiede olio non macchia
- SRA3 / 320 x 450, 64 x 220 gm/2 / supporti da 16-110 lb Stampa al vivo su formato A3
- Capacità fino a 3.140 fogli
- Ottima affidabilità di 3 chiamate all'anno a 7 K AMPV; 1,2 ore MSH
- Ciclo di riscaldamento in 45 secondi, consegna della prima copia a colori in 7 secondi
- Modulo cinghia del fusore
- Token Ring Non disponibile

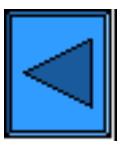

Ritorna al menu Descrizione del prodotto Accedere a Opzioni

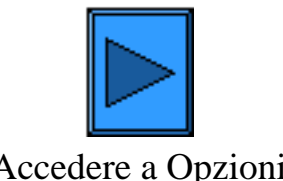

file:///D|/Italiano/Doc/Guida%20per%20l'amministratore/main/StdFeatures.htm [10/20/2003 3:24:49 PM]

# <span id="page-3-0"></span>**Opzioni**

- Stazione di finitura con pinzatrice (capacità 1000 fogli)
- Macchina di base con supporto (vedere di seguito)
- Vassoio Tandem (vedere di seguito)
- Modulo a 3 vassoi (vedere di seguito)

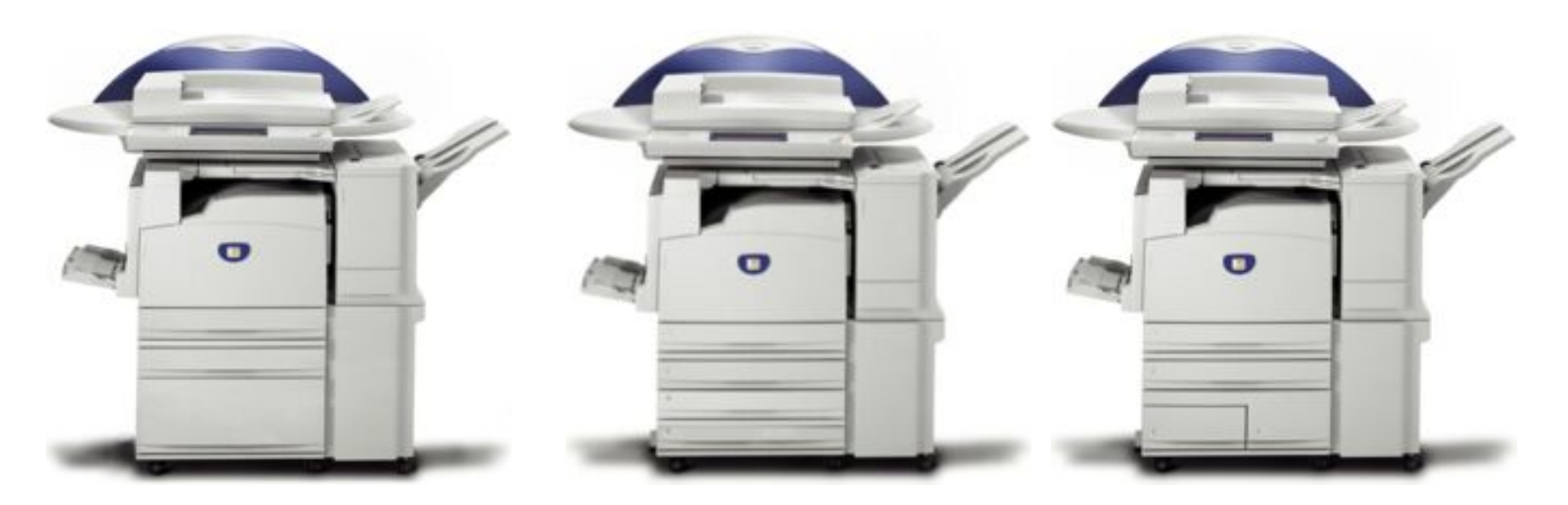

Macchina di base con supporto Modulo a 3 vassoi TTM

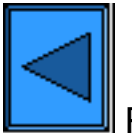

Ritorna al menu Descrizione del prodotto

file:///D|/Italiano/Doc/Guida%20per%20l'amministratore/main/options.htm [10/20/2003 3:24:49 PM]

```
Guida per l'amministratore di sistema -- WorkCentre M24
```
Benvenuti alla Guida per l'amministratore di sistema di WorkCentre M24.

Utilizzare questa guida come strumento per l'installazione dei servizi di stampa e altri servizi sulla rete.

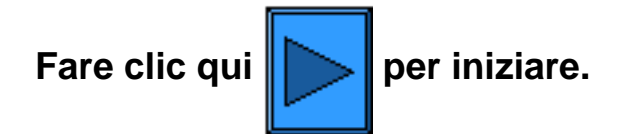

**Fare clic qui stall per visualizzare istruzioni d'installazione rapida.** 

**Utilizzare la funzione Stampa dal browser per stampare il documento.**

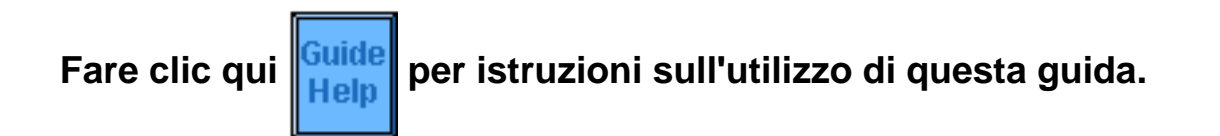

file:///D|/Italiano/Doc/Guida%20per%20l'amministratore/main/GuidePage.htm [10/20/2003 3:24:49 PM]

### <span id="page-5-0"></span>**Installazione**

**Fase 1.** Collegare un'estremità di un doppino intrecciato (categoria 5) a un connettore di rete. Collegare l'altra estremità del doppino alla presa RJ-45 sul retro della stampante.

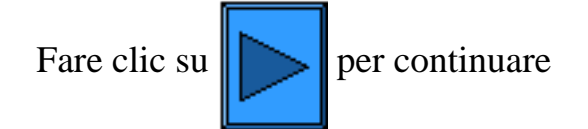

file:///D|/Italiano/Doc/Guida%20per%20l'amministratore/main/Install\_1.htm [10/20/2003 3:24:50 PM]

### <span id="page-6-0"></span>**Installazione**

**Fase 2.** Portare l'**interruttore** della stampante sulla posizione **ON** e attendere che sul pannello comandi venga visualizzata la schermata principale a schede multiple.

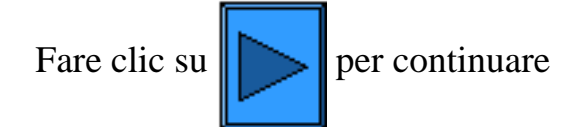

file:///D|/Italiano/Doc/Guida%20per%20l'amministratore/main/Install\_2.htm [10/20/2003 3:24:50 PM]

<span id="page-7-0"></span>**Fase 3.** 

Seguire questa procedura per stampare l'Elenco impostazioni.

Accedere alla scheda **Connettività di rete** di questa guida e selezionare **Elenco impostazioni**. Utilizzare quindi la funzione di stampa del browser per stampare le istruzioni.

# **Elenco impostazioni**

Per stampare l'Elenco impostazioni, accendere la macchina e procedere come descritto di seguito:

- 1. Premere il tasto **Configurazione macchina (Conferma)** della macchina. Questo è il tasto inferiore dei tre tasti immediatamente alla sinistra della tastierina numerica sul pannello comandi.
- 2. Selezionare la scheda **Contatore di fatturazione/Stampa rapporti** sullo schermo sensibile della stampante (seconda scheda da sinistra).
- 3. Premere il pulsante **Stampa rapporto/elenco** (pulsante inferiore).
- 4. Premere il pulsante **Impostazioni Modo copia**. (pulsante centrale nella riga superiore dei pulsanti sullo schermo sensibile).
- 5. Premere il pulsante **Elenco impostazioni**.
- 6. Premere il tasto verde **Avvio**, situato sul pannello comandi immediatamente alla destra della tastierina numerica.
- 7. Sullo schermo sensibile verrà visualizzata una rappresentazione grafica del processo di stampa. L'Elenco impostazioni è un documento di 3 pagine, in cui i dati sono raggruppati su 2 colonne e separati in 4 aree distinte da linee orizzontali. **La prima area** contiene le impostazioni di sistema, **la seconda** quelle di copiatura, **la terza** quelle di stampa, **mentre la quarta** contiene quelle della comunicazione.

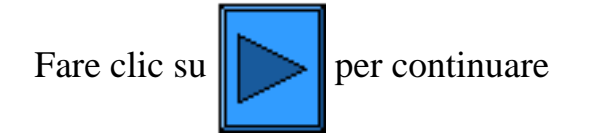

file:///D|/Italiano/Doc/Guida%20per%20l'amministratore/main/Install\_3.htm [10/20/2003 3:24:50 PM]

#### <span id="page-8-0"></span>**Fase 4:**

**Connettività di rete**

Tutte le istruzioni a cui si fa riferimento di seguito sono visualizzabili innanzitutto aprendo la scheda **Connettività di rete**. Se si decide di visualizzare una particolare procedura, selezionare Indietro sul browser per rivisualizzare questa fase.

Controllare sull'Elenco impostazioni se le porte e i protocolli appropriati sono abilitati per l'ambiente di rete utilizzato.

#### **Controllare quanto descritto di seguito.**

- Per poter comunicare con i servizi Internet della stampante, lo stack di protocollo TCP/IP deve essere abilitato. La stampante deve inoltre essere dotata di un indirizzo IP, una subnet mask e un gateway validi. In caso contrario, fare clic su **[Selezione del](#page-9-0)  [sistema operativo di rete](#page-9-0)**, selezionare **Configurazione del protocollo TCP/IP** e seguire le istruzioni fornite.
- Se nell'Elenco impostazioni i **servizi Internet della stampante** sono "disabilitati", seguire le **istruzioni in Abilitazione dei servizi Internet**.
- Se si intende utilizzare il software di gestione SNMP con la stampante, selezionare **Configurazione SNMP** e seguire le istruzioni.
- Se si intende utilizzare la porta parallela e visualizzarne/modificarne la configurazione, selezionare **Configurazione della porta parallela** e seguire le istruzioni.

Seguire le procedure illustrate per eseguire le configurazioni richieste.

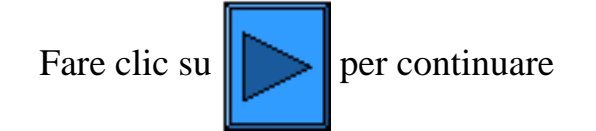

file:///D|/Italiano/Doc/Guida%20per%20l'amministratore/main/Install\_4.htm [10/20/2003 3:24:50 PM]

### <span id="page-9-0"></span>**Connettività di rete**

[Fasi d'installazione A1](#page-10-0)

[Elenco impostazioni A6](#page-11-0)

[Impostazione della velocità Ethernet A2](#page-12-0)

[Abilitazione dei servizi Internet A9](#page-13-0)

[Configurazione della porta parallela A7](#page-14-0)

[Configurazione di SNMP A8](#page-16-0)

[Selezione del sistema operativo di rete](#page-18-0)

[Modifica della password amministrativa A10](#page-34-0)

file:///D|/Italiano/Doc/Guida%20per%20l'amministratore/main/NetConnectMenu.htm [10/20/2003 3:24:50 PM]

### <span id="page-10-0"></span>**Installazione A1**

**Fase 1.** Collegare un'estremità di un doppino intrecciato (categoria 5) a un connettore di rete. Collegare l'altra estremità del doppino alla presa RJ-45 sul retro della stampante.

**Fase 2.** Portare l'interruttore della stampante sulla posizione di accensione (ON) e attendere che sul pannello comandi venga visualizzata la schermata principale a schede multiple.

**Fase 3.** Selezionare "Elenco impostazioni" nella **scheda Connettività di rete** di questa guida e seguire le istruzioni per stampare l'elenco delle impostazioni della stampante.

**Fase 4.** Controllare nell'elenco se le porte e i protocolli appropriati per l'ambiente di rete utilizzato sono abilitati.

Per poter comunicare con i servizi Internet della stampante, ovvero il gruppo di pagine Web interne che consentono di configurare le impostazioni operative della macchina, è necessario che lo stack di protocollo TCP/IP sia abilitato. La stampante deve inoltre essere dotata di un indirizzo IP, una subnet mask e un gateway validi. In caso contrario, nella **scheda Connettività di rete** di questa guida, fare clic su **Selezione del sistema operativo di rete** e selezionare **Configurazione del protocollo TCP/IP**, quindi seguire le istruzioni fornite.

Poiché alcune impostazioni dell'ambiente di rete possono essere configurate solo mediante i servizi Internet della stampante, se questi sono "disabilitati" nell'Elenco impostazioni, abilitarli seguendo le istruzioni in **Abilitazione dei servizi Internet** nella **scheda Connettività di rete** di questa guida.

Se si intende utilizzare il software di gestione SNMP con la stampante, selezionare **Configurazione di SNMP** nella scheda Connettività di rete di questa guida e seguire le istruzioni.

Se si intende utilizzare la porta parallela e visualizzarne/modificarne la configurazione, selezionare **Configurazione della porta parallela** nella scheda Connettività di rete di questa guida e seguire le istruzioni.

**Fase 5.** Per istruzioni d'installazione della stampante specifiche per il proprio ambiente di rete, fare clic su "Selezione del sistema operativo di rete" nella **scheda Connettività di rete**, quindi scegliere il sistema operativo di rete utilizzato. Se si installa la stampante in un ambiente client/server, si consiglia di consultare anche il manuale del sistema operativo del server utilizzato.

**Fase 6.** Selezionare la **scheda Driver di stampa** di questa guida per le istruzioni sull'impostazione della comunicazione con la stampante delle workstation individuali.

**Fase 7.** Per abilitare una funzione, ad esempio la scansione sul disco rigido della stampante, selezionare la scheda Abilitazione della scansione, quindi scegliere la funzione nell'elenco per visualizzarne le istruzioni di configurazione.

Nota:

per informazioni esaustive sull'uso dei servizi Internet come strumento che utilizza un browser da una workstation per consentire la configurazione della stampante, selezionare la **scheda Servizi Internet** di questa guida e fare clic sugli argomenti rilevanti nell'elenco.

file:///D|/Italiano/Doc/Guida%20per%20l'amministratore/Pages/A1\_InstallSteps.htm [10/20/2003 3:24:51 PM]

# <span id="page-11-0"></span>**Elenco impostazioni** A6

Per stampare l'Elenco impostazioni, accendere la macchina e procedere come descritto di seguito:

- 1. Premere il tasto **Stato macchina**. Questo è il tasto inferiore dei tre tasti immediatamente alla sinistra della tastierina numerica sul pannello comandi.
- 2. Selezionare la **scheda Contatore di fatturazione/Stampa rapporti** sullo schermo sensibile della stampante. (seconda scheda da sinistra).
- 3. Premere il **pulsante Stampa rapporto/elenco**. (pulsante inferiore).
- 4. Premere il pulsante Impostazioni Modo copia. (pulsante centrale nella riga superiore dei pulsanti sullo schermo sensibile).
- 5. Premere il **pulsante Elenco impostazioni**,
- 6. quindi il tasto verde **Avvio**, situato sul pannello comandi immediatamente alla destra della tastierina numerica.
- 7. Sullo schermo sensibile verrà visualizzata una rappresentazione grafica del processo di stampa. L'Elenco impostazioni è un documento di 3 pagine, in cui i dati sono raggruppati su 2 colonne e separati in 4 aree distinte da linee orizzontali. **La prima area** contiene le impostazioni di sistema, **la seconda** quelle del Modo copia, **la terza** quelle del Modo stampa **, mentre la quarta** contiene quelle della comunicazione.

file:///D|/Italiano/Doc/Guida%20per%20l'amministratore/Pages/a6\_configreport.htm [10/20/2003 3:24:51 PM]

### <span id="page-12-0"></span>**Impostazione della velocità Ethernet**  $\qquad$  A2

 L'interfaccia Ethernet della stampante è dotata di tre impostazioni di velocità **Auto 10 BASE-T/100 BASE-TX (rilevamento automatico)**, **100 BASE-TX** e **10 BASE-T**. Come default, la configurazione della porta Ethernet è impostata su **Auto 10 BASE-T/100 BASE-TX**.

#### **Per modificare la velocità di rete**

#### **Sulla stampante**

- 1. Sul pannello comandi della stampante, premere il pulsante **Accesso**, situato a destra sopra la tastierina numerica.
- 2. Premere il **tasto "1"** cinque volte sulla tastierina numerica (password predefinita).
- 3. Premere il **pulsante Conferma** sullo schermo sensibile.
- 4. Premere il **pulsante Impostazioni di sistema** (pulsante destro sullo schermo sensibile). Nota: se si preme il pulsante sinistro per errore, verrà visualizzata la schermata principale e si dovrà ripetere la procedura dall'inizio.
- 5. Premere il **pulsante Impostazioni di sistema** (in alto a sinistra sullo schermo).
- 6. Premere il **pulsante Impostazioni di rete** (in alto a destra sullo schermo).
- 7. Premere il **pulsante Impostazioni protocollo** (a destra) per visualizzare il menu dei protocolli. Nota: se si preme il pulsante sinistro per errore, si aprirà il menu Impostazioni porte e si dovrà selezionare Chiudi per ritornare alla schermata di selezione a due pulsanti.
- 8. Quando il menu Impostazioni protocollo viene visualizzato, premere la voce **Impostazione Ethernet**.
- 9. Premere il **pulsante Modifica impostazioni** in basso a destra sullo schermo sensibile.
- 10. Nella schermata visualizzata, controllare il pulsante selezionato per la velocità Ethernet. Le impostazioni disponibili sono: Auto 10 BASE-T/100 BASE-TX (rilevamento automatico), 100 BASE-TX e 10 BASE-T. Il default è Auto 10 BASE-T/100 BASE-TX (rilevamento automatico).
- 11. Per cambiare impostazione, selezionare l'opzione prescelta, quindi fare clic sul pulsante **Salva** (in alto a destra sullo schermo sensibile).
- 12. Per uscire dalla schermata delle impostazioni senza apportare modifiche, fare clic sul pulsante **Annulla** (in alto a sinistra sullo schermo sensibile).
- 13. Per uscire dal menu Impostazioni protocollo e ritornare alla schermata principale della stampante, premere il pulsante **Chiudi** in alto a destra sulla schermata del menu stesso. Premere quindi **Chiudi** in alto a destra nella schermata che contiene i pulsanti Impostazioni porte e Impostazioni protocollo. Premere **Chiudi** in alto a destra nella schermata a cinque pulsanti che contiene il pulsante Impostazioni di rete. Al termine, premere **Esci** in alto a destra nella schermata a quattro pulsanti Impostazioni di sistema.
- 14. Tenere presente che se è stata modificata un'impostazione nel menu Impostazioni protocollo, la stampante verrà automaticamente riavviata per consentire il salvataggio e l'abilitazione dei nuovi valori.

file:///D|/Italiano/Doc/Guida%20per%20l'amministratore/Pages/A2\_Speed.htm [10/20/2003 3:24:51 PM]

## <span id="page-13-0"></span>**Abilitazione dei servizi Internet (HTTP) A9**

I servizi Internet consistono in un gruppo di pagine Web (HTML), situate all'interno della stampante, che consentono di configurare le impostazioni della comunicazione di rete della macchina dal browser Web di una workstation remota.

Per maggiori dettagli riguardanti le varie funzioni dei servizi Internet, fare clic sulla **scheda Servizi Internet** nella pagina iniziale di questa guida.

#### **Accesso alle impostazioni dei servizi Internet sulla stampante**

- 1. Sul pannello comandi della stampante, premere il pulsante **Accesso**, situato a destra sopra la tastierina numerica.
- 2. Premere il **tasto "1"** cinque volte sulla tastierina numerica (password predefinita).
- 3. Premere il **pulsante Conferma** sullo schermo sensibile.
- 4. Premere il **pulsante Impostazioni di sistema** (pulsante destro sullo schermo sensibile). Nota: se si preme il pulsante sinistro per errore, verrà visualizzata la schermata principale e si dovrà ripetere la procedura dall'inizio.
- 5. Premere il **pulsante Impostazioni di sistema** (in alto a sinistra sullo schermo).
- 6. Premere il **pulsante Impostazioni di rete** (in alto a destra sullo schermo).
- 7. Premere il **pulsante Impostazioni porte** (a sinistra) per visualizzarne il rispettivo menu. Nota: se si preme il pulsante destro per errore, si aprirà il menu Impostazioni protocollo e si dovrà selezionare Chiudi per ritornare alla schermata di selezione a due pulsanti.
- 8. Quando il menu Impostazioni porte viene visualizzato, premere la freccia rivolta verso il basso per visualizzare ulteriori opzioni.
- 9. Premere la voce **Servizi Internet** nella schermata del menu Impostazioni porte.
- 10. Premere il pulsante **Modifica impostazioni** in basso a destra sulla schermata del menu Impostazioni porte.
- 11. Quando il menu Servizi Internet viene visualizzato, l'unica impostazione selezionabile e il relativo stato verranno visualizzati in una riga numerata orizzontale. Per ritornare alla schermata del menu Impostazioni porte, premere il pulsante Chiudi in alto a destra sullo schermo. Dopo aver effettuato una selezione, premere il pulsante Modifica impostazioni in basso a destra sullo schermo sensibile per accedere alle impostazioni disponibili.

#### **Abilitazione dei servizi Internet (HTTP)**

- 1. Nel menu Servizi Internet, premere la voce **Stato porta**.
- 2. Premere il pulsante **Modifica impostazioni**.
- 3. Nella schermata delle impostazioni, controllare quale pulsante è selezionato per l'abilitazione dei servizi Internet. Le impostazioni disponibili sono Abilitato o Disabilitato. Per poter utilizzare i servizi Internet, selezionare Abilitato.
- 4. Per cambiare impostazione, selezionare l'opzione prescelta, quindi fare clic sul pulsante **Salva** (in alto a destra sullo schermo sensibile).
- 5. Per uscire dalla schermata delle impostazioni senza apportare modifiche, fare clic sul pulsante **Annulla** (in alto a sinistra sullo schermo sensibile).

#### **Uscita dal menu Servizi Internet**

Per uscire dal menu Servizi Internet e ritornare al menu Impostazioni porte, premere il pulsante **Chiudi** in alto a destra sullo schermo.

#### **Uscita dal menu Impostazioni porte e ritorno alla schermata principale della stampante**

- 1. Per uscire dal menu Impostazioni porte e ritornare alla schermata principale della stampante, premere il pulsante **Chiudi** in alto a destra sulla schermata del menu stesso.
- 2. Premere quindi **Chiudi** in alto a destra nella schermata che contiene i pulsanti Impostazioni porte e Impostazioni protocolli.
- 3. Premere **Chiudi** in alto a destra sulla schermata a cinque pulsanti che contiene il pulsante Impostazioni di rete.
- 4. Al termine, premere **Esci** in alto a destra nella schermata a quattro pulsanti Impostazioni di sistema.

 Nota: tenere presente che se è stata modificata un'impostazione nel menu Impostazioni porte, la stampante verrà automaticamente riavviata per consentire il salvataggio e l'abilitazione dei nuovi valori.

file:///D|/Italiano/Doc/Guida%20per%20l'amministratore/Pages/A9\_Enable\_InetSvcs.htm [10/20/2003 3:24:51 PM]

### <span id="page-14-0"></span>**Configurazione della porta parallela A7**

Per visualizzare o modificare le impostazioni della porta parallela, procedere come descritto di seguito.

#### **Accesso alle impostazioni della porta parallela sulla stampante**

- 1. Sul pannello comandi della stampante, premere il pulsante **Accesso**, situato a destra sopra la tastierina numerica.
- 2. Premere il **tasto "1"** cinque volte sulla tastierina numerica (password predefinita).
- 3. Premere il **pulsante Conferma** sullo schermo sensibile.
- 4. Premere il **pulsante Impostazioni di sistema** (pulsante destro sullo schermo sensibile). Nota: se si preme il pulsante sinistro per errore, verrà visualizzata la schermata principale e si dovrà ripetere la procedura dall'inizio.
- 5. Premere il **pulsante Impostazioni di sistema** (in alto a sinistra sullo schermo).
- 6. Premere il **pulsante Impostazioni di rete** (in alto a destra sullo schermo).
- 7. Premere il **pulsante Impostazioni porte** (a sinistra) per visualizzarne il rispettivo menu. Nota: se si preme il pulsante destro per errore, si aprirà il menu Impostazioni protocollo e si dovrà selezionare Chiudi per ritornare alla schermata di selezione a due pulsanti.
- 8. Premere la voce **Parallela** nella schermata del menu Impostazioni porte.
- 9. Premere il **pulsante Modifica impostazioni** in basso a destra sulla schermata.
- 10. Quando il menu Porta parallela viene visualizzato, le impostazioni selezionabili e il relativo stato verranno visualizzati in righe numerate orizzontali. Le frecce su/giù consentono di accedere ad ulteriori opzioni e di ritornare a quelle attualmente selezionate. Per ritornare alla schermata del menu Impostazioni porte, premere il pulsante Chiudi in alto a destra sullo schermo. Dopo aver effettuato una selezione, premere il pulsante Modifica impostazioni in basso a destra sullo schermo sensibile per accedere alle impostazioni disponibili.

#### **Stato porta (abilitazione della porta parallela)**

- 1. Premere la voce **Stato porta** nel menu Porta parallela.
- 2. Premere il pulsante **Modifica impostazioni**.
- 3. Nella schermata visualizzata, controllare il pulsante selezionato come impostazione corrente della porta. Le opzioni disponibili sono Abilitato o Disabilitato.
- 4. Per cambiare impostazione, selezionare l'opzione prescelta, quindi fare clic sul pulsante **Salva** (in alto a destra sullo schermo sensibile).
- 5. Per uscire dalla schermata delle impostazioni senza apportare modifiche, fare clic sul pulsante **Annulla** (in alto a sinistra sullo schermo sensibile).

#### **Modo stampa**

- 1. Nel menu Porta parallela, premere la voce **Modo stampa**.
- 2. Premere il pulsante **Modifica impostazioni**.
- 3. Nella schermata visualizzata, controllare il pulsante selezionato come impostazione corrente della funzione. Questa serve a comunicare al controller il linguaggio di descrizione della pagina (PDL) utilizzato per i lavori. Le opzioni disponibili sono Auto (default), PostScript, HP-GL/2, PCL e TIFF. **Auto** abilita il controller a rilevare e selezionare automaticamente il linguaggio corretto.
- 4. Per cambiare impostazione, selezionare l'opzione prescelta, quindi fare clic sul pulsante **Salva** (in alto a destra sullo schermo sensibile).
- 5. Per uscire dalla schermata delle impostazioni senza apportare modifiche, fare clic sul pulsante **Annulla** (in alto a sinistra sullo schermo sensibile).

#### **Impostazione PJL (linguaggio lavoro della stampante)**

- 1. Nel menu Porta parallela, premere la voce **PJL**.
- 2. Premere il pulsante **Modifica impostazioni**.
- 3. Nella schermata visualizzata, controllare il pulsante selezionato come impostazione corrente della funzione. Questa consente di modificare i parametri di elaborazione dei lavori del controller nel linguaggio HP PJL. Le opzioni disponibili sono Abilitato o Disabilitato.
- 4. Per cambiare impostazione, selezionare l'opzione prescelta, quindi fare clic sul pulsante **Salva** (in alto a destra sullo schermo
- sensibile).
- 5. Per uscire dalla schermata delle impostazioni senza apportare modifiche, fare clic sul pulsante **Annulla** (in alto a sinistra sullo schermo sensibile).

#### **Ora espulsione auto (timeout della porta parallela)**

- 1. Nel menu Porta parallela, premere la voce **Ora espulsione auto**.
- 2. Premere il pulsante **Modifica impostazioni**.
- 3. Nella schermata delle impostazioni, notare il valore di timeout della porta parallela, espresso in secondi. Questo è il tempo atteso dal controller per ricevere un comando di fine lavoro prima di stampare il lavoro corrente. Le frecce su/giù consentono di modificare tale valore negli incrementi visualizzati.
- 4. Per cambiare impostazione, utilizzare le frecce su/giù, quindi fare clic sul pulsante **Salva** (in alto a destra sullo schermo sensibile).
- 5. Per uscire dalla schermata delle impostazioni senza apportare modifiche, fare clic sul pulsante **Annulla** (in alto a sinistra sullo schermo sensibile).

#### **Protocollo comunicazione Adobe**

- 1. Nel menu Porta parallela, premere la voce **Protocollo comunicazione Adobe**.
- 2. Premere il pulsante **Modifica impostazioni**.
- 3. Nella schermata delle impostazioni, controllare il pulsante selezionato come impostazione corrente del protocollo di comunicazione Adobe. Le opzioni disponibili sono Standard, Binario e TBCP.
- 4. Per cambiare impostazione, selezionare l'opzione prescelta, quindi fare clic sul pulsante **Salva** (in alto a destra sullo schermo sensibile).
- 5. Per uscire dalla schermata delle impostazioni senza apportare modifiche, fare clic sul pulsante **Annulla** (in alto a sinistra sullo schermo sensibile).

#### **Comunicazione bidirezionale**

- 1. Per visualizzare questa impostazione, selezionare la freccia rivolta verso il basso sullo schermo.
- 2. Nel menu Porta parallela, premere la voce **Comunicazione bidirezionale**.
- 3. Premere il pulsante **Modifica impostazioni**.
- 4. Nella schermata visualizzata, controllare il pulsante selezionato come impostazione corrente della comunicazione bidirezionale. Le impostazioni disponibili sono Abilitato o Disabilitato. Per consentire la comunicazione bidirezionale ad alta velocità, selezionare Abilitato.
- 5. Per cambiare impostazione, selezionare l'opzione prescelta, quindi fare clic sul pulsante **Salva** (in alto a destra sullo schermo sensibile).
- 6. Per uscire dalla schermata delle impostazioni senza apportare modifiche, fare clic sul pulsante **Annulla** (in alto a sinistra sullo schermo sensibile).

#### **Priming di input**

- 1. Per visualizzare questa impostazione, selezionare sullo schermo la freccia rivolta verso il basso.
- 2. Nel menu Porta parallela, premere la voce **Priming di input**.
- 3. Nella schermata delle impostazioni, controllare quale pulsante è selezionato come impostazione corrente della funzione. Le impostazioni disponibili sono Abilitato o Disabilitato. Come supporto per la comunicazione bidirezionale, questa funzione consente di abilitare o disabilitare la trasmissione di un segnale di controllo tramite la porta parallela (che dipende dal client, ovvero la workstation). In caso di dubbio, selezionare Abilitato.
- 4. Per cambiare impostazione, selezionare l'opzione prescelta, quindi fare clic sul pulsante **Salva** (in alto a destra sullo schermo sensibile).
- 5. Per uscire dalla schermata delle impostazioni senza apportare modifiche, fare clic sul pulsante **Annulla** (in alto a sinistra sullo schermo sensibile).

#### **Uscita dal menu Porta parallela**

Per uscire dal menu Porta parallela e ritornare al menu Impostazioni porte, premere il pulsante **Chiudi** in alto a destra sullo schermo.

#### **Uscita dal menu Impostazioni porte e ritorno alla schermata principale della stampante**

- 1. Per uscire dal menu Impostazioni porte e ritornare alla schermata principale della stampante, premere il pulsante **Chiudi** in alto a destra sulla schermata del menu stesso.
- 2. Premere quindi **Chiudi** in alto a destra nella schermata che contiene i pulsanti Impostazioni porte e Impostazioni protocolli.
- 3. Premere **Chiudi** in alto a destra sulla schermata a cinque pulsanti che contiene il pulsante Impostazioni di rete.
- 4. Al termine, premere **Esci** in alto a destra nella schermata a quattro pulsanti Impostazioni di sistema.

 Nota: tenere presente che se è stata modificata un'impostazione nel menu Impostazioni porte, la stampante verrà automaticamente riavviata per consentire il salvataggio e l'abilitazione dei nuovi valori.

file:///D|/Italiano/Doc/Guida%20per%20l'amministratore/Pages/A7\_ParallelPort.htm (2 of 2) [10/20/2003 3:24:52 PM]

### <span id="page-16-0"></span>**Configurazione di SNMP** A8

 Il protocollo SNMP (Simple Network Management Protocol) fornisce un metodo di monitoraggio e diagnostica in remoto delle prestazioni della stampante sulla rete. Quando SNMP è abilitato sulla stampante, il software di gestione SNMP, eseguito su un computer host connesso alla rete, interroga gli agenti della stampante per ottenerne informazioni operative e invia risposte alle trap della stampante riguardanti eventi specifici. Un evento è, ad esempio, il messaggio di notifica proveniente dalla stampante e riguardante toner o carta in esaurimento.

Per visualizzare o modificare le impostazioni SNMP della stampante, procedere come descritto di seguito.

#### **Accesso alle impostazioni SNMP sulla stampante**

- 1. Sul pannello comandi della stampante, premere il pulsante **Accesso**, situato a destra sopra la tastierina numerica.
- 2. Premere il **tasto "1"** cinque volte sulla tastierina numerica (password predefinita).
- 3. Premere il **pulsante Conferma** sullo schermo sensibile.
- 4. Premere il **pulsante Impostazioni di sistema** (pulsante destro sullo schermo sensibile). Avvertenza: se si preme il pulsante sinistro per errore, verrà visualizzata la schermata principale e si dovrà ripetere la procedura dall'inizio.
- 5. Premere il **pulsante Impostazioni di sistema** (in alto a sinistra sullo schermo).
- 6. Premere il **pulsante Impostazioni di rete** (in alto a destra sullo schermo).
- 7. Premere il **pulsante Impostazioni porte** (a sinistra) per visualizzarne il rispettivo menu. Nota: se si preme il pulsante destro per errore, si aprirà il menu Impostazioni protocollo e si dovrà selezionare Chiudi per ritornare alla schermata di selezione a due pulsanti.
- 8. Quando il menu Impostazioni porte viene visualizzato, premere la freccia rivolta verso il basso per visualizzare ulteriori opzioni.
- 9. Premere la voce **SNMP** nella schermata del menu Impostazioni porte.
- 10. Premere il pulsante **Modifica impostazioni** in basso a destra sulla schermata del menu Impostazioni porte.
- 11. Quando il menu SNMP viene visualizzato, l'unica impostazione selezionabile e il relativo stato verranno visualizzati in una riga numerata orizzontale. Per ritornare alla schermata del menu Impostazioni porte, premere il pulsante Chiudi in alto a destra sullo schermo. Dopo aver effettuato una selezione, premere il pulsante Modifica impostazioni in basso a destra sullo schermo sensibile per accedere alle impostazioni disponibili.

#### **Stato porta (abilitazione SNMP)**

- 1. Nel menu SNMP, premere la voce **Stato porta**.
- 2. Premere il pulsante **Modifica impostazioni**.
- 3. Nella schermata delle impostazioni, controllare quale pulsante è selezionato come impostazione corrente di SNMP. Le impostazioni disponibili sono Abilitato o Disabilitato. Affinché SNMP funzioni, quest'impostazione deve essere abilitata.
- 4. Per cambiare impostazione, selezionare l'opzione prescelta, quindi fare clic sul pulsante **Salva** (in alto a destra sullo schermo sensibile).
- 5. Per uscire dalla schermata delle impostazioni senza apportare modifiche, fare clic sul pulsante **Annulla** (in alto a sinistra sullo schermo sensibile).

#### **Uscita dal menu SNMP**

Per uscire dal menu SNMP e ritornare al menu Impostazioni porte, premere il pulsante **Chiudi** in alto a destra sullo schermo.

#### **Uscita dal menu Impostazioni porte e ritorno alla schermata principale della stampante**

- 1. Per uscire dal menu Impostazioni porte e ritornare alla schermata principale della stampante, premere il pulsante **Chiudi** in alto a destra sulla schermata del menu stesso.
- 2. Premere quindi **Chiudi** in alto a destra nella schermata che contiene i pulsanti Impostazioni porte e Impostazioni protocolli.
- 3. Premere **Chiudi** in alto a destra sulla schermata a cinque pulsanti che contiene il pulsante Impostazioni di rete.
- 4. Al termine, premere **Esci** in alto a destra nella schermata a quattro pulsanti Impostazioni di sistema.

 Nota: tenere presente che se è stata modificata un'impostazione nel menu Impostazioni porte, la stampante verrà automaticamente riavviata per consentire il salvataggio e l'abilitazione dei nuovi valori.

#### **Configurazione dei nomi comunità SNMP con i servizi Internet**

- 1. Aprire il browser Web e inserire l'indirizzo TCP/IP della stampante nel campo Indirizzo o Posizione, quindi premere **Invio**.
- 2. Fare clic sul pulsante o scheda **Proprietà**.
- 3. Fare clic sul simbolo (+) alla sinistra della cartella **Impostazioni protocollo**.
- 4. Selezionare **SNMP** nella struttura di directory.
- 5. Inserire un valore in **Nome comunità (solo lettura)**. Questa è la password per le richieste SNMP GET inviate dal software di gestione SNMP all'agente sulla stampante.
- 6. Inserire un valore in **Nome comunità (lettura/scrittura)**. Questa è la password per le richieste SNMP SET inviate dal software di gestione SNMP all'agente sulla stampante.

**Attenzione**: se si modificano i nomi comunità GET e/o SET, si dovranno cambiare tali nomi anche in tutte le applicazioni di rete che comunicano con la stampante via SNMP.

- 7. Inserire un valore in **Nome comunità (notifica trap)**. Questa è la password per le trap SNMP inviate dalla stampante al software di gestione mediante SNMP.
- 8. Per l'identificazione dei pacchetti, inserire il nome dell'amministratore di sistema (facoltativo).

9. Fare clic sul pulsante **Applica nuove impostazioni** per salvare le modifiche oppure sul pulsante **Ripristina impostazioni** per ripristinare le impostazioni precedenti.

Nota: le modifiche non verranno applicate finché non si riavvierà la stampante.

file:///D|/Italiano/Doc/Guida%20per%20l'amministratore/Pages/A8\_SNMP.htm (2 of 2) [10/20/2003 3:24:52 PM]

<span id="page-18-0"></span>**Selezione del** 

### **sistema operativo di rete Selezionare il proprio ambiente di rete da quest'elenco.**

[Configurazione del protocollo TCP/IP B1](#page-19-0) [Abilitazione di LPD per TCP/IP B13](#page-21-0) [Indirizzamento dinamico TCP/IP B15](#page-22-0) [TCP/IP \(Port9100\) B8](#page-23-0) [Microsoft \(NetBEUI\) B5](#page-24-0) [Microsoft \(NetBIOS su IP\) B6](#page-25-0) NetWare  $4.x$  e  $5.x$  (NDS) B3 [NetWare 3.x \(Bindery\) B4](#page-29-0) [IPP \(Internet Printing Protocol\) B14](#page-31-0) [EtherTalk \(AppleTalk\) B7](#page-33-0)

file:///D|/Italiano/Doc/Guida%20per%20l'amministratore/main/NOSMenu.htm [10/20/2003 3:24:52 PM]

### <span id="page-19-0"></span>**Configurazione del protocollo TCP/IP B1**

Per visualizzare o modificare la configurazione del protocollo TCP/IP della stampante, procedere come descritto di seguito.

#### **Accesso alle impostazioni del protocollo TCP/IP sulla stampante**

- 1. Sul pannello comandi della stampante, premere il pulsante **Accesso**, situato a destra sopra la tastierina numerica.
- 2. Premere il **tasto "1"** cinque volte sulla tastierina numerica (password predefinita).
- 3. Premere il **pulsante Conferma** sullo schermo sensibile.
- 4. Premere il **pulsante Impostazioni di sistema** (pulsante destro sullo schermo sensibile). Nota: se si preme il pulsante sinistro per errore, verrà visualizzata la schermata principale e si dovrà ripetere la procedura dall'inizio.
- 5. Premere il **pulsante Impostazioni di sistema** (in alto a sinistra sullo schermo).
- 6. Premere il **pulsante Impostazioni di rete** (in alto a destra sullo schermo).
- 7. Premere il **pulsante Impostazioni protocollo** (a destra) per visualizzarne il rispettivo menu. Nota: se si preme il pulsante sinistro per errore, si aprirà il menu Impostazioni porte e si dovrà selezionare Chiudi per ritornare alla schermata di selezione a due pulsanti.
- 8. Quando viene visualizzato il menu Impostazioni protocollo, notare che, ad eccezione di una (Velocità Ethernet), le altre 5 selezioni riguardano l'impostazione dell'indirizzo TCP/IP. Selezionare l'impostazione prescelta premendo la rispettiva voce numerata sullo schermo sensibile. Notare che per ciascuna impostazione è visualizzato lo stato corrente. Per accedere ad ulteriori opzioni, utilizzare le frecce su/giù. Dopo aver effettuato una selezione, premere il pulsante **Modifica impostazioni** in basso a destra sullo schermo sensibile per accedere alle impostazioni disponibili.

#### **Impostazioni della scheda Ethernet (velocità Ethernet)**

- 1. Nel menu Impostazioni protocollo, premere la voce **Impostazione Ethernet**.
- 2. Premere il pulsante **Modifica impostazioni**.
- 3. Nella schermata delle impostazioni, controllare quale pulsante è selezionato come impostazione corrente della velocità Ethernet. Le impostazioni disponibili sono: Auto 10 BASE-T/100 BASE-TX (rilevamento automatico), 100 BASE-TX e 10 BASE-T. Il default è Auto 10 BASE-T/100 BASE-TX (rilevamento automatico).
- 4. Per cambiare impostazione, selezionare l'opzione prescelta, quindi fare clic sul pulsante **Salva** (in alto a destra sullo schermo sensibile).
- 5. Per uscire dalla schermata delle impostazioni senza apportare modifiche, fare clic sul pulsante **Annulla** (in alto a sinistra sullo schermo sensibile).

#### **Ottenimento dell'indirizzo IP (metodo di indirizzamento TCP/IP)**

- 1. Nel menu Impostazioni protocollo, premere la voce **Ottieni indirizzo IP**.
- 2. Premere il pulsante **Modifica impostazioni**.
- 3. Nella schermata visualizzata, controllare il pulsante selezionato come impostazione corrente del metodo di indirizzamento TCP/IP. Le opzioni disponibili sono DHCP, BOOTP, RARP e Manuale. Il default è **DHCP**.
- 4. Per cambiare impostazione, selezionare l'opzione prescelta, quindi fare clic sul pulsante **Salva** (in alto a destra sullo schermo sensibile).
- 5. Per uscire dalla schermata delle impostazioni senza apportare modifiche, fare clic sul pulsante **Annulla** (in alto a sinistra sullo schermo sensibile).

#### **Indirizzo IP**

- 1. Utilizzato per l'indirizzamento IP statico (quando "Manuale" è stato selezionato come metodo di indirizzamento). Nel menu Impostazioni protocollo, premere la voce **TCP/IP - Indirizzo IP**.
- 2. Premere il pulsante **Modifica impostazioni**.
- 3. Nella schermata delle impostazioni, inserire l'indirizzo IP rilevante usando il pulsante **Successivo** al centro dello schermo sensibile e la tastierina numerica del pannello comandi.
- 4. Per salvare un'impostazione, fare clic sul pulsante **Salva** (in alto a destra sullo schermo sensibile).
- 5. Per uscire dalla schermata delle impostazioni senza apportare modifiche, fare clic sul pulsante **Annulla** (in alto a sinistra sullo

schermo sensibile).

#### **Subnet mask**

- 1. Utilizzato per l'indirizzamento IP statico (quando "Manuale" è stato selezionato come metodo di indirizzamento). Nel menu Impostazioni protocollo, premere la voce **TCP/IP - Subnet Mask**.
- 2. Premere il pulsante **Modifica impostazioni**.
- 3. Nella schermata delle impostazioni, inserire la subnet mask corretta usando il pulsante **Successivo** al centro dello schermo sensibile e la tastierina numerica del pannello comandi.
- 4. Per salvare un'impostazione, fare clic sul pulsante **Salva** (in alto a destra sullo schermo sensibile).
- 5. Per uscire dalla schermata delle impostazioni senza apportare modifiche, fare clic sul pulsante **Annulla** (in alto a sinistra sullo schermo sensibile).

#### **Gateway**

- 1. Utilizzato per l'indirizzamento IP statico (quando "Manuale" è stato selezionato come metodo di indirizzamento). Nel menu Impostazioni protocollo, premere la voce **TCP/IP - Indirizzo gateway**.
- 2. Premere il pulsante **Modifica impostazioni**.

file:///D|/Italiano/Doc/Guida%20per%20l'amministratore/Pages/B1\_TCPIP.htm (1 of 2) [10/20/2003 3:24:53 PM]

- 3. Nella schermata delle impostazioni, inserire il gateway corretto usando il pulsante **Successivo** al centro dello schermo sensibile e la tastierina numerica del pannello comandi.
- 4. Per salvare un'impostazione, fare clic sul pulsante **Salva** (in alto a destra sullo schermo sensibile).
- 5. Per uscire dalla schermata delle impostazioni senza apportare modifiche, fare clic sul pulsante **Annulla** (in alto a sinistra sullo schermo sensibile).

#### **Indirizzo IP per lo scaricamento di software**

Nota: quando si utilizza DHCP per assegnare un indirizzo IP dinamico alla stampante, se si sceglie questa opzione e si assegna invece un indirizzo IP statico si potrà comunicare con la stampante quando richiesto, ad esempio durante l'aggiornamento del software (firmware) della macchina.

- 1. Per visualizzare questa impostazione, selezionare la freccia rivolta verso il basso nel menu Impostazioni protocollo.
- 2. Premere la voce **TCP/IP Indirizzo IP per scaricare**.
- 3. Nella schermata delle impostazioni, inserire l'indirizzo IP rilevante usando il pulsante **Successivo** al centro dello schermo sensibile e la tastierina numerica del pannello comandi.
- 4. Per salvare un'impostazione, fare clic sul pulsante **Salva** (in alto a destra sullo schermo sensibile).
- 5. Per uscire dalla schermata delle impostazioni senza apportare modifiche, fare clic sul pulsante **Annulla** (in alto a sinistra sullo schermo sensibile).

#### **Filtro IP (restrizione indirizzo IP)**

- 1. Nel menu Impostazioni protocollo, premere la voce Filtro IP.
- 2. Premere il pulsante **Modifica impostazioni**.
- 3. Nella schermata delle impostazioni, controllare quale pulsante è selezionato come impostazione corrente della funzione. Le opzioni disponibili sono **Abilitato** o **Disabilitato**. Il default è Disabilitato.
- 4. Per cambiare impostazione, selezionare l'opzione prescelta, quindi fare clic sul pulsante **Salva** (in alto a destra sullo schermo sensibile).
- 5. Se si cambia l'impostazione (da disabilitata a abilitata) e si preme il pulsante **Salva**, sarà necessario utilizzare il browser Web sulla propria workstation per accedere ai servizi Internet (pagine Web) residenti sulla stampante e impostare gli indirizzi IP applicabili. Per istruzioni complete a riguardo, selezionare "Restrizione dell'accesso alla stampante" nella scheda Servizi Internet di questa guida. La procedura è descritta in breve di seguito.

In Servizi Internet, selezionare il protocollo TCP/IP sulla scheda Proprietà. Alla voce Controllo diritti d'accesso, accertarsi che la casella di controllo sia spuntata. Utilizzare il pulsante Elenco per inserire gli indirizzi IP degli host (fino a 10) autorizzati ad accedere alla stampante.

- 6. Per ritornare al menu Impostazioni protocollo dopo aver modificato delle impostazioni, fare clic sul pulsante **Salva** (in alto a destra sullo schermo sensibile).
- 7. Per uscire dalla schermata delle impostazioni senza apportare modifiche, fare clic sul pulsante **Annulla** (in alto a sinistra sullo schermo sensibile).

#### **Uscita dal menu Impostazioni protocollo e ritorno alla schermata principale della stampante**

- 1. Per uscire dal menu Impostazioni protocollo e ritornare alla schermata principale della stampante, premere il pulsante **Chiudi** in alto a destra sulla schermata del menu stesso.
- 2. Premere quindi **Chiudi** in alto a destra nella schermata che contiene i pulsanti Impostazioni porte e Impostazioni protocolli.
- 3. Premere **Chiudi** in alto a destra sulla schermata a cinque pulsanti che contiene il pulsante Impostazioni di rete.
- 4. Al termine, premere **Esci** in alto a destra nella schermata a quattro pulsanti Impostazioni di sistema.

 Nota: tenere presente che se è stata modificata un'impostazione nel menu Impostazioni protocollo, la stampante verrà automaticamente riavviata per consentire il salvataggio e l'abilitazione dei nuovi valori.

file:///D|/Italiano/Doc/Guida%20per%20l'amministratore/Pages/B1\_TCPIP.htm (2 of 2) [10/20/2003 3:24:53 PM]

### <span id="page-21-0"></span>**Abilitazione di LPD per TCP/IP**

Per consentire la stampa TCP/IP mediante la porta LPR della workstation (con Windows NT4, 2000 o XP) oppure mediante un'utilità di stampa (con Windows 95/98 e ME), è necessario che LPD (Line Printer Daemon) SIA ABILITATO sulla stampante.

Per visualizzare o modificare le impostazioni LPD della stampante, procedere come descritto di seguito.

#### **Accesso alle impostazioni LPD sulla stampante**

- 1. Sul pannello comandi della stampante, premere il pulsante **Accesso**, situato a destra sopra la tastierina numerica.
- 2. Premere il **tasto "1"** cinque volte sulla tastierina numerica (password predefinita).
- 3. Premere il **pulsante Conferma** sullo schermo sensibile.
- 4. Premere il **pulsante Impostazioni di sistema** (pulsante destro sullo schermo sensibile). Nota: se si preme il pulsante sinistro per errore, verrà visualizzata la schermata principale e si dovrà ripetere la procedura dall'inizio.
- 5. Premere il **pulsante Impostazioni di sistema** (in alto a sinistra sullo schermo).
- 6. Premere il **pulsante Impostazioni di rete** (in alto a destra sullo schermo).
- 7. Premere il **pulsante Impostazioni porte** (a sinistra) per visualizzarne il rispettivo menu. Nota: se si preme il pulsante destro per errore, si aprirà il menu Impostazioni protocollo e si dovrà selezionare Chiudi per ritornare alla schermata di selezione a due pulsanti.
- 8. Quando il menu Impostazioni porte viene visualizzato, premere la voce **LPD**.
- 9. Premere il pulsante **Modifica impostazioni** in basso a destra sulla schermata del menu Impostazioni porte.
- 10. Quando il menu LPD viene visualizzato, le impostazioni selezionabili e il relativo stato verranno visualizzati in righe numerate orizzontali. Per ritornare alla schermata del menu Impostazioni porte, premere il pulsante Chiudi in alto a destra sullo schermo. Dopo aver effettuato una selezione, premere il pulsante Modifica impostazioni in basso a destra sullo schermo sensibile per accedere alle impostazioni disponibili.

#### **Stato porta (abilitazione LPD)**

- 1. Nel menu LPD, premere la voce **Stato porta**.
- 2. Premere il pulsante **Modifica impostazioni**.
- 3. Nella schermata delle impostazioni, controllare quale pulsante è selezionato per l'abilitazione di LPD. Le impostazioni disponibili sono Abilitato o Disabilitato. Affinché LPD funzioni, quest'impostazione deve essere abilitata.
- 4. Per cambiare impostazione, selezionare l'opzione prescelta, quindi fare clic sul pulsante **Salva** (in alto a destra sullo schermo sensibile).
- 5. Per uscire dalla schermata delle impostazioni senza apportare modifiche, fare clic sul pulsante **Annulla** (in alto a sinistra sullo schermo sensibile).

#### **Uscita dal menu LPD**

Per uscire dal menu LPD e ritornare al Menu Impostazioni porte, premere il pulsante **Chiudi** in alto a destra sullo schermo.

#### **Uscita dal menu Impostazioni porte e ritorno alla schermata principale della stampante**

- 1. Per uscire dal menu Impostazioni porte e ritornare alla schermata principale della stampante, premere il pulsante **Chiudi** in alto a destra sulla schermata del menu stesso.
- 2. Premere quindi **Chiudi** in alto a destra nella schermata che contiene i pulsanti Impostazioni porte e Impostazioni protocolli.
- 3. Premere **Chiudi** in alto a destra sulla schermata a cinque pulsanti che contiene il pulsante Impostazioni di rete.
- 4. Al termine, premere **Esci** in alto a destra nella schermata a quattro pulsanti Impostazioni di sistema.

Nota: tenere presente che se è stata modificata un'impostazione nel menu Impostazioni porte, la stampante verrà automaticamente riavviata per consentire il salvataggio e l'abilitazione dei nuovi valori.

file:///D|/Italiano/Doc/Guida%20per%20l'amministratore/Pages/B13\_LPD.htm [10/20/2003 3:24:53 PM]

### <span id="page-22-0"></span>**Indirizzamento dinamico TCP/IP** B15

- 1. Aprire il browser Web e inserire l'indirizzo TCP/IP della stampante nel campo Indirizzo o Posizione, quindi premere **Invio**.
- 2. Fare clic sul pulsante o scheda **Proprietà**.
- 3. Fare clic sul simbolo (+) alla sinistra della cartella **Impostazioni protocollo**.
- 4. Selezionare **TCP/IP** nella struttura di directory.
- 5. Controllare le selezioni disponibili visualizzate sullo schermo e illustrate nell'**elenco delle selezioni di configurazione TCP/IP** riportato sotto.
- 6. Accettare il nome host predefinito oppure inserire quello prescelto.
- 7. Selezionare DHCP o BOOTP come modalità di ottenimento dell'indirizzo IP.

ATTENZIONE: la modifica dell'indirizzo IP ha ripercussioni sulla stampa NetBIOS/IP, LPR/LPD, FTP, SNMP e Port 9100, interrompendo inoltre la possibilità di comunicare con la stampante mediante i servizi Internet (ovvero le pagine Web sulla macchina). Quando si cambia l'indirizzo IP della stampante, stampare l'**Elenco impostazioni** (come descritto in questa guida) per avere una copia degli indirizzi TCP/IP da utilizzare con le workstation che richiedono TCP/IP per comunicare con la stampante.

Suggerimento per DHCP: quando si usa DHCP, impostare un lease time adeguato per l'indirizzo IP, affinché il sistema non assegni alla stampante un nuovo indirizzo dopo ogni riavvio della macchina, ad esempio in seguito alla modifica dei parametri operativi di questa.

- 8. Scegliere il metodo per determinare gli indirizzi IP dei server DNS (per risolvere i nomi host in indirizzi IP).
- 9. Scegliere se abilitare l'aggiornamento DNS dinamico.
- 10. Scegliere il metodo per determinare l'indirizzo IP del server SMTP.
- 11. Scegliere il metodo per determinare l'indirizzo IP dei server WINS (per risolvere i nomi host e indirizzi IP solo in ambienti NT).

#### **Elenco delle opzioni di configurazione del protocollo TCP/IP**

Come visualizzate sullo schermo, le selezioni riportate di seguito sono disponibili per la configurazione di TCP/IP.

#### **Opzioni TCP/IP**

Nome host. Il valore predefinito garantisce l'univocità del nome del dispositivo sulla rete.

Ottieni indirizzo IP . Utilizzare questo menu a discesa per selezionare il metodo di assegnazione dell'indirizzo IP. Le opzioni selezionabili sono Manuale, DHCP, RARP o BOOTP.

Indirizzo IP. Casella di inserimento da usare SOLO quando è stato selezionato l'indirizzamento manuale.

Subnet mask. Casella di inserimento da usare SOLO quando è stato selezionato l'indirizzamento manuale.

Indirizzo gateway. Casella di inserimento da usare SOLO quando è stato selezionato l'indirizzamento manuale.

#### **Opzioni DNS**

Ottieni indirizzo DNS. Quando si spunta questa casella, la stampante interrogherà automaticamente il server DHCP per ottenere gli indirizzi IP dei server DNS (fino a tre). Se non si spunta la casella, tali dati dovranno essere inseriti manualmente. Allo scopo verranno fornite 3 caselle.

Nome DNS. Casella d'inserimento per il nome di dominio DNS.

Genera automaticamente elenco ricerca domini. Casella di controllo da spuntare per abilitare le ricerche automatiche dei domini.

Nome dominio (1, 2 e 3). Tre caselle d'inserimento per i domini da cercare (ad esempio, Xerox.it).

Timeout connessione. Casella d'inserimento per il valore di timeout delle ricerche dei domini.

Aggiornamento DNS dinamico. Casella di controllo da spuntare solo quando il server DNS utilizzato supporta l'aggiornamento dinamico degli indirizzi IP.

#### **Opzioni SMTP**

Ottieni indirizzo server SMTP. Quando si spunta questa casella, la stampante interrogherà automaticamente il server DHCP per l'indirizzo IP del server di posta elettronica (server SMTP).

Indirizzo server SMTP. Casella per l'inserimento manuale dell'indirizzo del server SMTP (quando DHCP non è stato selezionato).

#### **Opzioni del server WINS**

Ottieni indirizzo server WINS. Quando si spunta questa casella, la stampante interrogherà automaticamente il server DHCP per ottenere l'indirizzo IP del server WINS primario e di quello secondario.

Indirizzi IP server WINS primario/secondario. Due caselle per l'inserimento manuale dell'indirizzo del server WINS primario e di quello secondario (quando DHCP non è stato selezionato).

#### **Opzioni dell'Elenco indirizzi IP**

Filtro IP. Quando si spunta questa casella, solo gli indirizzi IP e le subnet mask specificati sull'elenco potranno accedere ai servizi della stampante. Se non si spunta la casella, l'accesso alla stampante non verrà limitato. Pulsante Modifica. Facendo clic su questo pulsante si visualizzano 10 righe di caselle per l'inserimento degli indirizzi IP e delle subnet mask. Talvolta chiamato "elenco restrizioni", quest'elenco è utilizzabile per inserire gli indirizzi IP e le subnet mask di 10 host (workstation) autorizzati ad accedere alla stampante. Tutti gli altri host, ovvero quelli non specificati nell'elenco, verranno esclusi da tale accesso.

Nota: le modifiche delle impostazioni TCP/IP non verranno applicate finché non si riavvierà la stampante.

# <span id="page-23-0"></span>**Configurazione di Port9100 (stampa dei dati senza elaborazione)** B8

- 1. Aprire il browser Web e inserire l'indirizzo TCP/IP della stampante nel campo Indirizzo o Posizione, quindi premere **Invio**.
- 2. Fare clic sul pulsante o scheda **Proprietà** .
- 3. Fare clic sul simbolo (+) alla sinistra della cartella **Impostazioni protocollo**.
- 4. Selezionare **Port9100** nella struttura di directory.(1) (1)
- 5. Le selezioni disponibili sono riportate di seguito.

Numero porta (default 9100); questo non richiede modifica. Filtro TBCP (casella di controllo visualizzata quando PostScript è abilitato). Timeout connessione (casella d'inserimento).

- 6. Inserire un valore in **Timeout connessione** per i lavori inviati alla stampante da questa porta. Questo è il tempo atteso dal controller per ricevere un comando di fine lavoro prima di stampare il lavoro corrente.
- 7. Fare clic sul pulsante **Applica nuove impostazioni** per salvare le modifiche oppure sul pulsante **Ripristina impostazioni** per ripristinare le impostazioni precedenti. Nota: le modifiche non verranno applicate finché non si riavvierà la stampante.

#### (1) Nota:

se Port9100 NON è visualizzato nella struttura di directory della scheda Proprietà, fare clic su **Stato porta** nell'elenco dei collegamenti disponibili. Nella tabella delle porte, spuntare la casella a fianco della voce Port9100. Per attivare le nuove impostazioni, fare clic sul pulsante **Applica nuove impostazioni**, quindi sul pulsante **Riavvia** (sempre disponibile nella scheda relativa allo stato) per riavviare remotamente la stampante.

file:///D|/Italiano/Doc/Guida%20per%20l'amministratore/Pages/B8\_Port9100.htm [10/20/2003 3:24:54 PM]

# <span id="page-24-0"></span>**Reti Microsoft (NetBEUI)** B5

#### **Informazioni preliminari**

- 1. Stampare l'**Elenco impostazioni** come descritto nella **scheda Connettività di rete** di questa guida.
- 2. Sull'Elenco impostazioni **controllare che "SMB" sia abilitato**, che il nome predefinito del gruppo di lavoro NetBEUI sia "Workgroup" e che la stampante abbia un nome univoco (ovvero un nome diverso da qualunque altro dispositivo nel gruppo di lavoro). Per abilitare SMB, eseguire la procedura riportata di seguito. Per cambiare il nome del proprio gruppo di lavoro oppure quello della stampante all'interno di questo, utilizzare il browser Web della workstation per accedere ai servizi Internet (ovvero alle pagine Web) residenti sulla stampante, come descritto di seguito.

#### **Abilitazione di SMB sulla stampante**

- 1. Sul pannello comandi della stampante, premere il pulsante **Accesso**, situato a destra sopra la tastierina numerica.
- 2. Premere il **tasto "1"** cinque volte sulla tastierina numerica (password predefinita).
- 3. Premere il **pulsante Conferma** sullo schermo sensibile.
- 4. Premere il **pulsante Impostazioni di sistema** (pulsante destro sullo schermo sensibile). Nota: se si preme il pulsante sinistro per errore, verrà visualizzata la schermata principale e si dovrà ripetere la procedura dall'inizio.
- 5. Premere il **pulsante Impostazioni di sistema** (in alto a sinistra sullo schermo).
- 6. Premere il **pulsante Impostazioni di rete** (in alto a destra sullo schermo).
- 7. Premere il **pulsante Impostazioni porte** (a sinistra) per visualizzarne il rispettivo menu. Nota: se si preme il pulsante destro per errore, si aprirà il menu Impostazioni protocollo e si dovrà selezionare Chiudi per ritornare alla schermata di selezione a due pulsanti.
- 8. Quando il menu Impostazioni porte viene visualizzato, premere la voce **SMB**.
- 9. Premere il **pulsante Modifica impostazioni** in basso a destra sulla schermata.
- 10. Quando il menu SMB viene visualizzato, l'unica impostazione selezionabile verrà visualizzata in una riga numerata orizzontale. Premere questa voce.
- 11. Premere il pulsante **Modifica impostazioni**.
- 12. Nella schermata delle impostazioni, controllare quale pulsante è selezionato come impostazione corrente di SMB. Le impostazioni disponibili sono Abilitato o Disabilitato. Per abilitare SMB sulla stampante, selezionare **Abilitato**.
- 13. Fare clic sul pulsante **Salva** (in alto a destra sullo schermo sensibile) per ritornare al menu SMB. Per uscire dalla schermata delle impostazioni senza apportare modifiche, fare clic sul pulsante Annulla.
- 14. Uscire dal menu SMB e ritornare al menu Impostazioni porte premendo il pulsante **Chiudi** in alto a destra sullo schermo.
- 15. Uscire dal menu Impostazioni porte premendo il pulsante **Chiudi** in alto a destra sulla schermata del menu stesso.
- 16. Uscire dalla schermata che contiene i pulsanti Impostazioni porte e Impostazioni protocollo premendo **Chiudi** in alto a destra.
- 17. Uscire dalla schermata che contiene il pulsante Impostazioni di rete premendo **Chiudi** in alto a destra.
- 18. Al termine, per riavviare la stampante e attivare l'impostazione effettuata, premere **Esci** in alto a destra nella schermata a quattro pulsanti Impostazioni di sistema.

#### **Configurazione del nome della stampante o del gruppo di lavoro mediante i servizi Internet**

- 1. Aprire il browser Web e inserire l'indirizzo TCP/IP della stampante nel campo Indirizzo o Posizione, quindi premere **Invio**.
- 2. Fare clic sul pulsante o scheda **Proprietà** .
- 3. Fare clic sul simbolo (+) alla sinistra della cartella **Impostazioni protocollo**.
- 4. Selezionare **SMB** nella struttura di directory
- 5. Le selezioni disponibili sono riportate di seguito.

Gruppo di lavoro (casella di testo). Nome host SMB (casella di testo). Nome amministratore (casella di testo). Password amministratore (casella di testo).

Conferma password (casella di testo)

Numero massimo sessioni (casella d'inserimento del numero massimo di collegamenti consentiti).

Filtro TBCP (casella di controllo visualizzata quando è abilitato PostScript).

Scaricamento automatico driver (casella di controllo selezionabile per abilitare la stampante a scaricare un driver su un client)

Supporto Unicode (consente di fornire il nome host e quello del gruppo di lavoro in caratteri Unicode durante una trasmissione SMB)

Modo Master auto (casella di controllo). Crittografia password (casella di controllo selezionabile per crittografare la password durante una trasmissione SMB).

- 6. Accettare il valore predefinito oppure inserire un valore diverso (da 3 a 10) per specificare il numero massimo di connessioni consentite in **Numero massimo sessioni**.
- 7. In **Gruppo di lavoro**, accettare il valore visualizzato oppure inserire quello del proprio gruppo.
- 8. In **Nome host**, inserire il nome host SMB oppure accettare quello visualizzato.
- 9. Inserire il nome amministratore e la relativa password (ad esempio per l'accesso protetto in un gruppo di lavoro NetBEUI).
- 10. Per riavviare la stampante e attivare le nuove impostazioni, fare clic sul pulsante **Applica nuove impostazioni**, quindi sul pulsante **Riavvia**.

## <span id="page-25-0"></span>Reti Microsoft (NetBIOS su IP) B6

#### **Informazioni preliminari**

- 1. Stampare l'**Elenco impostazioni** come descritto nella **scheda Connettività di rete** di questa guida.
- 2. Sull'Elenco impostazioni, **controllare che "SMB" sia abilitato**. Se necessario, eseguire la procedura riportata di seguito per abilitare SMB.
- 3. Sull'Elenco impostazioni, **Controllare che DNS (o WINS** in una rete Windows NT) **sia abilitato**. L'uso di un server DNS è NECESSARIO per risolvere i nomi dei dispositivi NetBIOS in indirizzi IP per la distribuzione dei pacchetti nella rete TCP/IP.
- 4. Per abilitare la stampante alla comunicazione con il server DNS, vedere le procedure riportate alla voce "Indirizzamento dinamico TCP/IP" del menu **Selezione del sistema operativo di rete**, accessibile dalla **scheda Connettività di rete** di questa guida.
- 5. Con WINS o DNS, si consiglia di consultare la documentazione del sistema operativo del server per informazioni accurate sulla procedura di abilitazione della risoluzione dei nomi NetBIOS in indirizzi IP sul server stesso.

#### **Abilitazione di SMB sulla stampante**

- 1. Sul pannello comandi della stampante, premere il pulsante **Accesso**, situato a destra sopra la tastierina numerica.
- 2. Premere il **tasto "1"** cinque volte sulla tastierina numerica (password predefinita).
- 3. Premere il **pulsante Conferma** sullo schermo sensibile.
- 4. Premere il **pulsante Impostazioni di sistema** (pulsante destro sullo schermo sensibile). Nota: se si preme il pulsante sinistro per errore, verrà visualizzata la schermata principale e si dovrà ripetere la procedura dall'inizio.
- 5. Premere il **pulsante Impostazioni di sistema** (in alto a sinistra sullo schermo).
- 6. Premere il **pulsante Impostazioni di rete** (in alto a destra sullo schermo).
- 7. Premere il **pulsante Impostazioni porte** (a sinistra) per visualizzarne il rispettivo menu. Nota: se si preme il pulsante destro per errore, si aprirà il menu Impostazioni protocollo e si dovrà selezionare Chiudi per ritornare alla schermata di selezione a due pulsanti.
- 8. Quando il menu Impostazioni porte viene visualizzato, premere la voce **SMB**.
- 9. Premere il **pulsante Modifica impostazioni** in basso a destra sulla schermata.
- 10. Quando il menu SMB viene visualizzato, l'unica impostazione selezionabile verrà visualizzata in una riga numerata orizzontale. Premere questa voce.
- 11. Premere il pulsante **Modifica impostazioni**.
- 12. Nella schermata delle impostazioni, controllare quale pulsante è selezionato come impostazione corrente di SMB. Le impostazioni disponibili sono Abilitato o Disabilitato. Per abilitare SMB sulla stampante, selezionare **Abilitato**.
- 13. Fare clic sul pulsante **Salva** (in alto a destra sullo schermo sensibile) per ritornare al menu SMB. Per uscire dalla schermata delle impostazioni senza apportare modifiche, fare clic sul pulsante Annulla.
- 14. Uscire dal menu SMB e ritornare al menu Impostazioni porte premendo il pulsante **Chiudi** in alto a destra sullo schermo.
- 15. Uscire dal menu Impostazioni porte premendo il pulsante **Chiudi** in alto a destra sulla schermata del menu stesso.
- 16. Uscire dalla schermata che contiene i pulsanti Impostazioni porte e Impostazioni protocollo premendo **Chiudi** in alto a destra.
- 17. Uscire dalla schermata che contiene il pulsante Impostazioni di rete premendo **Chiudi** in alto a destra.
- 18. Al termine, per riavviare la stampante e attivare l'impostazione effettuata, premere **Esci** in alto a destra nella schermata a quattro pulsanti Impostazioni di sistema.

#### **Visualizzazione o configurazione del nome host SMB mediante i servizi Internet**

- 1. Aprire il browser Web e inserire l'indirizzo TCP/IP della stampante nel campo Indirizzo o Posizione, quindi premere **Invio**.
- 2. Fare clic sul pulsante o scheda **Proprietà**.
- 3. Fare clic sul simbolo (+) alla sinistra della cartella **Impostazioni protocollo**.
- 4. Selezionare **SMB** nella struttura di directory.
- 5. Le selezioni disponibili sono riportate di seguito.

Gruppo di lavoro (casella di testo).

Nome host SMB (casella di testo).

Nome amministratore (casella di testo).

Password amministratore (casella di testo).

Conferma password (casella di testo).

Numero massimo sessioni (casella d'inserimento del numero massimo di collegamenti consentiti).

Filtro TBCP (casella di controllo visualizzata quando è abilitato PostScript).

Scaricamento automatico driver (casella di controllo selezionabile per abilitare la stampante a scaricare un driver su un client) Supporto Unicode (consente di fornire il nome host e quello del gruppo di lavoro in caratteri Unicode durante una trasmissione SMB)

Modo Master auto (casella di controllo).

Crittografia password (casella di controllo selezionabile per crittografare la password durante una trasmissione SMB).

- 6. Accettare il **nome host SMB**, generato automaticamente dalla stampante per garantirne l'unicità oppure inserire il nome preferito. Notare che questo sarà il nome NetBIOS risolto dal server DNS o WINS come indirizzo IP della stampante.
- 7. Per riavviare la stampante e attivare le nuove impostazioni, fare clic sul pulsante **Applica nuove impostazioni**, quindi sul pulsante **Riavvia**. Per uscire senza apportare modifiche, fare clic sul pulsante **Ripristina impostazioni**.

#### **Risoluzione del nome NetBIOS DNS/WINS**

Per utilizzare il nome NetBIOS della stampante sulla rete TCP/IP, i server DNS e WINS DEVONO essere configurati per il nome NetBIOS nella risoluzione dell'indirizzo IP. Accertarsi che la stampante sia dotata di tali indirizzi seguendo le istruzioni della procedura **Configurazione delle impostazioni TCP/IP** descritta nella scheda **Servizi Internet** di questa guida.

#### **Impostare una workstation per stampare direttamente dalla stampante**

Vedere le istruzioni fornite per **Stampa peer to peer NetBIOS su IP** nella scheda **Driver di stampa** di questa guida oppure, per gli AMMINISTRATORI DI SISTEMA ESPERTI, eseguire i passaggi seguenti:

- 1. Su workstation NT4, accertarsi che il **protocollo TCP/IP** sia installato e configurato per la **risoluzione DNS** del nome host NetBIOS. Controllare che SIA i **servizi di stampa TCP/IP** Microsoft SIA il servizio **Workstation** (client SMB) siano installati.
- 2. Su workstation 95/98/Me, accertarsi che il **protocollo TCP/IP** sia installato e configurato per la **risoluzione DNS** del nome host NetBIOS. Verificare inoltre che il **client per reti Microsoft** sia installato e che la workstation sia dotata di un nome NetBIOS e appartenga ad un gruppo di lavoro.
- 3. Su una workstation NT4, creare una **porta LPR**. Su una workstation Windows 95/98/Me, è necessario utilizzare un'utilità di stampa (spooler), come ACITS, per creare questa porta.
- 4. Quando viene richiesto il nome o l'indirizzo del server che fornisce lpd, inserire il **nome host SMB** della stampante, come riportato nell'Elenco impostazioni della macchina.
- 5. Quando viene richiesto il nome della coda, inserire un nome prescelto che sia facilmente identificabile per la stampante.
- 6. Installare il driver di stampa sulla workstation e, quando è richiesta la porta di stampa, selezionare la porta LPR appena creata.
- 7. Stampare una pagina di prova per accertarsi di essere in grado di comunicare con la stampante.

#### **Impostazione di un server NT per accodare i lavori alla stampante**

- 1. Accertarsi che il protocollo TCP/IP e i servizi di stampa TCP/IP Microsoft siano abilitati.
- 2. Installare il driver di stampa, selezionare **Porta locale** e creare una **porta LPR**.
- 3. Quando il sistema richiede il nome della porta, inserire il **nome host SMB** della stampante (in ambienti WINS), **il nome di dominio completo** (Nome host SMB**.**Nome dominio, in ambienti DNS) oppure l'**indirizzo IP** (se si tratta di un indirizzo statico). La casella di testo Coda può essere lasciata vuota.
- 4. Abilitare la funzione di **condivisione** e inserire un nome di condivisione che gli utenti di rete possono utilizzare per individuare la stampante tra quelle di rete disponibili visualizzate nell'elenco del server.
- 5. Per impostare le workstation individuali, selezionare "Aggiungi stampante" e "Stampante di rete", quindi il server e il nome di condivisione della stampante sull'elenco.
- 6. Stampare una pagina di prova per accertarsi di essere in grado di comunicare con la stampante tramite il server.

file:///D|/Italiano/Doc/Guida%20per%20l'amministratore/Pages/B6\_NetBIOS.htm (2 of 2) [10/20/2003 3:24:54 PM]

## <span id="page-27-0"></span>Reti Novell NetWare 4.x e 5.x (NDS) B3

#### **Abilitazione della porta NetWare sulla stampante**

- 1. Sul pannello comandi della stampante, premere il pulsante **Accesso**, situato a destra sopra la tastierina numerica.
- 2. Premere il **tasto "1"** cinque volte sulla tastierina numerica (password predefinita).
- 3. Premere il **pulsante Conferma** sullo schermo sensibile.
- 4. Premere il **pulsante Impostazioni di sistema** (pulsante destro sullo schermo sensibile). Nota: se si preme il pulsante sinistro per errore, verrà visualizzata la schermata principale e si dovrà ripetere la procedura dall'inizio.
- 5. Premere il **pulsante Impostazioni di sistema** (in alto a sinistra sullo schermo).
- 6. Premere il **pulsante Impostazioni di rete** (in alto a destra sullo schermo).
- 7. Premere il **pulsante Impostazioni porte** (a sinistra) per visualizzarne il rispettivo menu. Nota: se si preme il pulsante destro per errore, si aprirà il menu Impostazioni protocollo e si dovrà selezionare Chiudi per ritornare alla schermata di selezione a due pulsanti.
- 8. Premere la voce **NetWare** nel menu Impostazioni porte.
- 9. Premere il **pulsante Modifica impostazioni** in basso a destra sulla schermata.
- 10. Quando il menu di selezione della porta NetWare viene visualizzato, l'unica impostazione selezionabile verrà visualizzata in una riga numerata orizzontale. Premere la voce **Stato porta**.
- 11. Premere il pulsante **Modifica impostazioni**.
- 12. Nella schermata delle impostazioni, controllare quale pulsante è selezionato per l'abilitazione della porta NetWare. Le impostazioni disponibili sono Abilitato o Disabilitato. Per abilitare Netware sulla stampante, selezionare Abilitato.
- 13. Fare clic sul pulsante **Salva** (in alto a destra sullo schermo sensibile) per ritornare al menu di selezione della porta NetWare.
- 14. Uscire dal menu di selezione della porta NetWare e ritornare al menu Impostazioni porte premendo il pulsante **Chiudi** in alto a destra sullo schermo.
- 15. Uscire dal menu Impostazioni porte premendo il pulsante **Chiudi** in alto a destra sulla schermata.
- 16. Uscire dalla schermata che contiene i pulsanti Impostazioni porte e Impostazioni protocollo premendo **Chiudi** in alto a destra.
- 17. Uscire dalla schermata che contiene il pulsante Impostazioni di rete premendo **Chiudi** in alto a destra.
- 18. Al termine, per riavviare la stampante e attivare l'impostazione effettuata, premere **Esci** in alto a destra nella schermata a quattro pulsanti Impostazioni di sistema.

#### **Impostazione degli oggetti stampante sul server**

1. Utilizzando NWADMIN o PCONSOLE, impostare un server e una coda di stampa, nonché una stampante, nel corretto contesto (struttura NDS). Consultare a proposito la documentazione Novell ([www.novell.com](http://www.novell.com/)).

Nota: registrare correttamente (rispettando minuscole/maiuscole, punteggiatura ecc.) le informazioni riportate di seguito. **Struttura NDS**, **Nome contesto NDS**, **Tipo di frame**, **Nome e password (se assegnata) del server di stampa** Se la stampante serve delle code su file server multipli, è necessario che tali server utilizzino lo stesso nome e la stessa password per il server di stampa.

#### **Configurazione delle impostazioni NetWare mediante i servizi Internet**

- 1. Aprire il browser Web sulla propria workstation e inserire l'indirizzo TCP/IP della stampante nel campo Indirizzo o Posizione. Premere **Invio**.
- 2. Fare clic sul pulsante o scheda **Proprietà** .
- 3. Fare clic sul simbolo (+) alla sinistra della cartella **Impostazioni protocollo**.
- 4. Selezionare **NetWare** nella struttura di directory.
- 5. Le selezioni disponibili sono riportate di seguito. Nome host (server di stampa). Utilizzare questo nome per creare il server di stampa sul server NetWare. Modo attivo (Directory (NDS) o Bindery).

Nome file server (casella di inserimento del server primario Bindery).

Intervallo di polling (casella di inserimento dell'intervallo di polling della coda, da 1 a 1000 secondi).

Numero di ricerche (casella di inserimento per la frequenza SAP da 1 a 100 secondi, con possibilità di impostazione su zero per disabilitare la funzione).

Password e Conferma password (due caselle di testo per collegarsi al server NetWare).

Filtro TBCP (casella di controllo visualizzata quando PostScript è abilitato).

Nome struttura e Nome contesto (caselle di inserimento entrambe sotto NDS).

Tipo di frame (il default è Auto). Altre opzioni selezionabili includono Ethernet II (per l'esecuzione di TCP/IP sulla rete), Ethernet 802.3 (usato per tutte le versioni NetWare fino a 3.11), Ethernet 802.2 (default per NetWare 3.12 e versioni superiori) e Ethernet SNAP (usato sulle reti che eseguono TCP/IP e/o AppleTalk).

Indirizzo di rete (casella di visualizzazione dell'indirizzo MAC della stampante).

Ricerca attiva (casella di abilitazione sotto SLP). Questo protocollo è utilizzato con NetWare 5 e versioni più recenti per ridurre il traffico degli annunci di servizio sulla rete.

6. Accettare il nome host predefinito (server di stampa) oppure inserirne uno nuovo, corrispondente a quello utilizzato sul server.

- 7. Selezionare Directory (NDS) in Modo attivo.
- 8. Inserire il valore per l'**intervallo di polling**.
- 9. Inserire un valore per la **frequenza SAP** oppure inserire zero per disabilitare la funzione.
- 10. Digitare una **password** per consentire il collegamento della stampante al server NetWare, quindi immetterla una seconda volta come conferma.
- 11. In NetWare NDS, digitare una struttura di directory e un contesto (inserire il nome completo della stampante nell'ambiente NDS). Nota: poiché non è disponibile la funzione Sfoglia, queste informazioni DEVONO essere inserite manualmente. Esempio: O=xerox.OU=vendite.
- 12. Per la selezione del frame, qualora non si sia certi, mantenere il valore predefinito (Auto).
- 13. Per riavviare la stampante e attivare le nuove impostazioni, fare clic sul pulsante **Applica nuove impostazioni**, quindi sul

file:///D|/Italiano/Doc/Guida%20per%20l'amministratore/Pages/B3\_NetWare\_4x\_5x.htm (1 of 2) [10/20/2003 3:24:55 PM]

#### **pulsante Riavvia**.

file:///D|/Italiano/Doc/Guida%20per%20l'amministratore/Pages/B3\_NetWare\_4x\_5x.htm (2 of 2) [10/20/2003 3:24:55 PM]

# <span id="page-29-0"></span>Reti Novell NetWare 3.1x (Bindery) **B4**

#### **Abilitazione della porta NetWare sulla stampante**

- 1. Sul pannello comandi della stampante, premere il pulsante **Accesso**, situato a destra sopra la tastierina numerica.
- 2. Premere il **tasto "1"** cinque volte sulla tastierina numerica (password predefinita).
- 3. Premere il **pulsante Conferma** sullo schermo sensibile.
- 4. Premere il **pulsante Impostazioni di sistema** (pulsante destro sullo schermo sensibile). Nota: se si preme il pulsante sinistro per errore, verrà visualizzata la schermata principale e si dovrà ripetere la procedura dall'inizio.
- 5. Premere il **pulsante Impostazioni di sistema** (in alto a sinistra sullo schermo).
- 6. Premere il **pulsante Impostazioni di rete** (in alto a destra sullo schermo).
- 7. Premere il **pulsante Impostazioni porte** (a sinistra) per visualizzarne il rispettivo menu. Nota: se si preme il pulsante destro per errore, si aprirà il menu Impostazioni protocollo e si dovrà selezionare Chiudi per ritornare alla schermata di selezione a due pulsanti.
- 8. Premere la voce **NetWare** nel menu Impostazioni porte.
- 9. Premere il **pulsante Modifica impostazioni** in basso a destra sulla schermata.
- 10. Quando il menu di selezione della porta NetWare viene visualizzato, l'unica impostazione selezionabile verrà visualizzata in una riga numerata orizzontale. Premere la voce **Stato porta**.
- 11. Premere il pulsante **Modifica impostazioni**.
- 12. Nella schermata delle impostazioni, controllare quale pulsante è selezionato per l'abilitazione della porta NetWare. Le impostazioni disponibili sono Abilitato o Disabilitato. Per abilitare Netware sulla stampante, selezionare Abilitato.
- 13. Fare clic sul pulsante **Salva** (in alto a destra sullo schermo sensibile) per ritornare al menu di selezione della porta NetWare.
- 14. Uscire dal menu di selezione della porta NetWare e ritornare al menu Impostazioni porte premendo il pulsante **Chiudi** in alto a destra sullo schermo.
- 15. Uscire dal menu Impostazioni porte premendo il pulsante **Chiudi** in alto a destra sulla schermata.
- 16. Uscire dalla schermata che contiene i pulsanti Impostazioni porte e Impostazioni protocollo premendo **Chiudi** in alto a destra.
- 17. Uscire dalla schermata che contiene il pulsante Impostazioni di rete premendo **Chiudi** in alto a destra.
- 18. Al termine, per riavviare la stampante e attivare l'impostazione effettuata, premere **Esci** in alto a destra nella schermata a quattro pulsanti Impostazioni di sistema.

#### **Impostazione di un server e di una coda di stampa e assegnazione di un nome alla stampante sul server primario**

1. Impostare un server e una coda di stampa e configurare la stampante mediante PCONSOLE. Consultare a proposito la documentazione Novell ([www.novell.com](http://www.novell.com/)).

Nota: registrare correttamente (rispettando minuscole/maiuscole, punteggiatura ecc.) le informazioni riportate di seguito. Il **nome del server primario, il tipo di frame** utilizzato, **il nome e la password del server di stampa,** nonché il **nome coda** assegnato. Se la stampante serve delle code su file server multipli, è necessario che tali server utilizzino lo stesso nome e la stessa password per il server di stampa.

Nota per NetWare 4 (bindery): per impostare la stampante sul server NetWare 4, seguire la procedura descritta di seguito.

- 1. Creare una coda Bindery
- 2. Digitare un nome per il server di stampa Bindery.
- 3. Associare la coda al server di stampa.

4. Accedere all'impostazione veloce e modificare l'impostazione della posizione stampante dal caricamento manuale al caricamento automatico (locale).

6. Continuare a seguire le istruzioni per i servizi Internet.

#### **Configurazione delle impostazioni NetWare mediante i servizi Internet**

- 1. Aprire il browser Web e inserire l'indirizzo TCP/IP della stampante nel campo Indirizzo o Posizione, quindi premere **Invio**.
- 2. Fare clic sul pulsante o scheda **Proprietà** .
- 3. Fare clic sul simbolo (+) alla sinistra della cartella **Impostazioni protocollo**.
- 4. Selezionare **NetWare** nella struttura di directory.
- 5. Le selezioni disponibili sono riportate di seguito.

Nome host (casella di testo). Utilizzare questo nome durante l'impostazione del server di stampa mediante PCONSOLE.

Modo attivo (casella di selezione per Directory (NDS) o Bindery).

Nome file server (casella di inserimento del server primario Bindery).

Intervallo di polling (casella di inserimento dell'intervallo di polling della coda, da 1 a 1000 secondi).

Numero di ricerche (casella di inserimento per la frequenza SAP, impostabile da 1 a 100 secondi oppure su zero per disabilitare la funzione).

Password e Conferma password: due caselle di testo richieste per collegarsi al server NetWare.

Filtro TBCP (casella di controllo visualizzata quando è abilitato PostScript).

Nome struttura e Nome contesto (caselle di testo, entrambe sotto la voce NDS).

Tipo di frame (Auto è l'impostazione predefinita). Altre opzioni selezionabili includono Ethernet II (per l'esecuzione di TCP/IP sulla rete), Ethernet 802.3 (usato per tutte le versioni NetWare fino a 3.11), Ethernet 802.2 (default per NetWare 3.12 e versioni superiori) e Ethernet SNAP (usato sulle reti che eseguono TCP/IP e/o AppleTalk).

Indirizzo di rete (casella di visualizzazione dell'indirizzo MAC della stampante).

Ricerca attiva (casella di abilitazione del protocollo SLP). Questo protocollo è utilizzato con NetWare 5 e versioni più recenti per ridurre il traffico degli annunci di servizio sulla rete.

- 6. Accettare il nome predefinito del dispositivo (server di stampa) oppure inserirne uno nuovo, corrispondente a quello utilizzato sul server.
- 7. Selezionare Bindery in Modo attivo.
- 8. Inserire il nome del server primario.
- 9. Inserire il valore per l'**intervallo di polling**.
- 10. Inserire un valore per la **frequenza SAP** oppure inserire zero per disabilitare la funzione.
- 11. Digitare una **password** per consentire il collegamento della stampante al server NetWare, quindi immetterla una seconda volta come conferma.
- 12. Per la selezione del frame, qualora non si sia certi, mantenere il valore predefinito (Auto).
- 13. Per riavviare la stampante e attivare le nuove impostazioni, fare clic sul pulsante **Applica nuove impostazioni**, quindi sul **pulsante Riavvia**.

file:///D|/Italiano/Doc/Guida%20per%20l'amministratore/Pages/B4\_NetWare3\_Bindery.htm (2 of 2) [10/20/2003 3:24:55 PM]

<span id="page-31-0"></span>**Configurazione di IPP** B14

Il protocollo di stampa Internet (IPP) offre un modo conveniente di stampare via Internet o rete aziendale (Intranet) usando l'indirizzo IP della stampante. Per consentire questo tipo di stampa, accertarsi che Port9100 sia abilitato sulla stampante, come richiesto nella nota a piede della procedura **Configurazione di Port9100** nella **scheda Servizi Internet** di questa guida. Allo scopo, fare clic sul collegamento Stato porta nella scheda Proprietà dei servizi Internet e accertarsi che la casella di controllo della voce Port9100 sia spuntata. Il protocollo IPP deve inoltre essere abilitato sulla stampante e il servizio di stampa Internet (IPS) deve essere installato sulla versione di Windows eseguita su ciascuna workstation individuale. Il protocollo IPP è invece già incorporato in Windows 2000 e XP. Per altri sistemi operativi di desktop, IPP è scaricabile dal sito Microsoft [www.microsoft.com](http://www.microsoft.com/). L'ultimo passaggio della procedura è costituito dall'installazione del driver di stampa IPP, descritta nella **scheda Driver di stampa** di questa guida.

#### **Accesso alle impostazioni IPP dalla stampante**

- 1. Sul pannello comandi della stampante, premere il pulsante **Accesso**, situato a destra sopra la tastierina numerica.
- 2. Premere il **tasto "1"** cinque volte sulla tastierina numerica (password predefinita).
- 3. Premere il **pulsante Conferma** sullo schermo sensibile.
- 4. Premere il **pulsante Impostazioni di sistema** (pulsante destro sullo schermo sensibile). Nota: se si preme il pulsante sinistro per errore, verrà visualizzata la schermata principale e si dovrà ripetere la procedura dall'inizio.
- 5. Premere il **pulsante Impostazioni di sistema** (in alto a sinistra sullo schermo).
- 6. Premere il **pulsante Impostazioni di rete** (in alto a destra sullo schermo).
- 7. Premere il **pulsante Impostazioni porte** (a sinistra) per visualizzarne il rispettivo menu. Nota: se si preme il pulsante destro per errore, si aprirà il menu Impostazioni protocollo e si dovrà selezionare Chiudi per ritornare alla schermata di selezione a due pulsanti.
- 8. Premere la voce **IPP** nel menu Impostazioni porte.
- 9. Premere il **pulsante Modifica impostazioni** in basso a destra sulla schermata.
- 10. Quando il menu IPP viene visualizzato, l'unica impostazione selezionabile e il relativo stato verranno visualizzati in una riga numerata orizzontale. Per ritornare alla schermata del menu Impostazioni porte, premere il pulsante Chiudi in alto a destra sullo schermo. Dopo aver effettuato una selezione, premere il pulsante Modifica impostazioni in basso a destra sullo schermo sensibile per accedere alle impostazioni disponibili.

#### **Stato porta (abilitazione IPP)**

- 1. Nel menu IPP, premere la voce **Stato porta**.
- 2. Premere il pulsante **Modifica impostazioni**.
- 3. Nella schermata delle impostazioni, controllare quale pulsante è selezionato come impostazione corrente di IPP. Le impostazioni disponibili sono Abilitato o Disabilitato. Per poter utilizzare IPP, selezionare Abilitato.
- 4. Per cambiare impostazione, selezionare l'opzione prescelta, quindi fare clic sul pulsante **Salva** (in alto a destra sullo schermo sensibile).
- 5. Per uscire dalla schermata delle impostazioni senza apportare modifiche, fare clic sul pulsante **Annulla** (in alto a sinistra sullo schermo sensibile).

#### **Uscita dal menu IPP**

Per uscire dal menu IPP e ritornare al menu Impostazioni porte, premere il pulsante **Chiudi** in alto a destra sullo schermo sensibile.

#### **Uscita dal menu Impostazioni porte e ritorno alla schermata principale della stampante**

- 1. Per uscire dal menu Impostazioni porte e ritornare alla schermata principale della stampante, premere il pulsante **Chiudi** in alto a destra sulla schermata del menu stesso.
- 2. Premere quindi **Chiudi** in alto a destra nella schermata che contiene i pulsanti Impostazioni porte e Impostazioni protocolli.
- 3. Premere **Chiudi** in alto a destra sulla schermata a cinque pulsanti che contiene il pulsante Impostazioni di rete.
- 4. Al termine, premere **Esci** in alto a destra nella schermata a quattro pulsanti Impostazioni di sistema.

Nota: tenere presente che se è stata modificata un'impostazione nel menu Impostazioni porte, la stampante verrà automaticamente riavviata per consentire il salvataggio e l'abilitazione dei nuovi valori.

#### **Configurazione delle impostazioni IPP mediante i servizi Internet**

- 1. Aprire il browser Web e inserire l'indirizzo TCP/IP della stampante nel campo Indirizzo o Posizione, quindi premere **Invio**.
- 2. Fare clic sul pulsante o scheda **Proprietà**.
- 3. Fare clic sul simbolo (+) alla sinistra della cartella **Impostazioni protocollo**.
- 4. Selezionare **IPP** nella struttura di directory.
- 5. Le selezioni disponibili sono riportate di seguito.

Numero porta (631 come default). Questo è il valore assegnato da IANA (Internet Assigned Numbers Authority) e non richiede modifica.

Aggiungi numero porta (casella di inserimento).

Filtro TBCP (casella di controllo visualizzata quando PostScript è abilitato).

Modo amministrazione (casella di controllo). Come default, quest'opzione è disabilitata. Consultare la Guida in linea per informazioni sull'utilizzo di questa funzione.

DNS (casella di controllo).

Timeout connessione (casella di inserimento).

- 6. Accertarsi che la casella di controllo per l'**abilitazione di DNS** sia spuntata come default. Se questa funzione è abilitata, il server DNS sarà disponibile per convertire i nomi host in indirizzi IP, in supporto della stampa IPP.
- 7. Inserire un valore in **Timeout connessione** per i lavori inviati alla stampante da questa porta. Questo è il tempo atteso dal

file:///D|/Italiano/Doc/Guida%20per%20l'amministratore/Pages/B14\_IPP.htm (1 of 2) [10/20/2003 3:24:56 PM]

controller per ricevere un comando di fine lavoro prima di stampare il lavoro corrente.

8. Fare clic sul pulsante **Applica nuove impostazioni** per salvare le modifiche oppure sul pulsante **Ripristina impostazioni** per ripristinare le impostazioni precedenti. Nota: le modifiche non verranno applicate finché non si riavvierà la stampante.

file:///D|/Italiano/Doc/Guida%20per%20l'amministratore/Pages/B14\_IPP.htm (2 of 2) [10/20/2003 3:24:56 PM]

## <span id="page-33-0"></span>**Configurazione di EtherTalk (AppleTalk) B7**

Il protocollo EtherTalk abilita la comunicazione tra la workstation e la stampante sulla rete EtherTalk (AppleTalk).

#### **Accesso alle impostazioni EtherTalk della stampante**

- 1. Sul pannello comandi della stampante, premere il pulsante **Accesso**, situato a destra sopra la tastierina numerica.
- 2. Premere il **tasto "1"** cinque volte sulla tastierina numerica (password predefinita).
- 3. Premere il **pulsante Conferma** sullo schermo sensibile.
- 4. Premere il **pulsante Impostazioni di sistema** (pulsante destro sullo schermo sensibile). Nota: se si preme il pulsante sinistro per errore, verrà visualizzata la schermata principale e si dovrà ripetere la procedura dall'inizio.
- 5. Premere il **pulsante Impostazioni di sistema** (in alto a sinistra sullo schermo).
- 6. Premere il **pulsante Impostazioni di rete** (in alto a destra sullo schermo).
- 7. Premere il **pulsante Impostazioni porte** (a sinistra) per visualizzarne il rispettivo menu. Nota: se si preme il pulsante destro per errore, si aprirà il menu Impostazioni protocollo e si dovrà selezionare Chiudi per ritornare alla schermata di selezione a due pulsanti.
- 8. Premere la voce **EtherTalk** nel menu Impostazioni porte.
- 9. Premere il **pulsante Modifica impostazioni** in basso a destra sulla schermata.
- 10. Quando il menu EtherTalk viene visualizzato, l'unica impostazione selezionabile e il relativo stato verranno visualizzati in una riga numerata orizzontale. Per ritornare alla schermata del menu Impostazioni porte, premere il pulsante Chiudi in alto a destra sullo schermo. Dopo aver effettuato una selezione, premere il pulsante Modifica impostazioni in basso a destra sullo schermo sensibile per accedere alle impostazioni disponibili.

#### **Stato porta (abilitazione EtherTalk)**

- 1. Nel menu EtherTalk, premere la voce **Stato porta**.
- 2. Premere il pulsante **Modifica impostazioni**.
- 3. Nella schermata delle impostazioni, controllare quale pulsante è selezionato come impostazione corrente di EtherTalk. Le impostazioni disponibili sono Abilitato o Disabilitato. Per poter utilizzare il protocollo EtherTalk, selezionare Abilitato.
- 4. Per cambiare impostazione, selezionare l'opzione prescelta, quindi fare clic sul pulsante **Salva** (in alto a destra sullo schermo sensibile).
- 5. Per uscire dalla schermata delle impostazioni senza apportare modifiche, fare clic sul pulsante **Annulla** (in alto a sinistra sullo schermo sensibile).

#### **Uscita dal menu EtherTalk**

Per uscire dal menu EtherTalk e ritornare al menu Impostazioni porte, premere il pulsante **Chiudi** in alto a destra sullo schermo sensibile.

#### **Uscita dal menu Impostazioni porte e ritorno alla schermata principale della stampante**

- 1. Per uscire dal menu Impostazioni porte e ritornare alla schermata principale della stampante, premere il pulsante **Chiudi** in alto a destra sulla schermata del menu stesso.
- 2. Premere quindi **Chiudi** in alto a destra nella schermata che contiene i pulsanti Impostazioni porte e Impostazioni protocolli.
- 3. Premere **Chiudi** in alto a destra sulla schermata a cinque pulsanti che contiene il pulsante Impostazioni di rete.
- 4. Al termine, premere **Esci** in alto a destra nella schermata a quattro pulsanti Impostazioni di sistema.

Nota: tenere presente che se è stata modificata un'impostazione nel menu Impostazioni porte, la stampante verrà automaticamente riavviata per consentire il salvataggio e l'abilitazione dei nuovi valori.

#### **Configurazione delle impostazioni EtherTalk mediante i servizi Internet**

1. Aprire il browser Web e inserire l'indirizzo TCP/IP della stampante nel campo Indirizzo o Posizione, quindi premere **Invio**.

- 
- 2. Fare clic sul pulsante o scheda **Proprietà** .
- 3. Fare clic sul simbolo (+) alla sinistra della cartella **Impostazioni protocollo**.
- 4. Selezionare **AppleTalk** nella struttura di directory.
- 5. Le selezioni disponibili sono riportate di seguito.

Nome stampante Nome zona

- 6. Inserire il nome da assegnare alla stampante; questo è il nome che verrà visualizzato in Scelta risorse.
- 7. Accettare il valore preimpostato (**\***), il quale consente al router più vicino di assegnare la stampante ad una zona, oppure specificare tale zona non eccedendo i 32 caratteri per il nome.
- 8. Fare clic sul pulsante **Applica nuove impostazioni** per salvare le modifiche oppure sul pulsante **Ripristina impostazioni** per ripristinare le impostazioni precedenti.

Nota: le modifiche non verranno applicate finché non si riavvierà la stampante.

### <span id="page-34-0"></span>**Modifica della password dell'amministratore**  $A10$

Esistono 2 password amministrative che controllano l'accesso alle impostazioni delle funzioni della stampante. La prima consiste in un valore numerico che consente l'accesso alle funzioni tramite il pannello comandi della macchina. La seconda consiste in un valore alfanumerico che consente l'accesso alla stampante mediante i servizi Internet di questa (ovvero mediante l'applicazione del server HTTP incorporato residente sulla macchina).

#### **Modifica della password numerica sul pannello comandi della stampante**

- 1. Sul pannello comandi della stampante, premere il tasto **Accesso**, situato a destra sopra la tastierina numerica.
- 2. Premere il **tasto "1"** cinque volte sulla tastierina numerica (password predefinita).
- 3. Premere il **pulsante Conferma** sullo schermo sensibile.
- 4. Premere il **pulsante Impostazioni di sistema** (pulsante destro sullo schermo sensibile). Nota: se si preme il pulsante sinistro per errore, verrà visualizzata la schermata principale e si dovrà ripetere la procedura dall'inizio.
- 5. Premere il **pulsante Password amministratore di sistema** (in alto a destra sullo schermo).
- 6. Nella schermata di impostazione della password, selezionare **Sì** (pulsante inferiore a sinistra sullo schermo). Nota: se si seleziona il pulsante No, non si sarà autorizzati a impostare o modificare la password.
- 7. Utilizzando la tastierina numerica della stampante, inserire una nuova password, composta da 4 a 12 caratteri.
- 8. Premere il pulsante **Invio** (in basso a destra sullo schermo sensibile). Nota: se si commette un errore, premere il pulsante **Ripristina** a sinistra del pulsante Invio.
- 9. Utilizzando la tastierina numerica della stampante, inserire la nuova password numerica una seconda volta, quindi fare clic su **Invio**.
- 10. Per uscire dalla schermata di impostazione della password, premere il pulsante **Chiudi** in alto a destra sullo schermo.
- 11. Per uscire dalla schermata Impostazioni di sistema, premere il pulsante **Chiudi** in alto a destra sullo schermo. Verrà visualizzata la schermata principale della stampante.

#### **Modifica della password alfanumerica utilizzata per i servizi Internet**

- 1. Aprire il browser Web e inserire l'indirizzo TCP/IP della stampante nel campo Indirizzo o Posizione, quindi premere **Invio**.
- 2. Fare clic sul pulsante o scheda **Proprietà**.
- 3. Nella struttura di directory visualizzata a sinistra sulla schermata Proprietà, fare clic su **Impostazioni Servizi Internet** nell'elenco dei collegamenti disponibili.
- 4. Nella casella di testo Nome amministratore, inserire il **nome amministratore** prescelto usando la tastiera della propria workstation. Il default è "admin" (senza le virgolette).
- 5. Nella casella di testo **Password amministratore**, inserire una **password** con un massimo di 15 caratteri alfanumerici. Il default è "admin" (senza le virgolette).
- 6. Nella casella di testo **Conferma password**, inserire nuovamente la password per confermarla.
- 7. Per consentire l'accesso ai servizi Internet solo con una password, accertarsi che la casella Modo amministrazione sia spuntata (abilitata).
- 8. Fare clic sul pulsante **Applica nuove impostazioni** per salvare le modifiche oppure sul pulsante **Ripristina impostazioni** per ripristinare le impostazioni precedenti.

file:///D|/Italiano/Doc/Guida%20per%20l'amministratore/Pages/A10\_Password.htm [10/20/2003 3:24:57 PM]

<span id="page-35-0"></span>**Fase 5:**

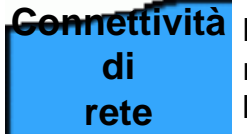

La scheda **Connettività di rete** di questa guida contiene una sezione chiamata "Selezione del sistema operativo di rete". Da questa è possibile selezionare il proprio protocollo di connettività di rete e visualizzare le istruzioni per l'installazione della stampante specifiche per l'ambiente di rete utilizzato.

Se si installa la stampante in un ambiente client/server, si consiglia di consultare anche il manuale del sistema operativo del server utilizzato.

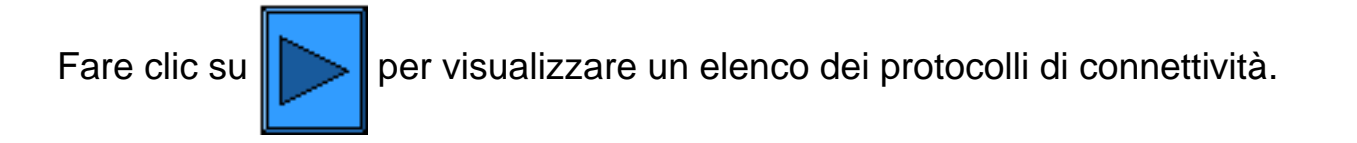

file:///D|/Italiano/Doc/Guida%20per%20l'amministratore/main/Install\_5.htm [10/20/2003 3:24:57 PM]
**Selezione del sistema operativo di rete**

Prima di procedere con l'installazione della stampante, è necessario selezionare il protocollo di connettività per l'ambiente di rete che verrà utilizzato. Selezionare un protocollo tra quelli riportati di seguito.

Configurazione del protocollo TCP/IP— (già eseguita in Fase 4)

[Abilitazione di LPD per TCP/IP](#page-37-0)

[Indirizzamento dinamico TCP/IP](#page-38-0)

[TCP/IP \(Port9100\)](#page-62-0)

[Microsoft \(NetBEUI\)](#page-63-0)

[Microsoft \(NetBIOS su IP\)](#page-65-0)

[NetWare 4.x e 5.x \(NDS\)](#page-67-0)

[NetWare 3.x \(Bindery\)](#page-69-0)

[IPP \(Internet Printing Protocol\)](#page-71-0)

[EtherTalk \(AppleTalk\)](#page-73-0)

file:///D|/Italiano/Doc/Guida%20per%20l'amministratore/main/Install\_5a.htm [10/20/2003 3:24:57 PM]

# **Abilitazione di LDP per TCP/IP**

<span id="page-37-0"></span>Per consentire la stampa TCP/IP mediante la porta LPR della workstation (con Windows NT4, 2000 o XP) oppure mediante un'utilità di stampa (con Windows 95/98 e ME), è necessario che LPD (Line Printer Daemon) SIA ABILITATO sulla stampante.

Collegamenti veloci alle procedure di questa pagina

# **Accesso alle impostazioni LPD sulla sta[mpante](#page-37-0) Stato porta (abilitazione LPD) Uscita dal menu LPD**

#### **Accesso alle impostazioni LPD sulla stampante**

- 1. Sul pannello comandi della stampante, premere il pulsante **Accesso**, situato a destra sopra la tastierina numerica.
- 2. Premere il **tasto "1"** cinque volte sulla tastierina numerica (password predefinita).
- 3. Premere il **pulsante Conferma** sullo schermo sensibile.
- 4. Premere il **pulsante Impostazioni di sistema** (pulsante destro sullo schermo sensibile). Nota: se si preme il pulsante sinistro per errore, verrà visualizzata la schermata principale e si dovrà ripetere la procedura dall'inizio.
- 5. Premere il **pulsante Impostazioni di sistema** (in alto a sinistra sullo schermo).
- 6. Premere il **pulsante Impostazioni di rete** (in alto a destra sullo schermo).
- 7. Premere il **pulsante Impostazioni porte** (a sinistra) per visualizzarne il rispettivo menu. Nota: se si preme il pulsante destro per errore, si aprirà il menu Impostazioni protocollo e si dovrà selezionare Chiudi per ritornare alla schermata di selezione a due pulsanti.
- 8. Quando il menu Impostazioni porte viene visualizzato, premere la voce **LPD**.
- 9. Premere il pulsante **Modifica impostazioni** in basso a destra sulla schermata del menu Impostazioni porte.
- 10. Quando il menu LPD viene visualizzato, le impostazioni selezionabili e il relativo stato verranno visualizzati in righe numerate orizzontali. Per ritornare alla schermata del menu Impostazioni porte, premere il pulsante Chiudi in alto a destra sullo schermo. Dopo aver effettuato una selezione, premere il pulsante Modifica impostazioni in basso a destra sullo schermo sensibile per accedere alle impostazioni disponibili.

### **Stato porta (abilitazione LPD)**

- 1. Nel menu LPD, premere la voce **Stato porta**.
- 2. Premere il pulsante **Modifica impostazioni**.
- 3. Nella schermata delle impostazioni, controllare quale pulsante è selezionato per l'abilitazione di LPD. Le impostazioni disponibili sono Abilitato o Disabilitato. Affinché LPD funzioni, quest'impostazione deve essere abilitata.
- 4. Per cambiare impostazione, selezionare l'opzione prescelta, quindi fare clic sul pulsante **Salva** (in alto a destra sullo schermo sensibile).
- 5. Per uscire dalla schermata delle impostazioni senza apportare modifiche, fare clic sul pulsante **Annulla** (in alto a sinistra sullo schermo sensibile).

#### **Uscita dal menu LPD**

Per uscire dal menu LPD e ritornare al Menu Impostazioni porte, premere il pulsante **Chiudi** in alto a destra sullo schermo.

#### **Uscita dal menu Impostazioni porte e ritorno alla schermata principale della stampante**

- 1. Per uscire dal menu Impostazioni porte e ritornare alla schermata principale della stampante, premere il pulsante **Chiudi** in alto a destra sulla schermata del menu stesso.
- 2. Premere quindi **Chiudi** in alto a destra nella schermata che contiene i pulsanti Impostazioni porte e Impostazioni protocolli.
- 3. Premere **Chiudi** in alto a destra sulla schermata a cinque pulsanti che contiene il pulsante Impostazioni di rete.
- 4. Al termine, premere **Esci** in alto a destra nella schermata a quattro pulsanti Impostazioni di sistema.

Nota: tenere presente che se è stata modificata un'impostazione nel menu Impostazioni porte, la stampante verrà automaticamente riavviata per consentire il salvataggio e l'abilitazione dei nuovi valori.

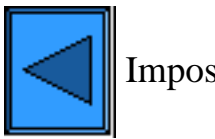

Imposta un altro protocollo  $\|\|\|\|\|$  Vai alla Fase 6

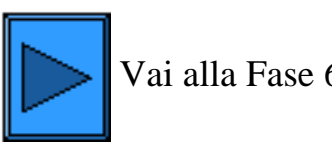

# **Indirizzamento dinamico TCP/IP**

- <span id="page-38-0"></span>1. Aprire il browser Web e inserire l'indirizzo TCP/IP della stampante nel campo Indirizzo o Posizione. Premere **Invio**.
- 2. Fare clic sul pulsante o scheda **Proprietà**.
- 3. Fare clic sul simbolo (+) alla sinistra della cartella **Impostazioni protocollo**.
- 4. Selezionare **TCP/IP** nella struttura di directory.
- 5. Controllare le selezioni disponibili visualizzate sullo schermo e illustrate nell'**elenco delle selezioni di configurazione TCP/IP** riportato sotto.
- 6. Accettare il nome host predefinito oppure inserire quello prescelto.
- 7. Selezionare DHCP o BOOTP come modalità di ottenimento dell'indirizzo IP.

ATTENZIONE: la modifica dell'indirizzo IP ha ripercussioni sulla stampa NetBIOS/IP, LPR/LPD, FTP, SNMP e Port 9100, interrompendo inoltre la possibilità di comunicare con la stampante mediante i servizi Internet (ovvero le pagine Web sulla macchina). Quando si cambia l'indirizzo IP della stampante, stampare l'**Elenco impostazioni** (come descritto in questa guida) per avere una copia degli indirizzi TCP/IP da utilizzare con le workstation che richiedono TCP/IP per comunicare con la stampante.

 Suggerimento per DHCP: quando si usa DHCP, impostare un lease time adeguato per l'indirizzo IP, affinché il sistema non assegni alla stampante un nuovo indirizzo dopo ogni riavvio della macchina, ad esempio in seguito alla modifica dei parametri operativi di questa.

- 8. Scegliere il metodo per determinare gli indirizzi IP dei server DNS (per risolvere i nomi host in indirizzi IP).
- 9. Scegliere se abilitare l'aggiornamento DNS dinamico.
- 10. Scegliere il metodo per determinare l'indirizzo IP del server SMTP.
- 11. Scegliere il metodo per determinare l'indirizzo IP dei server WINS (per risolvere i nomi host e indirizzi IP solo in ambienti NT).

# **Elenco delle opzioni di configurazione del protocollo TCP/IP**

Come visualizzate sullo schermo, le opzioni riportate di seguito sono disponibili per la configurazione di TCP/IP. Per accedervi, è sufficiente fare clic sulla voce prescelta.

> **[Opzioni TCP/IP](#page-38-1) [Opzioni DNS](#page-38-2) [Opzioni SMTP](#page-38-3) [Opzioni del server WINS](#page-38-4) [Opzioni dell'Elenco indirizzi IP](#page-38-5)**

### **Opzioni TCP/IP**

<span id="page-38-1"></span>Nome host. Il valore predefinito garantisce l'univocità del nome del dispositivo sulla rete.

Ottieni indirizzo IP . Utilizzare questo menu a discesa per selezionare il metodo di assegnazione dell'indirizzo IP. Le opzioni selezionabili sono Manuale, DHCP, RARP o BOOTP.

Indirizzo IP. Casella di inserimento da usare SOLO quando è stato selezionato l'indirizzamento manuale. Subnet mask. Casella di inserimento da usare SOLO quando è stato selezionato l'indirizzamento manuale.

Indirizzo gateway. Casella di inserimento da usare SOLO quando è stato selezionato l'indirizzamento manuale.

# **Opzioni DNS**

<span id="page-38-2"></span>Ottieni indirizzo DNS. Quando si spunta questa casella, la stampante interrogherà automaticamente il server DHCP per ottenere gli indirizzi IP dei server DNS (fino a tre). Se non si spunta la casella, tali dati dovranno essere inseriti manualmente. Allo scopo verranno fornite 3 caselle.

Nome DNS. Casella d'inserimento per il nome di dominio DNS.

Genera automaticamente elenco ricerca domini. Casella di controllo da spuntare per abilitare le ricerche automatiche dei domini.

Nome dominio (1, 2 e 3). Tre caselle d'inserimento per i domini da cercare (ad esempio, Xerox.it).

Timeout connessione. Casella d'inserimento per il valore di timeout delle ricerche dei domini. Aggiornamento DNS dinamico. Casella di controllo da spuntare solo quando il server DNS utilizzato supporta l'aggiornamento dinamico degli indirizzi IP.

#### **Opzioni SMTP**

<span id="page-38-3"></span>Ottieni indirizzo server SMTP. Quando si spunta questa casella, la stampante interrogherà automaticamente il server DHCP per l'indirizzo IP del server di posta elettronica (server SMTP).

Indirizzo server SMTP. Casella per l'inserimento manuale dell'indirizzo del server SMTP (quando DHCP non è stato selezionato).

#### **Opzioni del server WINS**

<span id="page-38-4"></span>Ottieni indirizzo server WINS. Quando si spunta questa casella, la stampante interrogherà automaticamente il server DHCP per ottenere l'indirizzo IP del server WINS primario e di quello secondario.

Indirizzo IP server WINS (primario e secondario). Due caselle per l'inserimento manuale dell'indirizzo del server WINS primario e di quello secondario (quando DHCP non è stato selezionato).

#### **Opzioni dell'Elenco indirizzi IP**

Filtro IP. Quando si spunta questa casella, solo gli indirizzi IP e le subnet mask specificati sull'elenco potranno accedere ai servizi della stampante. Se non si spunta la casella, l'accesso alla stampante non verrà limitato.

<span id="page-38-5"></span>file:///D|/Italiano/Doc/Guida%20per%20l'amministratore/main/Install\_5b1.htm (1 of 2) [10/20/2003 3:24:58 PM]

Pulsante Modifica. Facendo clic su questo pulsante si visualizzano 10 righe di caselle per l'inserimento degli indirizzi IP e delle subnet mask. Talvolta chiamato "elenco restrizioni", quest'elenco è utilizzabile per inserire gli indirizzi IP e le subnet mask di 10 host (workstation) autorizzati ad accedere alla stampante. Tutti gli altri host, ovvero quelli non specificati nell'elenco, verranno esclusi da tale accesso.

Nota: le modifiche alle impostazioni TCP/IP non verranno applicate finché non si riavvierà la stampante.

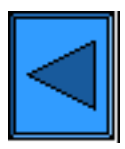

Imposta un altro protocollo  $\|$  Vai alla Fase 6

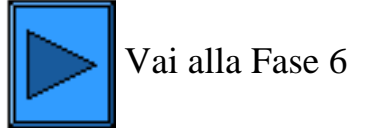

file:///D|/Italiano/Doc/Guida%20per%20l'amministratore/main/Install\_5b1.htm (2 of 2) [10/20/2003 3:24:58 PM]

### <span id="page-40-0"></span>**Fase 6:**

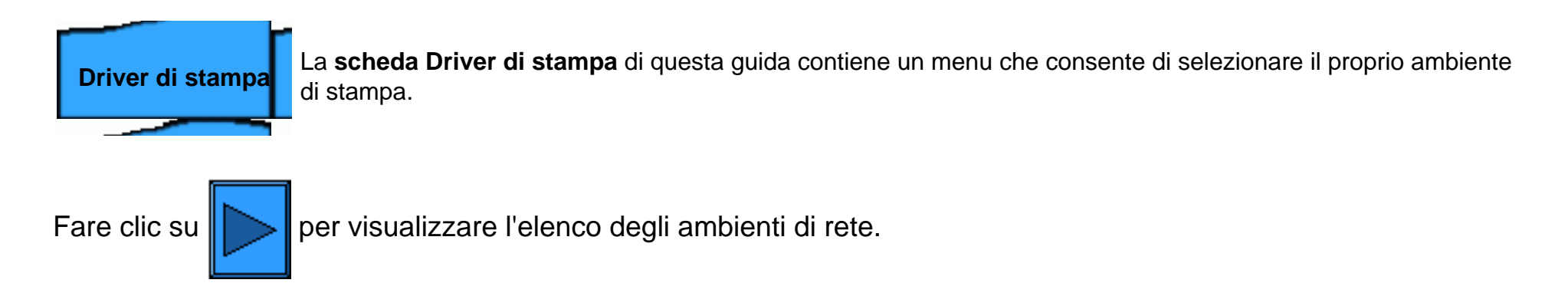

file:///D|/Italiano/Doc/Guida%20per%20l'amministratore/main/Install\_6.htm [10/20/2003 3:24:58 PM]

# <span id="page-41-0"></span>**Menu degli ambienti di stampa Selezionare il proprio ambiente di stampa dal menu sottostante.**

[Stampa peer to peer TCP/IP \(LPR\)](#page-42-0) **[Stampa peer to peer NetBEUI](#page-46-0)** [Stampa peer to peer NetBIOS su IP](#page-49-0) [Stampa client/server NetBIOS su IP](#page-52-0) [Stampa IPP \(Windows 2000\)](#page-55-0) [Stampa NetWare 3.12 e 4.x/5.x \(Bindery\)](#page-57-0) [Stampa NetWare 4.xx \(NDS\)](#page-59-0) [Stampa peer to peer EtherTalk](#page-61-0)

file:///D|/Italiano/Doc/Guida%20per%20l'amministratore/main/Install\_6a.htm [10/20/2003 3:24:58 PM]

# **Stampa peer to peer TCP/IP (LPR)**

<span id="page-42-0"></span>Installazione rapida del driver di stampa su:

**[server Windows 2000\Professional e XP Professional](#page-42-1) [workstation/server Windows NT4](#page-43-0) [workstation Windows 95/98/Me](#page-44-0)**

# <span id="page-42-1"></span>**Installazione del driver di stampa su server Windows 2000, Windows Professional e XP Professional**

# **Informazioni preliminari**

Selezionare il driver di stampa corretto per il sistema operativo della propria workstation. I driver si trovano in uno dei CD-ROM forniti con la stampante. oppure possono essere scaricati in formato ZIP con autoestrazione dal sito [www.xerox.com.](http://www.xerox.com/)

# **Verifica dell'installazione di TCP/IP sulla workstation**

Su un desktop Windows 2000, fare clic con il pulsante destro del mouse sull'icona **Risorse di rete**, quindi selezionare **Proprietà**. Fare clic con il pulsante destro del mouse sull'icona **Connessione alla rete locale**, quindi selezionare **Proprietà**. Su un desktop Windows XP, fare clic su **Start/Avvio**, poi su **Pannello di controllo**, quindi fare doppio clic su **Connessioni di rete**. Fare clic con il pulsante destro del mouse sull'icona **Connessione alla rete locale**, quindi selezionare **Proprietà**. Verificare che **il protocollo Internet (TCP/IP)** sia stato caricato. In caso affermativo, fare clic su (evidenziare) quest'elemento con il mouse, quindi sul pulsante **Proprietà** per controllare se la workstation utilizza un metodo dinamico o statico per ottenere un indirizzo TCP/IP valido. Se il protocollo TCP/IP NON è caricato, fare clic sul pulsante **Installa**, quindi selezionare **Protocollo** come tipo di componente di rete da installare. Fare clic sul pulsante **Aggiungi**, quindi selezionare **Protocollo Internet (TCP/IP)**. Tenendo pronto il disco d'installazione del sistema operativo, fare clic sul pulsante **Disco driver** e seguire le istruzioni. Ad installazione completa del protocollo, selezionarne (evidenziarne) la voce e fare clic sul pulsante Proprietà per controllare o impostare il metodo di indirizzamento TCP/IP.

# **Accertarsi che i servizi di stampa per Unix siano stati installati sulla workstation (vedere la nota sotto).**

Nota: se si stampa dalla porta TCP/IP standard (Port9100) anziché da una porta LPR, saltare questo passaggio e procedere direttamente a "Aggiunta della stampante sul desktop".

- 1. Su un desktop Windows 2000, dal menu **Start/Avvio** selezionare **Impostazioni** e **Pannello di controllo** , quindi fare doppio clic su **Installazione applicazioni**. Su un desktop Windows XP, fare clic su **Start**, **Pannello di controllo**, quindi fare doppio clic su **Installazione applicazioni**.
- 2. Selezionare **Installazione componenti di Windows**. Per eseguire quest'operazione in Windows 2000 Professional, sarà necessario essere collegati con diritti amministrativi.
- 3. Selezionare **Altri servizi di gestione file e stampa su rete**, quindi fare clic su **Dettagli**.
- 4. Spuntare la casella per selezionare **Servizi di stampa per Unix**. Fare clic su **OK** e **Avanti**. Quando richiesto, inserire il disco d'installazione del sistema operativo. Chiudere la finestra di Installazione applicazioni.

### **Aggiunta della stampante su un desktop Windows 2000 o Windows XP**

- 1. Su un desktop Windows 2000, dal menu **Start/Avvio** selezionare **Impostazioni**, quindi **Stampanti**. Su un desktop Windows XP, da **Start** selezionare **Stampanti e fax**.
- 2. In Windows 2000, fare doppio clic su **Aggiungi stampante**. In Windows XP, da **Operazioni stampante**, selezionare **Aggiungi stampante**.

- 3. Quando la schermata Installazione guidata stampante viene visualizzata, fare clic su **Avanti**.
- 4. Selezionare **Stampante locale** e deselezionare "Rileva e installa stampante Plug and Play automaticamente". Fare clic su **Avanti**.
- 5. Selezionare **Crea una nuova porta** e scegliere **LPR** dal menu a discesa **Tipo** (LPR diventa disponibile quando i servizi di stampa per Unix sono installati, come descritto sopra). Nota: per stampare i dati non elaborati via Port9100, scegliere invece **Porta TCP/IP standard**. Fare clic su **Avanti**.
- 6. Quando la schermata dell'aggiunta guidata della porta viene visualizzata, fare clic su **Avanti**.
- 7. Inserire l'**indirizzo IP** della stampante.
- 8. Inserire un nome per la coda di stampa (ad esempio **"senza elaborazione"**). Se si è selezionato la porta standard TCP/IP, si può accettare il nome predefinito. Fare clic su **Avanti**.
- 9. Controllare nuovamente le proprietà della porta visualizzate nella schermata finale dell'aggiunta guidata, quindi fare clic su **Fine**.
- 10. Quando il sistema richiede un driver di stampa, selezionare **Disco driver** e sfogliare per individuare la directory in cui si trova il driver.
- 11. Selezionare il file **.INF**, quindi fare clic su **Apri**.
- 12. Quando viene visualizzata la schermata dell'installazione da disco, accertarsi che il percorso e il nome del file siano corretti, quindi fare clic su **OK**.
- 13. Selezionare il modello che corrisponde alla stampante, quindi fare clic su **Avanti**.
- 14. Inserire un nome per la macchina e selezionare se impostarla o meno come stampante di default in Windows. In caso **affermativo**, quando si stampa da un'applicazione in Windows, i lavori verranno automaticamente inviati a tale macchina. Fare

clic su **Avanti**.

- 15. Se in Windows 2000 viene visualizzata la schermata della condivisione delle stampanti, selezionare l'opzione per non condividere la macchina, a meno che questa non sia connessa direttamente alla workstation e si intenda condividerla con altri utenti di rete. Fare clic su **Avanti**.
- 16. Selezionare **Sì** per stampare una pagina di prova. Fare clic su **Avanti**.
- 17. Fare clic su **Fine**.

### **Configurazione del driver di stampa**

- 1. Su un desktop Windows 2000, dal menu **Start/Avvio** selezionare **Impostazioni**, quindi **Stampanti**. Su un desktop Windows XP, da **Start** selezionare **Stampanti e fax**.
- 2. Fare clic con il pulsante destro del mouse sull'icona della stampante e selezionare **Proprietà**, quindi utilizzare le schede disponibili per impostare le opzioni di stampa predefinite della macchina. Per accedere ad ulteriori opzioni, fare clic sul pulsante **Preferenze stampa** nella scheda Generale.

# <span id="page-43-0"></span>**Installazione del driver di stampa su workstation/server Windows NT4**

### **Informazioni preliminari**

Selezionare il driver di stampa corretto per il sistema operativo della propria workstation. I driver si trovano in uno dei CD-ROM forniti con la stampante oppure possono essere scaricati in formato ZIP con autoestrazione dal sito [www.xerox.com](http://www.xerox.com/).

### **Verifica dell'installazione del protocollo TCP/IP e dei servizi di stampa sulla workstation**

1. Sul desktop, fare clic con il pulsante destro del mouse sull'icona **Risorse di rete**, quindi selezionare **Proprietà**. Fare clic sulla scheda **Protocolli** e accertarsi che il protocollo **TCP/IP** sia stato caricato sulla workstation.

Nota: se il protocollo non è stato caricato, fare clic sul pulsante **Aggiungi**, selezionare **Protocollo TCP/IP** dall'elenco delle opzioni, quindi fare clic su **OK**. Se il programma d'installazione non riesce a individuare i file richiesti, sarà necessario fare clic su **Disco driver** per caricare il protocollo sulla workstation dal disco d'installazione del sistema operativo.

- 2. Dopo aver stabilito la presenza del protocollo TCP/IP, fare clic su **Protocollo TCP/IP** per evidenziarlo, quindi sul pulsante **Proprietà** nella schermata Protocolli. Se viene utilizzato un indirizzamento TCP/IP dinamico, selezionare il pulsante di opzione per ottenere un indirizzo IP automaticamente dal server DHCP. Se invece viene utilizzato un indirizzamento TCP/IP statico, selezionare il pulsante di opzione per specificare l'indirizzo IP, quindi inserire i valori dell'indirizzo IP, della subnet mask e del gateway per la workstation. Al termine, fare clic su **OK**.
- 3. Selezionare la scheda **Servizi** e accertarsi che i **servizi di stampa TCP/IP Microsoft** siano caricati.

Nota: se i servizi di stampa TCP/IP Microsoft NON sono stati caricati, fare clic sul pulsante **Aggiungi**, selezionare **Servizi di stampa TCP/IP Microsoft** dall'elenco delle opzioni, quindi fare clic su **OK**. Se il programma d'installazione non riesce a individuare i file richiesti, sarà necessario fare clic su **Disco driver** per caricarli sulla workstation dal disco d'installazione del sistema operativo.

### **Aggiunta della stampante su un desktop Windows NT4**

- 1. Dal menu **Start/Avvio**, selezionare **Impostazioni**, quindi **Stampanti**.
- 2. Fare doppio clic su **Aggiungi stampante**.
- 3. Accertarsi che **Risorse del computer** sia selezionato, quindi fare clic su **Avanti**.
- 4. Fare clic su **Aggiungi porta**.
- 5. Selezionare **Porta LPR** dall'elenco visualizzato.
- 6. Fare clic su **Nuova porta**.
- 7. Digitare l'indirizzo IP della stampante come indirizzo del server che fornisce lpd. Digitare il nome della stampante, rispettandone le lettere maiuscole/minuscole, oppure digitare **"senza elaborazione"** come nome della stampante o coda sul server. Selezionare **OK**, quindi
- 8. **Chiudi**. La procedura guidata ritornerà alla schermata precedente. Accertarsi che il nuovo indirizzo IP inserito sia corretto e
- visualizzato sull'elenco.
- 9. La casella di controllo Porta alla sinistra dell'indirizzo deve essere spuntata. Se non lo è, spuntarla, quindi selezionare **Avanti**.
- 10. Quando il sistema richiede un driver di stampa, selezionare **Disco driver** e sfogliare per individuare la directory in cui si trovano i driver.
- 11. Selezionare il file **.INF**, quindi fare clic su **Apri**.
- 12. Quando viene visualizzata la schermata dell'installazione da disco, accertarsi che il percorso e il nome del file siano corretti, quindi fare clic su **OK**.
- 13. Selezionare il modello che corrisponde alla stampante, quindi fare clic su **Avanti**.
- 14. Nella schermata successiva, inserire un nome per la macchina e selezionare se impostarla o meno come stampante di default in Windows. In caso **affermativo**, quando si stampa da un'applicazione in Windows, i lavori verranno automaticamente inviati a tale macchina. Fare clic su **Avanti**.
- 15. Selezionare **Non condivisa** a meno che la stampante non sia connessa direttamente alla propria workstation e si intenda condividerla con altri utenti di rete. Fare clic su **Avanti**.
- 16. Selezionare **Sì** per stampare una pagina di prova.
- 17. Selezionare **Fine** e accertarsi che la pagina di prova sia stata effettivamente stampata.

# **Configurazione del driver di stampa**

1. Dal menu **Start/Avvio**, selezionare **Impostazioni**, quindi **Stampanti**.

- 2. Fare clic con il pulsante destro del mouse sull'icona della stampante e selezionare **Impostazioni predefinite documento**.
- 3. Selezionare il formato della carta e qualunque altra opzione che si intende impostare per la stampante.

# <span id="page-44-0"></span>**Installazione del driver di stampa su una workstation Windows 95/98/Me**

#### **Informazioni preliminari**

Selezionare il driver di stampa corretto per il sistema operativo della propria workstation. I driver si trovano in uno dei CD-ROM forniti con la stampante oppure possono essere scaricati in formato ZIP con autoestrazione dal sito [www.xerox.com](http://www.xerox.com/).

#### **Verifica dell'installazione del protocollo TCP/IP sulla workstation**

- 1. Sul desktop, fare clic con il pulsante destro del mouse sull'icona Risorse di rete.
- 2. Fare clic con il pulsante sinistro del mouse su **Proprietà**.
- 3. Fare clic sulla scheda **Configurazione** e accertarsi che il protocollo TCP/IP sia stato caricato.

Nota: se il protocollo NON è stato caricato, fare clic sul pulsante **Aggiungi**, selezionare **Protocollo TCP/IP** dall'elenco delle opzioni, quindi fare clic su **OK**. Se il programma d'installazione non riesce a individuare i file richiesti, sarà necessario fare clic su **Disco driver** per caricare il protocollo sulla workstation dal disco d'installazione del sistema operativo.

- 4. Fare clic su **Protocollo TCP/IP** per evidenziarlo, quindi sul pulsante **Proprietà** nella schermata Configurazione.
- 5. Se viene utilizzato un indirizzamento TCP/IP dinamico, selezionare il pulsante di opzione per ottenere un indirizzo IP automaticamente e fornire le informazioni sull'indirizzo server appropriato.
- 6. Se invece viene utilizzato un indirizzamento TCP/IP statico, selezionare il pulsante di opzione per specificare l'indirizzo IP e consentirne la configurazione manuale.
- 7. Inserire l'indirizzo IP, la subnet mask e l'indirizzo gateway per la workstation. Nelle reti più piccole, potrebbero essere utilizzabili i valori predefiniti di Windows per la subnet mask e il gateway. Si consiglia di controllare i requisiti per tali impostazioni con un amministratore di rete ESPERTO.
- 8. Fare clic su **OK**.

#### **Aggiunta della stampante su un desktop Windows 95/98/Me**

### **Creazione della porta LPR**

Nota: poiché i sistemi operativi di Windows 95/98/Me non offrono una funzionalità per creare una porta LPR, sarà necessario installare un'utilità di stampa (spooler) sulla workstation per poterlo fare. Un esempio di questi programmi è "DigiLPR.", un altro "ACITS LPR Remote Printing."

1. Installare un'utilità di stampa (spooler) sulla workstation seguendo le istruzioni fornite con il programma.

Nota: in base all'utilità scelta, potrebbe essere necessario aggiungere innanzitutto una stampante locale, quindi creare una porta; in alternativa, è possibile che sia la stampante sia la porta possano essere aggiunte durante un solo processo d'installazione. È necessario sapere esattamente dove si trovano i file del driver, qualora l'utilità di stampa (spooler) li richieda. Se tali file sono richiesti, la procedura d'installazione sarà molto simile a quella descritta di seguito.

- 2. Utilizzare un'utilità di stampa (spooler) per creare una porta LPR sulla workstation. Digitare l'indirizzo IP della stampante come indirizzo del server che fornisce lpd. Digitare il nome della stampante, rispettandone le lettere maiuscole/minuscole, oppure digitare "senza el**abo**razione" come nome della stampante o coda sul server.
- 3. Per salvare le impostazioni effettuate e creare la porta LPR, accertarsi di fare clic sul pulsante corretto (ad esempio, Applica o OK) nell'utilità di stampa (spooler) utilizzata.

### **Installazione del driver**

- 1. Sul desktop Windows, selezionare "Start/Avvio", "Impostazioni" e "Stampanti".
- 2. Nella finestra di dialogo "Stampanti", fare doppio clic su **Aggiungi stampante**.
- 3. Quando la schermata Installazione guidata stampante viene visualizzata, fare clic su **Avanti**.
- 4. Selezionare il pulsante di opzione **Stampante locale**. Fare clic su **Avanti**.
- 5. Quando la schermata dei produttori e delle stampanti viene visualizzata, selezionare **Disco driver** e digitare il percorso dei file del driver. Per individuare il file **.INF** richiesto, è possibile utilizzare anche il pulsante **Sfoglia**.
- 6. Se si utilizza questo pulsante, fare clic su **OK** nella schermata Apri.
- 7. Fare clic su **OK** nella schermata dell'installazione da disco.
- 8. Quando viene visualizzato l'elenco delle stampanti, selezionare la propria stampante. Fare clic su **Avanti**.
- 9. Selezionare la porta creata in precedenza per essere utilizzata con questo driver. Fare clic su **Avanti**.
- 10. Accettare il nome predefinito della stampante oppure assegnarne uno più descrittivo. Selezionare se impostarla o meno come stampante di default in Windows. In caso **affermativo**, quando si stampa da un'applicazione in Windows, i lavori verranno automaticamente inviati a tale macchina. Fare clic su **Avanti**.
- 11. Selezionare **Sì** per stampare una pagina di prova.
- 12. Selezionare **Fine** e accertarsi che la pagina di prova sia stata effettivamente stampata.

# **Configurazione del driver di stampa**

- 1. Dal menu **Start/Avvio**, selezionare **Impostazioni**, quindi **Stampanti**.
- 2. Fare clic con il pulsante destro del mouse sull'icona della stampante e selezionare **Proprietà**.
- 3. Selezionare il formato della carta e qualunque altra opzione che si intende impostare per la stampante.

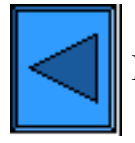

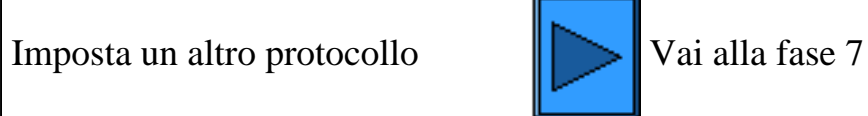

file:///D|/Italiano/Doc/Guida%20per%20l'amministratore/main/Install\_6a1.htm (4 of 4) [10/20/2003 3:24:59 PM]

# **Stampa peer to peer NetBEUI**

# <span id="page-46-0"></span>**Installazione del driver di stampa su una workstation Windows 95/98/Me e NT4**

# **Informazioni preliminari**

- 1. Selezionare il driver di stampa corretto per il sistema operativo della propria workstation. I driver si trovano in uno dei CD-ROM forniti con la stampante. oppure possono essere scaricati in formato ZIP con autoestrazione dal sito [www.xerox.com](http://www.xerox.com/).
- 2. Stampare l'**Elenco impostazioni** come descritto nella **scheda Connettività di rete** di questa guida.
- 3. Sull'Elenco impostazioni **controllare che "SMB" sia abilitato**, **verificare che NetBEUI sia abilitato** come uno dei protocolli supportati (potrebbe essere visualizzato anche TCP/IP). Verificare che **il nome predefinito del gruppo di lavoro NetBEUI sia Workgroup** oppure un altro nome valido con un massimo di 15 caratteri. Controllare inoltre il **nome host SMB della stampante** (il quale garantisce l'univocità del nome della macchina all'interno del gruppo di lavoro). Se è necessario abilitare SMB, seguire la procedura descritta alla voce Microsoft (NetBEUI) del menu Selezione del sistema operativo di rete, accessibile dalla **scheda Connettività di rete** di questa guida. Per cambiare il nome del gruppo di lavoro oppure il nome host SMB della stampante all'interno di questo, utilizzare il browser Web della propria workstation per accedere ai servizi Internet (ovvero alle pagine Web) residenti sulla stampante e seguire la procedura descritta in Configurazione di SMB nella **scheda Servizi Internet** di questa guida.

# **Verifica dell'installazione del protocollo e dei servizi NetBEUI sulla workstation**

- 1. Sul desktop della workstation, fare clic con il pulsante destro del mouse sull'icona **Risorse di rete**, quindi selezionare **Proprietà**.
- 2. Fare clic sulla **scheda Configurazione (in Windows 95/98/Me)** oppure sulla **scheda Protocolli (in Windows NT4)** e accertarsi che il protocollo NetBEUI sia caricato. In caso affermativo, fare clic sulla **scheda di identificazione (95/98/Me/NT4)** per controllare se il nome del gruppo di lavoro della workstation è lo stesso di quello della stampante; se lo è, uscire dalla schermata Proprietà. In caso contrario, digitare qui il nome del gruppo di lavoro della stampante oppure cambiarlo per farlo corrispondere al proprio. Fare clic su **OK**.

Note:

se il protocollo NetBEUI non si trova sull'elenco, fare clic sul pulsante **Aggiungi**, selezionare **NetBEUI** dall'elenco disponibile, quindi fare clic su **OK**. Se il programma d'installazione non riesce a individuare i file richiesti, sarà necessario fare clic su **Disco driver** per caricare il protocollo sulla workstation dal disco d'installazione del sistema operativo.

Se la stampante verrà collegata direttamente a una workstation di rete, sarà necessario abilitare su di essa l'opzione di **condivisione**. Sulla workstation che condivide la stampante, fare clic con il pulsante destro del mouse sull'icona **Risorse di rete**, quindi selezionare **Proprietà**. Fare clic sulla **scheda Configurazione (95/98/Me)** e accertarsi che il **servizio di condivisione file e stampanti** sia installato; se non lo è, tenendo pronto il disco d'installazione di Windows, fare clic sul pulsante **Aggiungi** e installare il servizio richiesto. In Windows 95/98/Me, fare clic sul pulsante **Condivisione file e stampanti** e verificare che la casella di controllo per l'abilitazione di altri utenti per stampare sulla stampante sia spuntata. In Windows 95/98/Me/NT4, fare clic con il pulsante destro del mouse sull'icona della stampante nella cartella Stampanti e selezionare **Proprietà** (95/98/Me) o **Impostazioni predefinite documento** (NT4). Selezionare la scheda **Condivisione** e accertarsi che la funzione di condivisione sia abilitata per la stampante.

# **Aggiunta della stampante su un desktop Windows 95/98/Me e NT4**

- 1. Dal menu **Start/Avvio**, selezionare **Impostazioni**, quindi **Stampanti**.
- 2. Fare doppio clic sul pulsante **Aggiungi stampante**, quindi selezionare **Avanti**.
- 3. Quando la schermata Installazione guidata stampante viene visualizzata, selezionare **Stampante di rete**.
- 4. Selezionare **Sfoglia** per cercare la stampante nella rete.
- 5. Fare clic sul simbolo (+) a fianco di **Tutta la rete** per espandere la ricerca, se necessario.
- 6. Fare doppio clic sul nome del **gruppo di lavoro** della stampante visualizzato nell'elenco delle impostazioni. Selezionare il **nome host SMB** visualizzato, quindi fare clic su **OK** e **Avanti**.
- 7. Quando il sistema richiede un driver di stampa, selezionare **Disco driver** e sfogliare per individuare la directory in cui si trovano i driver. Selezionare il driver di stampa corretto (file **.INF**), quindi fare clic su **OK.**
	- 8. Se viene visualizzata la schermata di installazione da disco, fare clic su **OK**.
	- 9. Accettare il nome predefinito della stampante oppure assegnarne uno più descrittivo. Selezionare se impostarla o meno come stampante di default in Windows. In caso affermativo, quando si stampa da un'applicazione in Windows, i lavori verranno automaticamente inviati a tale macchina. Fare clic su **Avanti**.
	- 10. **Inviare alla stampante una pagina di prova**. e accertarsi che venga effettivamente stampata.
	- 11. Fare clic su **Fine**.

# **Configurazione del driver di stampa in Windows 95/98/Me**

- 1. Dal menu **Start/Avvio**, selezionare **Impostazioni**, quindi **Stampanti**.
- 2. Fare clic con il pulsante destro del mouse sull'icona della stampante e selezionare **Proprietà**.
- 3. Selezionare il formato della carta e qualunque altra opzione che si intende impostare per la stampante.

### **Configurazione del driver di stampa in Windows NT4**

1. Dal menu **Start/Avvio**, selezionare **Impostazioni**, quindi **Stampanti**.

- 2. Fare clic con il pulsante destro del mouse sull'icona della stampante e selezionare **Impostazioni predefinite documento**.
- 3. Selezionare il formato della carta e qualunque altra opzione che si intende impostare per la stampante.

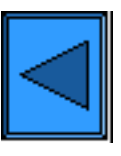

Imposta un altro protocollo Vai alla fase 7

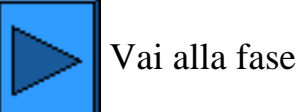

file:///D|/Italiano/Doc/Guida%20per%20l'amministratore/main/Install\_6a2.htm (2 of 2) [10/20/2003 3:24:59 PM]

# <span id="page-48-0"></span>**Fase 7:**

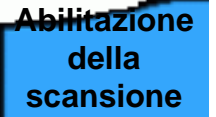

La **scheda Abilitazione della scansione** di questa guida contiene le istruzioni d'impostazione della stampante per la scansione sul disco rigido. Seguire semplicemente le istruzioni di configurazione fornite.

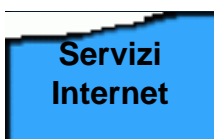

Nota: per informazioni esaustive sull'uso dei servizi Internet come strumento che utilizza un browser da una workstation per consentire la configurazione della stampante, selezionare la **scheda Servizi Internet** di questa guida e fare clic sugli argomenti rilevanti nell'elenco.

# **Questo conclude le fasi d'installazione.**

file:///D|/Italiano/Doc/Guida%20per%20l'amministratore/main/Install\_7.htm [10/20/2003 3:25:00 PM]

# **Stampa peer to peer NetBIOS su IP**

# <span id="page-49-0"></span>**Informazioni preliminari**

- 1. Selezionare il driver di stampa corretto per il sistema operativo della propria workstation. I driver si trovano in uno dei CD-ROM forniti con la stampante. oppure possono essere scaricati in formato ZIP con autoestrazione dal sito [www.xerox.com](http://www.xerox.com/).
- 2. Stampare l'**Elenco impostazioni** come descritto nella **scheda Connettività di rete** di questa guida.
- 3. Sull'Elenco impostazioni **controllare che "SMB" sia abilitato**, **verificare che TCP/IP sia abilitato** come uno dei protocolli supportati (potrebbe essere visualizzato anche NetBEUI). Verificare che **il nome predefinito del gruppo di lavoro sia Workgroup** oppure un altro nome valido con un massimo di 15 caratteri. Controllare inoltre il **nome host SMB della stampante** (il quale garantisce l'univocità del nome della macchina all'interno del gruppo di lavoro). Per abilitare SMB, seguire la procedura descritta alla voce Microsoft (NetBIOS su IP) del menu Selezione del sistema operativo di rete, accessibile dalla **scheda Connettività di rete** di questa guida. Per cambiare il nome del gruppo di lavoro oppure il nome host SMB della stampante all'interno di questo, utilizzare il browser Web della propria workstation per accedere ai servizi Internet (ovvero alle pagine Web) residenti sulla stampante e seguire la procedura descritta in Configurazione di SMB nella **scheda Servizi Internet** di questa guida.
- 4. Configurare i server DNS/WINS per la risoluzione del nome NetBIOS in indirizzo IP, quindi impostare gli indirizzi dei server sulla stampante come descritto nella procedura **Configurazione delle impostazioni TCP/IP** nella scheda Servizi Internet di questa guida.

Installazione rapida del driver di stampa per:

workstation Windows 95/98/Me workstation Windows NT4

# **Installazione del driver di stampa su una workstation Windows 95/98/Me**

 **Verifica dell'installazione dei protocolli e servizi corretti sulla workstation**

- 1. Sul desktop della workstation, fare clic con il pulsante destro del mouse sull'icona **Risorse di rete**, quindi selezionare **Proprietà**.
- 2. Sulla **scheda Configurazione**, accertarsi che il **client per reti Microsoft** sia installato. Se NON lo è, fare clic sul pulsante **Aggiungi**, selezionare **Client**, **Aggiungi** e **client per reti Microsoft**; al termine, fare clic su **OK**. Se il programma d'installazione non riesce a individuare i file richiesti, sarà necessario fare clic su **Disco driver** per caricare il software sulla workstation dal disco d'installazione del sistema operativo.
- 3. Sulla **scheda Configurazione**, accertarsi che il protocollo TCP/IP sia installato. Se NON lo è, fare clic sul pulsante **Aggiungi**, selezionare **Protocollo**, **Aggiungi** e **Protocollo TCP/IP**; al termine, fare clic su **OK**. Se il programma d'installazione non riesce a individuare i file richiesti, sarà necessario fare clic su **Disco driver** per caricare il protocollo sulla workstation dal disco d'installazione del sistema operativo.
- 4. Fare clic sulla **scheda Identificazione** e controllare che la workstation abbia un nome UNIVOCO (con un massimo di 15 caratteri) e appartenga a un gruppo di lavoro (Workgroup è il nome di gruppo di lavoro predefinito in Windows).
- 5. Fare clic sulla **scheda Configurazione** e selezionare (evidenziare) **Protocollo TCP/IP**. Fare clic sul pulsante **Proprietà** e selezionare la **scheda NetBIOS**. Verificare che la casella di controllo per abilitare NetBIOS su TCP/IP sia spuntata, quindi fare clic sulla **scheda Configurazione DNS** e accertarsi che il pulsante di abilitazione di DNS sia selezionato. Nella casella di testo "Host", inserire il nome della workstation (come riportato nella scheda Identificazione). Inserire il dominio in cui risiede tale host (ovvero la workstation) nella casella di testo "Dominio"(ad esempio, xerox.com). Inserire l'indirizzo IP del server DNS nelle apposite caselle. Infine, fare clic sulla **scheda Indirizzo IP** e accertarsi che la workstation utilizzi un metodo dinamico o statico per ottenere un indirizzo TCP/IP valido.

Nota: con un server WINS in un ambiente di rete NT, sarà necessario configurare WINS invece di DNS selezionando la scheda

### Configurazione WINS.

#### **Aggiunta della stampante su un desktop Windows 95/98/Me**

- 1. Dal menu **Start/Avvio**, selezionare **Impostazioni**, quindi **Stampanti**.
- 2. Fare doppio clic sul pulsante **Aggiungi stampante**, quindi selezionare **Avanti**.
- 3. Quando la schermata Installazione guidata stampante viene visualizzata, selezionare **Stampante di rete**.
- 4. Selezionare **Sfoglia** per cercare il **gruppo di lavoro** della stampante nella rete Microsoft.
- 5. Fare clic sul simbolo (+) a fianco di **Tutta la rete** per espandere la ricerca, se necessario.
- 6. Fare doppio clic sul nome del **gruppo di lavoro** della stampante visualizzato nell'Elenco impostazioni. Selezionare il **nome host SMB** visualizzato, quindi fare clic su **OK** e **Avanti**.
- 7. Quando viene visualizzata la schermata dei produttori e delle stampanti, selezionare **Disco driver** e digitare il percorso dei file del driver. Per individuare il file **.INF** richiesto, è possibile utilizzare anche il pulsante **Sfoglia**.
- 8. Se si utilizza questo pulsante, fare clic su **OK** nella schermata "Apri".
- 9. Fare clic su **OK** nella schermata dell'installazione da disco.
- 10. Quando viene visualizzato l'elenco delle stampanti, selezionare la propria stampante. Fare clic su **Avanti**.
- 11. Accettare il nome predefinito della stampante oppure assegnarne uno più descrittivo. Selezionare se impostarla o meno come stampante di default in Windows. In caso **affermativo**, quando si stampa da un'applicazione in Windows, i lavori verranno automaticamente inviati a tale macchina. Fare clic su **Avanti**.
- 12. **Inviare alla stampante una pagina di prova** e accertarsi che venga effettivamente stampata.
- 13. Fare clic su **Fine**.

### **Configurazione del driver di stampa in Windows 95/98/Me**

- 1. Dal menu **Start/Avvio**, selezionare **Impostazioni**, quindi **Stampanti**.
- 2. Fare clic con il pulsante destro del mouse sull'icona della stampante e selezionare **Proprietà**.
- 3. Selezionare il formato della carta e qualunque altra opzione che si intende impostare per la stampante.

# **Installazione del driver di stampa su workstation/server Windows NT4**

 **Verifica dell'installazione dei protocolli e servizi corretti sulla workstation**

- 1. Sul desktop, fare clic con il pulsante destro del mouse sull'icona **Risorse di rete**, quindi selezionare **Proprietà**. Fare clic sulla scheda **Protocolli** e accertarsi che il protocollo **TCP/IP** sia stato installato sulla workstation. Nota: se il protocollo non è stato caricato, fare clic sul pulsante **Aggiungi**, selezionare **Protocollo TCP/IP** dall'elenco delle opzioni, quindi fare clic su **OK**. Se il programma d'installazione non riesce a individuare i file richiesti, sarà necessario fare clic su **Disco driver** per caricare il protocollo sulla workstation dal disco d'installazione del sistema operativo.
- 2. Dopo aver stabilito la presenza del protocollo TCP/IP, fare clic su **Protocollo TCP/IP** per evidenziarlo, quindi sul pulsante **Proprietà** nella schermata Protocolli. Se viene utilizzato un indirizzamento TCP/IP dinamico, selezionare il pulsante di opzione per ottenere un indirizzo IP automaticamente dal server DHCP. Se invece viene utilizzato un indirizzamento TCP/IP statico, selezionare il pulsante di opzione per specificare l'indirizzo IP, quindi inserire i valori dell'indirizzo IP, della subnet mask e del gateway per la workstation. Al termine, fare clic su **OK**.
- 3. Selezionare la scheda **Servizi** e accertarsi che il servizio **Workstation** sia installato. Questo è il client che la workstation NT utilizza per comunicare sulle reti Microsoft mediante il protocollo SMB. Nota: se tale servizio NON è installato, fare clic sul pulsante **Aggiungi**, selezionare **Workstation** sull'elenco, quindi fare clic su **OK**. Se il programma d'installazione non riesce a individuare i file richiesti, sarà necessario fare clic su **Disco driver** per caricarli sulla workstation dal disco d'installazione del sistema operativo.
- 4. Fare clic sulla **scheda DNS** e accertarsi che sia stato inserito un **nome host** per la workstation nella rispettiva casella di testo. In alternativa, è possibile inserire il dominio in cui risiede l'host (ovvero la workstation) nell'apposita casella di testo (ad esempio xerox.com). Utilizzare il pulsante Aggiungi per inserire l'indirizzo IP del server DNS per l'ordine di ricerca del servizio DNS.
- 5. Fare clic sulla **scheda Indirizzo WINS** e verificare che la casella di abilitazione DNS per la risoluzione Windows sia spuntata (questo è il metodo migliore per la risoluzione dei nomi host in indirizzi IP sulle reti TCP/IP). Nota: con un server WINS in un ambiente di rete NT, si potrebbe in alternativa deselezionare tale casella e inserire l'indirizzo IP del server WINS primario e di quello secondario (se utilizzato).

### **Aggiunta della stampante su un desktop Windows NT4**

- 1. Dal menu **Start/Avvio**, selezionare **Impostazioni**, quindi **Stampanti**.
- 2. Fare doppio clic su **Aggiungi stampante**.
- 3. Quando la schermata Installazione guidata stampante viene visualizzata, selezionare **Stampante di rete**.
- 4. Selezionare **Sfoglia** per cercare il **gruppo di lavoro** della stampante nella rete Microsoft.
- 5. Fare clic sul simbolo (+) a fianco di **Tutta la rete** per espandere la ricerca, se necessario.
- 6. Fare doppio clic sul nome del **gruppo di lavoro** della stampante visualizzato nell'Elenco impostazioni. Selezionare il **nome host SMB** visualizzato, quindi fare clic su **OK** e **Avanti**.
- 7. Quando il sistema richiede un driver di stampa, selezionare **Disco driver** e sfogliare per individuare la directory in cui si trovano i driver.
- 8. Selezionare il file **.INF**, quindi fare clic su **Apri**.
- 9. Quando viene visualizzata la schermata dell'installazione da disco, accertarsi che il percorso e il nome del file siano corretti, quindi fare clic su **OK**.
- 10. Selezionare il modello che corrisponde alla stampante, quindi fare clic su **Avanti**.
- 11. Nella schermata successiva, inserire un nome per la macchina e selezionare se impostarla o meno come stampante di default in Windows. In caso **affermativo**, quando si stampa da un'applicazione in Windows, i lavori verranno automaticamente inviati a tale macchina. Fare clic su **Avanti**.
- 12. Selezionare **Sì** per stampare una pagina di prova.
- 13. Selezionare **Fine** e accertarsi che la pagina di prova sia stata effettivamente stampata.

#### **Configurazione del driver di stampa**

- 1. Dal menu **Start/Avvio**, selezionare **Impostazioni**, quindi **Stampanti**.
- 2. Fare clic con il pulsante destro del mouse sull'icona della stampante e selezionare **Impostazioni predefinite documento**.
- 3. Selezionare il formato della carta e qualunque altra opzione che si intende impostare per la stampante.

#### **Procedura alternativa per l'impostazione della stampa peer to peer NetBIOS su IP**

Questa procedura è consigliata solo per AMMINISTRATORI DI SISTEMA ESPERTI

- 1. **Su workstation NT4**, accertarsi che il **protocollo TCP/IP** sia installato e configurato per la **risoluzione DNS** del nome host NetBIOS. Controllare che SIA i **servizi di stampa TCP/IP** Microsoft SIA il servizio **Workstation** (client SMB) siano installati.
- 2. **In Windows 2000 e XP**, dalla finestra delle proprietà dell'icona "Connessione alla rete locale", verificare che il **protocollo Internet (TCP/IP)** sia installato. Selezionare il protocollo e fare clic su **Proprietà**. Verificare che TCP/IP sia configurato per l'utilizzo del server DNS. Fare clic sul pulsante **Avanzate** e selezionare la scheda **DNS**. Verificare che la casella di controllo per

registrare gli indirizzi della connessione in DNS sia spuntata. Selezionare la scheda **WINS** e controllare che l'impostazione NetBIOS sia configurata per utilizzare l'impostazione dal server DHCP oppure sia abilitata su TCP/IP. Fare clic su Annulla due volte e accertarsi che il **client per reti Microsoft** sia installato. Al termine, tenendo pronto il disco d'installazione del proprio sistema operativo, selezionare **Installazione applicazioni**, **Installazione componenti di Windows** e Altri servizi di gestione file e stampa su rete. Selezionare Dettagli, spuntare la casella **Servizi di stampa per Unix**, quindi fare clic su OK e Avanti.

- 3. **Su workstation 95/98/Me**, accertarsi che il **protocollo TCP/IP** sia installato e configurato per la **risoluzione DNS** del nome host NetBIOS. Verificare inoltre che il **client per reti Microsoft** sia installato e che la workstation sia dotata di un nome NetBIOS e appartenga ad un gruppo di lavoro.
- 4. Su una workstation NT4, Windows 2000 o XP, creare una **porta LPR**. Su una workstation Windows 95/98/Me, è necessario utilizzare un'utilità di stampa (spooler) per creare questa porta.
- 5. Quando viene richiesto il nome o l'indirizzo del server che fornisce lpd, inserire il **nome host SMB** della stampante, come riportato nell'Elenco impostazioni della macchina.
- 6. Quando viene richiesto il nome della coda, inserire un nome prescelto che sia facilmente identificabile per la stampante.
- 7. Installare il driver di stampa sulla workstation e, quando è richiesta la porta di stampa, selezionare la porta LPR appena creata.
- 8. Stampare una pagina di prova per accertarsi di essere in grado di comunicare con la stampante.

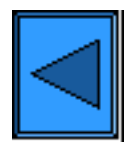

Imposta un altro protocollo  $\|$  Vai alla fase 7

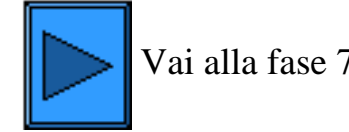

file:///D|/Italiano/Doc/Guida%20per%20l'amministratore/main/Install\_6a3.htm (3 of 3) [10/20/2003 3:25:01 PM]

# **Stampa client/server NetBIOS su IP**

# <span id="page-52-0"></span>**Informazioni preliminari**

- 1. Selezionare il driver di stampa corretto per il sistema operativo della propria workstation. I driver si trovano in uno dei CD-ROM forniti con la stampante oppure possono essere scaricati in formato ZIP con autoestrazione dal sito [www.xerox.com.](http://www.xerox.com/)
- 2. Stampare l'**Elenco impostazioni** come descritto nella **scheda Connettività di rete** di questa guida.
- 3. Sull'Elenco impostazioni **controllare che "SMB" sia abilitato**, **verificare che TCP/IP sia abilitato** come uno dei protocolli supportati (potrebbe essere visualizzato anche NetBEUI). Se è necessario abilitare SMB, seguire la procedura descritta alla voce Microsoft (NetBIOS su IP) del menu Selezione del sistema operativo di rete, accessibile dalla **scheda Connettività di rete** di questa guida.
- 4. L'installazione del driver di stampa sulla workstation PRESUPPONE che si abbia già **impostato una coda di stampa per la stampante su un server NT**. In caso contrario, per un'installazione rapida vedere la procedura descritta alla voce "Microsoft (NetBIOS su IP)" del menu **Selezione del sistema operativo di rete**, accessibile dalla **scheda Connettività di rete** di questa guida.

Installazione rapida del driver di stampa per:

workstation Windows 95/98/Me workstation Windows NT4 workstation Windows 2000 e XP Professional

# **Installazione del driver di stampa su una workstation Windows 95/98/Me**

# **Verifica dell'installazione del protocollo e del servizio corretti sulla workstation**

- 1. Sul desktop della workstation, fare clic con il pulsante destro del mouse sull'icona **Risorse di rete**, quindi selezionare **Proprietà**.
- 2. Sulla **scheda Configurazione**, accertarsi che il **client per reti Microsoft** sia installato. Se NON lo è, fare clic sul pulsante **Aggiungi**, selezionare **Client**, **Aggiungi** e **Client for Microsoft Networks**; al termine, fare clic su **OK**. Se il programma d'installazione non riesce a individuare i file richiesti, sarà necessario fare clic su **Disco driver** per caricare il client sulla workstation dal disco d'installazione del sistema operativo.
- 3. Sulla **scheda Configurazione**, accertarsi che il protocollo TCP/IP sia installato. Se NON lo è, fare clic sul pulsante **Aggiungi**, selezionare **Protocollo**, **Aggiungi** e **Protocollo TCP/IP**; al termine, fare clic su **OK**. Se il programma d'installazione non riesce a individuare i file richiesti, sarà necessario fare clic su **Disco driver** per caricare il protocollo sulla workstation dal disco d'installazione del sistema operativo.
- 4. Fare clic sulla **scheda Identificazione** e controllare che la workstation abbia un nome UNIVOCO (con un massimo di 15 caratteri) e appartenga a un gruppo di lavoro (Workgroup è il nome di gruppo di lavoro predefinito in Windows).
- 5. Fare clic sulla **scheda Configurazione** e selezionare (evidenziare) **Protocollo TCP/IP**. Fare clic sul pulsante **Proprietà** e selezionare la **scheda NetBIOS**. Verificare che la casella di controllo per abilitare NetBIOS su TCP/IP sia spuntata, quindi fare clic sulla **scheda Configurazione DNS** e accertarsi che il pulsante di abilitazione di DNS sia selezionato. Nella casella di testo "Host", inserire il nome della workstation (come riportato nella scheda Identificazione). Inserire il dominio in cui risiede tale host (ovvero la workstation) nella casella di testo "Dominio"(ad esempio, xerox.com). Inserire l'indirizzo IP del server DNS nelle apposite caselle. Infine, fare clic sulla **scheda Indirizzo IP** e accertarsi che la workstation utilizzi un metodo dinamico o statico per ottenere un indirizzo TCP/IP valido.

Nota: con un server WINS in un ambiente di rete NT, sarà necessario configurare WINS invece di DNS selezionando la scheda Configurazione WINS.

### **Aggiunta della stampante su un desktop Windows 95/98/Me**

- 1. Dal menu **Start/Avvio**, selezionare **Impostazioni**, quindi **Stampanti**.
- 
- 2. Fare doppio clic sul pulsante **Aggiungi stampante**, quindi selezionare **Avanti**.
- 3. Quando la schermata Installazione guidata stampante viene visualizzata, selezionare **Stampante di rete**.
- 4. Selezionare **Sfoglia** per cercare il **server** della stampante nella rete Microsoft.
- 5. Fare clic sul simbolo (+) a fianco di **Tutta la rete** per espandere la ricerca.
- 6. Quando il server viene individuato, fare doppio clic sul nome.
- 7. Selezionare il nome della propria stampante nell'elenco delle stampanti di rete disponibili sul server, quindi fare clic sul pulsante **OK**.
- 8. Fare clic su **Avanti** per aprire la schermata dei produttori e delle stampanti.
- 9. Quando questa viene visualizzata, selezionare **Disco driver** e digitare il percorso dei file del driver. Per individuare il file **.INF** richiesto, è possibile utilizzare anche il pulsante **Sfoglia**.
- 10. Se si utilizza questo pulsante, fare clic su **OK** nella schermata "Apri".
- 11. Fare clic su **OK** nella schermata dell'installazione da disco.
- 12. Quando viene visualizzato l'elenco delle stampanti, selezionare la propria stampante. Fare clic su **Avanti**.
- 13. Accettare il nome predefinito della stampante oppure assegnarne uno più descrittivo. Selezionare se impostarla o meno come stampante di default in Windows. In caso **affermativo**, quando si stampa da un'applicazione in Windows, i lavori verranno automaticamente inviati a tale macchina. Fare clic su **Avanti**.
- 14. **Inviare alla stampante una pagina di prova** e accertarsi che venga effettivamente stampata.
- 15. Fare clic su **Fine**.

## **Configurazione del driver di stampa in Windows 95/98/Me**

- 1. Dal menu **Start/Avvio**, selezionare **Impostazioni**, quindi **Stampanti**.
- 2. Fare clic con il pulsante destro del mouse sull'icona della stampante e selezionare **Proprietà**.
- 3. Selezionare il formato della carta e qualunque altra opzione che si intende impostare per la stampante.

# **Installazione del driver di stampa su una workstation Windows NT4**

## **Verifica dell'installazione dei protocolli e servizi corretti sulla workstation**

- 1. Sul desktop, fare clic con il pulsante destro del mouse sull'icona **Risorse di rete**, quindi selezionare **Proprietà**. Fare clic sulla scheda **Protocolli** e accertarsi che il protocollo **TCP/IP** sia stato installato sulla workstation. Nota: se il protocollo non è stato caricato, fare clic sul pulsante **Aggiungi**, selezionare **Protocollo TCP/IP** dall'elenco delle opzioni, quindi fare clic su **OK**. Se il programma d'installazione non riesce a individuare i file richiesti, sarà necessario fare clic su **Disco driver** per caricare il protocollo sulla workstation dal disco d'installazione del sistema operativo.
- 2. Dopo aver stabilito la presenza del protocollo TCP/IP, fare clic su **Protocollo TCP/IP** per evidenziarlo, quindi sul pulsante **Proprietà** nella schermata Protocolli. Se viene utilizzato un indirizzamento TCP/IP dinamico, selezionare il pulsante di opzione per ottenere un indirizzo IP automaticamente dal server DHCP. Se invece viene utilizzato un indirizzamento TCP/IP statico, selezionare il pulsante di opzione per specificare l'indirizzo IP, quindi inserire i valori dell'indirizzo IP, della subnet mask e del gateway per la workstation. Al termine, fare clic su **OK**.
- 3. Selezionare la scheda **Servizi** e accertarsi che il servizio **Workstation** sia installato. Questo è il client che la workstation NT utilizza per comunicare sulle reti Microsoft mediante il protocollo SMB. Nota: se tale servizio NON è installato, fare clic sul pulsante **Aggiungi**, selezionare **Workstation** sull'elenco, quindi fare clic su **OK**. Se il programma d'installazione non riesce a individuare i file richiesti, sarà necessario fare clic su **Disco driver** per caricarli sulla workstation dal disco d'installazione del sistema operativo.
- 4. Fare clic sulla **scheda DNS** e accertarsi che sia stato inserito un **nome host** per la workstation nella rispettiva casella di testo. In alternativa, è possibile inserire il dominio in cui risiede l'host (ovvero la workstation) nell'apposita casella di testo (ad esempio xerox.com). Utilizzare il pulsante Aggiungi per inserire l'indirizzo IP del server DNS per l'ordine di ricerca del servizio DNS.
- 5. Fare clic sulla **scheda Indirizzo WINS** e verificare che la casella di abilitazione di DNS per la risoluzione Windows sia spuntata (questo è il metodo migliore per la risoluzione dei nomi host in indirizzi IP sulle reti TCP/IP). Nota: con un server WINS in un ambiente di rete NT, si potrebbe in alternativa deselezionare tale casella e inserire l'indirizzo IP del server WINS primario e di quello secondario (se utilizzato).

### **Aggiunta della stampante su un desktop Windows NT4**

- 1. Dal menu **Start/Avvio**, selezionare **Impostazioni**, quindi **Stampanti**.
- 2. Fare doppio clic su **Aggiungi stampante**.
- 3. Quando la schermata Installazione guidata stampante viene visualizzata, selezionare **Stampante di rete**.
- 4. Selezionare **Sfoglia** per cercare il **server** della stampante nella rete Microsoft.
- 5. Fare clic sul simbolo (+) a fianco di **Tutta la rete** per espandere la ricerca, se necessario.
- 6. Quando il server viene individuato, fare doppio clic sul nome.
- 7. Selezionare il nome della propria stampante nell'elenco delle stampanti di rete disponibili sul server, quindi fare clic sul pulsante **OK**.
- 8. Fare clic su **Avanti** per aprire la schermata dei produttori e delle stampanti.
- 9. Quando questa viene visualizzata, selezionare **Disco driver** e sfogliare per individuare la directory in cui si trovano i driver di stampa.
- 10. Selezionare il file **.INF**, quindi fare clic su **Apri**.
- 11. Quando viene visualizzata la schermata dell'installazione da disco, accertarsi che il percorso e il nome del file siano corretti, quindi fare clic su **OK**.
- 12. Selezionare il modello che corrisponde alla stampante, quindi fare clic su **Avanti**.
- 13. Nella schermata successiva, inserire un nome per la macchina e selezionare se impostarla o meno come stampante di default in Windows. In caso **affermativo**, quando si stampa da un'applicazione in Windows, i lavori verranno automaticamente inviati a tale macchina. Fare clic su **Avanti**.
- 14. Selezionare **Sì** per stampare una pagina di prova.
- 15. Selezionare **Fine** e accertarsi che la pagina di prova sia stata effettivamente stampata.

#### **Configurazione del driver di stampa**

- 1. Dal menu **Start/Avvio**, selezionare **Impostazioni**, quindi **Stampanti**.
- 2. Fare clic con il pulsante destro del mouse sull'icona della stampante e selezionare **Impostazioni predefinite documento**.
- 3. Selezionare il formato della carta e qualunque altra opzione che si intende impostare per la stampante.

# **Installazione del driver di stampa su una workstation Windows 2000 e XP Professional**

 **Verifica dell'installazione dei protocolli e servizi corretti sulla workstation**

1. Verificare che **il protocollo Internet (TCP/IP)** sia stato installato sulla workstation. Su un desktop Windows 2000, fare clic con il pulsante destro del mouse sull'icona **Risorse di rete**, quindi selezionare **Proprietà**. Fare clic con il pulsante destro del mouse sull'icona **Connessione alla rete locale**, quindi selezionare **Proprietà**. Su un desktop Windows XP, fare clic su **Start/Avvio**,

file:///D|/Italiano/Doc/Guida%20per%20l'amministratore/main/Install\_6a4.htm (2 of 3) [10/20/2003 3:25:01 PM]

poi su **Pannello di controllo**, quindi fare doppio clic su **Connessioni di rete**. Fare clic con il pulsante destro del mouse sull'icona **Connessione alla rete locale**, quindi selezionare **Proprietà**. Verificare che **il protocollo Internet (TCP/IP)** sia stato caricato. In caso affermativo, fare clic su (evidenziare) quest'elemento con il mouse, quindi sul pulsante **Proprietà** per controllare se la workstation utilizza un metodo dinamico o statico per ottenere un indirizzo TCP/IP valido. Controllare inoltre che la workstation utilizzi un **server DNS (o WINS)** per la risoluzione del nome host NetBIOS (normalmente corrispondente al nome host Internet della macchina). Se il protocollo TCP/IP NON è caricato, fare clic sul pulsante **Installa**, quindi selezionare **Protocollo** come tipo di componente di rete da installare. Fare clic sul pulsante **Aggiungi**, quindi selezionare **Protocollo Internet (TCP/IP)**. Tenendo pronto il disco d'installazione del sistema operativo, fare clic sul pulsante **Disco driver** e seguire le istruzioni.

2. Verificare che il **client per reti Microsoft** sia installato sulla workstation. Su un desktop Windows 2000, fare clic con il pulsante destro del mouse sull'icona **Risorse di rete**, quindi selezionare **Proprietà**. Fare clic con il pulsante destro del mouse sull'icona **Connessione alla rete locale**, quindi selezionare **Proprietà**. Su un desktop Windows XP, fare clic su **Start/Avvio**, poi su **Pannello di controllo**, quindi fare doppio clic su **Connessioni di rete**. Fare clic con il pulsante destro del mouse sull'icona **Connessione alla rete locale**, quindi selezionare **Proprietà**. Se il client NON è caricato, fare clic sul pulsante **Installa**, quindi selezionare **Client** come tipo di componente di rete da installare. Fare clic sul pulsante **Aggiungi** e selezionare **Client Service for Microsoft**. Tenendo pronto il disco d'installazione del sistema operativo, fare clic sul pulsante **Disco driver** e seguire le istruzioni.

### **Aggiunta della stampante su un desktop Windows 2000 o Windows XP**

- 1. Su un desktop Windows 2000, dal menu **Start/Avvio** selezionare **Impostazioni**, quindi **Stampanti**. Su un desktop Windows XP, da **Start** selezionare **Stampanti e fax**.
- 2. In Windows 2000, fare doppio clic su **Aggiungi stampante**. In Windows XP, da **Operazioni stampante**, selezionare **Aggiungi stampante**.
- 3. Quando la schermata Installazione guidata stampante viene visualizzata, fare clic su **Avanti**.
- 4. Selezionare **Stampante di rete** e fare clic su **Avanti**.
- 5. In Windows 2000, nella schermata per l'individuazione della stampante, selezionare il pulsante di opzione per digitare il nome della stampante oppure selezionare Avanti per cercarla. Fare clic su **Avanti**. In Windows XP, nella schermata per specificare una stampante, selezionare il pulsante di opzione per connettersi alla stampante corrente (oppure per cercare una stampante, selezionare l'opzione e fare clic su Avanti). Come scorciatoia, se si conosce il nome UNC (Universal Naming Convention) della macchina, inserirlo nella casella di testo. Fare clic su **Avanti**.
- 6. Quando la schermata di ricerca della stampante viene visualizzata, attendere che venga caricato l'elenco completo delle **stampanti condivise**. Notare che il formato di visualizzazione per molte di queste stampanti consiste nel nome UNC (ad esempio: \\nome computer (server)\nome condivisione (stampante).
- 7. Nella schermata di ricerca della stampante, selezionare uno dei server o nomi UNC visualizzati; in alternativa, inserire nella casella di testo il nome UNC del server e della rispettiva stampante condivisa, se conosciuti. Fare clic su **Avanti**.
- 8. Quando il sistema richiede i file del driver, selezionare **Disco driver** e sfogliare per individuare la directory in cui si trovano.
- 9. Selezionare il file **.INF**, quindi fare clic su **Apri**.
- 10. Quando viene visualizzata la schermata dell'installazione da disco, accertarsi che il percorso e il nome del file siano corretti, quindi fare clic su **OK**.
- 11. Selezionare il modello che corrisponde alla stampante, quindi fare clic su **Avanti**.
- 12. Inserire un nome per la macchina e selezionare se impostarla o meno come stampante di default in Windows. In caso **affermativo**, quando si stampa da un'applicazione in Windows, i lavori verranno automaticamente inviati a tale macchina. Fare clic su **Avanti**.
- 13. Selezionare **Sì** per stampare una pagina di prova. Fare clic su **Avanti**.
- 14. Fare clic su **Fine**.

### **Configurazione del driver di stampa**

- 1. Su un desktop Windows 2000, dal menu **Start/Avvio** selezionare **Impostazioni**, quindi **Stampanti**. Su un desktop Windows XP, da **Start** selezionare **Stampanti e fax**.
- 2. Fare clic con il pulsante destro del mouse sull'icona della stampante e selezionare **Proprietà** quindi utilizzare le schede disponibili per impostare le opzioni di stampa predefinite della macchina. Per accedere ad ulteriori opzioni, fare clic sul pulsante **Preferenze stampa** nella scheda Generale.

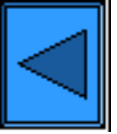

Imposta un altro protocollo  $\|\|\|\|$  Vai alla fase 7

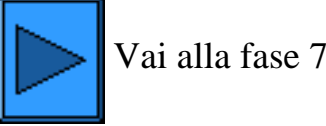

file:///D|/Italiano/Doc/Guida%20per%20l'amministratore/main/Install\_6a4.htm (3 of 3) [10/20/2003 3:25:01 PM]

# **Stampa IPP (Windows 2000 e XP)**

<span id="page-55-0"></span>Nota: supportato da tutte le workstation che eseguono Windows 2000 e XP, il protocollo IPP (Internet Printing Protocol) consente di inviare i lavori via Internet o rete aziendale alla stampante, semplicemente creando una porta di rete IPP. Per le workstation che eseguono altri sistemi operativi, questo "servizio" di stampa è ottenibile mediante pacchetti software scaricabili dal sito Microsoft. Per installare il protocollo IPP su tali workstation, seguire le istruzioni fornite da Microsoft o da altre reputabili fonti reperibili su Internet.

# **Informazioni preliminari**

- 1. Selezionare il driver di stampa corretto per il sistema operativo della propria workstation. I driver si trovano in uno dei CD-ROM forniti con la stampante. oppure possono essere scaricati in formato ZIP con autoestrazione dal sito [www.xerox.com](http://www.xerox.com/).
- 2. Stampare l'**Elenco impostazioni** come descritto nella **scheda Connettività di rete** di questa guida.
- 3. Alla voce TCP/IP, controllare che la stampante sia dotata di un **indirizzo IP, una subnet mask e un gateway** validi. In caso contrario, assegnare tali indirizzi alla stampante seguendo la procedura descritta alla voce **Configurazione del protocollo TCP/IP** nel menu Selezione del sistema operativo di rete, accessibile dalla **scheda Connettività di rete** di questa guida.
- 4. Sull'Elenco impostazioni, controllare che **Port9100** sia impostato su **Abilitato**. Se NON lo è, abilitare Port9100 come richiesto nella nota a piede della procedura **Configurazione di Port9100** nella **scheda Servizi Internet** di questa guida. Allo scopo, fare clic sul collegamento Stato porta nella scheda Proprietà dei servizi Internet e accertarsi che la casella di controllo della voce Port9100 sia spuntata.
- 5. Sull'Elenco impostazioni, **controllare che IPP sia abilitato**. In caso contrario, abilitarlo seguendo la procedura descritta alla voce**IPP (Internet printing Protocol)** del menu Selezione del sistema operativo di rete, accessibile dalla **scheda Connettività di rete** di questa guida.
- 6. **Accertarsi che IPP utilizzi DNS** per risolvere i nomi host in indirizzi IP per la stampa IPP. Utilizzando il browser Web della propria workstation, inserire l'indirizzo TCP/IP della stampante nel campo Indirizzo o Posizione, quindi premere **Invio**. Fare clic sul pulsante o scheda **Proprietà**. Fare clic sul simbolo (+) alla sinistra della cartella **Impostazioni protocollo**, quindi **selezionare IPP** nella struttura di directory. Accertarsi che la casella di controllo per l'abilitazione di DNS sia spuntata. Se NON lo è, spuntarla e fare clic su **Applica**.

# **Verifica dell'installazione di TCP/IP sulla workstation**

Su un desktop Windows 2000, fare clic con il pulsante destro del mouse sull'icona **Risorse di rete**, quindi selezionare **Proprietà**. Fare clic con il pulsante destro del mouse sull'icona **Connessione alla rete locale**, quindi selezionare **Proprietà**. Su un desktop Windows XP, fare clic su **Start/Avvio**, poi su **Pannello di controllo**, quindi fare doppio clic su **Connessioni di rete**. Fare clic con il pulsante destro del mouse sull'icona **Connessione alla rete locale**, quindi selezionare **Proprietà**. Verificare che **il protocollo Internet (TCP/IP)** sia stato caricato. In caso affermativo, fare clic su (evidenziare) quest'elemento con il mouse, quindi sul pulsante **Proprietà** per controllare se la workstation utilizza un metodo dinamico o statico per ottenere un indirizzo TCP/IP valido. Se il protocollo TCP/IP NON è caricato, fare clic sul pulsante **Installa**, quindi selezionare **Protocollo** come tipo di componente di rete da installare. Fare clic sul pulsante **Aggiungi**, quindi selezionare **Protocollo Internet (TCP/IP)**. Tenendo pronto il disco d'installazione del sistema operativo, fare clic sul pulsante **Disco driver** e seguire le istruzioni. Ad installazione completa del protocollo, selezionarne (evidenziarne) la voce e fare clic sul pulsante Proprietà per controllare o impostare il metodo di indirizzamento TCP/IP.

# **Aggiunta della stampante su un desktop Windows 2000 o Windows XP**

- 1. Su un desktop Windows 2000, dal menu **Start/Avvio** selezionare **Impostazioni**, quindi **Stampanti**. Su un desktop Windows XP, da **Start** selezionare **Stampanti e fax**.
- 2. In Windows 2000, fare doppio clic su **Aggiungi stampante**. In Windows XP, da **Operazioni stampante**, selezionare **Aggiungi stampante**.
- 3. Quando la schermata Installazione guidata stampante viene visualizzata, fare clic su **Avanti**.
- 4. Selezionare **Stampante di rete** e fare clic su **Avanti**.
- 5. Per creare una stampante IPP, selezionare **l'opzione per la connessione a una stampante su Internet**.
- 6. Nel campo URL, digitare **http://** *seguito dall'indirizzo IP o nome completo di dominio della stampante.* Notare che potrebbe essere necessario digitare **/ipp** dopo il nome o l'indirizzo IP della stampante. In base al tipo di risoluzione del nome utilizzato dalla rete (DNS o WINS), il nome della stampante potrebbe consistere nel nome host Internet oppure nel nome host SMB visualizzato nell'Elenco impostazioni della macchina.
- 7. Fare clic su **Avanti**.
- 8. Quando il sistema richiede i file del driver, selezionare **Disco driver** e sfogliare per individuare la directory in cui si trovano.
- 9. Selezionare il file **.INF**, quindi fare clic su **Apri**.
- 10. Quando viene visualizzata la schermata dell'installazione da disco, accertarsi che il percorso e il nome del file siano corretti, quindi fare clic su **OK**.
- 11. Selezionare il modello che corrisponde alla stampante, quindi fare clic su **Avanti**.
- 12. Inserire un nome per la macchina e selezionare se impostarla o meno come stampante di default in Windows. In caso **affermativo**, quando si stampa da un'applicazione in Windows, i lavori verranno automaticamente inviati a tale macchina. Fare clic su **Avanti**.
- 13. Selezionare **Sì** per stampare una pagina di prova. Fare clic su**Avanti**.
- 14. Fare clic su **Fine**.

# **Configurazione del driver di stampa**

- 1. Su un desktop Windows 2000, dal menu **Start/Avvio** selezionare **Impostazioni**, quindi **Stampanti**. Su un desktop Windows XP, da **Start** selezionare **Stampanti e fax**.
- 2. Fare clic con il pulsante destro del mouse sull'icona della stampante e selezionare **Proprietà**, quindi utilizzare le schede

disponibili per impostare le opzioni di stampa predefinite della macchina. Per accedere ad ulteriori opzioni, fare clic sul pulsante **Preferenze stampa** nella scheda Generale.

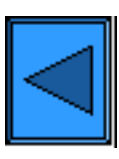

Imposta un altro protocollo Vai alla fase 7

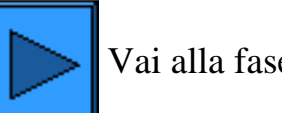

file:///D|/Italiano/Doc/Guida%20per%20l'amministratore/main/Install\_6a5.htm (2 of 2) [10/20/2003 3:25:02 PM]

# **Stampa NetWare 3.12 e 4.x/5.x (Bindery)**

# <span id="page-57-0"></span> **Informazioni preliminari**

1. Selezionare il driver di stampa corretto per il sistema operativo della propria workstation. I driver si trovano in uno dei CD-ROM forniti con la stampante. oppure possono essere scaricati in formato ZIP con autoestrazione dal sito [www.xerox.com](http://www.xerox.com/).

Installazione rapida del driver di stampa per:

workstation Windows 95/98/Me/NT4 workstation Windows 2000 & XP Professional

# **Installazione del driver di stampa su una workstation Windows 95/98/Me/NT4**

# **Verifica dell'installazione del protocollo e del servizio corretti sulla workstation**

- 1. Sul desktop, fare clic con il pulsante destro del mouse sull'icona Risorse di rete.
- 2. Fare clic con il pulsante sinistro del mouse su **Proprietà**.
- 3. Fare clic sulla scheda **Protocolli** (in Windows NT) oppure sulla scheda **Configurazione** (in Windows 95/98/Me) per accertarsi che il protocollo IPX/SPX sia stato caricato. Se lo è, questo dovrebbe apparire nell'elenco visualizzato. Nota: se il protocollo NON è stato caricato, fare clic sul pulsante **Aggiungi**, selezionare **Protocollo IPX/SPX** dall'elenco delle opzioni, quindi fare clic su **OK**. Se il programma d'installazione non riesce a individuare i file richiesti, sarà necessario fare clic su **Disco driver** per caricare il protocollo sulla workstation dal disco d'installazione del sistema operativo.
- 4. Fare clic sulla scheda **Servizi** (in Windows NT) oppure sulla scheda **Configurazione** (in Windows 95/98/Me) per accertarsi che il client Microsoft per NetWare sia stato caricato. Nota: se il software NON è stato caricato, fare clic sul pulsante **Aggiungi**, selezionare **Microsoft Client Service (o Microsoft Network service) for NetWare** dall'elenco delle opzioni, quindi fare clic su **OK**. Se il programma d'installazione non riesce a individuare i file richiesti, sarà necessario fare clic su **Disco driver** per caricare il software dal disco d'installazione del sistema operativo.

# **Aggiunta della stampante su un desktop Windows 95/98/Me/NT**

- 1. Sul desktop Windows, selezionare "Start/Avvio", "Impostazioni", "Stampanti" e "Aggiungi stampante".
- 2. Selezionare il pulsante di opzione **Stampante di rete** e fare clic su **Avanti**.
- 3. Quando si apre la finestra della directory di rete (immediatamente in Windows NT oppure facendo clic su Sfoglia in Windows 95/98/Me), fare doppio clic sulle icone della rete (oppure sul + davanti a queste) per visualizzarne le sottodirectory e individuare il server di stampa (ovvero il server primario), quindi la coda della stampante. Fare clic sulla coda della stampante per evidenziarla, quindi sul pulsante **OK**.
- 4. Fare clic su **Avanti** per aprire la schermata dei produttori e delle stampanti.
- 5. Quando questa viene visualizzata, selezionare **Disco driver** e digitare il percorso dei file del driver. Per individuare il file **.INF** richiesto, è possibile utilizzare anche il pulsante **Sfoglia**.
- 6. Se si utilizza questo pulsante, fare clic su **OK** nella schermata "Apri".
- 7. Fare clic su **OK** nella schermata dell'installazione da disco.
- 8. Quando viene visualizzato l'elenco delle stampanti, selezionare la propria stampante. Fare clic su **Avanti**.
- 9. Accettare il nome predefinito della stampante oppure assegnarne uno più descrittivo. Selezionare se impostarla o meno come stampante di default in Windows. In caso **affermativo**, quando si stampa da un'applicazione in Windows, i lavori verranno automaticamente inviati a tale macchina. Fare clic su **Avanti**.
- 10. **Inviare alla stampante una pagina di prova** e accertarsi che venga effettivamente stampata.
- 

11. Fare clic su **Fine**.

#### **Configurazione del driver di stampa in Windows 95/98/Me**

- 1. Dal menu **Start/Avvio**, selezionare **Impostazioni**, quindi **Stampanti**.
- 2. Fare clic con il pulsante destro del mouse sull'icona della stampante e selezionare **Proprietà**.
- 3. Selezionare il formato della carta e qualunque altra opzione che si intende impostare per la stampante.

### **Configurazione del driver di stampa in Windows NT4**

- 1. Dal menu **Start/Avvio**, selezionare **Impostazioni**, quindi **Stampanti**.
- 2. Fare clic con il pulsante destro del mouse sull'icona della stampante e selezionare **Impostazioni predefinite documento**.
- 3. Selezionare il formato della carta e qualunque altra opzione che si intende impostare per la stampante.

# **Installazione del driver di stampa su una workstation Windows 2000 o XP Professional**

file:///D|/Italiano/Doc/Guida%20per%20l'amministratore/main/Install\_6a6.htm (1 of 2) [10/20/2003 3:25:02 PM]

# **Verifica dell'installazione del protocollo e del servizio corretti sulla workstation**

- 1. Accertarsi che il **protocollo NWLink/IPX/SPX/NetBIOS Compatible Transport** sia installato sulla workstation. Su un desktop Windows 2000, fare clic con il pulsante destro del mouse sull'icona **Risorse di rete**, quindi selezionare **Proprietà**. Fare clic con il pulsante destro del mouse sull'icona **Connessione alla rete locale**, quindi selezionare **Proprietà**. Su un desktop Windows XP, fare clic su **Start/Avvio**, poi su **Pannello di controllo**, quindi fare doppio clic su **Connessioni di rete**. Fare clic con il pulsante destro del mouse sull'icona **Connessione alla rete locale**, quindi selezionare **Proprietà**. Accertarsi che il protocollo IPX/SPX sia stato caricato. Se il protocollo NON è caricato, fare clic sul pulsante **Installa**, quindi selezionare **Protocollo** come tipo di componente di rete da installare. Fare clic sul pulsante **Aggiungi** e selezionare **NW Link/IPX/SPX/NetBIOS Compatible Transport Protocol**. Tenendo pronto il disco d'installazione del sistema operativo, fare clic sul pulsante **Disco driver** e seguire le istruzioni.
- 2. Verificare che il **servizio del client per NetWare** sia installato sulla workstation. Su un desktop Windows 2000, fare clic con il pulsante destro del mouse sull'icona **Risorse di rete**, quindi selezionare **Proprietà**. Fare clic con il pulsante destro del mouse sull'icona **Connessione alla rete locale**, quindi selezionare **Proprietà**. Su un desktop Windows XP, fare clic su **Start/Avvio**, poi su **Pannello di controllo**, quindi fare doppio clic su **Connessioni di rete**. Fare clic con il pulsante destro del mouse sull'icona **Connessione alla rete locale**, quindi selezionare **Proprietà**. Se il servizio del client per NetWare NON è caricato, fare clic sul pulsante **Installa**, quindi selezionare **Client** come tipo di componente di rete da installare. Fare clic sul pulsante **Aggiungi** e selezionare **Client Service for NetWare**. Tenendo pronto il disco d'installazione del sistema operativo, fare clic sul pulsante **Disco driver** e seguire le istruzioni.

# **Aggiunta della stampante su un desktop Windows 2000 o Windows XP**

- 1. Su un desktop Windows 2000, dal menu **Start/Avvio** selezionare **Impostazioni**, quindi **Stampanti**. Su un desktop Windows XP, da **Start** selezionare **Stampanti e fax**.
- 2. In Windows 2000, fare doppio clic su **Aggiungi stampante**. In Windows XP, da **Operazioni stampante**, selezionare **Aggiungi stampante**.
- 3. Quando la schermata Installazione guidata stampante viene visualizzata, fare clic su **Avanti**.
- 4. Selezionare **Stampante di rete** e fare clic su **Avanti**.
- 5. In Windows 2000, nella schermata per l'individuazione della stampante, selezionare il pulsante di opzione per digitare il nome della stampante oppure selezionare Avanti per cercarla. Fare clic su **Avanti**. In Windows XP, nella schermata per specificare una stampante, selezionare il pulsante di opzione per connettersi alla stampante corrente (oppure per cercare una stampante, selezionare l'opzione e fare clic su Avanti).
- 6. Quando la schermata di ricerca della stampante viene visualizzata, attendere che venga caricato l'elenco completo dei server e delle code di stampa. Nota: accertarsi che si stia sfogliando sulla rete NetWare, NON sulla rete Microsoft Windows.
- 7. Nella schermata di ricerca della stampante, fare clic sul **server primario** e sulla **coda di stampa**. Fare clic su **Avanti**.
- 8. Quando il sistema richiede i file del driver, selezionare **Disco driver** e sfogliare per individuare la directory in cui si trovano.
- 9. Selezionare il file **.INF**, quindi fare clic su **Apri**.
- 10. Quando viene visualizzata la schermata dell'installazione da disco, accertarsi che il percorso e il nome del file siano corretti, quindi fare clic su **OK**.
- 11. Selezionare il modello che corrisponde alla stampante, quindi fare clic su **Avanti**.
- 12. Inserire un nome per la macchina e selezionare se impostarla o meno come stampante di default in Windows. In caso **affermativo**, quando si stampa da un'applicazione in Windows, i lavori verranno automaticamente inviati a tale macchina. Fare clic su **Avanti**.
- 13. Selezionare **Sì** per stampare una pagina di prova. Fare clic su**Avanti**.
- 14. Fare clic su **Fine**.

# **Configurazione del driver di stampa**

- 1. Su un desktop Windows 2000, dal menu **Start/Avvio** selezionare **Impostazioni**, quindi **Stampanti**. Su un desktop Windows XP, da **Start** selezionare **Stampanti e fax**.
- 2. Fare clic con il pulsante destro del mouse sull'icona della stampante e selezionare **Proprietà**, quindi utilizzare le schede disponibili per impostare le opzioni di stampa predefinite della macchina. Per accedere ad ulteriori opzioni, fare clic sul pulsante **Preferenze stampa** nella scheda Generale.

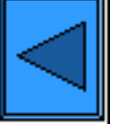

Imposta un altro protocollo  $\|\cdot\|$  Vai alla fase 7

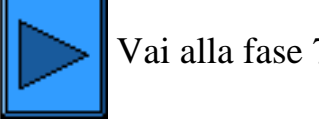

file:///D|/Italiano/Doc/Guida%20per%20l'amministratore/main/Install\_6a6.htm (2 of 2) [10/20/2003 3:25:02 PM]

# **Stampa NetWare 4.xx (NDS)**

# <span id="page-59-0"></span> **Informazioni preliminari**

1. Selezionare il driver di stampa corretto per il sistema operativo della propria workstation. I driver si trovano in uno dei CD-ROM forniti con la stampante. oppure possono essere scaricati in formato ZIP con autoestrazione dal sito [www.xerox.com](http://www.xerox.com/).

Installazione rapida del driver di stampa per:

workstation Windows 95/98/Me/NT4 workstation Windows 2000 & XP Professional

# **Installazione del driver di stampa su una workstation Windows 95/98/Me/NT4**

# **Verifica dell'installazione del protocollo e del servizio corretti sulla workstation**

- 1. Sul desktop, fare clic con il pulsante destro del mouse sull'icona Risorse di rete.
- 2. Fare clic con il pulsante sinistro del mouse su **Proprietà**.
- 3. Fare clic sulla scheda **Protocolli** (in Windows NT) oppure sulla scheda **Configurazione** (in Windows 95/98/Me) per accertarsi che il protocollo IPX/SPX sia stato caricato. Se lo è, questo dovrebbe apparire nell'elenco visualizzato. Nota: se il protocollo NON è stato caricato, fare clic sul pulsante **Aggiungi**, selezionare **Protocollo IPX/SPX** dall'elenco delle opzioni, quindi fare clic su **OK**. Se il programma d'installazione non riesce a individuare i file richiesti, sarà necessario fare clic su **Disco driver** per caricare il protocollo sulla workstation dal disco d'installazione del sistema operativo.
- 4. Fare clic sulla scheda **Servizi** (in Windows NT) oppure sulla scheda **Configurazione** (in Windows 95/98/Me) per accertarsi che il **cliente Novell per NetWare** (come Client IntranetWare per Windows NT o Client 32 per Novell) sia stato caricato. NON utilizzare il client Microsoft per NetWare poiché NON è abilitato per NDS. Nota: se il client Novell non è caricato, sarà necessario caricare il servizio del client Novell (Novell Client Service) dal Cd-Rom d'installazione del server Novell. Caricare il Cd-Rom nell'unità e utilizzare Esplora risorse per individuare il file Readme (Leggimi) per la versione NetWare utilizzata. Seguire le istruzioni contenute in questo file per installare il client. A meno che non si ricevano istruzioni diverse nel file Readme, al termine dell'installazione si dovrà probabilmente selezionare la scheda Servizi (in Windows NT) oppure la scheda Configurazione (in Windows 95/98/Me), fare clic sul pulsante Aggiungi, selezionare il servizio del client Novell e fare clic su OK.

### **Aggiunta della stampante su un desktop Windows 95/98/Me/NT**

- 1. Sul desktop Windows, selezionare "Start/Avvio," "Impostazioni," "Stampanti" e "Aggiungi stampante".
- 2. Selezionare il pulsante di opzione **Stampante di rete** e fare clic su **Avanti**.
- 3. Quando si apre la finestra della directory di rete (immediatamente in Windows NT oppure facendo clic su Sfoglia in Windows 95/98Me), fare doppio clic sulle icone della rete (oppure sul + davanti a queste) per visualizzarne la struttura e il contesto (paese, organizzazione e unità organizzativa) e individuare il nome e la coda della stampante. Fare clic sul nome/sulla coda della stampante per evidenziarlo/a, quindi sul pulsante **OK**.
- 4. Fare clic su **Avanti** per aprire la schermata dei produttori e delle stampanti.
- 5. Quando viene visualizzata la schermata dei produttori e delle stampanti, selezionare **Disco driver** e digitare il percorso dei file del driver. Per individuare il file **.INF** richiesto, è possibile utilizzare anche il pulsante **Sfoglia** file.
- 6. Se si utilizza questo pulsante, fare clic su **OK** nella schermata Apri.
- 7. Fare clic su **OK** nella schermata dell'installazione da disco.
- 8. Quando viene visualizzato l'elenco delle stampanti, selezionare la propria stampante. Fare clic su **Avanti**.
- 9. Accettare il nome predefinito della stampante oppure assegnarne uno più descrittivo. Selezionare se impostarla o meno come stampante di default in Windows. In caso **affermativo**, quando si stampa da un'applicazione in Windows, i lavori verranno automaticamente inviati a tale macchina. Fare clic su **Avanti**.
- 10. **Inviare alla stampante una pagina di prova** e accertarsi che venga effettivamente stampata.
- 11. Fare clic su **Fine**.

### **Configurazione del driver di stampa in Windows 95/98/Me**

- 1. Dal menu **Start/Avvio**, selezionare **Impostazioni**, quindi **Stampanti**.
- 2. Fare clic con il pulsante destro del mouse sull'icona della stampante e selezionare **Proprietà**.
- 3. Selezionare il formato della carta e qualunque altra opzione che si intende impostare per la stampante.

# **Configurazione del driver di stampa in Windows NT4**

- 1. Dal menu **Start/Avvio**, selezionare **Impostazioni**, quindi **Stampanti**.
- 2. Fare clic con il pulsante destro del mouse sull'icona della stampante e selezionare **Impostazioni predefinite documento**.
- 3. Selezionare il formato della carta e qualunque altra opzione che si intende impostare per la stampante.

# **Installazione del driver di stampa su una workstation Windows**

# **2000 o XP Professional**

# **Verifica dell'installazione del protocollo e del servizio corretti sulla workstation**

- 1. Accertarsi che il **protocollo NWLink/IPX/SPX/NetBIOS Compatible Transport** sia installato sulla workstation. Su un desktop Windows 2000, fare clic con il pulsante destro del mouse sull'icona **Risorse di rete**, quindi selezionare **Proprietà**. Fare clic con il pulsante destro del mouse sull'icona **Connessione alla rete locale**, quindi selezionare **Proprietà**. Su un desktop Windows XP, fare clic su **Start/Avvio**, poi su **Pannello di controllo**, quindi fare doppio clic su **Connessioni di rete**. Fare clic con il pulsante destro del mouse sull'icona **Connessione alla rete locale**, quindi selezionare **Proprietà**. Accertarsi che il protocollo sia stato caricato. Se il protocollo NON è caricato, fare clic sul pulsante **Installa**, quindi selezionare **Protocollo** come tipo di componente di rete da installare. Fare clic sul pulsante **Aggiungi** e selezionare **NW Link/IPX/SPX/NetBIOS Compatible Transport Protocol**. Tenendo pronto il disco d'installazione del sistema operativo, fare clic sul pulsante **Disco driver** e seguire le istruzioni.
- 2. Verificare che il **servizio del client per NetWare** sia installato sulla workstation. Su un desktop Windows 2000, fare clic con il pulsante destro del mouse sull'icona **Risorse di rete**, quindi selezionare **Proprietà**. Fare clic con il pulsante destro del mouse sull'icona **Connessione alla rete locale**, quindi selezionare **Proprietà**. Su un desktop Windows XP, fare clic su **Start/Avvio**, poi su **Pannello di controllo**, quindi fare doppio clic su **Connessioni di rete**. Fare clic con il pulsante destro del mouse sull'icona **Connessione alla rete locale**, quindi selezionare **Proprietà**. Se il servizio del client per NetWare NON è caricato, fare clic sul pulsante **Installa**, quindi selezionare **Client** come tipo di componente di rete da installare. Fare clic sul pulsante **Aggiungi** e selezionare **Client Service for NetWare**. Tenendo pronto il disco d'installazione del sistema operativo, fare clic sul pulsante **Disco driver** e seguire le istruzioni.

# **Aggiunta della stampante su un desktop Windows 2000 o Windows XP**

- 1. Su un desktop Windows 2000, dal menu **Start/Avvio** selezionare **Impostazioni**, quindi **Stampanti**. Su un desktop Windows XP, da **Start** selezionare **Stampanti e fax**.
- 2. In Windows 2000, fare doppio clic su **Aggiungi stampante**. In Windows XP, da **Operazioni stampante**, selezionare **Aggiungi stampante**.
- 3. Quando la schermata Installazione guidata stampante viene visualizzata, fare clic su **Avanti**.
- 4. Selezionare **Stampante di rete** e fare clic su **Avanti**.
- 5. In Windows 2000, nella schermata per l'individuazione della stampante, selezionare il pulsante di opzione per digitare il nome della stampante oppure selezionare Avanti per cercarla. Fare clic su **Avanti**. In Windows XP, nella schermata per specificare una stampante, selezionare il pulsante di opzione per connettersi alla stampante corrente (oppure per cercare una stampante, selezionare l'opzione e fare clic su Avanti).
- 6. Quando la schermata di ricerca della stampante viene visualizzata, attendere che venga caricato l'elenco completo dei server e delle code di stampa.
- 7. In questa schermata, fare doppio clic sulle icone della rete (oppure sul + davanti a queste) per visualizzarne la struttura e il contesto (paese, organizzazione e unità organizzativa) e individuare il nome e la coda della stampante. Fare clic sul nome/sulla coda della stampante per evidenziarlo/a. Fare clic su **Avanti**.
- 8. Quando il sistema richiede i file del driver, selezionare **Disco driver** e sfogliare per individuare la directory in cui si trovano.
- 9. Selezionare il file **.INF**, quindi fare clic su **Apri**.
- 10. Quando viene visualizzata la schermata dell'installazione da disco, accertarsi che il percorso e il nome del file siano corretti, quindi fare clic su **OK**.
- 11. Selezionare il modello che corrisponde alla stampante, quindi fare clic su **Avanti**.
- 12. Inserire un nome per la macchina e selezionare se impostarla o meno come stampante di default in Windows. In caso **affermativo**, quando si stampa da un'applicazione in Windows, i lavori verranno automaticamente inviati a tale macchina. Fare clic su **Avanti**.
- 13. Selezionare **Sì** per stampare una pagina di prova. Fare clic su**Avanti**.
- 14. Fare clic su **Fine**.

# **Configurazione del driver di stampa**

- 1. Su un desktop Windows 2000, dal menu **Start/Avvio** selezionare **Impostazioni**, quindi **Stampanti**. Su un desktop Windows XP, da **Start** selezionare **Stampanti e fax**.
- 2. Fare clic con il pulsante destro del mouse sull'icona della stampante e selezionare **Proprietà**, quindi utilizzare le schede disponibili per impostare le opzioni di stampa predefinite della macchina. Per accedere ad ulteriori opzioni, fare clic sul pulsante

**Preferenze stampa** nella scheda Generale.

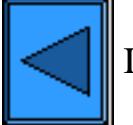

Imposta un altro protocollo  $\|\cdot\|$  Vai alla fase 7

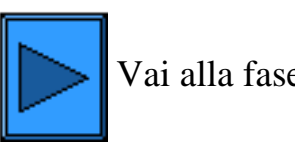

# <span id="page-61-0"></span>**Stampa peer to peer EtherTalk (AppleTalk)**

# **Informazioni preliminari**

- 1. Selezionare il driver di stampa Adobe PostScript corretto per la propria workstation Macintosh (OS 9.x). I driver si trovano in uno dei CD-ROM forniti con la stampante oppure possono essere scaricati in formato ZIP con autoestrazione dal sito [www.xerox.com.](http://www.xerox.com/)
- 2. Stampare l'**Elenco impostazioni** come descritto nella **scheda Connettività di rete** di questa guida.
- 3. Alla voce **EtherTalk** sull'elenco, controllare che il protocollo EtherTalk sia abilitato e che un nome e una zona EtherTalk siano stati assegnati alla stampante. In caso contrario, per configurare uno o più di questi parametri, seguire la procedura descritta alla voce **EtherTalk** del menu Selezione del sistema operativo di rete, accessibile dalla **scheda Connettività di rete** di questa guida.

# **Installazione del driver di stampa Adobe PostScript e del file PPD sulla workstation Macintosh**

- 1. Individuare il file del driver di stampa Adobe PostScript.
- 2. Fare doppio clic sull'icona **Adobe PS Installer** e fare clic su **Continua** nella schermata introduttiva.
- 3. Fare clic su **Accetto** nella schermata di accettazione della licenza.
- 4. Leggere il contenuto del file "Leggimi", quindi fare clic su **Continua**.
- 5. Fare clic su **Installa**.
- 6. Al termine dell'installazione, fare clic su **Riavvia** per riavviare la workstation.

# **Configurazione del file PPD**

- 1. In **Scelta risorse**, selezionare la stampante Adobe PS.
- 2. Individuare la propria stampante nell'elenco visualizzato sullo schermo.
- 3. Selezionare il nome della stampante e la **zona AppleTalk** appropriata (se applicabile).
- 4. Fare clic su **Crea** se si sta effettuando l'installazione per la prima volta.
- 5. Fare clic su **Imposta** per tutte le installazioni successive.
- 6. Sulla schermata PPD, fare clic su **Seleziona PPD**.
- 7. Se non è già stato selezionato, evidenziare il file PPD della stampante nell'elenco, quindi fare clic su **Seleziona**.
- 8. Se si devono modificare delle impostazioni, fare clic su **Configura**.
- 9. Fare clic su **OK**.
- 10. Chiudere **Scelta risorse**.

**Inviare alla stampante un file di prova per accertarsi che il driver sia stato installato con successo.**

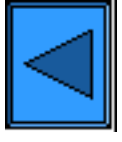

Imposta un altro protocollo  $\|\|\|\|$  Vai alla fase 7

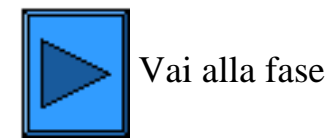

file:///D|/Italiano/Doc/Guida%20per%20l'amministratore/main/Install\_6a8.htm [10/20/2003 3:25:03 PM]

# <span id="page-62-0"></span>**Configurazione di Port9100 (stampa dei dati senza elaborazione)**

- 1. Aprire il browser Web e inserire l'indirizzo TCP/IP della stampante nel campo Indirizzo o Posizione Premere **Invio**.
- 2. Fare clic sul pulsante o scheda **Proprietà**.
- 3. Fare clic sul simbolo (+) alla sinistra della cartella **Impostazioni protocollo**.
- 4. Selezionare **Port9100** nella struttura di directory.(1) (1)
- 5. Le selezioni disponibili sono riportate di seguito.

**Numero porta** (valore predefinito 9100). Non è necessario cambiare tale numero. **Filtro TBCP** (casella di controllo visualizzata quando è abilitato PostScript). **Timeout connessione (casella di inserimento)**.

- 6. Inserire un valore in **Timeout connessione** per i lavori inviati alla stampante da questa porta. Questo è il tempo atteso dal controller per ricevere un comando di fine lavoro prima di stampare il lavoro corrente.
- 7. Fare clic sul pulsante **Applica nuove impostazioni** per salvare le modifiche oppure sul pulsante **Ripristina impostazioni** per ripristinare le impostazioni precedenti. Nota: le modifiche non verranno applicate finché non si riavvierà la stampante.

### (1) Nota:

se Port9100 NON è visualizzato nella struttura di directory della scheda Proprietà, fare clic su **Stato porta** nell'elenco dei collegamenti disponibili. Nella tabella delle porte, spuntare la casella a fianco della voce Port9100. Fare clic sul pulsante **Applica nuove impostazioni** quindi sul pulsante **Riavvia** nella scheda Stato per riavviare la stampante in modalità remota.

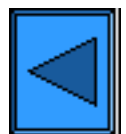

Imposta un altro protocollo  $\|\cdot\|$  Vai alla Fase 6

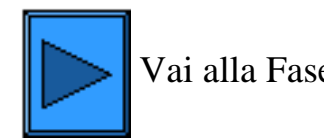

file:///D|/Italiano/Doc/Guida%20per%20l'amministratore/main/Install\_5c1.htm [10/20/2003 3:25:03 PM]

# **Reti Microsoft (NetBEUI)**

### <span id="page-63-0"></span>**Informazioni preliminari**

- 1. Stampare l'**Elenco impostazioni** come descritto nella **scheda Connettività di rete** di questa guida.
- 2. Sull'Elenco impostazioni **controllare che "SMB" sia abilitato**, che il nome predefinito del gruppo di lavoro NetBEUI sia "Workgroup" e che la stampante abbia un nome univoco (ovvero un nome diverso da qualunque altro dispositivo nel gruppo di lavoro). Per abilitare SMB, eseguire la procedura riportata di seguito. Per cambiare il nome del proprio gruppo di lavoro oppure quello della stampante all'interno di questo, utilizzare il browser Web della workstation per accedere ai servizi Internet (ovvero alle pagine Web) residenti sulla stampante, come descritto di seguito.

### **Abilitazione di SMB sulla stampante**

- 1. Sul pannello comandi della stampante, premere il pulsante **Accesso**, situato a destra sopra la tastierina numerica.
- 2. Premere il **tasto "1"** cinque volte sulla tastierina numerica. (password predefinita).
- 3. Premere il **pulsante Conferma** sullo schermo sensibile.
- 4. Premere il **pulsante Impostazioni di sistema** (pulsante destro sullo schermo sensibile). Nota: se si preme il pulsante sinistro per errore, verrà visualizzata la schermata principale e si dovrà ripetere la procedura dall'inizio.
- 5. Premere il **pulsante Impostazioni di sistema** (in alto a sinistra sullo schermo).
- 6. Premere il **pulsante Impostazioni di rete** (in alto a destra sullo schermo).
- 7. Premere il **pulsante Impostazioni porte** (in alto a sinistra) per visualizzarne il rispettivo menu. Nota: se si preme il pulsante destro per errore, si aprirà il menu Impostazioni protocollo e si dovrà selezionare Chiudi per ritornare alla schermata di selezione a due pulsanti.
- 8. Quando il menu Impostazioni porte viene visualizzato, premere la voce **SMB**.
- 9. Premere il **pulsante Modifica impostazioni** in basso a destra sulla schermata del menu.
- 10. Quando il menu SMB viene visualizzato, l'unica impostazione selezionabile verrà visualizzata in una riga numerata orizzontale. Premere questa voce.
- 11. Premere il pulsante **Modifica impostazioni**.
- 12. Nella schermata delle impostazioni, controllare quale pulsante è selezionato per l'abilitazione di SMB. Le impostazioni disponibili sono Abilitato o Disabilitato. Per abilitare SMB sulla stampante, selezionare **Abilitato**.
- 13. Fare clic sul pulsante **Salva** (sullo schermo sensibile) per ritornare al menu SMB. Per uscire dalla schermata delle impostazioni senza apportare modifiche, fare clic sul pulsante Annulla.
- 14. Uscire dal menu SMB e ritornare al menu Impostazioni porte premendo il pulsante **Chiudi** in alto a destra sullo schermo sensibile.
- 15. Uscire dal menu Impostazioni porte premendo il pulsante **Chiudi** in alto a destra sulla schermata del menu stesso.
- 16. Uscire dalla schermata che contiene i pulsanti Impostazioni porte e Impostazioni protocollo premendo **Chiudi** in alto a destra.
- 17. Uscire dalla schermata che contiene il pulsante Impostazioni di rete premendo **Chiudi** in alto a destra.
- 18. Al termine, per riavviare la stampante e attivare l'impostazione effettuata, premere **Esci** in alto a destra nella schermata a quattro pulsanti Impostazioni di sistema.

### **Configurazione del nome della stampante o del gruppo di lavoro mediante i servizi Internet**

- 1. Aprire il browser Web e inserire l'indirizzo TCP/IP della stampante nel campo Indirizzo o Posizione. Premere **Invio**.
- 2. Fare clic sul pulsante o scheda **Proprietà**.
- 3. Fare clic sul simbolo (+) alla sinistra della cartella **Impostazioni protocollo**.
- 4. Selezionare **SMB** nella struttura di directory
- 5. Le selezioni disponibili sono riportate di seguito.

Gruppo di lavoro (casella di testo). Nome host SBM (casella di testo). Nome amministratore (casella di testo). Password amministratore (casella di testo). Conferma password (casella di testo). Numero massimo sessioni (casella d'inserimento del numero massimo di collegamenti consentiti).

Filtro TBCP (casella di controllo visualizzata quando è abilitato PostScript).

Scaricamento automatico driver (casella di controllo selezionabile per abilitare la stampante a scaricare un driver su un client).

Supporto Unicode (consente di fornire il nome host e quello del gruppo di lavoro in caratteri Unicode durante una trasmissione SMB).

Modo Master auto (casella di controllo).Crittografa password (casella di controllo selezionabile per crittografare la password durante una trasmissione SMB).

- 6. Accettare il valore predefinito oppure inserire un valore diverso (da 3 a 10) per specificare il numero massimo di connessioni consentite in **Numero massimo sessioni**.
- 7. In **Gruppo di lavoro** accettare il valore visualizzato oppure inserire quello del proprio gruppo.
- 8. In **Nome host** inserire il **nome host SBM** oppure accettare quello visualizzato.
- 9. Inserire il nome amministratore e la relativa password (ad esempio per l'accesso protetto in un gruppo di lavoro NetBEUI).
- 10. Per riavviare la stampante e attivare le nuove impostazioni, fare clic sul pulsante **Applica nuove impostazioni**, quindi sul pulsante **Riavvia**.

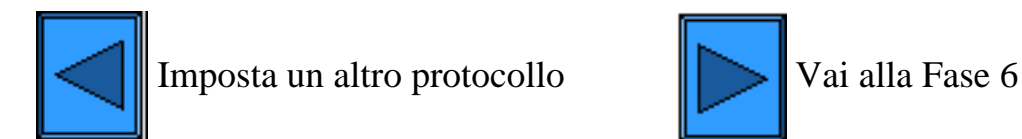

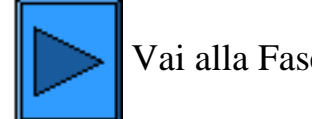

file:///D|/Italiano/Doc/Guida%20per%20l'amministratore/main/Install\_5d1.htm (2 of 2) [10/20/2003 3:25:04 PM]

# **Reti Microsoft (NetBIOS su IP)**

## <span id="page-65-0"></span>**Informazioni preliminari**

- 1. Stampare l'**Elenco impostazioni** come descritto nella **scheda Connettività di rete** di questa guida.
- 2. Sull'Elenco impostazioni, **controllare che "SMB" sia abilitato**. Se necessario, eseguire la procedura riportata di seguito per abilitare SMB.
- 3. Sull'Elenco impostazioni **controllare che DNS (o WINS** in una rete Windows NT) **sia abilitato**. L'uso di un server DNS è NECESSARIO per risolvere i nomi dei dispositivi NetBIOS in indirizzi IP per la distribuzione dei pacchetti nella rete TCP/IP.
- 4. Per abilitare la stampante alla comunicazione con il server DNS, vedere le procedure descritte alla voce "Indirizzamento dinamico TCP/IP" del menu **Selezione del sistema operativo di rete**, accessibile dalla **scheda Connettività di rete** di questa guida.
- 5. Con WINS o DNS, si consiglia di consultare la documentazione del sistema operativo del server per informazioni accurate sulla procedura di abilitazione della risoluzione dei nomi NetBIOS in indirizzi IP sul server stesso.

# **Abilitazione di SMB sulla stampante**

- 1. Sul pannello comandi della stampante, premere il pulsante **Accesso**, situato a destra sopra la tastierina numerica.
- 2. Premere il **tasto "1"** cinque volte sulla tastierina numerica. (password predefinita).
- 3. Premere il **pulsante Conferma** sullo schermo sensibile.
- 4. Premere il **pulsante Impostazioni di sistema** (pulsante destro sullo schermo sensibile). Nota: se si preme il pulsante sinistro per errore, verrà visualizzata la schermata principale e si dovrà ripetere la procedura dall'inizio.
- 5. Premere il **pulsante Impostazioni di sistema** (in alto a sinistra sullo schermo).
- 6. Premere il **pulsante Impostazioni di rete** (in alto a destra sullo schermo).
- 7. Premere il **pulsante Impostazioni porte** (in alto a sinistra) per visualizzarne il rispettivo menu. Nota: se si preme il pulsante destro per errore, si aprirà il menu Impostazioni protocollo e si dovrà selezionare Chiudi per ritornare alla schermata di selezione a due pulsanti.
- 8. Quando il menu Impostazioni porte viene visualizzato, premere la voce **SMB**.
- 9. Premere il **pulsante Modifica impostazioni** in basso a destra sulla schermata del menu.
- 10. Quando il menu SMB viene visualizzato, l'unica impostazione selezionabile verrà visualizzata in una riga numerata orizzontale. Premere questa voce.
- 11. Premere il pulsante **Modifica impostazioni**.
- 12. Nella schermata delle impostazioni, controllare quale pulsante è selezionato per l'abilitazione di SMB. Le impostazioni disponibili sono Abilitato o Disabilitato. Per abilitare SMB sulla stampante, selezionare **Abilitato**.
- 13. Fare clic sul pulsante **Salva** (in alto a destra sullo schermo sensibile) per ritornare al menu SMB. Per uscire dalla schermata delle impostazioni senza apportare modifiche, fare clic sul pulsante Annulla.
- 14. Uscire dal menu SMB e ritornare al menu Impostazioni porte premendo il pulsante **Chiudi** in alto a destra sullo schermo sensibile.
- 15. Uscire dal menu Impostazioni porte premendo il pulsante **Chiudi** in alto a destra sulla schermata del menu stesso.
- 16. Uscire dalla schermata che contiene i pulsanti Impostazioni porte e Impostazioni protocollo premendo **Chiudi** in alto a destra.
- 17. Uscire dalla schermata che contiene il pulsante Impostazioni di rete premendo **Chiudi** in alto a destra.
- 18. Al termine, per riavviare la stampante e attivare l'impostazione effettuata, premere **Esci** in alto a destra nella schermata a quattro pulsanti Impostazioni di sistema.

### **Visualizzazione o configurazione del nome host SMB mediante i servizi Internet**

- 1. Aprire il browser Web e inserire l'indirizzo TCP/IP della stampante nel campo Indirizzo o Posizione. Premere **Invio**.
- 2. Fare clic sul pulsante o scheda **Proprietà**.
- 3. Fare clic sul simbolo (+) alla sinistra della cartella **Impostazioni protocollo**.
- 4. Selezionare **SMB** nella struttura di directory.
- 5. Le selezioni disponibili sono riportate di seguito.

Gruppo di lavoro (casella di testo).

Nome host SMB (casella di testo).

Nome amministratore (casella di testo).

Password amministratore (casella di testo).

Conferma password (casella di testo).

Numero massimo sessioni (casella d'inserimento del numero massimo di collegamenti consentiti).

Filtro TBCP (casella di controllo visualizzata quando è abilitato PostScript).

Scaricamento automatico driver (casella di controllo selezionabile per abilitare la stampante a scaricare un driver su un client). Supporto Unicode (consente di fornire il nome host e quello del gruppo di lavoro in caratteri Unicode durante una trasmissione SMB)

Modo Master auto (casella di controllo)

Crittografia password (casella di controllo selezionabile per crittografare la password durante una trasmissione SMB).

- 6. Accettare il **nome host SBM** predefinito, generato automaticamente dalla stampante per garantirne l'unicità, oppure inserire il nome preferito. Notare che si tratterà del nome NetBIOS risolto dal server DNS o WINS su un indirizzo IP per la stampante.
- 7. Per riavviare la stampante e attivare le nuove impostazioni, fare clic sul pulsante **Applica nuove impostazioni**, quindi sul pulsante **Riavvia**. Per uscire senza apportare modifiche, fare clic sul pulsante **Ripristina impostazioni**.

#### **Risoluzione del nome NetBIOS DNS/WINS**

Per utilizzare il nome NetBIOS della stampante sulla rete TCP/IP, i server DNS e WINS DEVONO essere configurati per il nome NetBIOS nella risoluzione dell'indirizzo IP. Accertarsi inoltre che sulla stampante vengano impostati gli indirizzi dei server DNS/WINS come descritto nella procedura **Configurazione delle impostazioni TCP/IP** nella scheda **Servizi Internet** di questa guida.

### **Impostare una workstation per stampare direttamente dalla stampante**

Vedere le istruzioni fornite per **Stampa peer to peer NetBIOS su IP** nella scheda **Driver di stampa** di questa guida oppure, per gli AMMINISTRATORI DI SISTEMA ESPERTI, eseguire i passaggi seguenti:

- 1. Su workstation NT4, accertarsi che il **protocollo TCP/IP** sia installato e configurato per la **risoluzione DNS** del nome host NetBIOS. Controllare che SIA i **servizi di stampa TCP/IP** Microsoft SIA il servizio **Workstation** (client SMB) siano installati.
- 2. Su workstation 95/98/Me, accertarsi che il **protocollo TCP/IP** sia installato e configurato per la **risoluzione DNS** del nome host NetBIOS. Verificare inoltre che il **client per reti Microsoft** sia installato e che la workstation sia dotata di un nome NetBIOS e appartenga ad un gruppo di lavoro.
- 3. Su una workstation NT4, creare una **porta LPR**. Su una workstation Windows 95/98/Me, è necessario utilizzare un'utilità di stampa (spooler) per creare questa porta.
- 4. Quando viene richiesto il nome o l'indirizzo del server che fornisce lpd, inserire il **nome host SMB** della stampante, come riportato nell'Elenco impostazioni della macchina.
- 5. Quando viene richiesto il nome della coda, inserire un nome prescelto che sia facilmente identificabile per la stampante.
- 6. Installare il driver di stampa sulla workstation e, quando è richiesta la porta di stampa, selezionare la porta LPR appena creata.
- 7. Stampare una pagina di prova per accertarsi di essere in grado di comunicare con la stampante.

# **Impostazione di un server NT per accodare i lavori alla stampante**

- 1. Accertarsi che il protocollo TCP/IP e i servizi di stampa TCP/IP Microsoft siano abilitati.
- 2. Installare il driver di stampa, selezionare **Porta locale** e creare una **porta LPR**.
- 3. Quando il sistema richiede il nome della porta, inserire il **nome host SMB** della stampante (in ambienti WINS) oppure **il nome di dominio completo** (nome host SMB**.**Nome dominio, in ambienti DNS) oppure l'**indirizzo IP** (se si tratta di un indirizzo statico). La casella di testo Coda può essere lasciata vuota.
- 4. Abilitare la funzione di **condivisione** e inserire un nome di condivisione che gli utenti di rete possono utilizzare per individuare la stampante tra quelle di rete disponibili visualizzate nell'elenco del server.
- 5. Per impostare le workstation individuali, selezionare "Aggiungi stampante" e "Stampante di rete", quindi il server e il nome di condivisione della stampante sull'elenco.
- 6. Stampare una pagina di prova per accertarsi di essere in grado di comunicare con la stampante tramite il server.

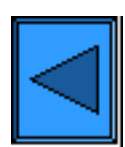

Imposta un altro protocollo  $\|\cdot\|$  Vai alla Fase 6

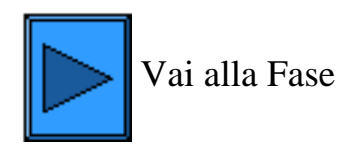

file:///D|/Italiano/Doc/Guida%20per%20l'amministratore/main/Install\_5e1.htm (2 of 2) [10/20/2003 3:25:04 PM]

# **Reti Novell NetWare 4.x e 5.x (NDS)**

### <span id="page-67-0"></span>**Abilitazione della porta NetWare sulla stampante**

- 1. Sul pannello comandi della stampante, premere il pulsante **Accesso**, situato a destra sopra la tastierina numerica.
- 2. Premere il **tasto "1"** cinque volte sulla tastierina numerica. (password predefinita).
- 3. Premere il **pulsante Conferma** sullo schermo sensibile.
- 4. Premere il **pulsante Impostazioni di sistema** (pulsante destro sullo schermo sensibile). Nota: se si preme il pulsante sinistro per errore, verrà visualizzata la schermata principale e si dovrà ripetere la procedura dall'inizio.
- 5. Premere il **pulsante Impostazioni di sistema** (in alto a sinistra sullo schermo).
- 6. Premere il **pulsante Impostazioni di rete** (in alto a destra sullo schermo).
- 7. Premere il **pulsante Impostazioni porte** (a sinistra) per visualizzarne il rispettivo menu. Nota: se si preme il pulsante destro per errore, si aprirà il menu Impostazioni protocollo e si dovrà selezionare Chiudi per ritornare alla schermata di selezione a due pulsanti.
- 8. Premere la voce **NetWare** nel menu Impostazioni porte.
- 9. Premere il **pulsante Modifica impostazioni** in basso a destra sulla schermata del menu.
- 10. Quando il menu di selezione della porta NetWare viene visualizzato, l'unica impostazione selezionabile verrà visualizzata in una riga numerata orizzontale. Premere la voce **Stato porta**.
- 11. Premere il pulsante **Modifica impostazioni**.
- 12. Nella schermata delle impostazioni, controllare quale pulsante è selezionato per l'abilitazione della porta NetWare. Le impostazioni disponibili sono Abilitato o Disabilitato. Per abilitare Netware sulla stampante, selezionare Abilitato.
- 13. Fare clic sul pulsante **Salva** (in alto a destra sullo schermo sensibile) per ritornare al menu di selezione della porta NetWare.
- 14. Uscire dal menu di selezione della porta NetWare e ritornare al menu Impostazioni porte premendo il pulsante **Chiudi** in alto a destra sullo schermo sensibile.
- 15. Uscire dal menu Impostazioni porte premendo il pulsante **Chiudi** in alto a destra sulla schermata del menu stesso.
- 16. Uscire dalla schermata che contiene i pulsanti Impostazioni porte e Impostazioni protocollo premendo **Chiudi** in alto a destra.
- 17. Uscire dalla schermata che contiene il pulsante Impostazioni di rete premendo **Chiudi** in alto a destra.
- 18. Al termine, per riavviare la stampante e attivare l'impostazione effettuata, premere **Esci** in alto a destra nella schermata a quattro pulsanti Impostazioni di sistema.

### **Impostazione degli oggetti stampante sul server**

1. Utilizzando NWADMIN o PCONSOLE, impostare un server e una coda di stampa, nonché una stampante, nel corretto contesto (struttura NDS). Consultare a proposito la documentazione Novell ([www.novell.com](http://www.novell.com/)).

Nota: registrare correttamente (rispettando minuscole/maiuscole, punteggiatura ecc.) le informazioni riportate di seguito. **Struttura NDS**, **Nome contesto NDS**, **Tipo di frame**, **Nome server di stampa** e **Password server di stampa** (se assegnata). Se la stampante serve delle code su file server multipli, è necessario che tali server utilizzino lo stesso nome e la stessa password per il server di stampa.

### **Configurazione delle impostazioni NetWare mediante i servizi Internet**

- 1. Aprire il browser Web sulla propria workstation e inserire l'indirizzo TCP/IP della stampante nel campo Indirizzo o Posizione. Premere **Invio**.
- 2. Fare clic sul pulsante o scheda **Proprietà**.
- 3. Fare clic sul simbolo (+) alla sinistra della cartella **Impostazioni protocollo**.
- 4. Selezionare **NetWare** nella struttura di directory.
- 5. Le selezioni disponibili sono riportate di seguito. Nome host (server di stampa). Utilizzare questo nome per creare il server di stampa sul server NetWare. Modo attivo (Directory (NDS) o Bindery).

Nome file server (casella di inserimento del nome del file server primario Bindery).

Una casella per la selezione della lingua (giapponese o inglese).

Intervallo di polling (casella di inserimento dell'intervallo di polling della coda, da 1 a 1000 secondi).

Numero di ricerche (casella di inserimento per la frequenza SAP, impostabile da 1 a 100 secondi oppure su zero per disabilitare

la funzione).

Password e Conferma password (due caselle di testo per collegarsi al server NetWare).

Nome struttura e Nome contesto (caselle di inserimento sotto NDS).

Tipo di frame (Auto è l'impostazione predefinita). Altre opzioni selezionabili includono Ethernet II (per l'esecuzione di TCP/IP sulla rete), Ethernet 802.3 (usato per tutte le versioni NetWare fino a 3.11), Ethernet 802.2 (default per NetWare 3.12 e versioni superiori) e Ethernet SNAP (usato sulle reti che eseguono TCP/IP e/o AppleTalk).

Indirizzo di rete (casella di visualizzazione dell'indirizzo MAC della stampante).

Ricerca attiva (casella di abilitazione del protocollo SLP). Questo protocollo è utilizzato con NetWare 5 e versioni più recenti per ridurre il traffico degli annunci di servizio sulla rete.

- 6. Accettare il nome host predefinito (server di stampa) oppure inserire un nome nuovo, corrispondente a quello utilizzato sul server.
- 7. Selezionare Directory (NDS) in Modo attivo.
- 8. Inserire un valore in **Intervallo di polling**.
- 9. Inserire un valore per la **frequenza SAP** oppure inserire zero per disabilitare la funzione.
- 10. Digitare una **password** per consentire il collegamento della stampante al server NetWare, quindi immetterla una seconda volta come conferma.
- 11. In NetWare NDS, digitare una struttura di directory e un contesto (inserire il nome completo della stampante nell'ambiente NDS). Nota: poiché non è disponibile la funzione Sfoglia, queste informazioni DEVONO essere inserite manualmente. Esempio: O=xerox.OU=vendite.
- 12. Per la selezione del frame, qualora non si sia certi, mantenere il valore predefinito (Auto).

13. Per riavviare la stampante e attivare le nuove impostazioni, fare clic sul pulsante **Applica nuove impostazioni**, quindi sul **pulsante Riavvia**.

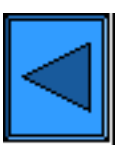

Imposta un altro protocollo  $\sqrt{V}$  Vai alla Fase 6

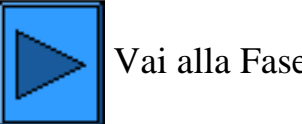

file:///D|/Italiano/Doc/Guida%20per%20l'amministratore/main/Install\_5f1.htm (2 of 2) [10/20/2003 3:25:04 PM]

# **Reti Novell NetWare 3.1x (Bindery)**

### <span id="page-69-0"></span>**Abilitazione della porta NetWare sulla stampante**

- 1. Sul pannello comandi della stampante, premere il pulsante **Accesso**, situato a destra sopra la tastierina numerica.
- 2. Premere il **tasto "1"** cinque volte sulla tastierina numerica. (password predefinita).
- 3. Premere il **pulsante Conferma** sullo schermo sensibile.
- 4. Premere il **pulsante Impostazioni di sistema** (pulsante destro sullo schermo sensibile). Nota: se si preme il pulsante sinistro per errore, verrà visualizzata la schermata principale e si dovrà ripetere la procedura dall'inizio.
- 5. Premere il **pulsante Impostazioni di sistema** (in alto a sinistra sullo schermo).
- 6. Premere il **pulsante Impostazioni di rete** (in alto a destra sullo schermo).
- 7. Premere il **pulsante Impostazioni porte** (a sinistra) per visualizzarne il rispettivo menu. Nota: se si preme il pulsante destro per errore, si aprirà il menu Impostazioni protocollo e si dovrà selezionare Chiudi per ritornare alla schermata di selezione a due pulsanti.
- 8. Premere la voce **NetWare** nel menu Impostazioni porte.
- 9. Premere il **pulsante Modifica impostazioni** in basso a destra sulla schermata del menu.
- 10. Quando il menu di selezione della porta NetWare viene visualizzato, l'unica impostazione selezionabile verrà visualizzata in una riga numerata orizzontale. Premere la voce **Stato porta**.
- 11. Premere il pulsante **Modifica impostazioni**.
- 12. Nella schermata delle impostazioni, controllare quale pulsante è selezionato per l'abilitazione della porta NetWare. Le impostazioni disponibili sono Abilitato o Disabilitato. Per abilitare Netware sulla stampante, selezionare Abilitato.
- 13. Fare clic sul pulsante **Salva** (in alto a destra sullo schermo sensibile) per ritornare al menu di selezione della porta NetWare.
- 14. Uscire dal menu di selezione della porta NetWare e ritornare al menu Impostazioni porte premendo il pulsante **Chiudi** in alto a destra sullo schermo sensibile.
- 15. Uscire dal menu Impostazioni porte premendo il pulsante **Chiudi** in alto a destra sulla schermata del menu stesso.
- 16. Uscire dalla schermata che contiene i pulsanti Impostazioni porte e Impostazioni protocollo premendo **Chiudi** in alto a destra.
- 17. Uscire dalla schermata che contiene il pulsante Impostazioni di rete premendo **Chiudi** in alto a destra.
- 18. Al termine, per riavviare la stampante e attivare l'impostazione effettuata, premere **Esci** in alto a destra nella schermata a quattro pulsanti Impostazioni di sistema.

### **Impostazione di un server e di una coda di stampa e assegnazione di un nome alla stampante sul server primario**

1. Impostare un server e una coda di stampa e configurare la stampante mediante PCONSOLE. Consultare a proposito la documentazione Novell ([www.novell.com](http://www.novell.com/)).

Nota: registrare correttamente (rispettando minuscole/maiuscole, punteggiatura ecc.) le informazioni riportate di seguito. Il **nome server primario, il tipo di frame** utilizzato, **il nome e la password del server di stampa,** nonché il **nome coda** assegnato. Se la stampante serve delle code su file server multipli, è necessario che tali server utilizzino lo stesso nome e la stessa password per il server di stampa.

Nota per NetWare 4 (bindery): per impostare la stampante sul server NetWare 4, seguire la procedura descritta di seguito.

- 1. Creare una coda Bindery
- 2. Digitare un nome per il server di stampa Bindery.
- 3. Associare la coda al server di stampa.

4. Accedere all'impostazione veloce e modificare l'impostazione della posizione stampante dal caricamento manuale al caricamento automatico (locale).

6. Continuare a seguire le istruzioni per i servizi Internet.

# **Configurazione delle impostazioni NetWare mediante i servizi Internet**

- 1. Aprire il browser Web e inserire l'indirizzo TCP/IP della stampante nel campo Indirizzo o Posizione Premere **Invio**.
- 2. Fare clic sul pulsante o scheda **Proprietà**.
- 3. Fare clic sul simbolo (+) alla sinistra della cartella **Impostazioni protocollo**.
- 4. Selezionare **NetWare** nella struttura di directory.
- 5. Le selezioni disponibili sono riportate di seguito.

Nome host (server di stampa). Utilizzare questo nome durante l'impostazione del server di stampa mediante PCONSOLE.

Modo attivo (Directory (NDS) o Bindery).

Nome file server (casella di inserimento del server primario Bindery).

Una casella per la selezione della lingua (giapponese o inglese).

Intervallo di polling (casella di inserimento dell'intervallo di polling della coda, da 1 a 1000 secondi).

Numero di ricerche (casella di inserimento della frequenza SAP, impostabile da 1 a 100 secondi oppure su zero per disabilitare la funzione).

Password e Conferma password: due caselle di testo richieste per collegarsi al server NetWare. Nome struttura e Nome contesto (caselle di testo, entrambe sotto la voce NDS).

Tipo di frame (Auto è l'impostazione predefinita). Altre opzioni selezionabili includono Ethernet II (per l'esecuzione di TCP/IP sulla rete), Ethernet 802.3 (usato per tutte le versioni NetWare fino a 3.11), Ethernet 802.2 (default per NetWare 3.12 e versioni superiori) e Ethernet SNAP (usato sulle reti che eseguono TCP/IP e/o AppleTalk).

Indirizzo di rete (casella di visualizzazione dell'indirizzo MAC della stampante).

Ricerca attiva (casella di abilitazione del protocollo SLP). Questo protocollo è utilizzato con NetWare 5 e versioni più recenti per ridurre il traffico degli annunci di servizio sulla rete.

6. Accettare il nome predefinito del server di stampa oppure inserire un nome nuovo, corrispondente a quello utilizzato sul server.

- 7. Selezionare Bindery in Modo attivo.
- 8. Inserire il nome del server primario.
- 9. Inserire un valore in **Intervallo di polling**.
- 10. Inserire un valore per la **frequenza SAP** oppure inserire zero per disabilitare la funzione.
- 11. Digitare una **password** per consentire il collegamento della stampante al server NetWare, quindi immetterla una seconda volta come conferma.
- 12. Per la selezione del frame, qualora non si sia certi, mantenere il valore predefinito (Auto).
- 13. Per riavviare la stampante e attivare le nuove impostazioni, fare clic sul pulsante **Applica nuove impostazioni**, quindi sul **pulsante Riavvia**.

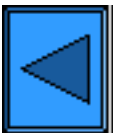

Imposta un altro protocollo  $\|$  Vai alla Fase 6

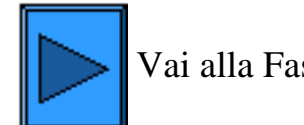

file:///D|/Italiano/Doc/Guida%20per%20l'amministratore/main/Install\_5g1.htm (2 of 2) [10/20/2003 3:25:05 PM]

# **Configurazione di IPP**

<span id="page-71-0"></span> Il protocollo di stampa Internet (IPP) offre un modo conveniente di stampare usando l'indirizzo IP della stampante su Internet o sulla rete aziendale (Intranet). Per consentire questo tipo di stampa, accertarsi che Port9100 sia abilitato sulla stampante, come richiesto nella nota a piede della procedura **Configurazione di Port9100** nella **scheda Servizi Internet** di questa guida. Allo scopo, fare clic sul collegamento Stato porta nella scheda Proprietà dei servizi Internet e accertarsi che la casella di controllo della voce Port9100 sia spuntata. Il protocollo IPP deve inoltre essere abilitato sulla stampante e il servizio di stampa Internet (IPS) deve essere installato sulla versione di Windows eseguita su ciascuna workstation individuale. Il protocollo IPP è invece già incorporato in Windows 2000 e XP. Per altri sistemi operativi di desktop, IPP è scaricabile dal sito Microsoft [www.microsoft.com](http://www.microsoft.com/). L'ultimo passaggio della procedura è costituito dall'installazione del driver di stampa IPP, descritta nella **scheda Driver di stampa** di questa guida.

### **Accesso alle impostazioni IPP dalla stampante**

- 1. Sul pannello comandi della stampante, premere il pulsante **Accesso**, situato a destra sopra la tastierina numerica.
- 2. Premere il **tasto "1"** cinque volte sulla tastierina numerica. (password predefinita).
- 3. Premere il **pulsante Conferma** sullo schermo sensibile.
- 4. Premere il **pulsante Impostazioni di sistema** (pulsante destro sullo schermo sensibile). Nota: se si preme il pulsante sinistro per errore, verrà visualizzata la schermata principale e si dovrà ripetere la procedura dall'inizio.
- 5. Premere il **pulsante Impostazioni di sistema** (in alto a sinistra sullo schermo).
- 6. Premere il **pulsante Impostazioni di rete** (in alto a destra sullo schermo).
- 7. Premere il **pulsante Impostazioni porte** (a sinistra) per visualizzarne il rispettivo menu. Nota: se si preme il pulsante destro per errore, si aprirà il menu Impostazioni protocollo e si dovrà selezionare Chiudi per ritornare alla schermata di selezione a due pulsanti.
- 8. Premere la voce **IPP** nel menu Impostazioni porte.
- 9. Premere il **pulsante Modifica impostazioni** in basso a destra sulla schermata del menu.
- 10. Quando il menu Selezione IPP viene visualizzato, l'unica impostazione selezionabile e il relativo stato verranno visualizzati in una riga numerata orizzontale. Per ritornare alla schermata del menu Impostazioni porte, premere il pulsante Chiudi in alto a destra sullo schermo. Dopo aver effettuato una selezione, premere il pulsante Modifica impostazioni in basso a destra sullo schermo sensibile per accedere alle impostazioni disponibili.

# **Stato porta (abilitazione IPP)**

- 1. Nel menu IPP, premere la voce **Stato porta**.
- 2. Premere il pulsante **Modifica impostazioni**.
- 3. Nella schermata delle impostazioni, controllare quale pulsante è selezionato per l'abilitazione di IPP. Le impostazioni disponibili sono Abilitato o Disabilitato. Per poter utilizzare IPP, selezionare Abilitato.
- 4. Per cambiare impostazione, selezionare l'opzione prescelta, quindi fare clic sul pulsante **Salva** (in alto a destra sullo schermo sensibile).
- 5. Per uscire dalla schermata delle impostazioni senza apportare modifiche, fare clic sul pulsante **Annulla** (in alto a sinistra sullo schermo sensibile).

### **Uscita dal menu IPP**

Per uscire dal menu IPP e ritornare al menu Impostazioni porte, premere il pulsante **Chiudi** in alto a destra sullo schermo sensibile.

### **Uscita dal menu Impostazioni porte e ritorno alla schermata principale della stampante**

- 1. Per uscire dal menu Impostazioni porte e ritornare alla schermata principale della stampante, premere il pulsante **Chiudi** in alto a destra sulla schermata del menu stesso.
- 2. Premere **Chiudi** in alto a destra nella schermata che contiene i pulsanti Impostazioni porte e Impostazioni protocollo.
- 3. Premere **Chiudi** in alto a destra sulla schermata a cinque pulsanti che contiene il pulsante Impostazioni di rete.
- 4. Al termine, premere **Esci** in alto a destra nella schermata a quattro pulsanti Impostazioni di sistema.

Nota: Tenere presente che se è stata modificata un'impostazione nel menu Impostazioni porte, la stampante verrà automaticamente riavviata per consentire il salvataggio e l'abilitazione dei nuovi valori.

### **Configurazione delle impostazioni IPP mediante i servizi Internet**

- 1. Aprire il browser Web e inserire l'indirizzo TCP/IP della stampante nel campo Indirizzo o Posizione Premere **Invio**.
- 2. Fare clic sul pulsante o scheda **Proprietà**.
- 3. Fare clic sul simbolo (+) alla sinistra della cartella **Impostazioni protocollo**.
- 4. Selezionare **IPP** nella struttura di directory.
- 5. Le selezioni disponibili sono riportate di seguito.

Numero porta (valore predefinito 631). Questo è il valore assegnato da IANA (Internet Assigned Numbers Authority) e non richiede modifica.

Aggiungi numero porta (casella di inserimento).

Filtro TBCP (casella di controllo visualizzata quando PostScript è abilitato).

Modo amministrazione (casella di controllo). Come default, quest'opzione è disabilitata. Consultare la guida in linea per informazioni sull'utilizzo di questa funzione.

DNS (casella di controllo).

Timeout connessione (casella di inserimento).

6. Accertarsi che la casella di controllo per l'**abilitazione di DNS** sia spuntata come default. Se questa funzione è abilitata, il
server DNS sarà disponibile per convertire i nomi host in indirizzi IP, in supporto della stampa via IPP.

- 7. Inserire un valore in **Timeout connessione** per i lavori inviati alla stampante da questa porta. Questo è il tempo atteso dal controller per ricevere un comando di fine lavoro prima di stampare il lavoro corrente.
- 8. Fare clic sul pulsante **Applica nuove impostazioni** per salvare le modifiche oppure sul pulsante **Ripristina impostazioni** per ripristinare le impostazioni precedenti. Nota: le modifiche non verranno applicate finché non si riavvierà la stampante.

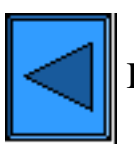

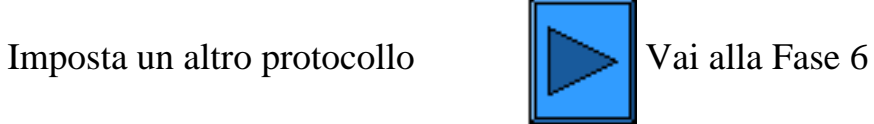

file:///D|/Italiano/Doc/Guida%20per%20l'amministratore/main/Install\_5h1.htm (2 of 2) [10/20/2003 3:25:05 PM]

#### **Fase 5 ...continua**

### **Configurazione di EtherTalk**

Il protocollo EtherTalk abilita la comunicazione tra la workstation e la stampante sulla rete EtherTalk (AppleTalk).

#### **Accesso alle impostazioni EtherTalk della stampante**

- 1. Sul pannello comandi della stampante, premere il pulsante **Accesso**, situato a destra sopra la tastierina numerica.
- 2. Premere il **tasto "1"** cinque volte sulla tastierina numerica. (password predefinita).
- 3. Premere il **pulsante Conferma** sullo schermo sensibile.
- 4. Premere il **pulsante Impostazioni di sistema** (pulsante destro sullo schermo sensibile). Nota: se si preme il pulsante sinistro per errore, verrà visualizzata la schermata principale e si dovrà ripetere la procedura dall'inizio.
- 5. Premere il **pulsante Impostazioni di sistema** (in alto a sinistra sullo schermo).
- 6. Premere il **pulsante Impostazioni di rete** (in alto a destra sullo schermo).
- 7. Premere il **pulsante Impostazioni porte** (sinistra) per visualizzarne il rispettivo menu. Nota: se si preme il pulsante destro per errore, si aprirà il menu Impostazioni protocollo e si dovrà selezionare Chiudi per ritornare alla schermata di selezione a due pulsanti.
- 8. Premere la voce **EtherTalk** nel menu Impostazioni porte.
- 9. Premere il **pulsante Modifica impostazioni** in basso a destra sulla schermata del menu.
- 10. Quando il menu EtherTalk viene visualizzato, l'unica impostazione selezionabile e il relativo stato verranno visualizzati in una riga numerata orizzontale. Per ritornare alla schermata del menu Impostazioni porte, premere il pulsante Chiudi in alto a destra sullo schermo. Dopo aver effettuato una selezione, premere il pulsante Modifica impostazioni in basso a destra sullo schermo sensibile per accedere alle impostazioni disponibili.

#### **Stato porta (abilitazione EtherTalk)**

- 1. Nel menu EtherTalk, premere la voce **Stato porta**.
- 2. Premere il pulsante **Modifica impostazioni**.
- 3. Nella schermata delle impostazioni, controllare quale pulsante è selezionato per l'abilitazione di EtherTalk. Le impostazioni disponibili sono Abilitato o Disabilitato. Per poter utilizzare il protocollo EtherTalk, selezionare Abilitato.
- 4. Per cambiare impostazione, selezionare l'opzione prescelta, quindi fare clic sul pulsante **Salva** (in alto a destra sullo schermo sensibile).
- 5. Per uscire dalla schermata delle impostazioni senza apportare modifiche, fare clic sul pulsante **Annulla** (in alto a sinistra sullo schermo sensibile).

#### **Uscita dal menu EtherTalk**

Per uscire dal menu EtherTalk e ritornare al menu Impostazioni porte, premere il pulsante **Chiudi** in alto a destra sullo schermo sensibile.

#### **Uscita dal menu Impostazioni porte e ritorno alla schermata principale della stampante**

- 1. Per uscire dal menu Impostazioni porte e ritornare alla schermata principale della stampante, premere il pulsante **Chiudi** in alto a destra sulla schermata del menu stesso.
- 2. Premere **Chiudi** in alto a destra nella schermata che contiene i pulsanti Impostazioni porte e Impostazioni protocollo.
- 3. Premere **Chiudi** in alto a destra sulla schermata a cinque pulsanti che contiene il pulsante Impostazioni di rete.
- 4. Al termine, premere **Esci** in alto a destra nella schermata a quattro pulsanti Impostazioni di sistema.

Nota: tenere presente che se è stata modificata un'impostazione nel menu Impostazioni porte, la stampante verrà automaticamente riavviata per consentire il salvataggio e l'abilitazione dei nuovi valori.

#### **Configurazione delle impostazioni EtherTalk mediante i servizi Internet**

- 1. Aprire il browser Web e inserire l'indirizzo TCP/IP della stampante nel campo Indirizzo o Posizione Premere **Invio**.
- 2. Fare clic sul pulsante o scheda **Proprietà**.
- 3. Fare clic sul simbolo (+) alla sinistra della cartella **Impostazioni protocollo**.
- 4. Selezionare **EtherTalk** nella struttura di directory.
- 5. Le selezioni disponibili sono riportate di seguito.

Nome stampante Nome zona

- 6. Inserire il nome da assegnare alla stampante; questo è il nome che verrà visualizzato in Scelta risorse.
- 7. Accettare il valore preimpostato (**\***), il quale consente al router più vicino di assegnare la stampante ad una zona, oppure specificare tale zona non eccedendo i 32 caratteri per il nome.
- 8. Fare clic sul pulsante **Applica nuove impostazioni** per salvare le modifiche oppure sul pulsante **Ripristina impostazioni** per ripristinare le impostazioni precedenti.

Nota: le modifiche non verranno applicate finché non si riavvierà la stampante.

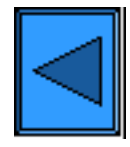

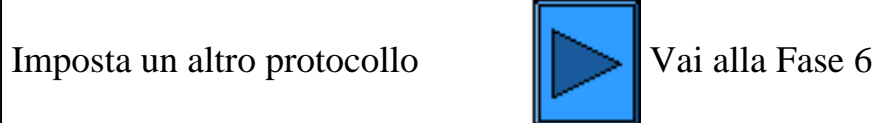

file:///D|/Italiano/Doc/Guida%20per%20l'amministratore/main/Install\_5i1.htm (2 of 2) [10/20/2003 3:25:05 PM]

# **Informazioni sull'uso della Guida per l'amministratore di sistema**

Questa guida elettronica per l'amministratore di sistema è stata ideata come ausilio per l'installazione di Xerox WorkCentre M24 sulla rete.

Seguendo i percorsi indicati dai pulsanti  $\| \cdot \| e \|$ , si verrà guidati nelle fasi di installazione e configurazione tipiche.

Per ulteriori informazioni, è possibile consultare la Guida in qualunque momento facendo clic sulle schede in alto sullo schermo, quindi selezionando gli argomenti dai menu visualizzati.

Per visualizzare le istruzioni d'installazione dall'inizio, selezionare **Inizio fasi d'installazione** nel riquadro laterale a sinistra sullo schermo.

Per individuare e **stampare** una particolare procedura, usare le **schede** e i **menu** di questa guida, quindi la funzione di stampa del browser.

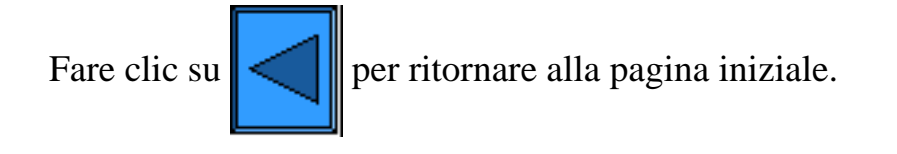

file:///D|/Italiano/Doc/Guida%20per%20l'amministratore/main/guide\_help.htm [10/20/2003 3:25:06 PM]

### **Installazione dei driver di stampa**

### **Selezionare il proprio ambiente di stampa da questo menu**

[Stampa peer to peer TCP/IP \(LPR\) D1](#page-77-0) [Stampa peer to peer NetBEUI D6](#page-81-0) [Stampa peer to peer NetBIOS su IP D7](#page-83-0) [Stampa client/server NetBIOS su IP D4](#page-86-0) [Stampa IPP \(Windows 2000\) D13](#page-89-0) [Stampa NetWare 3.12 e 4.x/5.x \(Bindery\) D16](#page-90-0) [Stampa NetWare 4.xx \(NDS\) D17](#page-92-0) [Stampa peer to peer EtherTalk D8](#page-94-0)

file:///D|/Italiano/Doc/Guida%20per%20l'amministratore/main/PrintMenu.htm [10/20/2003 3:25:06 PM]

### <span id="page-77-0"></span>**Stampa peer to peer TCP/IP (LPR)** D1

#### **Installazione del driver di stampa su server Windows 2000, Windows Professional e XP Professional**

#### **Informazioni preliminari**

Selezionare il driver di stampa corretto per il sistema operativo della propria workstation I driver si trovano in uno dei CD-ROM forniti con la stampante oppure possono essere scaricati in formato ZIP con autoestrazione dal sito [www.xerox.com](http://www.xerox.com/).

#### **Verifica dell'installazione di TCP/IP sulla workstation**

Su un desktop Windows 2000, fare clic con il pulsante destro del mouse sull'icona **Risorse di rete**, quindi selezionare **Proprietà**. Fare clic con il pulsante destro del mouse sull'icona **Connessione alla rete locale**, quindi selezionare **Proprietà**. Su un desktop Windows XP, fare clic su **Start**, poi su **Pannello di controllo**, quindi fare doppio clic su **Connessioni di rete**. Fare clic con il pulsante destro del mouse sull'icona **Connessione alla rete locale**, quindi selezionare **Proprietà**. Verificare che **il protocollo Internet (TCP/IP)** sia stato caricato. In caso affermativo, fare clic su (evidenziare) quest'elemento con il mouse, quindi sul pulsante **Proprietà** per controllare se la workstation utilizza un metodo dinamico o statico per ottenere un indirizzo TCP/IP valido. Se il protocollo TCP/IP NON è caricato, fare clic sul pulsante **Installa**, quindi selezionare **Protocollo** come tipo di componente di rete da installare. Fare clic sul pulsante **Aggiungi**, quindi selezionare **Protocollo Internet (TCP/IP)**. Tenendo pronto il disco d'installazione del sistema operativo, fare clic sul pulsante **Disco driver** e seguire le istruzioni. Ad installazione completa del protocollo, selezionarne (evidenziarne) la voce e fare clic sul pulsante Proprietà per controllare o impostare il metodo di indirizzamento TCP/IP.

#### **Accertarsi che i servizi di stampa per Unix siano stati installati sulla workstation (vedere la nota sotto).**

Nota: se si stampa dalla porta TCP/IP standard (Port9100) anziché da una porta LPR, saltare questo passaggio e procedere direttamente ad "Aggiunta della stampante sul desktop".

- 1. Su un desktop Windows 2000, dal menu **Start/Avvio** selezionare **Impostazioni**, **Pannello di controllo**, quindi fare doppio clic su **Installazione applicazioni**. Su un desktop Windows XP, fare clic su **Start**, **Pannello di controllo**, quindi fare doppio clic su **Installazione applicazioni**.
- 2. Selezionare **Installazione componenti di Windows**. Per eseguire quest'operazione in Windows 2000 Professional, sarà necessario essere collegati sulla workstation con diritti amministrativi.
- 3. Selezionare **Altri servizi di gestione file e stampa su rete**, quindi fare clic su **Dettagli**.
- 4. Spuntare la casella per selezionare **Servizi di stampa per Unix**. Fare clic su **OK** e **Avanti**. Quando richiesto, inserire il disco d'installazione del sistema operativo. Chiudere la finestra di Installazione applicazioni.

#### **Aggiunta della stampante su un desktop Windows 2000 o Windows XP**

- 1. Su un desktop Windows 2000, dal menu **Start/Avvio**, selezionare **Impostazioni**, quindi **Stampanti**. Su un desktop Windows XP, da **Start** selezionare **Stampanti e fax**.
- 2. In Windows 2000 fare doppio clic su **Aggiungi stampante**. In Windows XP, da **Operazioni stampante** selezionare **Aggiungi stampante**.
- 3. Quando la schermata Installazione guidata stampante viene visualizzata, fare clic su **Avanti**.
- 4. Selezionare **Stampante locale** e deselezionare "Rileva e installa stampante Plug and Play automaticamente". Fare clic su **Avanti**.
- 5. Selezionare **Crea una nuova porta** e scegliere **LPR** dal menu a discesa **Tipo** (LPR diventa disponibile quando i servizi di stampa per Unix sono installati, come descritto sopra). Nota: se è preferita la stampa dei dati senza elaborazione (raw) via Port9100 sulla stampante, scegliere invece **Porta TCP/IP standard**. Fare clic su **Avanti**.
- 6. Quando la schermata dell'aggiunta guidata della porta viene visualizzata, fare clic su **Avanti**.
- 7. Inserire l'**indirizzo IP** della stampante.
- 8. Inserire un nome per la coda di stampa (ad esempio **"senza elaborazione"**). Se si è selezionato la porta standard TCP/IP, si può accettare il nome predefinito. Fare clic su **Avanti**.
- 9. Controllare nuovamente le proprietà della porta visualizzate nella schermata finale dell'aggiunta guidata, quindi fare clic su **Fine**.
- 10. Quando il sistema richiede un driver di stampa, selezionare **Disco driver** e sfogliare per individuare la directory in cui si trova il driver.
- 11. Selezionare il file **.INF**, quindi fare clic su **Apri**.
- 12. Quando viene visualizzata la schermata dell'installazione da disco, accertarsi che il percorso e il nome del file siano corretti, quindi fare clic su **OK**.
- 13. Selezionare il modello che corrisponde alla stampante, quindi fare clic su **Avanti**.
- 14. Inserire un nome per la macchina e selezionare se impostarla o meno come stampante di default in Windows. In caso **affermativo**, quando si stampa da un'applicazione in Windows, i lavori verranno automaticamente inviati a tale macchina. Fare clic su **Avanti**.
- 15. Se in Windows 2000 viene visualizzata la schermata per la condivisione della stampante, selezionare l'opzione per non condividerla, a meno che la stampante non sia connessa direttamente alla propria workstation e si intenda condividerla con altri utenti di rete. Fare clic su **Avanti**.
- 16. Selezionare **Sì** per stampare una pagina di prova. Fare clic su **Avanti**.

#### 17. Fare clic su **Fine**.

#### **Configurazione del driver di stampa**

- 1. Su un desktop Windows 2000, dal menu **Start/Avvio**, selezionare **Impostazioni**, quindi **Stampanti**. Su un desktop Windows XP, da **Start** selezionare **Stampanti e fax**.
- 2. Fare clic con il pulsante destro del mouse sull'icona della stampante e selezionare **Proprietà** quindi utilizzare le schede disponibili per impostare le opzioni di stampa predefinite della macchina. Per accedere ad ulteriori opzioni, fare clic sul pulsante **Preferenze stampa** nella scheda Generale.

#### **Installazione del driver di stampa su workstation/server Windows NT4**

#### **Informazioni preliminari**

Selezionare il driver di stampa corretto per il sistema operativo della propria workstation I driver si trovano in uno dei CD-ROM forniti con la stampante oppure possono essere scaricati in formato ZIP con autoestrazione dal sito [www.xerox.com](http://www.xerox.com/).

#### **Verifica dell'installazione del protocollo TCP/IP e dei servizi di stampa sulla workstation**

1. Sul desktop, fare clic con il pulsante destro del mouse sull'icona **Risorse di rete**, quindi selezionare **Proprietà**. Fare clic sulla scheda **Protocolli** e accertarsi che il protocollo **TCP/IP** sia stato caricato sulla workstation.

Nota: se il protocollo non è stato caricato, fare clic sul pulsante **Aggiungi**, selezionare **Protocollo TCP/IP** dall'elenco delle opzioni, quindi fare clic su **OK**. Se il programma d'installazione non riesce a individuare i file richiesti, sarà necessario fare clic su **Disco driver** per caricare il protocollo sulla workstation dal disco d'installazione del sistema operativo.

- 2. Dopo aver stabilito la presenza del protocollo TCP/IP, fare clic su **Protocollo TCP/IP** per evidenziarlo, quindi sul pulsante **Proprietà** nella schermata Protocolli. Se viene utilizzato un indirizzamento TCP/IP dinamico, selezionare il pulsante di opzione per ottenere un indirizzo IP automaticamente dal server DHCP. Se invece viene utilizzato un indirizzamento TCP/IP statico, selezionare il pulsante di opzione per specificare l'indirizzo IP, quindi inserire i valori dell'indirizzo IP, della subnet mask e del gateway per la workstation. Al termine, fare clic su **OK**.
- 3. Selezionare la scheda **Servizi** e accertarsi che **i servizi di stampa TCP/IP Microsoft** siano caricati.

Nota: se i servizi di stampa TCP/IP Microsoft non sono stati caricati, fare clic sul pulsante **Aggiungi**, selezionare **Servizi di stampa TCP/IP Microsoft** dall'elenco delle opzioni, quindi fare clic su **OK**. Se il programma d'installazione non riesce a individuare i file richiesti, sarà necessario fare clic su **Disco driver** per caricarli sulla workstation dal disco d'installazione del sistema operativo.

#### **Aggiunta della stampante su un desktop Windows NT4**

- 1. Dal menu **Start/Avvio**, selezionare **Impostazioni**, quindi **Stampanti**.
- 2. Fare doppio clic su **Aggiungi stampante**.
- 3. Accertarsi che **Risorse del computer** sia selezionato, quindi fare clic su **Avanti**.
- 4. Fare clic su **Aggiungi porta**.
- 5. Selezionare **Porta LPR** dall'elenco visualizzato.
- 6. Fare clic su **Nuova porta**.
- 7. Digitare l'indirizzo IP della stampante come indirizzo del server che fornisce lpd. Digitare il nome della stampante, rispettandone le lettere maiuscole/minuscole, oppure digitare **"senza elaborazione"** come nome della stampante o della coda sul server. Selezionare **OK**,
- 8. quindi **Chiudi**. La procedura guidata ritornerà alla schermata precedente. Accertarsi che il nuovo indirizzo IP inserito sia corretto e visualizzato sull'elenco.
- 9. La casella di controllo Porta alla sinistra dell'indirizzo deve essere spuntata. Se non lo è, spuntarla, quindi selezionare **Avanti**.
- 10. Quando il sistema richiede un driver di stampa, selezionare **Disco driver** e sfogliare per individuare la directory in cui si trovano
	- i driver.
- 11. Selezionare il file **.INF**, quindi fare clic su **Apri**.
- 12. Quando viene visualizzata la schermata dell'installazione da disco, accertarsi che il percorso e il nome del file siano corretti, quindi fare clic su **OK**.
- 13. Selezionare il modello che corrisponde alla stampante, quindi fare clic su **Avanti**.
- 14. Nella schermata successiva, inserire un nome per la macchina e selezionare se impostarla o meno come stampante di default in Windows. In caso **affermativo**, quando si stampa da un'applicazione in Windows, i lavori verranno automaticamente inviati a tale macchina. Fare clic su **Avanti**.
- 15. Selezionare **Non condivisa**, a meno che la stampante non sia connessa direttamente alla propria workstation e si intende condividerla con altri utenti di rete. Fare clic su **Avanti**.
- 16. Selezionare **Sì** per stampare una pagina di prova.
- 17. Selezionare **Fine** e accertarsi che la pagina di prova sia stata effettivamente stampata.

#### **Configurazione del driver di stampa**

1. Dal menu **Start/Avvio**, selezionare **Impostazioni**, quindi **Stampanti**.

- 2. Fare clic con il pulsante destro del mouse sull'icona della stampante e selezionare **Impostazioni predefinite documento**.
- 3. Selezionare il formato della carta e qualunque altra opzione che si intende impostare per la stampante.

#### **Installazione del driver di stampa su una workstation Windows 95/98/Me**

#### **Informazioni preliminari**

Selezionare il driver di stampa corretto per il sistema operativo della propria workstation I driver si trovano in uno dei CD-ROM forniti con la stampante oppure possono essere scaricati in formato ZIP con autoestrazione dal sito [www.xerox.com](http://www.xerox.com/).

#### **Verifica dell'installazione del protocollo TCP/IP sulla workstation**

- 1. Sul desktop, fare clic con il pulsante destro del mouse sull'icona Risorse di rete.
- 2. Fare clic con il pulsante sinistro del mouse su **Proprietà**.
- 3. Fare clic sulla scheda **Configurazione** e accertarsi che il protocollo TCP/IP sia stato caricato.

Nota: se il protocollo NON è stato caricato, fare clic sul pulsante **Aggiungi**, selezionare **Protocollo TCP/IP** dall'elenco delle opzioni, quindi fare clic su **OK**. Se il programma d'installazione non riesce a individuare i file richiesti, sarà necessario fare clic su **Disco driver** per caricare il protocollo sulla workstation dal disco d'installazione del sistema operativo.

- 4. Fare clic su **Protocollo TCP/IP** per evidenziarlo, quindi sul pulsante **Proprietà** nella schermata Configurazione.
- 5. Se viene utilizzato un indirizzamento TCP/IP dinamico, selezionare il pulsante di opzione per ottenere un indirizzo IP automaticamente e fornire le informazioni relative all'indirizzo server appropriato.
- 6. Se invece viene utilizzato un indirizzamento TCP/IP statico, selezionare il pulsante di opzione per specificare l'indirizzo IP e consentirne la configurazione manuale.
- 7. Inserire i valori richiesti dell'indirizzo IP, della subnet mask e dell'indirizzo gateway della workstation. Nelle reti più piccole, potrebbero essere utilizzabili i valori predefiniti di Windows per la subnet mask e il gateway. Si consiglia di controllare i requisiti per tali impostazioni con un amministratore di rete ESPERTO.
- 8. Fare clic su **OK**.

#### **Aggiunta della stampante su un desktop Windows 95/98/Me**

#### **Creazione della porta LPR**

Nota: poiché i sistemi operativi di Windows 95/98/Me non offrono una funzionalità per creare una porta LPR, sarà necessario installare un'utilità di stampa (spooler) sulla workstation per poterlo fare. Un esempio di questi programmi è "DigiLPR.", un altro "ACITS LPR Remote Printing."

1. Installare un'utilità di stampa (spooler) sulla workstation seguendo le istruzioni fornite con il programma.

Nota: in base all'utilità scelta, potrebbe essere necessario aggiungere innanzitutto una stampante locale, quindi creare una porta; in alternativa, è possibile che sia la stampante sia la porta possano essere aggiunte durante un solo processo d'installazione. È necessario sapere esattamente dove si trovano i file del driver, qualora l'utilità di stampa (spooler) li richieda. Se tali file sono richiesti, la procedura d'installazione sarà molto simile a quella descritta di seguito.

- 2. Utilizzare un'utilità di stampa (spooler) per creare una porta LPR sulla workstation. Digitare l'indirizzo IP della stampante come indirizzo del server che fornisce lpd. Digitare il nome della stampante, rispettandone le lettere maiuscole/minuscole, oppure digitare **"senza elaborazione"** come nome della stampante o della coda sul server.
- 3. Per salvare le impostazioni effettuate e creare la porta LPR, fare clic sul pulsante corretto (ad esempio, Applica o OK) nell'utilità di stampa (spooler) utilizzata.

#### **Installazione del driver**

- 1. Sul desktop Windows, selezionare "Start/Avvio", "Impostazioni" e "Stampanti".
- 2. Nella finestra di dialogo "Stampanti", fare doppio clic su **Aggiungi stampante**.
- 3. Quando la schermata Installazione guidata stampante viene visualizzata, fare clic su **Avanti**.
- 4. Selezionare il pulsante di opzione **Stampante locale**. Fare clic su **Avanti**.
- 5. Quando la schermata dei produttori e delle stampanti viene visualizzata, selezionare **Disco driver** e digitare il percorso dei file del driver. Per individuare il file **.INF** richiesto, è possibile utilizzare anche il pulsante **Sfoglia**.
- 6. Se si utilizza questo pulsante, fare clic su **OK** nella schermata "Apri".
- 7. Fare clic su **OK** nella schermata dell'installazione da disco.
- 8. Quando viene visualizzato l'elenco delle stampanti, selezionare la propria stampante. Fare clic su **Avanti**.
- 9. Selezionare la porta creata in precedenza per essere utilizzata con questo driver. Fare clic su **Avanti**.
- 10. Accettare il nome predefinito della stampante oppure assegnarne uno più descrittivo. Selezionare se impostarla o meno come stampante di default in Windows. In caso **affermativo**, quando si stampa da un'applicazione in Windows, i lavori verranno automaticamente inviati a tale macchina. Fare clic su **Avanti**.
- 11. Selezionare **Sì** per stampare una pagina di prova.
- 12. Selezionare **Fine** e accertarsi che la pagina di prova sia stata effettivamente stampata.

### **Configurazione del driver di stampa**

- 1. Dal menu **Start/Avvio**, selezionare **Impostazioni**, quindi **Stampanti**.
- 2. Fare clic con il pulsante destro del mouse sull'icona della stampante e selezionare **Proprietà**.
- 3. Selezionare il formato della carta e qualunque altra opzione che si intende impostare per la stampante.

file:///D|/Italiano/Doc/Guida%20per%20l'amministratore/Pages/D1\_TCPIP\_LPR.htm (4 of 4) [10/20/2003 3:25:07 PM]

### <span id="page-81-0"></span>**Stampa peer to peer NetBEUI** D6

### **Installazione del driver di stampa su una workstation Windows 95/98/Me e NT4**

#### **Informazioni preliminari**

- 1. Selezionare il driver di stampa corretto per il sistema operativo della propria workstation I driver si trovano in uno dei CD-ROM forniti con la stampante oppure possono essere scaricati in formato ZIP con autoestrazione dal sito [www.xerox.com.](http://www.xerox.com/)
- 2. Stampare l'**Elenco impostazioni** come descritto nella **scheda Connettività di rete** di questa guida.
- 3. Sull'Elenco impostazioni **controllare che "SMB" sia abilitato**, **verificare che NetBEUI sia abilitato** come uno dei protocolli supportati (potrebbe essere visualizzato anche TCP/IP). Verificare che **il nome predefinito del gruppo di lavoro NetBEUI sia Workgroup** oppure un altro nome valido, con un massimo di 15 caratteri. Controllare inoltre il **nome host SMB della stampante** (il quale garantisce l'univocità del nome della macchina all'interno del gruppo di lavoro). Se è necessario abilitare SMB, seguire la procedura descritta alla voce Microsoft (NetBEUI) del menu Selezione del sistema operativo di rete, accessibile dalla **scheda Connettività di rete** di questa guida. Per cambiare il nome del gruppo di lavoro oppure il nome host SMB della stampante all'interno di questo, utilizzare il browser Web della workstation per accedere ai servizi Internet (ovvero alle pagine Web) residenti sulla stampante e seguire la procedura descritta in Configurazione di SMB nella **scheda Servizi Internet** di questa guida.

#### **Verifica dell'installazione del protocollo e dei servizi NetBEUI sulla workstation**

- 1. Sul desktop della workstation, fare clic con il pulsante destro del mouse sull'icona **Risorse di rete**, quindi selezionare **Proprietà**.
- 2. Fare clic sulla **scheda Configurazione (in Windows 95/98/Me)** oppure sulla **scheda Protocolli (in Windows NT4)** e accertarsi che il protocollo NetBEUI sia caricato. In caso affermativo, fare clic sulla **scheda di identificazione (95/98/Me/NT4)** per controllare se il nome del gruppo di lavoro della workstation è lo stesso di quello della stampante; se lo è, uscire dalla schermata Proprietà. In caso contrario, digitare qui il nome del gruppo di lavoro della stampante oppure cambiarlo per farlo corrispondere al proprio. Fare clic su **OK**.

Note:

se il protocollo NetBEUI non si trova sull'elenco, fare clic sul pulsante **Aggiungi**, selezionare **NetBEUI** dall'elenco disponibile, quindi fare clic su **OK**. Se il programma d'installazione non riesce a individuare i file richiesti, sarà necessario fare clic su **Disco driver** per caricare il protocollo sulla workstation dal disco d'installazione del sistema operativo.

Se la stampante verrà collegata direttamente a una workstation di rete, sarà necessario abilitare su di essa l'opzione di **condivisione**. Sulla workstation che condivide la stampante, fare clic con il pulsante destro del mouse sull'icona **Risorse di rete**, quindi selezionare **Proprietà**. Fare clic sulla **scheda Configurazione (95/98/Me)** e accertarsi che il **servizio di condivisione file e stampanti** sia installato; se non lo è, tenendo pronto il disco d'installazione di Windows, fare clic sul pulsante **Aggiungi** e installare il servizio richiesto. In Windows 95/98/Me, fare clic sul pulsante **Condivisione file e stampanti** e verificare che la casella di controllo per l'abilitazione di altri utenti per stampare sulla stampante sia spuntata. In Windows 95/98/Me/NT4, fare clic con il pulsante destro del mouse sull'icona della stampante nella cartella Stampanti e selezionare **Proprietà** (95/98/Me) o **Impostazioni predefinite documento** (NT4). Selezionare la scheda **Condivisione** e accertarsi che la funzione di condivisione sia abilitata per la stampante.

#### **Aggiunta della stampante su un desktop Windows 95/98/Me e NT4**

- 1. Dal menu **Start/Avvio**, selezionare **Impostazioni**, quindi **Stampanti**.
- 2. Fare doppio clic sul pulsante **Aggiungi stampante**, quindi selezionare **Avanti**.
- 3. Quando la schermata Installazione guidata stampante viene visualizzata, selezionare **Stampante di rete**.
- 4. Selezionare **Sfoglia** per cercare la stampante nella rete.
- 5. Fare clic sul simbolo (+) a fianco di **Tutta la rete** per espandere la ricerca.
- 

- 6. Fare doppio clic sul nome del **gruppo di lavoro** della stampante visualizzato nell'elenco delle impostazioni. Selezionare il **nome host SMB** visualizzato, quindi fare clic su **OK** e **Avanti**.
- 7. Quando il sistema richiede un driver di stampa, selezionare **Disco driver** e sfogliare per individuare la directory in cui si trovano i driver. Selezionare il driver di stampa corretto (file **.INF**), quindi fare clic su **OK.**
- 8. Se viene visualizzata la schermata dell'installazione da disco, fare clic su **OK**.
- 9. Accettare il nome predefinito della stampante oppure assegnarne uno più descrittivo. Selezionare se impostarla o meno come stampante di default in Windows. In caso affermativo, quando si stampa da un'applicazione in Windows, i lavori verranno automaticamente inviati a tale macchina. Fare clic su **Avanti**.
- 10. **Inviare alla stampante una pagina di prova** e accertarsi che venga effettivamente stampata.

11. Fare clic su **Fine**.

#### **Configurazione del driver di stampa in Windows 95/98/Me**

- 1. Dal menu **Start/Avvio**, selezionare **Impostazioni**, quindi **Stampanti**.
- 2. Fare clic con il pulsante destro del mouse sull'icona della stampante e selezionare **Proprietà**.
- 3. Selezionare il formato della carta e qualunque altra opzione che si intende impostare per la stampante.

#### **Configurazione del driver di stampa in Windows NT4**

- 1. Dal menu **Start/Avvio**, selezionare **Impostazioni**, quindi **Stampanti**.
- 2. Fare clic con il pulsante destro del mouse sull'icona della stampante e selezionare **Impostazioni predefinite documento**.
- 3. Selezionare il formato della carta e qualunque altra opzione che si intende impostare per la stampante.

file:///D|/Italiano/Doc/Guida%20per%20l'amministratore/Pages/D6\_NetBEUI\_Driver.htm (2 of 2) [10/20/2003 3:25:07 PM]

### <span id="page-83-0"></span>**Stampa peer to peer NetBEUI su IP**

#### **Informazioni preliminari**

- 1. Selezionare il driver di stampa corretto per il sistema operativo della propria workstation I driver si trovano in uno dei CD-ROM forniti con la stampante oppure possono essere scaricati in formato ZIP con autoestrazione dal sito [www.xerox.com.](http://www.xerox.com/)
- 2. Stampare l'**Elenco impostazioni** come descritto nella **scheda Connettività di rete** di questa guida.
- 3. Sull'Elenco impostazioni **controllare che "SMB" sia abilitato**, **verificare che TCP/IP sia abilitato** come uno dei protocolli supportati (potrebbe essere visualizzato anche NetBEUI). Verificare che **il nome predefinito del gruppo di lavoro sia Workgroup** oppure un altro nome valido, con un massimo di 15 caratteri. Controllare inoltre il **nome host SMB della stampante** (il quale garantisce l'univocità del nome della macchina all'interno del gruppo di lavoro). Per abilitare SMB, seguire la procedura descritta alla voce Microsoft (NetBIOS su IP) del menu Selezione del sistema operativo di rete, accessibile dalla **scheda Connettività di rete** di questa guida. Per cambiare il nome del gruppo di lavoro oppure il nome host SMB della stampante all'interno di questo, utilizzare il browser Web della workstation per accedere ai servizi Internet (ovvero alle pagine Web) residenti sulla stampante e seguire la procedura descritta in Configurazione di SMB nella **scheda Servizi Internet** di questa guida.
- 4. Configurare i server DNS/WINS per la risoluzione del nome NetBIOS in indirizzo IP, quindi impostare gli indirizzi dei server sulla stampante come descritto nella procedura **Configurazione delle impostazioni TCP/IP** nella scheda Servizi Internet di questa guida.

### **Installazione del driver di stampa su una workstation Windows 95/98/Me**

 **Verifica dell'installazione dei prodotti e servizi corretti sulla workstation**

- 1. Sul desktop della workstation, fare clic con il pulsante destro del mouse sull'icona **Risorse di rete**, quindi selezionare **Proprietà**.
- 2. Sulla **scheda Configurazione**, accertarsi che il **client per reti Microsoft** sia installato. Se NON lo è, fare clic sul pulsante **Aggiungi**, selezionare **Client**, **Aggiungi** e **Client for Microsoft Networks**; al termine, fare clic su **OK**. Se il programma d'installazione non riesce a individuare i file richiesti, sarà necessario fare clic su **Disco driver** per caricare il software sulla workstation dal disco d'installazione del sistema operativo.
- 3. Sulla **scheda Configurazione**, accertarsi che il protocollo TCP/IP sia installato. Se NON lo è, fare clic sul pulsante **Aggiungi**, selezionare **Protocollo**, **Aggiungi** e **Protocollo TCP/IP**; al termine, fare clic su **OK**. Se il programma d'installazione non riesce a individuare i file richiesti, sarà necessario fare clic su **Disco driver** per caricare il protocollo sulla workstation dal disco d'installazione del sistema operativo.
- 4. Fare clic sulla **scheda Identificazione** e controllare che la workstation abbia un nome UNIVOCO (con un massimo di 15 caratteri) e appartenga a un gruppo di lavoro (Workgroup è il nome di gruppo di lavoro predefinito in Windows).
- 5. Fare clic sulla **scheda Configurazione** e selezionare (evidenziare) **Protocollo TCP/IP**. Fare clic sul pulsante **Proprietà** e selezionare la **scheda NetBIOS**. Verificare che la casella di controllo per abilitare NetBIOS su TCP/IP sia spuntata, quindi fare clic sulla **scheda Configurazione DNS** e accertarsi che il pulsante di abilitazione di DNS sia selezionato. Nella casella di testo "Host", inserire il nome della workstation (come riportato nella scheda Identificazione). Inserire il dominio in cui risiede tale host (ovvero la workstation) nella casella di testo "Dominio"(ad esempio, xerox.com). Inserire l'indirizzo IP del server DNS nelle apposite caselle. Infine, fare clic sulla **scheda Indirizzo IP** e accertarsi che la workstation utilizzi un metodo dinamico o statico per ottenere un indirizzo TCP/IP valido.

Nota: con un server WINS in un ambiente di rete NT, sarà necessario configurare WINS invece di DNS selezionando la scheda Configurazione WINS.

#### **Aggiunta della stampante su un desktop Windows 95/98/Me**

- 1. Dal menu **Start/Avvio**, selezionare **Impostazioni**, quindi **Stampanti**.
- 2. Fare doppio clic sul pulsante **Aggiungi stampante**, quindi selezionare **Avanti**.
- 3. Quando la schermata Installazione guidata stampante viene visualizzata, selezionare **Stampante di rete**.
- 4. Selezionare **Sfoglia** per cercare il **gruppo di lavoro** della stampante nella rete Microsoft.
- 5. Fare clic sul simbolo (+) a fianco di **Tutta la rete** per espandere la ricerca.
- 6. Fare doppio clic sul nome del **gruppo di lavoro** della stampante visualizzato nell'Elenco impostazioni. Selezionare il **nome host SMB** visualizzato, quindi fare clic su **OK** e **Avanti**.
- 7. Quando questa viene visualizzata, selezionare **Disco driver** e digitare il percorso dei file del driver. Per individuare il file **.INF** richiesto, è possibile utilizzare anche il pulsante **Sfoglia**.
- 8. Se si utilizza questo pulsante, fare clic su **OK** nella schermata "Apri".
- 9. Fare clic su **OK** nella schermata dell'installazione da disco.
- 10. Quando viene visualizzato l'elenco delle stampanti, selezionare la propria stampante. Fare clic su **Avanti**.
- 11. Accettare il nome predefinito della stampante oppure assegnarne uno più descrittivo. Selezionare se impostarla o meno come stampante di default in Windows. In caso **affermativo**, quando si stampa da un'applicazione in Windows, i lavori verranno automaticamente inviati a tale macchina. Fare clic su **Avanti**.
- 12. **Inviare alla stampante una pagina di prova** e accertarsi che venga effettivamente stampata.
- 13. Fare clic su **Fine**.

**Configurazione del driver di stampa in Windows 95/98/Me**

1. Dal menu **Start/Avvio**, selezionare **Impostazioni**, quindi **Stampanti**.

- 2. Fare clic con il pulsante destro del mouse sull'icona della stampante e selezionare **Proprietà**.
- 3. Selezionare il formato della carta e qualunque altra opzione che si intende impostare per la stampante.

## **Installazione del driver di stampa su workstation/server Windows NT4**

#### **Verifica dell'installazione dei prodotti e servizi corretti sulla workstation**

- 1. Sul desktop, fare clic con il pulsante destro del mouse sull'icona **Risorse di rete**, quindi selezionare **Proprietà**. Fare clic sulla scheda **Protocolli** e accertarsi che il protocollo **TCP/IP** sia stato installato sulla workstation. Nota: se il protocollo non è stato caricato, fare clic sul pulsante **Aggiungi**, selezionare **Protocollo TCP/IP** dall'elenco delle opzioni, quindi fare clic su **OK**. Se il programma d'installazione non riesce a individuare i file richiesti, sarà necessario fare clic su **Disco driver** per caricare il protocollo sulla workstation dal disco d'installazione del sistema operativo.
- 2. Dopo aver stabilito la presenza del protocollo TCP/IP, fare clic su **Protocollo TCP/IP** per evidenziarlo, quindi sul pulsante **Proprietà** nella schermata Protocolli. Se viene utilizzato un indirizzamento TCP/IP dinamico, selezionare il pulsante di opzione per ottenere un indirizzo IP automaticamente dal server DHCP. Se invece viene utilizzato un indirizzamento TCP/IP statico, selezionare il pulsante di opzione per specificare l'indirizzo IP, quindi inserire i valori dell'indirizzo IP, della subnet mask e del gateway per la workstation. Al termine, fare clic su **OK**.
- 3. Selezionare la scheda **Servizi** e accertarsi che il servizio **Workstation** sia installato. Questo è il client che la workstation NT utilizza per comunicare sulle reti Microsoft mediante il protocollo SMB. Nota: se tale servizio NON è installato, fare clic sul pulsante **Aggiungi**, selezionare **Workstation** sull'elenco, quindi fare clic su **OK**. Se il programma d'installazione non riesce a individuare i file richiesti, sarà necessario fare clic su **Disco driver** per caricarli sulla workstation dal disco d'installazione del sistema operativo.
- 4. Fare clic sulla **scheda DNS** e accertarsi che sia stato inserito un **nome host** per la workstation nella rispettiva casella di testo. In alternativa, è possibile inserire il dominio in cui risiede l'host (ovvero la workstation) nell'apposita casella di testo (ad esempio xerox.com). Utilizzare il pulsante Aggiungi per inserire l'indirizzo IP del server DNS per l'ordine di ricerca del servizio DNS.
- 5. Fare clic sulla **scheda Indirizzo WINS** e verificare che la casella di abilitazione di DNS per la risoluzione Windows sia spuntata (questo è il metodo migliore per la risoluzione dei nomi host in indirizzi IP sulle reti TCP/IP). Nota: con un server WINS in un ambiente di rete NT, si potrebbe in alternativa deselezionare tale casella e inserire l'indirizzo IP del server WINS primario e di quello secondario (se utilizzato).

#### **Aggiunta della stampante su un desktop Windows NT4**

- 1. Dal menu **Start/Avvio**, selezionare **Impostazioni**, quindi **Stampanti**.
- 2. Fare doppio clic su **Aggiungi stampante**.
- 3. Quando la schermata Installazione guidata stampante viene visualizzata, selezionare **Stampante di rete**.
- 4. Selezionare **Sfoglia** per cercare il **gruppo di lavoro** della stampante nella rete Microsoft.
- 5. Fare clic sul simbolo (+) a fianco di **Tutta la rete** per espandere la ricerca, se necessario.
- 6. Fare doppio clic sul nome del **gruppo di lavoro** della stampante visualizzato nell'Elenco impostazioni. Selezionare il **nome host SMB** visualizzato, quindi fare clic su **OK** e **Avanti**.
- 7. Quando il sistema richiede un driver di stampa, selezionare **Disco driver** e sfogliare per individuare la directory in cui si trovano i driver.
- 8. Selezionare il file **.INF**, quindi fare clic su **Apri**.
- 9. Quando viene visualizzata la schermata dell'installazione da disco, accertarsi che il percorso e il nome del file siano corretti, quindi fare clic su **OK**.
- 10. Selezionare il modello che corrisponde alla stampante, quindi fare clic su **Avanti**.
- 11. Nella schermata successiva, inserire un nome per la macchina e selezionare se impostarla o meno come stampante di default in Windows. In caso **affermativo**, quando si stampa da un'applicazione in Windows, i lavori verranno automaticamente inviati a tale macchina. Fare clic su **Avanti**.
- 12. Selezionare **Sì** per stampare una pagina di prova.
- 13. Selezionare **Fine** e accertarsi che la pagina di prova sia stata effettivamente stampata.

#### **Configurazione del driver di stampa**

1. Dal menu **Start/Avvio**, selezionare **Impostazioni**, quindi **Stampanti**.

2. Fare clic con il pulsante destro del mouse sull'icona della stampante e selezionare **Impostazioni predefinite documento**.

3. Selezionare il formato della carta e qualunque altra opzione che si intende impostare per la stampante.

#### **Procedura alternativa per l'impostazione della stampa peer to peer NetBIOS su IP**

Questa procedura è consigliata solo per AMMINISTRATORI DI SISTEMA ESPERTI

- 1. **Su workstation NT4**, accertarsi che il **protocollo TCP/IP** sia installato e configurato per la **risoluzione DNS** del nome host NetBIOS. Controllare che SIA i **servizi di stampa TCP/IP** Microsoft SIA il servizio **Workstation** (client SMB) siano installati.
- 2. **In Windows 2000 e XP**, dalla finestra delle proprietà di "Connessione alla rete locale", verificare che il **protocollo Internet (TCP/IP)** sia installato. Selezionare il protocollo e fare clic su **Proprietà**. Verificare che TCP/IP sia configurato per l'utilizzo del server DNS. Fare clic sul pulsante **Avanzate** e selezionare la scheda **DNS**. Verificare che la casella di controllo per registrare gli indirizzi della connessione in DNS sia spuntata. Selezionare la scheda **WINS** e controllare che l'impostazione NetBIOS sia configurata per utilizzare l'impostazione dal server DHCP oppure sia abilitata su TCP/IP. Fare clic su Annulla due volte e accertarsi che **il client per reti Microsoft** sia installato. Al termine, tenendo pronto il disco d'installazione del proprio sistema operativo, selezionare **Installazione applicazioni**, **Installazione componenti di Windows** e Altri servizi di gestione file e stampa su rete. Selezionare Dettagli, spuntare la casella **Servizi di stampa per Unix**, quindi fare clic su OK e Avanti.
- 3. **Su workstation 95/98/Me**, accertarsi che il **protocollo TCP/IP** sia installato e configurato per la **risoluzione DNS** del nome

host NetBIOS. Verificare inoltre che il **client per reti Microsoft** sia installato e che la workstation sia dotata di un nome NetBIOS e appartenga ad un gruppo di lavoro.

- 4. Su una workstation NT4, Windows 2000 o XP, creare una **porta LPR**. Su una workstation Windows 95/98/Me, è necessario utilizzare un'utilità di stampa (spooler) per creare questa porta.
- 5. Quando viene richiesto il nome o l'indirizzo del server che fornisce lpd, inserire il **nome host SMB** della stampante, come riportato nell'Elenco impostazioni della macchina.
- 6. Quando viene richiesto il nome della coda, inserire un nome prescelto che sia facilmente identificabile per la stampante.
- 7. Installare il driver di stampa sulla workstation e, quando è richiesta la porta di stampa, selezionare la porta LPR appena creata.
- 8. Stampare una pagina di prova per accertarsi di essere in grado di comunicare con la stampante.

file:///D|/Italiano/Doc/Guida%20per%20l'amministratore/Pages/D7\_NetBIOS\_PeertoPeer.htm (3 of 3) [10/20/2003 3:25:07 PM]

## <span id="page-86-0"></span>Stampa client/server NetBIOS su IP D4

#### **Informazioni preliminari**

- 1. Selezionare il driver di stampa corretto per il sistema operativo della propria workstation I driver si trovano in uno dei CD-ROM forniti con la stampante oppure possono essere scaricati in formato ZIP con autoestrazione dal sito [www.xerox.com.](http://www.xerox.com/)
- 2. Stampare l'**Elenco impostazioni** come descritto nella **scheda Connettività di rete** di questa guida.
- 3. Sull'Elenco impostazioni **controllare che "SMB" sia abilitato**, **verificare che TCP/IP sia abilitato** come uno dei protocolli supportati (potrebbe essere visualizzato anche NetBEUI). Se è necessario abilitare SMB, seguire la procedura descritta alla voce Microsoft (NetBIOS su IP) del menu Selezione del sistema operativo di rete, accessibile dalla **scheda Connettività di rete** di questa guida.
- 4. L'installazione del driver di stampa sulla workstation PRESUPPONE che si abbia già **impostato una coda di stampa per la stampante su un server NT**. In caso contrario, per un'installazione rapida vedere le istruzioni fornite alla voce "Microsoft (NetBIOS su IP)" del menu **Selezione del sistema operativo di rete** nella **scheda Connettività di rete** di questa guida.

Installazione rapida del driver di stampa per:

[workstation Windows 95/98/Me](#page-86-1) [workstation Windows NT4](#page-87-0) [workstation Windows 2000 e XP Professional](#page-87-1)

### <span id="page-86-1"></span>**Installazione del driver di stampa su una workstation Windows 95/98/Me**

#### **Verifica dell'installazione del protocollo e del servizio corretti sulla workstation**

- 1. Sul desktop della workstation, fare clic con il pulsante destro del mouse sull'icona **Risorse di rete**, quindi selezionare **Proprietà**.
- 2. Sulla **scheda Configurazione**, accertarsi che il **client per reti Microsoft** sia installato. Se NON lo è, fare clic sul pulsante **Aggiungi**, selezionare **Client**, **Aggiungi** e **Client for Microsoft Networks**; al termine, fare clic su **OK**. Se il programma d'installazione non riesce a individuare i file richiesti, sarà necessario fare clic su **Disco driver** per caricare il client sulla workstation dal disco d'installazione del sistema operativo.
- 3. Sulla **scheda Configurazione**, accertarsi che il protocollo TCP/IP sia installato. Se NON lo è, fare clic sul pulsante **Aggiungi**, selezionare **Protocollo**, **Aggiungi** e **Protocollo TCP/IP**; al termine, fare clic su **OK**. Se il programma d'installazione non riesce a individuare i file richiesti, sarà necessario fare clic su **Disco driver** per caricare il protocollo sulla workstation dal disco d'installazione del sistema operativo.
- 4. Fare clic sulla **scheda Identificazione** e controllare che la workstation abbia un nome UNIVOCO (con un massimo di 15 caratteri) e appartenga a un gruppo di lavoro (Workgroup è il nome di gruppo di lavoro predefinito in Windows).
- 5. Fare clic sulla **scheda Configurazione** e selezionare (evidenziare) **Protocollo TCP/IP**. Fare clic sul pulsante **Proprietà** e selezionare la **scheda NetBIOS**. Verificare che la casella di controllo per abilitare NetBIOS su TCP/IP sia spuntata, quindi fare clic sulla **scheda Configurazione DNS** e accertarsi che il pulsante di abilitazione di DNS sia selezionato. Nella casella di testo "Host", inserire il nome della workstation (come riportato nella scheda Identificazione). Inserire il dominio in cui risiede tale host (ovvero la workstation) nella casella di testo "Dominio"(ad esempio, xerox.com). Inserire l'indirizzo IP del server DNS nelle apposite caselle. Infine, fare clic sulla **scheda Indirizzo IP** e accertarsi che la workstation utilizzi un metodo dinamico o statico per ottenere un indirizzo TCP/IP valido.

Nota: con un server WINS in un ambiente di rete NT, sarà necessario configurare WINS invece di DNS selezionando la scheda Configurazione WINS.

#### **Aggiunta della stampante su un desktop Windows 95/98/Me**

- 1. Dal menu **Start/Avvio**, selezionare **Impostazioni**, quindi **Stampanti**.
- 2. Fare doppio clic sul pulsante **Aggiungi stampante**, quindi selezionare **Avanti**.
- 3. Quando la schermata Installazione guidata stampante viene visualizzata, selezionare **Stampante di rete**.
- 4. Selezionare **Sfoglia** per cercare il **server** della stampante nella rete Microsoft.
- 5. Fare clic sul simbolo (+) a fianco di **Tutta la rete** per espandere la ricerca.
- 6. Quando il server viene individuato, fare doppio clic sul nome.
- 7. Selezionare il nome della propria stampante nell'elenco delle stampanti di rete disponibili sul server, quindi fare clic sul pulsante **OK**.
- 8. Fare clic su **Avanti** per aprire la schermata dei produttori e delle stampanti.
- 9. Quando questa viene visualizzata, selezionare **Disco driver** e digitare il percorso dei file del driver. Per individuare il file **.INF** richiesto, è possibile utilizzare anche il pulsante **Sfoglia**.
- 10. Se si utilizza questo pulsante, fare clic su **OK** nella schermata "Apri".
- 11. Fare clic su **OK** nella schermata dell'installazione da disco.
- 12. Quando viene visualizzato l'elenco delle stampanti, selezionare la propria stampante. Fare clic su **Avanti**.
- 13. Accettare il nome predefinito della stampante oppure assegnarne uno più descrittivo. Selezionare se impostarla o meno come stampante di default in Windows. In caso **affermativo**, quando si stampa da un'applicazione in Windows, i lavori verranno automaticamente inviati a tale macchina. Fare clic su **Avanti**.
- 14. **Inviare alla stampante una pagina di prova** e accertarsi che venga effettivamente stampata.
- 15. Fare clic su **Fine**.

**Configurazione del driver di stampa in Windows 95/98/Me**

1. Dal menu **Start/Avvio**, selezionare **Impostazioni**, quindi **Stampanti**.

- 2. Fare clic con il pulsante destro del mouse sull'icona della stampante e selezionare **Proprietà**.
- 3. Selezionare il formato della carta e qualunque altra opzione che si intende impostare per la stampante.

## <span id="page-87-0"></span>**Installazione del driver di stampa su una workstation Windows NT4**

#### **Verifica dell'installazione dei prodotti e servizi corretti sulla workstation**

- 1. Sul desktop, fare clic con il pulsante destro del mouse sull'icona **Risorse di rete**, quindi selezionare **Proprietà**. Fare clic sulla scheda **Protocolli** e accertarsi che il protocollo **TCP/IP** sia stato installato sulla workstation. Nota: se il protocollo non è stato caricato, fare clic sul pulsante **Aggiungi**, selezionare **Protocollo TCP/IP** dall'elenco delle opzioni, quindi fare clic su **OK**. Se il programma d'installazione non riesce a individuare i file richiesti, sarà necessario fare clic su **Disco driver** per caricare il protocollo sulla workstation dal disco d'installazione del sistema operativo.
- 2. Dopo aver stabilito la presenza del protocollo TCP/IP, fare clic su **Protocollo TCP/IP** per evidenziarlo, quindi sul pulsante **Proprietà** nella schermata Protocolli. Se viene utilizzato un indirizzamento TCP/IP dinamico, selezionare il pulsante di opzione per ottenere un indirizzo IP automaticamente dal server DHCP. Se invece viene utilizzato un indirizzamento TCP/IP statico, selezionare il pulsante di opzione per specificare l'indirizzo IP, quindi inserire i valori dell'indirizzo IP, della subnet mask e del gateway per la workstation. Al termine, fare clic su **OK**.
- 3. Selezionare la scheda **Servizi** e accertarsi che il servizio **Workstation** sia installato. Questo è il client che la workstation NT utilizza per comunicare sulle reti Microsoft mediante il protocollo SMB. Nota: se tale servizio NON è installato, fare clic sul pulsante **Aggiungi**, selezionare **Workstation** sull'elenco, quindi fare clic su **OK**. Se il programma d'installazione non riesce a individuare i file richiesti, sarà necessario fare clic su **Disco driver** per caricarli sulla workstation dal disco d'installazione del sistema operativo.
- 4. Fare clic sulla **scheda DNS** e accertarsi che sia stato inserito un **nome host** per la workstation nella rispettiva casella di testo. In alternativa, è possibile inserire il dominio in cui risiede l'host (ovvero la workstation) nell'apposita casella di testo (ad esempio xerox.com). Utilizzare il pulsante Aggiungi per inserire l'indirizzo IP del server DNS per l'ordine di ricerca del servizio DNS.
- 5. Fare clic sulla **scheda Indirizzo WINS** e verificare che la casella di abilitazione di DNS per la risoluzione Windows sia spuntata (questo è il metodo migliore per la risoluzione dei nomi host in indirizzi IP sulle reti TCP/IP). Nota: con un server WINS in un ambiente di rete NT, si potrebbe in alternativa deselezionare tale casella e inserire l'indirizzo IP del server WINS primario e di quello secondario (se utilizzato).

#### **Aggiunta della stampante su un desktop Windows NT4**

- 1. Dal menu **Start/Avvio**, selezionare **Impostazioni**, quindi **Stampanti**.
- 2. Fare doppio clic su **Aggiungi stampante**.
- 3. Quando la schermata Installazione guidata stampante viene visualizzata, selezionare **Stampante di rete**.
- 4. Selezionare **Sfoglia** per cercare il **server** della stampante nella rete Microsoft.
- 5. Fare clic sul simbolo (+) a fianco di **Tutta la rete** per espandere la ricerca.
- 6. Quando il server viene individuato, fare doppio clic sul nome.
- 7. Selezionare il nome della propria stampante nell'elenco delle stampanti di rete disponibili sul server, quindi fare clic sul pulsante **OK**.
- 8. Fare clic su **Avanti** per aprire la schermata dei produttori e delle stampanti.
- 9. Quando questa viene visualizzata, selezionare **Disco driver** e sfogliare per individuare la directory in cui si trovano i driver di stampa.
- 10. Selezionare il file **.INF**, quindi fare clic su **Apri**.
- 11. Quando viene visualizzata la schermata dell'installazione da disco, accertarsi che il percorso e il nome del file siano corretti, quindi fare clic su **OK**.
- 12. Selezionare il modello che corrisponde alla stampante, quindi fare clic su **Avanti**.
- 13. Nella schermata successiva, inserire un nome per la macchina e selezionare se impostarla o meno come stampante di default in Windows. In caso **affermativo**, quando si stampa da un'applicazione in Windows, i lavori verranno automaticamente inviati a tale macchina. Fare clic su **Avanti**.
- 14. Selezionare **Sì** per stampare una pagina di prova.
- 15. Selezionare **Fine** e accertarsi che la pagina di prova sia stata effettivamente stampata.

#### **Configurazione del driver di stampa**

- 1. Dal menu **Start/Avvio**, selezionare **Impostazioni**, quindi **Stampanti**.
- 2. Fare clic con il pulsante destro del mouse sull'icona della stampante e selezionare **Impostazioni predefinite documento**.
- 3. Selezionare il formato della carta e qualunque altra opzione che si intende impostare per la stampante.

## <span id="page-87-1"></span>**Installazione del driver di stampa su una workstation Windows 2000 e XP Professional**

 **Verifica dell'installazione dei prodotti e servizi corretti sulla workstation**

1. Verificare che **il protocollo Internet (TCP/IP)** sia stato caricato sulla workstation. Su un desktop Windows 2000, fare clic con il pulsante destro del mouse sull'icona **Risorse di rete**, quindi selezionare **Proprietà**. Fare clic con il pulsante destro del mouse sull'icona **Connessione alla rete locale**, quindi selezionare **Proprietà**. Su un desktop Windows XP, fare clic su **Start**, poi su **Pannello di controllo**, quindi fare doppio clic su **Connessioni di rete**. Fare clic con il pulsante destro del mouse sull'icona **Connessione alla rete locale**, quindi selezionare **Proprietà**. Verificare che **il protocollo Internet (TCP/IP)** sia stato caricato. In caso affermativo, fare clic su (evidenziare) quest'elemento con il mouse, quindi sul pulsante **Proprietà** per controllare se la

file:///D|/Italiano/Doc/Guida%20per%20l'amministratore/Pages/D4\_NetBIOS\_ClientServer.htm (2 of 3) [10/20/2003 3:25:08 PM]

workstation utilizza un metodo dinamico o statico per ottenere un indirizzo TCP/IP valido. Controllare inoltre che la workstation utilizzi un **server DNS (o WINS)** per la risoluzione del nome host NetBIOS (normalmente corrispondente al nome host Internet della macchina). Se il protocollo TCP/IP NON è caricato, fare clic sul pulsante **Installa**, quindi selezionare **Protocollo** come tipo di componente di rete da installare. Fare clic sul pulsante **Aggiungi**, quindi selezionare **Protocollo Internet (TCP/IP)**. Tenendo pronto il disco d'installazione del sistema operativo, fare clic sul pulsante **Disco driver** e seguire le istruzioni.

2. Verificare che il **client per reti Microsoft** sia installato sulla workstation. Su un desktop Windows 2000, fare clic con il pulsante destro del mouse sull'icona **Risorse di rete**, quindi selezionare **Proprietà**. Fare clic con il pulsante destro del mouse sull'icona **Connessione alla rete locale**, quindi selezionare **Proprietà**. Su un desktop Windows XP, fare clic su **Start**, poi su **Pannello di controllo**, quindi fare doppio clic su **Connessioni di rete**. Fare clic con il pulsante destro del mouse sull'icona **Connessione alla rete locale**, quindi selezionare **Proprietà**. Se il client NON è caricato, fare clic sul pulsante **Installa**, quindi selezionare **Client** come tipo di componente di rete da installare. Fare clic sul pulsante **Aggiungi** e selezionare **Client for Microsoft Networks**. Tenendo pronto il disco d'installazione del sistema operativo, fare clic sul pulsante **Disco driver** e seguire le istruzioni.

#### **Aggiunta della stampante su un desktop Windows 2000 o Windows XP**

- 1. Su un desktop Windows 2000, dal menu **Start/Avvio**, selezionare **Impostazioni**, quindi **Stampanti**. Su un desktop Windows XP, da **Start** selezionare **Stampanti e fax**.
- 2. In Windows 2000 fare doppio clic su **Aggiungi stampante**. In Windows XP, da **Operazioni stampante** selezionare **Aggiungi stampante**.
- 3. Quando la schermata Installazione guidata stampante viene visualizzata, fare clic su **Avanti**.
- 4. Selezionare **Stampante di rete** e fare clic su **Avanti**.
- 5. In Windows 2000, nella schermata per l'individuazione della stampante, selezionare il pulsante di opzione per digitare il nome della stampante oppure selezionare Avanti per cercarla. Fare clic su **Avanti**. In Windows XP, nella schermata per specificare una stampante, selezionare il pulsante di opzione per connettersi alla stampante corrente (oppure per cercare una stampante, selezionare l'opzione e fare clic su Avanti). Come scorciatoia, se si conosce il nome UNC (Universal Naming Convention) della macchina, inserirlo nella casella di testo. Fare clic su **Avanti**.
- 6. Quando la schermata di ricerca della stampante viene visualizzata, attendere che venga caricato l'elenco completo delle **stampanti condivise**. Notare che il formato di visualizzazione per parecchie di queste stampanti consiste nel nome UNC (ad esempio: \\nome computer (server)\nome condivisione (stampante).
- 7. Nella schermata di ricerca della stampante, selezionare uno dei server o nomi UNC visualizzati; in alternativa, inserire nella casella di testo il nome UNC del server e della rispettiva stampante condivisa, se conosciuti. Fare clic su **Avanti**.
- 8. Quando il sistema richiede i file del driver, selezionare **Disco driver** e sfogliare per individuare la directory in cui si trovano.
- 9. Selezionare il file **.INF**, quindi fare clic su **Apri**.
- 10. Quando viene visualizzata la schermata dell'installazione da disco, accertarsi che il percorso e il nome del file siano corretti, quindi fare clic su **OK**.
- 11. Selezionare il modello che corrisponde alla stampante, quindi fare clic su **Avanti**.
- 12. Inserire un nome per la macchina e selezionare se impostarla o meno come stampante di default in Windows. In caso **affermativo**, quando si stampa da un'applicazione in Windows, i lavori verranno automaticamente inviati a tale macchina. Fare clic su **Avanti**.
- 13. Selezionare **Sì** per stampare una pagina di prova. Fare clic su**Avanti**.
- 14. Fare clic su **Fine**.

#### **Configurazione del driver di stampa**

- 1. Su un desktop Windows 2000, dal menu **Start/Avvio**, selezionare **Impostazioni**, quindi **Stampanti**. Su un desktop Windows XP, da **Start** selezionare **Stampanti e fax**.
- 2. Fare clic con il pulsante destro del mouse sull'icona della stampante e selezionare **Proprietà** quindi utilizzare le schede disponibili per impostare le opzioni di stampa predefinite della macchina. Per accedere ad ulteriori opzioni, fare clic sul pulsante **Preferenze stampa** nella scheda Generale.

file:///D|/Italiano/Doc/Guida%20per%20l'amministratore/Pages/D4\_NetBIOS\_ClientServer.htm (3 of 3) [10/20/2003 3:25:08 PM]

## <span id="page-89-0"></span>**Stampa IPP (Windows 2000 e XP)** D13

Nota: supportato da tutte le workstation che eseguono Windows 2000 e XP, il protocollo IPP (Internet Printing Protocol) consente di inviare i lavori via Internet o rete aziendale alla stampante, semplicemente creando una porta di rete IPP. Per le workstation che eseguono altri sistemi operativi, questo "servizio" di stampa è ottenibile mediante pacchetti software scaricabili dal sito Microsoft. Seguire le istruzioni fornite da Microsoft o da altre fonti reputabili su Internet per installare il protocollo IPP su tali workstation.

#### **Informazioni preliminari**

- 1. Selezionare il driver di stampa corretto per il sistema operativo della propria workstation I driver si trovano in uno dei CD-ROM forniti con la stampante oppure possono essere scaricati in formato ZIP con autoestrazione dal sito [www.xerox.com.](http://www.xerox.com/)
- 2. Stampare l'**Elenco impostazioni** come descritto nella **scheda Connettività di rete** di questa guida.
- 3. Alla voce TCP/IP, controllare che la stampante sia dotata di un **indirizzo IP, una subnet mask e un gateway** validi. In caso contrario, assegnare tali indirizzi alla stampante seguendo la procedura descritta alla voce **Configurazione del protocollo TCP/IP** del menu Selezione del sistema operativo di rete, accessibile dalla **scheda Connettività di rete** di questa guida.
- 4. Sull'Elenco impostazioni, controllare che **Port9100** sia impostato su **Abilitato**. Se NON lo è, abilitare Port9100 come richiesto nella nota a piede della procedura **Configurazione di Port9100** nella **scheda Servizi Internet** di questa guida. Allo scopo, fare clic sul collegamento Stato porta nella scheda Proprietà dei servizi Internet e accertarsi che la casella di controllo della voce Port9100 sia spuntata.
- 5. Sull'Elenco impostazioni, **controllare che IPP sia abilitato**. In caso contrario, abilitarlo seguendo la procedura descritta alla voce **IPP (Internet Printing Protocol)** del menu Selezione del sistema operativo di rete, accessibile dalla **scheda Connettività di rete** di questa guida.
- 6. **Accertarsi che IPP utilizzi DNS** per risolvere i nomi host in indirizzi IP per la stampa IPP. Utilizzando il browser Web della propria workstation, inserire l'indirizzo TCP/IP della stampante nel campo Indirizzo o Posizione, quindi premere **Invio**. Fare clic sul pulsante o scheda **Proprietà**. Fare clic sul simbolo (+) alla sinistra della cartella **Impostazioni protocollo**, quindi **selezionare IPP** nella struttura di directory. Accertarsi che la casella di controllo per l'abilitazione di DNS sia spuntata. Se NON lo è, spuntarla e fare clic su **Applica**.

#### **Verifica dell'installazione di TCP/IP sulla workstation**

Su un desktop Windows 2000, fare clic con il pulsante destro del mouse sull'icona **Risorse di rete**, quindi selezionare **Proprietà**. Fare clic con il pulsante destro del mouse sull'icona **Connessione alla rete locale**, quindi selezionare **Proprietà**. Su un desktop Windows XP, fare clic su **Start**, poi su **Pannello di controllo**, quindi fare doppio clic su **Connessioni di rete**. Fare clic con il pulsante destro del mouse sull'icona **Connessione alla rete locale**, quindi selezionare **Proprietà**. Verificare che **il protocollo Internet (TCP/IP)** sia stato caricato. In caso affermativo, fare clic su (evidenziare) quest'elemento con il mouse, quindi sul pulsante **Proprietà** per controllare se la workstation utilizza un metodo dinamico o statico per ottenere un indirizzo TCP/IP valido. Se il protocollo TCP/IP NON è caricato, fare clic sul pulsante **Installa**, quindi selezionare **Protocollo** come tipo di componente di rete da installare. Fare clic sul pulsante **Aggiungi**, quindi selezionare **Protocollo Internet (TCP/IP)**. Tenendo pronto il disco d'installazione del sistema operativo, fare clic sul pulsante **Disco driver** e seguire le istruzioni. Ad installazione completa del protocollo, selezionarne (evidenziarne) la voce e fare clic sul pulsante Proprietà per controllare o impostare il metodo di indirizzamento TCP/IP.

#### **Aggiunta della stampante su un desktop Windows 2000 o Windows XP**

- 1. Su un desktop Windows 2000, dal menu **Start/Avvio**, selezionare **Impostazioni**, quindi **Stampanti**. Su un desktop Windows XP, da **Start** selezionare **Stampanti e fax**.
- 2. In Windows 2000 fare doppio clic su **Aggiungi stampante**. In Windows XP, da **Operazioni stampante** selezionare **Aggiungi stampante**.
- 3. Quando la schermata Installazione guidata stampante viene visualizzata, fare clic su **Avanti**.
- 4. Selezionare **Stampante di rete** e fare clic su **Avanti**.
- 5. Per creare una stampante IPP, selezionare l'opzione per **connettersi ad una stampante su Internet**.
- 6. Nel campo URL, digitare **http://** *seguito dall'indirizzo IP o dal nome completo di dominio della stampante.* Notare che potrebbe essere necessario digitare **/ipp** dopo il nome o l'indirizzo IP della stampante. In base al tipo di risoluzione del nome utilizzato dalla rete (DNS o WINS), il nome della stampante potrebbe consistere nel nome host Internet oppure nel nome host SMB visualizzato nell'Elenco impostazioni della macchina.
- 7. Fare clic su **Avanti**.
- 8. Quando il sistema richiede i file del driver, selezionare **Disco driver** e sfogliare per individuare la directory in cui si trovano.

- 
- 9. Selezionare il file **.INF**, quindi fare clic su **Apri**.
- 10. Quando viene visualizzata la schermata dell'installazione da disco, accertarsi che il percorso e il nome del file siano corretti, quindi fare clic su **OK**.
- 11. Selezionare il modello che corrisponde alla stampante, quindi fare clic su **Avanti**.
- 12. Inserire un nome per la macchina e selezionare se impostarla o meno come stampante di default in Windows. In caso **affermativo**, quando si stampa da un'applicazione in Windows, i lavori verranno automaticamente inviati a tale macchina. Fare clic su **Avanti**.
- 13. Selezionare **Sì** per stampare una pagina di prova. Fare clic su **Avanti**.
- 14. Fare clic su **Fine**.

#### **Configurazione del driver di stampa**

- 1. Su un desktop Windows 2000, dal menu **Start/Avvio**, selezionare **Impostazioni**, quindi **Stampanti**. Su un desktop Windows XP, da **Start** selezionare **Stampanti e fax**.
- 2. Fare clic con il pulsante destro del mouse sull'icona della stampante e selezionare **Proprietà** quindi utilizzare le schede disponibili per impostare le opzioni di stampa predefinite della macchina. Per accedere ad ulteriori opzioni, fare clic sul pulsante **Preferenze stampa** nella scheda Generale.

## <span id="page-90-0"></span>**Stampa NetWare 3.12 e 4.x/5.x (Bindery)**

#### **Informazioni preliminari**

1. Selezionare il driver di stampa corretto per il sistema operativo della propria workstation I driver si trovano in uno dei CD-ROM forniti con la stampante oppure possono essere scaricati in formato ZIP con autoestrazione dal sito [www.xerox.com.](http://www.xerox.com/)

### **Installazione del driver di stampa su una workstation Windows 95/98/Me/NT4**

#### **Verifica dell'installazione del protocollo e del servizio corretti sulla workstation**

- 1. Sul desktop, fare clic con il pulsante destro del mouse sull'icona Risorse di rete.
- 2. Fare clic con il pulsante sinistro del mouse su **Proprietà**.
- 3. Fare clic sulla scheda **Protocolli** (in Windows NT) oppure sulla scheda **Configurazione** (in Windows 95/98/Me) per accertarsi che il protocollo IPX/SPX sia stato caricato. Se lo è, questo dovrebbe apparire nell'elenco visualizzato. Nota: se il protocollo NON è stato caricato, fare clic sul pulsante **Aggiungi**, selezionare **Protocollo IPX/SPX** dall'elenco delle opzioni, quindi fare clic su **OK**. Se il programma d'installazione non riesce a individuare i file richiesti, sarà necessario fare clic su **Disco driver** per caricare il protocollo sulla workstation dal disco d'installazione del sistema operativo.
- 4. Fare clic sulla scheda **Servizi** (in Windows NT) oppure sulla scheda **Configurazione** (in Windows 95/98/Me) per accertarsi che il client Microsoft per NetWare sia stato caricato. Nota: se il software NON è stato caricato, fare clic sul pulsante **Aggiungi**, selezionare **Microsoft Client Service (o Microsoft**

**Network Service) per NetWare** dall'elenco delle opzioni, quindi fare clic su **OK**. Se il programma d'installazione non riesce a individuare i file richiesti, sarà necessario fare clic su **Disco driver** per caricare il software sulla workstation dal disco d'installazione del sistema operativo.

#### **Aggiunta della stampante su un desktop Windows 95/98/Me/NT**

- 1. Sul desktop Windows, selezionare "Start/Avvio", "Impostazioni", "Stampanti" e "Aggiungi stampante".
- 2. Selezionare il pulsante di opzione **Stampante di rete** e fare clic su **Avanti**.
- 3. Quando si apre la finestra della directory di rete (immediatamente in Windows NT oppure facendo clic su Sfoglia in Windows 95/98/Me), fare doppio clic sulle icone della rete (oppure sul + davanti a queste) per visualizzarne le sottodirectory e individuare il server di stampa (ovvero il server primario), quindi la coda della stampante. Fare clic sulla coda della stampante per evidenziarla, quindi sul pulsante **OK**.
- 4. Fare clic su **Avanti** per aprire la schermata dei produttori e delle stampanti.
- 5. Quando questa viene visualizzata, selezionare **Disco driver** e digitare il percorso dei file del driver. Per individuare il file **.INF** richiesto, è possibile utilizzare anche il pulsante **Sfoglia**.
- 6. Se si utilizza questo pulsante, fare clic su **OK** nella schermata "Apri".
- 7. Fare clic su **OK** nella schermata dell'installazione da disco.
- 8. Quando viene visualizzato l'elenco delle stampanti, selezionare la propria stampante. Fare clic su **Avanti**.
- 9. Accettare il nome predefinito della stampante oppure assegnarne uno più descrittivo. Selezionare se impostarla o meno come stampante di default in Windows. In caso **affermativo**, quando si stampa da un'applicazione in Windows, i lavori verranno automaticamente inviati a tale macchina. Fare clic su **Avanti**.
- 10. **Inviare alla stampante una pagina di prova** e accertarsi che venga effettivamente stampata.
- 11. Fare clic su **Fine**.

#### **Configurazione del driver di stampa in Windows 95/98/Me**

- 1. Dal menu **Start/Avvio**, selezionare **Impostazioni**, quindi **Stampanti**.
- 2. Fare clic con il pulsante destro del mouse sull'icona della stampante e selezionare **Proprietà**.
- 3. Selezionare il formato della carta e qualunque altra opzione che si intende impostare per la stampante.

#### **Configurazione del driver di stampa in Windows NT4**

- 1. Dal menu **Start/Avvio**, selezionare **Impostazioni**, quindi **Stampanti**.
- 2. Fare clic con il pulsante destro del mouse sull'icona della stampante e selezionare **Impostazioni predefinite documento**.
- 3. Selezionare il formato della carta e qualunque altra opzione che si intende impostare per la stampante.

### **Installazione del driver di stampa su una workstation Windows 2000 o XP Professional**

 **Verifica dell'installazione del protocollo e del servizio corretti sulla workstation** 

1. Accertarsi che il **protocollo NWLink/IPX/SPX/NetBIOS Compatible Transport** sia installato sulla workstation. Su un desktop Windows 2000, fare clic con il pulsante destro del mouse sull'icona **Risorse di rete**, quindi selezionare **Proprietà**. Fare clic con il pulsante destro del mouse sull'icona **Connessione alla rete locale**, quindi selezionare **Proprietà**. Su un desktop Windows XP, fare clic su **Start**, poi su **Pannello di controllo**, quindi fare doppio clic su **Connessioni di rete**. Fare clic con il pulsante destro del mouse sull'icona **Connessione alla rete locale**, quindi selezionare **Proprietà**. Accertarsi che il protocollo sia stato caricato. Se il protocollo NON è caricato, fare clic sul pulsante **Installa**, quindi selezionare **Protocollo** come tipo di componente

di rete da installare. Fare clic sul pulsante **Aggiungi** e selezionare **NW Link/IPX/SPX/NetBIOS Compatible Transport Protocol**. Tenendo pronto il disco d'installazione del sistema operativo, fare clic sul pulsante **Disco driver** e seguire le istruzioni.

2. Verificare che il **servizio del client per NetWare** sia installato sulla workstation. Su un desktop Windows 2000, fare clic con il pulsante destro del mouse sull'icona **Risorse di rete**, quindi selezionare **Proprietà**. Fare clic con il pulsante destro del mouse sull'icona **Connessione alla rete locale**, quindi selezionare **Proprietà**. Su un desktop Windows XP, fare clic su **Start**, poi su **Pannello di controllo**, quindi fare doppio clic su **Connessioni di rete**. Fare clic con il pulsante destro del mouse sull'icona **Connessione alla rete locale**, quindi selezionare **Proprietà**. Se il servizio del client per NetWare NON è caricato, fare clic sul pulsante **Installa**, quindi selezionare **Client** come tipo di componente di rete da installare. Fare clic sul pulsante **Aggiungi** e selezionare **Client Service for Netware**. Tenendo pronto il disco d'installazione del sistema operativo, fare clic sul pulsante **Disco driver** e seguire le istruzioni.

#### **Aggiunta della stampante su un desktop Windows 2000 o Windows XP**

- 1. Su un desktop Windows 2000, dal menu **Start/Avvio**, selezionare **Impostazioni**, quindi **Stampanti**. Su un desktop Windows XP, da **Start** selezionare **Stampanti e fax**.
- 2. In Windows 2000 fare doppio clic su **Aggiungi stampante**. In Windows XP, da **Operazioni stampante** selezionare **Aggiungi stampante**.
- 3. Quando la schermata Installazione guidata stampante viene visualizzata, fare clic su **Avanti**.
- 4. Selezionare **Stampante di rete** e fare clic su **Avanti**.
- 5. In Windows 2000, nella schermata per l'individuazione della stampante, selezionare il pulsante di opzione per digitare il nome della stampante oppure selezionare Avanti per cercarla. Fare clic su **Avanti**. In Windows XP, nella schermata per la specificazione di una stampante, selezionare il pulsante di opzione per connettersi alla stampante corrente (oppure per cercare una stampante, selezionare la rispettiva opzione e fare clic su Avanti).
- 6. Quando la schermata di ricerca della stampante viene visualizzata, attendere che venga caricato l'elenco completo dei server e delle code di stampa. Nota: accertarsi che si stia sfogliando sulla rete NetWare, NON sulla rete Microsoft Windows.
- 7. Nella schermata di ricerca della stampante, fare clic sul **server primario** e sulla **coda di stampa**. Fare clic su **Avanti**.
- 8. Quando il sistema richiede i file del driver, selezionare **Disco driver** e sfogliare per individuare la directory in cui si trovano.
- 9. Selezionare il file **.INF**, quindi fare clic su **Apri**.
- 10. Quando viene visualizzata la schermata dell'installazione da disco, accertarsi che il percorso e il nome del file siano corretti, quindi fare clic su **OK**.
- 11. Selezionare il modello che corrisponde alla stampante, quindi fare clic su **Avanti**.
- 12. Inserire un nome per la macchina e selezionare se impostarla o meno come stampante di default in Windows. In caso **affermativo**, quando si stampa da un'applicazione in Windows, i lavori verranno automaticamente inviati a tale macchina. Fare clic su **Avanti**.
- 13. Selezionare **Sì** per stampare una pagina di prova. Fare clic su **Avanti**.
- 14. Fare clic su **Fine**.

#### **Configurazione del driver di stampa**

- 1. Su un desktop Windows 2000, dal menu **Start/Avvio**, selezionare **Impostazioni**, quindi **Stampanti**. Su un desktop Windows XP, da **Start** selezionare **Stampanti e fax**.
- 2. Fare clic con il pulsante destro del mouse sull'icona della stampante e selezionare **Proprietà** quindi utilizzare le schede disponibili per impostare le opzioni di stampa predefinite della macchina. Per accedere ad ulteriori opzioni, fare clic sul pulsante **Preferenze stampa** nella scheda Generale.

file:///D|/Italiano/Doc/Guida%20per%20l'amministratore/Pages/D16\_NWBindery.htm (2 of 2) [10/20/2003 3:25:09 PM]

## <span id="page-92-0"></span>**Stampa NetWare 4.xx (NDS)** D17

#### **Informazioni preliminari**

1. Selezionare il driver di stampa corretto per il sistema operativo della propria workstation I driver si trovano in uno dei CD-ROM forniti con la stampante oppure possono essere scaricati in formato ZIP con autoestrazione dal sito [www.xerox.com.](http://www.xerox.com/)

### **Installazione del driver di stampa su una workstation Windows 95/98/Me/NT4**

#### **Verifica dell'installazione del protocollo e del servizio corretti sulla workstation**

- 1. Sul desktop, fare clic con il pulsante destro del mouse sull'icona Risorse di rete.
- 2. Fare clic con il pulsante sinistro del mouse su **Proprietà**.
- 3. Fare clic sulla scheda **Protocolli** (in Windows NT) oppure sulla scheda **Configurazione** (in Windows 95/98/Me) per accertarsi che il protocollo IPX/SPX sia stato caricato. Se lo è, questo dovrebbe apparire nell'elenco visualizzato. Nota: se il protocollo NON è stato caricato, fare clic sul pulsante **Aggiungi**, selezionare **Protocollo IPX/SPX** dall'elenco delle opzioni, quindi fare clic su **OK**. Se il programma d'installazione non riesce a individuare i file richiesti, sarà necessario fare clic su **Disco driver** per caricare il protocollo sulla workstation dal disco d'installazione del sistema operativo.
- 4. Fare clic sulla scheda **Servizi** (in Windows NT) oppure sulla scheda **Configurazione** (in Windows 95/98/Me) per accertarsi che il **cliente Novell per NetWare** (come Client IntranetWare per Windows NT o Client 32 per Novell) sia stato caricato. NON utilizzare il client Microsoft per NetWare poiché NON è abilitato per NDS..

Nota: se il client Novell non è caricato, sarà necessario caricare il servizio del client Novell (Novell Client Service) dal Cd-Rom d'installazione del server Novell. Caricare il Cd-Rom nell'unità e utilizzare Esplora risorse per individuare il file Readme (Leggimi) per la versione NetWare utilizzata. Seguire le istruzioni contenute in questo file per installare il client. A meno che non si ricevano istruzioni diverse nel file Readme, al termine dell'installazione si dovrà probabilmente selezionare la scheda Servizi (in Windows NT) oppure la scheda Configurazione (in Windows 95/98/Me), fare clic sul pulsante Aggiungi, selezionare il servizio del client Novell e fare clic su OK.

#### **Aggiunta della stampante su un desktop Windows 95/98/Me/NT**

- 1. Sul desktop Windows, selezionare "Start/Avvio," "Impostazioni," "Stampanti" e "Aggiungi stampante".
- 2. Selezionare il pulsante di opzione **Stampante di rete** e fare clic su **Avanti**.
- 3. Quando si apre la finestra della directory di rete (immediatamente in Windows NT oppure facendo clic su Sfoglia in Windows 95/98Me), fare doppio clic sulle icone della rete (oppure sul + davanti a queste) per visualizzarne la struttura e il contesto (paese, organizzazione e unità organizzativa) e individuare il nome e la coda della stampante. Fare clic sul nome o sulla coda della stampante per evidenziarlo, quindi sul pulsante **OK**.
- 4. Fare clic su **Avanti** per aprire la schermata dei produttori e delle stampanti.
- 5. Quando questa viene visualizzata, selezionare **Disco driver** e digitare il percorso dei file del driver. Per individuare il file **.INF** richiesto, è possibile utilizzare anche il pulsante **Sfoglia**.
- 6. Se si utilizza questo pulsante, fare clic su **OK** nella schermata "Apri".
- 7. Fare clic su **OK** nella schermata dell'installazione da disco.
- 8. Quando viene visualizzato l'elenco delle stampanti, selezionare la propria stampante. Fare clic su **Avanti**.
- 9. Accettare il nome predefinito della stampante oppure assegnarne uno più descrittivo. Selezionare se impostarla o meno come stampante di default in Windows. In caso **affermativo**, quando si stampa da un'applicazione in Windows, i lavori verranno automaticamente inviati a tale macchina. Fare clic su **Avanti**.
- 10. **Inviare alla stampante una pagina di prova** e accertarsi che venga effettivamente stampata.
- 11. Fare clic su **Fine**.

#### **Configurazione del driver di stampa in Windows 95/98/Me**

- 1. Dal menu **Start/Avvio**, selezionare **Impostazioni**, quindi **Stampanti**.
- 2. Fare clic con il pulsante destro del mouse sull'icona della stampante e selezionare **Proprietà**.
- 
- 3. Selezionare il formato della carta e qualunque altra opzione che si intende impostare per la stampante.

#### **Configurazione del driver di stampa in Windows NT4**

- 1. Dal menu **Start/Avvio**, selezionare **Impostazioni**, quindi **Stampanti**.
- 2. Fare clic con il pulsante destro del mouse sull'icona della stampante e selezionare **Impostazioni predefinite documento**.
- 3. Selezionare il formato della carta e qualunque altra opzione che si intende impostare per la stampante.

## **Installazione del driver di stampa su una workstation Windows 2000 o XP Professional**

 **Verifica dell'installazione del protocollo e del servizio corretti sulla workstation** 

1. Accertarsi che il **protocollo NWLink/IPX/SPX/NetBIOS Compatible Transport** sia installato sulla workstation. Su un desktop Windows 2000, fare clic con il pulsante destro del mouse sull'icona **Risorse di rete**, quindi selezionare **Proprietà**. Fare clic con il pulsante destro del mouse sull'icona **Connessione alla rete locale**, quindi selezionare **Proprietà**. Su un desktop Windows

file:///D|/Italiano/Doc/Guida%20per%20l'amministratore/Pages/D17\_NW4xx.htm (1 of 2) [10/20/2003 3:25:09 PM]

XP, fare clic su **Start**, poi su **Pannello di controllo**, quindi fare doppio clic su **Connessioni di rete**. Fare clic con il pulsante destro del mouse sull'icona **Connessione alla rete locale**, quindi selezionare **Proprietà**. Accertarsi che il protocollo IPX/SPX sia stato caricato. Se il protocollo NON è caricato, fare clic sul pulsante **Installa**, quindi selezionare **Protocollo** come tipo di componente di rete da installare. Fare clic sul pulsante **Aggiungi** e selezionare **NW Link/IPX/SPX/NetBIOS Compatible Transport Protocol**. Tenendo pronto il disco d'installazione del sistema operativo, fare clic sul pulsante **Disco driver** e seguire le istruzioni.

2. Verificare che il **servizio del client per NetWare** sia installato sulla workstation. Su un desktop Windows 2000, fare clic con il pulsante destro del mouse sull'icona **Risorse di rete**, quindi selezionare **Proprietà**. Fare clic con il pulsante destro del mouse sull'icona **Connessione alla rete locale**, quindi selezionare **Proprietà**. Su un desktop Windows XP, fare clic su **Start**, poi su **Pannello di controllo**, quindi fare doppio clic su **Connessioni di rete**. Fare clic con il pulsante destro del mouse sull'icona **Connessione alla rete locale**, quindi selezionare **Proprietà**. Se il servizio del client per NetWare NON è caricato, fare clic sul pulsante **Installa**, quindi selezionare **Client** come tipo di componente di rete da installare. Fare clic sul pulsante **Aggiungi** e selezionare **Client Service for Netware**. Tenendo pronto il disco d'installazione del sistema operativo, fare clic sul pulsante **Disco driver** e seguire le istruzioni.

#### **Aggiunta della stampante su un desktop Windows 2000 o Windows XP**

- 1. Su un desktop Windows 2000, dal menu **Start/Avvio**, selezionare **Impostazioni**, quindi **Stampanti**. Su un desktop Windows XP, da **Start** selezionare **Stampanti e fax**.
- 2. In Windows 2000 fare doppio clic su **Aggiungi stampante**. In Windows XP, da **Operazioni stampante** selezionare **Aggiungi stampante**.
- 3. Quando la schermata Installazione guidata stampante viene visualizzata, fare clic su **Avanti**.
- 4. Selezionare **Stampante di rete** e fare clic su **Avanti**.
- 5. In Windows 2000, nella schermata per l'individuazione della stampante, selezionare il pulsante di opzione per digitare il nome della stampante oppure selezionare Avanti per cercarla. Fare clic su **Avanti**. In Windows XP, nella schermata per la specificazione di una stampante, selezionare il pulsante di opzione per connettersi alla stampante corrente (oppure per cercare una stampante, selezionare la rispettiva opzione e fare clic su Avanti).
- 6. Quando la schermata di ricerca della stampante viene visualizzata, attendere che venga caricato l'elenco completo dei server e delle code di stampa.
- 7. In questa schermata, fare doppio clic sulle icone della rete (oppure sul + davanti a queste) per visualizzarne la struttura e il contesto (paese, organizzazione e unità organizzativa) e individuare il nome e la coda della stampante. Fare clic sul nome/sulla coda della stampante per evidenziarlo/a. Fare clic su **Avanti**.
- 8. Quando il sistema richiede i file del driver, selezionare **Disco driver** e sfogliare per individuare la directory in cui si trovano.
- 9. Selezionare il file **.INF**, quindi fare clic su **Apri**.
- 10. Quando viene visualizzata la schermata dell'installazione da disco, accertarsi che il percorso e il nome del file siano corretti, quindi fare clic su **OK**.
- 11. Selezionare il modello che corrisponde alla stampante, quindi fare clic su **Avanti**.
- 12. Inserire un nome per la macchina e selezionare se impostarla o meno come stampante di default in Windows. In caso **affermativo**, quando si stampa da un'applicazione in Windows, i lavori verranno automaticamente inviati a tale macchina. Fare clic su **Avanti**.
- 13. Selezionare **Sì** per stampare una pagina di prova. Fare clic su **Avanti**.
- 14. Fare clic su **Fine**.

#### **Configurazione del driver di stampa**

- 1. Su un desktop Windows 2000, dal menu **Start/Avvio**, selezionare **Impostazioni**, quindi **Stampanti**. Su un desktop Windows XP, da **Start** selezionare **Stampanti e fax**.
- 2. Fare clic con il pulsante destro del mouse sull'icona della stampante e selezionare **Proprietà** quindi utilizzare le schede disponibili per impostare le opzioni di stampa predefinite della macchina. Per accedere ad ulteriori opzioni, fare clic sul pulsante **Preferenze stampa** nella scheda Generale.

file:///D|/Italiano/Doc/Guida%20per%20l'amministratore/Pages/D17\_NW4xx.htm (2 of 2) [10/20/2003 3:25:09 PM]

## <span id="page-94-0"></span>**Stampa peer to peer EtherTalk (AppleTalk)**

#### **Informazioni preliminari**

- 1. Selezionare il driver di stampa Adobe PostScript corretto per la propria workstation Macintosh (OS 9.x). I driver si trovano in uno dei CD-ROM forniti con la stampante oppure possono essere scaricati in formato ZIP con autoestrazione dal sito [www.xerox.com.](http://www.xerox.com/)
- 2. Stampare l'**Elenco impostazioni** come descritto nella **scheda Connettività di rete** di questa guida.
- 3. Alla voce **EtherTalk** sull'elenco, controllare che il protocollo EtherTalk sia abilitato e che un nome e una zona EtherTalk siano stati assegnati alla stampante. In caso contrario, per configurare uno o più di questi parametri, seguire la procedura descritta alla voce **EtherTalk** del menu Selezione del sistema operativo di rete, accessibile dalla **scheda Connettività di rete** di questa guida.

#### **Installazione del driver di stampa Adobe PostScript e del file PPD sulla workstation Macintosh**

- 1. Individuare il file del driver di stampa Adobe PostScript.
- 2. Fare doppio clic sull'icona **Adobe PS Installer** e fare clic su **Continua** nella schermata introduttiva.
- 3. Fare clic su **Accetto** nella schermata di accettazione della licenza.
- 4. Leggere il contenuto del file "Leggimi", quindi fare clic su **Continua**.
- 5. Fare clic su **Installa**.
- 6. Al termine dell'installazione, fare clic su **Riavvia** per riavviare la workstation.

#### **Configurazione del file PPD**

- 1. In **Scelta risorse**, selezionare la stampante Adobe PS.
- 2. Individuare la propria stampante nell'elenco visualizzato sullo schermo.
- 3. Selezionare il nome della stampante e la relativa **zona AppleTalk**.
- 4. Fare clic su **Crea** se si sta effettuando l'installazione per la prima volta.
- 5. Fare clic su **Imposta** per tutte le installazioni successive.
- 6. Sulla schermata PPD, fare clic su **Seleziona PPD**.
- 7. Se non è già stato selezionato, evidenziare il file PPD della stampante nell'elenco, quindi fare clic su **Seleziona**.
- 8. Se si devono modificare delle impostazioni, fare clic su **Configura**.
- 9. Fare clic su **OK**.
- 10. Chiudere **Scelta risorse**.

**Inviare alla stampante un file di prova per accertarsi che il driver sia stato installato con successo.**

file:///D|/Italiano/Doc/Guida%20per%20l'amministratore/Pages/D8\_Apple\_Driver.htm [10/20/2003 3:25:10 PM]

### **Scansione sul disco rigido della stampante**

### **Fare clic su [Informazioni preliminari](#page-96-0) per iniziare.**

[Informazioni preliminari E1](#page-96-0)

[Impostazione delle mailbox E13](#page-97-0)

[Scansione sulle mailbox E14](#page-98-0)

[Recupero delle immagini dalle mailbox E15](#page-99-0)

[Panoramica delle impostazioni della scansione E12](#page-100-0)

[Installazione e uso di Utilità scanner di rete E16](#page-102-0)

file:///D|/Italiano/Doc/Guida%20per%20l'amministratore/main/Optional.htm [10/20/2003 3:25:10 PM]

## <span id="page-96-0"></span>**Informazioni preliminari** E1

Per poter recuperare sul desktop della propria workstation i documenti scansiti su una mailbox della stampante, **accertarsi che il protocollo conosciuto come "Salutation" sia abilitato**, utilizzando il pannello comandi della stampante o i servizi Internet.

#### **Stampa dell'Elenco impostazioni per verificare che il protocollo Salutation sia abilitato**

- 1. Premere il tasto **Stato macchina**. Questo è il tasto inferiore dei tre tasti immediatamente alla sinistra della tastierina numerica sul pannello comandi.
- 2. Selezionare la **scheda Contatore di fatturazione/Stampa rapporti** sullo schermo sensibile della stampante. (seconda scheda da sinistra).
- 3. Premere il **pulsante Stampa rapporto/elenco**. (pulsante inferiore).
- 4. Premere il pulsante Impostazioni Modo copia. (pulsante centrale nella riga superiore dei pulsanti sullo schermo sensibile).
- 5. Premere il **pulsante Elenco impostazioni**,
- 6. quindi il tasto verde **Avvio**, situato sul pannello comandi immediatamente alla destra della tastierina numerica.
- 7. Sullo schermo sensibile verrà visualizzata una rappresentazione grafica del processo di stampa. L'Elenco impostazioni è un documento di 3 pagine, in cui i dati sono raggruppati su 2 colonne e separati in 4 aree distinte da linee orizzontali. **La prima area** contiene le impostazioni di sistema **la seconda** quelle del Modo copia, **la terza** quelle del Modo stampa, **mentre la quarta** contiene quelle della comunicazione. SE SALUTATION E ABILITATO, DOVREBBE ESSERE VISUALIZZATO IN QUEST'AREA.

#### **Se necessario, per abilitarlo mediante i servizi Internet, procedere come descritto di seguito.**

- 1. Sull'**Elenco impostazioni della stampante**, verificare che **TCP/IP sia abilitato** e che la stampante abbia un indirizzo IP. In caso contrario, selezionare la scheda Connettività di rete di questa guida, quindi il menu Selezione del sistema operativo di rete e fare clic su Configurazione del protocollo TCP/IP per istruzioni sull'impostazione di TCP/IP.
- 2. Se TCP/IP è abilitato e un indirizzo IP è stato assegnato alla stampante, aprire il browser Web sulla propria workstation e inserire tale **indirizzo** nel campo Indirizzo o Posizione, quindi premere **Invio**.
- 3. Fare clic sul pulsante o scheda **Proprietà** .
- 4. Nella struttura di directory, fare clic su **Stato porta** nell'elenco dei collegamenti disponibili.
- 5. Nella **tabella delle porte** visualizzata, accertarsi che la casella a fianco di **Salutation** sia spuntata. Se non lo è, spuntarla.
- 6. Per abilitare sulla stampante le modifiche apportate alla tabella, fare clic sul pulsante **Applica nuove impostazioni**, quindi sul **pulsante Riavvia** nella scheda Stato per riavviare la stampante in modalità remota.

#### **Se è necessario abilitare il protocollo Salutation mediante il pannello comandi della stampante, procedere come descritto di seguito.**

- 1. Sul pannello comandi della stampante, premere il pulsante **Accesso**, situato a destra sopra la tastierina numerica.
- 2. Premere il **tasto "1"** cinque volte sulla tastierina numerica.
- 3. Premere il **pulsante Conferma** sullo schermo sensibile.
- 4. Premere il **pulsante Impostazioni di sistema** (pulsante destro sullo schermo sensibile). Nota: se si preme il pulsante sinistro per errore, verrà visualizzata la schermata principale e si dovrà ripetere la procedura dall'inizio.
- 5. Premere il **pulsante Impostazioni di sistema** (in alto a sinistra sullo schermo).
- 6. Premere il **pulsante Impostazioni di rete** (in alto a destra sullo schermo).
- 7. Premere il **pulsante Impostazioni porte** (a sinistra) per visualizzarne il rispettivo menu. Nota: se si preme il pulsante destro per errore, si aprirà il menu Impostazioni protocollo e si dovrà selezionare Chiudi per ritornare alla schermata di selezione a due pulsanti.
- 8. Premere la voce **Salutation** nel menu Impostazioni porte.
- 9. Premere il **pulsante Modifica impostazioni** in basso a destra sulla schermata.
- 10. Quando il menu **Salutation** viene visualizzato, l'unica impostazione selezionabile e il relativo stato verranno visualizzati in una riga numerata orizzontale.
- 11. Premere la voce **Stato porta**.
- 12. Premere il pulsante **Modifica impostazioni**.
- 13. Nella schermata delle impostazioni, controllare quale pulsante è selezionato per l'abilitazione della funzione. Le impostazioni disponibili sono Abilitato o Disabilitato. Per poter recuperare sul desktop delle workstation individuali i documenti scansiti sulle mailbox della stampante, questo protocollo deve essere **abilitato**.
- 14. Se non lo è, selezionare l'opzione Abilitato, quindi fare clic sul pulsante **Salva** (in alto a destra) sullo schermo sensibile. Per uscire dalla schermata delle impostazioni senza apportare modifiche, fare clic sul pulsante Annulla (in alto a sinistra) sullo schermo sensibile.
	- 15. Per uscire dal menu Salutation e ritornare al menu Impostazioni porte, premere il pulsante **Chiudi** in alto a destra sullo schermo sensibile.
	- 16. Per uscire dal menu Impostazioni porte, premere il pulsante **Chiudi** in alto a destra sulla schermata.
	- 17. Premere quindi **Chiudi** in alto a destra nella schermata che contiene i pulsanti Impostazioni porte e Impostazioni protocolli.
	- 18. Premere **Chiudi** in alto a destra sulla schermata a cinque pulsanti che contiene il pulsante Impostazioni di rete.
	- 19. Al termine, premere **Esci** in alto a destra nella schermata a quattro pulsanti Impostazioni di sistema.

Nota: tenere presente che se è stata modificata un'impostazione nel menu Impostazioni porte, la stampante verrà automaticamente riavviata per consentire il salvataggio e l'abilitazione dei nuovi valori.

### <span id="page-97-0"></span>**Impostazione delle mailbox** E13

Nota: per poter scansire sul disco rigido della stampante, è necessario impostare delle mailbox individuali per memorizzarvi i file di scansione. Possono essere impostate fino a 200 mailbox per questo tipo di scansione. Per l'impostazione delle mailbox, procedere come descritto di seguito.

- 1. Sul pannello comandi della stampante, premere il **pulsante Accesso**, situato a destra sopra la tastierina numerica.
- 2. Premere il **tasto "1"** cinque volte sulla tastierina numerica.
- 3. Premere il **pulsante Conferma** sullo schermo sensibile.
- 4. Premere il **pulsante Impostazioni di sistema** (pulsante destro sullo schermo sensibile). Avvertenza: se si preme il pulsante sinistro per errore, verrà visualizzata la schermata principale e si dovrà ripetere la procedura dall'inizio.
- 5. Premere il pulsante **Menu Configurazione**.
- 6. Premere il pulsante **Mailbox** visualizzato sullo schermo.
- 7. Quando l'elenco delle mailbox numerate è visualizzato sullo schermo, utilizzare i pulsanti a freccia per scorrere la lista e individuare una mailbox senza titolare.
- 8. Selezionare tale mailbox sull'elenco visualizzato.
- 9. Premere il pulsante **Crea & Elimina** in basso a destra sullo schermata.
- 10. Quando appare la schermata **Assegna password**, selezionare i pulsanti **Sì** e **No** a sinistra della schermata per determinare se sarà necessaria una password per accedere alla mailbox. Se si seleziona **Sì**, utilizzare la tastierina numerica della stampante per inserire una password numerica.
- 11. Premere il pulsante **Salva** per salvare i nuovi valori. Per uscire dalla schermata senza salvarli, fare clic sul pulsante Annulla.
- 12. Quando, dopo aver inserito una password, appare la schermata Impostazioni mailbox, notare le 4 impostazioni disponibili: Le selezioni disponibili sono riportate di seguito. Nome mailbox, Password, Verifica password e Cancella/Salva documenti (una volta che si recupera un'immagine).
- 13. Per assegnare un nome alla mailbox, premere l'opzione **Nome mailbox**.
- 14. Premere il pulsante **Cambia impostazioni** a destra sullo schermo. Nota: accertarsi di NON premere l'altro pulsante (Cancella) visualizzato sulla schermata, in quanto è usato per cancellare le impostazioni di questa casella.
- 15. Quando la tastiera viene visualizzata sullo schermo, usare i pulsanti a sinistra per selezionare la lingua o il set di simboli prescelto (ad esempio alfanumerico).
- 16. Usare la tastiera della lingua selezionata per inserire il nome della mailbox.
- 17. Dopo aver inserito un nome, premere il pulsante **Salva** in alto a sinistra sullo schermo. Per uscire dalla schermata senza salvare le modifiche, fare clic sul pulsante Annulla.
- 18. Nella schermata delle impostazioni, premere le altre opzioni prescelte (come Verifica password o Cancella/Salva documenti) e usare il pulsante **Cambia impostazioni** descritto in precedenza per apportare le modifiche richieste. Premere il pulsante **Salva** per salvare i nuovi valori.
- 19. Per uscire dalla schermata Impostazioni mailbox, premere il pulsante **Chiudi** in alto a destra sullo schermo.
- 20. Per uscire dalla schermata contenente l'elenco di tutte le mailbox, premere il pulsante **Chiudi** in alto a destra sullo schermo.
- 21. Per uscire dalla schermata contenente solo il pulsante Mailbox, premere il pulsante **Chiudi** in alto a destra sullo schermo.
- 22. Per uscire dalla schermata contenente il pulsante Impostazioni di sistema, premere il pulsante **Chiudi** in alto a destra sullo schermo.
- 23. La schermata Copiatura di base verrà visualizzata.

file:///D|/Italiano/Doc/Guida%20per%20l'amministratore/Pages/E13\_SetUp\_Boxes.htm [10/20/2003 3:25:10 PM]

### <span id="page-98-0"></span>**Scansione sulle mailbox** E14

Nota: per poter scansire sul disco rigido della stampante, è necessario impostare delle mailbox individuali per memorizzarvi i file di scansione. Possono essere impostate fino a 200 mailbox per questo tipo di scansione. Per istruzioni sulla procedura d'impostazione di una mailbox, fare clic su **Impostazione delle mailbox** nel menu **Scansione sul disco rigido della stampante** di questa guida.

Per scansire su una mailbox, procedere come descritto di seguito.

- 1. Sulla schermata principale della stampante, premere il pulsante **Menu** in alto a destra.
- 2. Sulla schermata di selezione a due pulsanti, premere il pulsante destro **Scansione/E-mail**.
- 3. Quando viene visualizzata la schermata Scansione, premere il **pulsante Mailbox**, situato a sinistra sulla **scheda Scansione di base** (la prima scheda a sinistra).
- 4. Quando appare la schermata Mailbox, verranno visualizzate le icone di varie cartelle. Utilizzare le frecce per scorrere le icone fino a evidenziare la propria mailbox.
- 5. Selezionare la mailbox premendo l'icona di questa sullo schermo sensibile.
- 6. Quando appare la schermata **Password**, inserire il valore (numerico) utilizzando la tastierina numerica sul pannello comandi della stampante.
- 7. Premere il **pulsante Conferma** sullo schermo sensibile.
- 8. Premere il pulsante **Chiudi** in alto a destra sullo schermata della mailbox.
- 9. Quando si apre la schermata Scansione, notare che il numero e il nome della mailbox sono visualizzati in alto a sinistra sullo schermo.
- 10. Quando si scansisce un documento, questo verrà memorizzato nella propria mailbox.

file:///D|/Italiano/Doc/Guida%20per%20l'amministratore/Pages/E14\_Scanning\_toBoxes.htm [10/20/2003 3:25:10 PM]

### <span id="page-99-0"></span>Recupero delle immagini dalle mailbox **E15**

- 1. Per recuperare le immagini scansite sulle mailbox, utilizzare i servizi Internet della stampante. Accedere ai servizi dalla propria workstation inserendo l'indirizzo IP della stampante (come riportato nell'Elenco impostazioni) nel campo Indirizzo o Posizione del browser Web. Premere **Invio** sulla tastiera.
- 2. Nella schermata principale dei servizi Internet, fare clic sul **pulsante Proprietà** per accedere alla **scheda Proprietà**.
- 3. Nella **struttura di directory** visualizzata a sinistra sulla schermata Proprietà, fare clic su **Mailbox** nell'elenco dei collegamenti disponibili.
- 4. La schermata visualizza il numero della mailbox (1 200), la password, l'ordine (impostabile su Discendente o Ascendente), nonché il metodo di recupero dei documenti per pagina. Inserire il numero e la password della mailbox prescelta, quindi fare clic sul pulsante **Elenco documenti**.
- 5. L'elenco dei lavori scansiti contenuti nella mailbox verrà visualizzato sullo schermo.
- 6. Spuntare la casella a fianco del file da recuperare.
- 7. Dopo aver selezionato le opzioni prescelte nella pagina, fare clic sul pulsante **Recupera**.
- 8. Per iniziare lo scaricamento, fare clic sul collegamento (URL) fornito nella schermata che segue.

file:///D|/Italiano/Doc/Guida%20per%20l'amministratore/Pages/E15\_RetrieveScans.htm [10/20/2003 3:25:11 PM]

### <span id="page-100-0"></span>**Descrizione generale delle impostazioni di scansione**

Le informazioni riportate di seguito offrono una panoramica delle impostazioni di scansione della stampante.

- 1. Per selezionare la modalità di scansione, premere il pulsante **Menu** sulla schermata principale della stampante.
- 2. Sulla schermata di selezione a due pulsanti, premere il pulsante destro **Scansione/E-mail**. Nota: se si preme il pulsante sinistro "Copia" per errore, si rivisualizzerà la schermata principale (Copia). Sarà quindi necessario premere nuovamente il pulsante Menu per rivisualizzare la schermata a due pulsanti.
- 3. La schermata Scansione consiste in 3 schede, ciascuna contenente le opzioni impostabili per le varie funzioni. Da sinistra a destra, le schede visualizzate sono: **Scansione di base**, **Opzioni di scansione** e **Qualità immagine/Formato file**.
- 4. Quando è selezionata la **scheda Scansione di base**, le impostazioni disponibili sono visualizzate in 3 colonne.

La prima colonna (sinistra) contiene 4 opzioni selezionabili in "Colore di uscita": Auto, Quadricromia, Scala di grigio (256G) e Nero.

La seconda colonna (al centro) visualizza 4 opzioni di risoluzione per la scansione. Le selezioni disponibili sono riportate di seguito. 200 dpi, 300 dpi, 400 dpi e 600 dpi.

La terza colonna (destra) visualizza le opzioni di "Originale fronte/retro": Solo fronte, Fronte/retro (T a t), Fronte/retro (T a p) e Altro:. Selezionando **Altro:** si visualizza uno schermo di selezione a due pulsanti ovvero Solo fronte e Fronte/retro. L'opzione Solo fronte consente di selezionare 2 tipi di orientamento per l'originale, Testa in alto o Testa a sinistra. Se si seleziona Fronte/retro, vengono visualizzati due ulteriori pulsanti di scelta per l'orientamento (Testa a testa e Testa a piede). Nota: per la funzione di scansione "Fronte/retro" (Duplex), sarà necessario utilizzare l'alimentatore automatico fronte/retro della stampante.

Quando si visualizzano o modificano le impostazioni in **Altro:**, premere **Salva** per salvare i nuovi valori oppure il pulsante **Annulla** per uscire dalla schermata senza salvarli.

- 5. Dopo aver scelto un'opzione in Colore di uscita nella prima colonna della scheda Scansione di base e selezionato la **scheda Qualità immagine/Formato file**, verrà visualizzata una schermata in cui sarà possibile scegliere e configurare le impostazioni delle seguenti funzioni: Tipo di originale (Testo e foto, Testo, Foto), Compressione immagine (Alta, Normale, Bassa), Contrasto, Formato file e Esposizione auto.
	- ❍ Premere il pulsante **Tipo di originale** per selezionare il tipo migliore di scansione per il documento. Le opzioni sono Testo e foto, Testo, Foto.
	- ❍ Premere il pulsante **Formato file** per selezionare il formato del file di scansione. Le opzioni sono TIFF/JPEG, JPEG, DocuWorks e PDF.
	- ❍ Premere il pulsante **Più chiaro/Più Scuro/Contrasto** per regolare i valori di luminosità e contrasto dell'immagine di scansione. Utilizzare le frecce sulla schermata per regolare tali impostazioni sui valori prescelti.
	- ❍ Premere il pulsante **Compressione immagine** per selezionare il valore di compressione dei dati; la funzione è utilizzata specialmente con i file JPEG. Le opzioni sono Alta, Normale (default) e Bassa.
	- ❍ Premere il pulsante **Esposizione auto** per abilitare o disabilitare questa funzione di scansione mediante i pulsanti Sì e No.

Quando si visualizzano o modificano delle impostazioni, premere il pulsante **Salva** per salvare i nuovi valori oppure il pulsante **Annulla** per uscire dalla schermata senza salvarli.

- 6. Quando **la scheda Opzioni di scansione** è selezionata, vengono visualizzati 6 pulsanti.
	- ❍ Premendo il **pulsante Originali fronte/retro** si visualizza la schermata Orientamento immagine, la quale contiene 4 pulsanti di selezione. I due pulsanti di sinistra consentono di selezionare le opzioni **Solo fronte** e **Fronte/retro**, mentre quelli di destra consentono di selezionare i tipi di orientamento **Testa in alto** e **Testa a sinistra**. Se si seleziona Fronte/retro, vengono visualizzati due ulteriori pulsanti di scelta per l'orientamento (Testa a testa e Testa a piede). Nota: per la funzione di scansione "Fronte/retro" (Duplex), sarà necessario utilizzare l'alimentatore automatico fronte/retro della stampante. Quando si visualizzano o modificano delle impostazioni, premere il pulsante **Chiudi** a destra per salvare i nuovi valori oppure il pulsante **Annulla e chiudi** a sinistra per uscire dalla schermata senza salvarli.
	- ❍ Premendo il **pulsante Formato scansione** si visualizza una schermata contenente 12 preselezioni per il formato dell'immagine (tra cui l'opzione Rilevamento formato auto) e frecce di selezione per i formati personalizzati. Quando si visualizzano o modificano delle impostazioni, premere il pulsante **Salva** per salvare i nuovi valori oppure il pulsante **Annulla** per uscire dalla schermata senza salvarli.

- ❍ Premendo il **pulsante Originali misti** si visualizza una schermata contenente i pulsanti **Sì** e **No** per abilitare la scansione di originali di formati diversi. Quando si visualizzano o modificano delle impostazioni, premere il pulsante **Salva** per salvare i nuovi valori oppure il pulsante **Annulla** per uscire dalla schermata senza salvarli.
- ❍ Premendo il pulsante **Riduzione/Ingrandimento** si visualizza la schermata di questa funzione. I pulsanti della schermata consentono di impostare i valori di riduzione/ingrandimento in 3 modi diversi: scegliendo le preselezioni disponibili, impostando dei valori personalizzati oppure selezionando dei valori preimpostati basati sul formato dei supporti (come A4 o 279 x 432). Quando si visualizzano o modificano delle impostazioni, premere il pulsante **Salva** per salvare i nuovi valori oppure il pulsante **Annulla** per uscire dalla schermata senza salvarli.
- ❍ Premendo il pulsante **Originali rilegati** si visualizza una schermata per la scansione in modalità libro contenente 4 pulsanti di selezione.

Per scansire un libro standard, ad esempio, posizionare il libro aperto a faccia in giù sulla lastra, quindi selezionare il secondo pulsante della schermata. Quando la schermata delle impostazioni viene visualizzata, utilizzare le icone disponibili per selezionare il tipo prescelto di scansione delle pagine.

Quando si visualizzano o modificano delle impostazioni, premere il pulsante **Salva** per salvare i nuovi valori oppure il pulsante **Annulla** per uscire dalla schermata senza salvarli.

❍ Premendo il **pulsante Cancella bordo** si visualizza una schermata per la cancellazione del margine di rilegatura e l'impostazione dei margini. Utilizzare le opzioni disponibili per non scansire i segni indesiderati sui margini delle pagine oppure l'area centrale (margine di rilegatura) dei libri. La funzione è talvolta chiamata "cancellazione margine." I pulsanti disponibili nella schermata consentono di selezionare dei valori preimpostati (pulsante superiore) oppure di definire quelli personalizzati (pulsante inferiore). Quando si visualizzano o modificano delle impostazioni, premere il pulsante **Salva** per salvare i nuovi valori oppure il pulsante **Annulla** per uscire dalla schermata senza salvarli.

#### **Uscita dalla schermata Scansione**

Per uscire dalla schermata Scansione e ritornare alla schermata principale (Copia), eseguire la procedura descritta di seguito.

- 1. Premere il pulsante **Menu** sull'angolo superiore destro della schermata a 3 schede Scansione.
- 2. Sulla schermata di selezione a due pulsanti, premere il pulsante sinistro **Copia**.
- 3. La schermata Copiatura di base verrà visualizzata.

file:///D|/Italiano/Doc/Guida%20per%20l'amministratore/Pages/E12\_ScanSettings\_Overview.htm (2 of 2) [10/20/2003 3:25:11 PM]

### <span id="page-102-0"></span>**Installazione e uso di Utilità scanner di rete**  $_{E16}$

 Per recuperare i documenti scansiti da una mailbox della stampante e importarli direttamente in un'applicazione di editing d'immagine come Adobe® Photoshop®, è necessario installare l'utilità scanner di rete (driver di scansione) sulla workstation.

 Installando tale utilità si otterrà inoltre un'applicazione, chiamata Visualizzatore mailbox, la quale consente di visualizzare e importare i file di scansione.

#### **Prerequisiti per l'installazione dell'utilità scanner di rete**

Prima di installare l'utilità, accertarsi che la workstation sia dotata dei componenti hardware e software descritti di seguito:

- Sistema operativo Windows 95, 98, Me, NT4, 2000 o XP. Server TSE (Terminal Server Edition) Windows NT 4.0 e Windows 2000/Advanced Server Terminal Service NON sono compatibili con questa utilità.
- Processore i486DX4/100 MHz (o superiore), 32 MB RAM (o superiore) e 40 MB o più di spazio libero sul disco rigido (escluso lo spazio per l'archiviazione dei dati di scansione).
- La workstation deve essere collegata a una rete mediante il protocollo TCP/IP.
- L'applicazione di editing dell'immagine deve essere compatibile con l'interfaccia TWAIN per l'importazione dei dati di scansione.

#### **Installazione dell'utilità scanner di rete**

- 1. Inserire il Cd-Rom dei driver/utilità di rete (per Windows) nell'unità CD-ROM della workstation.
- 2. In Windows, aprire Esplora risorse (NON Internet Explorer), fare clic sulla lettera dell'unità CD-ROM e aprire **Drivers\Scan\Disk1**.
- 3. Fare doppio clic su **Setup.exe** e seguire le istruzioni visualizzate sullo schermo.

#### **Disinstallazione dell'utilità scanner di rete**

- 1. In Windows 95, 98 e Me, fare doppio clic su Risorse del computer, Pannello di controllo, quindi **Installazione applicazioni**. In Windows 2000, dal menu Start/Avvio selezionare Impostazioni, Pannello di controllo, quindi fare doppio clic su **Installazione applicazioni**. In Windows XP, fare clic su Start, Pannello di controllo, quindi fare doppio clic su **Installazione applicazioni**.
- 2. Selezionare l'utilità scanner di rete Fuji Xerox, quindi fare clic su **Cambia/Rimuovi programmi**.
- 3. Fare clic su **Sì**.

#### **Importazione dei dati di scansione da una mailbox a un'applicazione di editing d'immagine**

- 1. Avviare un programma compatibile con TWAIN (p.e Photoshop).
- 2. Dal menu File, selezionare l'opzione di origine della scansione (opzione di importazione/origine dati Twain in Photoshop).
- 3. Selezionare WorkCentre M24 sull'elenco visualizzato, quindi fare clic su OK.
- 4. Dal menu File, selezionare l'opzione per importare l'immagine dallo scanner. In Photoshop, ad esempio, il comando è Import/Twain (Importa/Twain).
- 5. Se lo scanner non appare automaticamente sullo schermo per consentire all'utente di selezionarlo, eseguire la procedura descritta di seguito.
- 6. Fare clic su Display (Visualizza).
- 7. Selezionare Use Network (Usa rete).
- 8. Fare clic su Display other network scanners (Visualizza altri scanner di rete).
- 9. Fare clic su Add (Aggiungi).
- 10. Inserire l'indirizzo IP dello scanner e, se richiesto, un nome. Fare clic su OK.
- 11. Fare clic di nuovo su OK.
- 12. Selezionare lo scanner a cui collegarsi dall'elenco visualizzato, quindi fare clic su Select Scanner (Seleziona scanner). In alternativa, fare doppio clic sul nome dello scanner visualizzato.
- 13. Quando vengono richiesti, inserire il numero e la password della mailbox.
- 14. Fare clic su Open Mailbox (Apri mailbox).
- 15. Dall'elenco dei documenti visualizzati, selezionare quello da importare e fare clic su Import (Importa).

#### **Importazione dei dati di scansione da una mailbox mediante il Visualizzatore Mailbox**

- 1. Su un desktop Windows, selezionare Avvio\Programmi\Xerox\Utility\Mailbox Viewer.
- 2. Selezionare lo scanner a cui collegarsi dall'elenco visualizzato, quindi fare clic su Select Scanner (Seleziona scanner).
- 3. Quando vengono richiesti, inserire il numero e la password della mailbox.
- 4. Fare clic su Open Mailbox (Apri mailbox).
- 5. Dall'elenco dei documenti visualizzati, selezionare quello da importare e fare clic su Import (Importa).

#### **Modifica delle impostazioni dell'utilità di rete**

Per informazioni sulla modifica delle impostazioni dell'utilità, consultare la Guida in linea.

NOTA: le procedure di impostazione delle opzioni Scansione su e-mail e Internet fax sono molto simili. Le informazioni necessarie per iniziare l'installazione, l'installazione SMTP e l'installazione POP3 sono comuni.

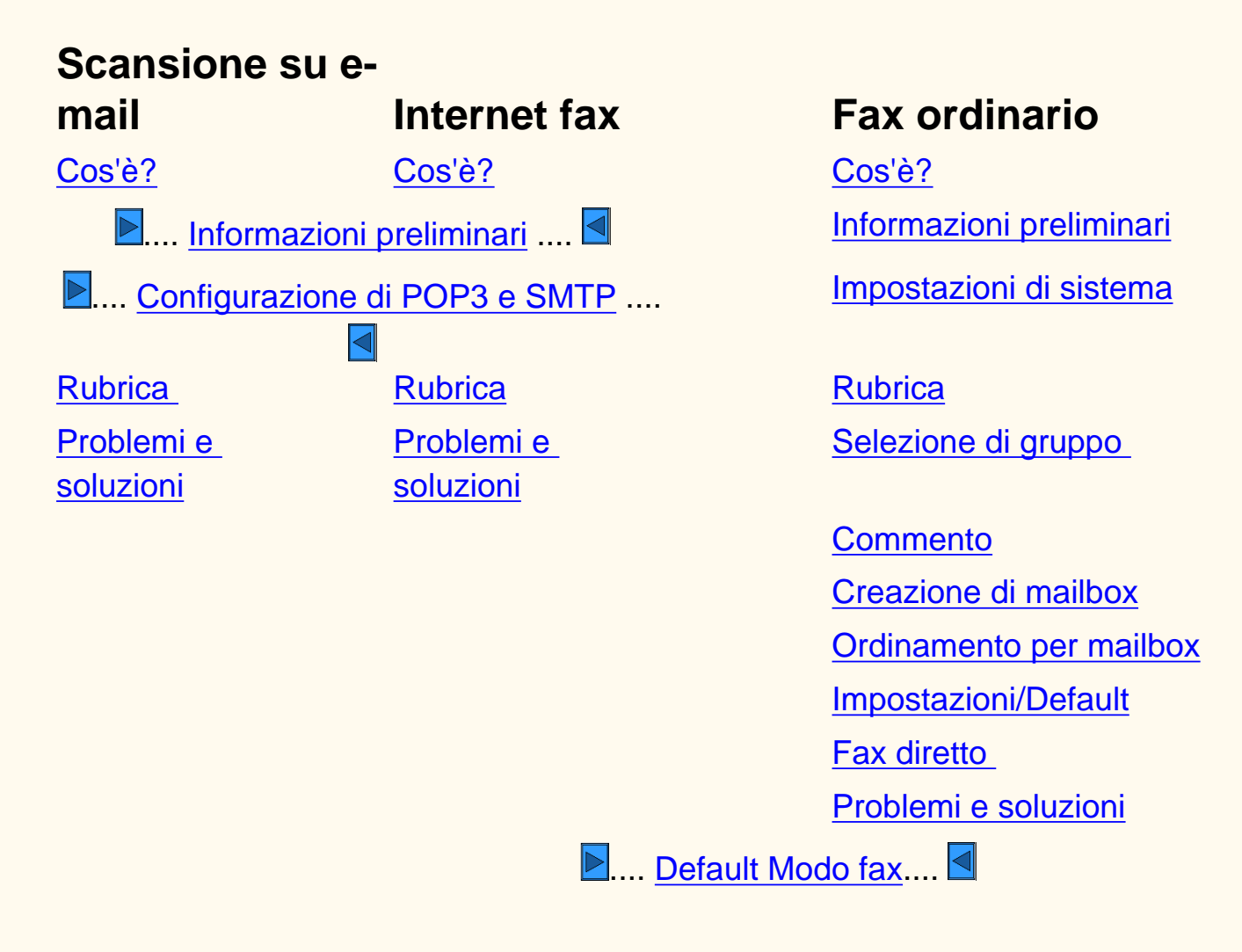

file:///D|/Italiano/Doc/Guida%20per%20l'amministratore/main/fax-em.htm [10/20/2003 3:25:12 PM]

## <span id="page-104-0"></span>**Informazioni su Scansione su e-mail FE**

- consente di eseguire la creazione di un file di immagini elettroniche tramite la scansione di un documento cartaceo originale. L'immagine scansita viene inviata come allegato e-mail ai destinatari specificati.
	- Inserire indirizzi e-mail SMTP (Simple Mail Transfer Protocol) per il proprio e-mail. È necessario utilizzare un formato di indirizzo e-mail SMTP compatibile. Ad esempio, nome@nomeazienda.com.
	- Scegliere dalla Rubrica un indirizzo completato nel formato e-mail appropriato.

Fare clic su  $\Box$  per accedere a Informazioni preliminari Scansione su e-mail/Internet fax:

#### **Scansione su e-mail:**

file:///D|/Italiano/Doc/Guida%20per%20l'amministratore/Pages/fe-what-is-it.htm [10/20/2003 3:25:12 PM]

## <span id="page-105-0"></span>**Informazioni preliminari FE1 Internet fax/Scansione su e-mail**

Prima di eseguire l'installazione:

- 1. Verificare che la macchina funzioni correttamente con la configurazione in uso.
- 2. Verificare che la macchina abbia accesso alla rete tramite connessione Intranet o Internet, che comunichi tramite TCP/IP e che HTTP sia abilitato.
- 3. Per configurare il sistema per Internet fax o Scansione su e-mail (SMTP o POP3), è innanzitutto necessario ottenere le informazioni seguenti:

Nota: per Internet fax è necessario POP3.

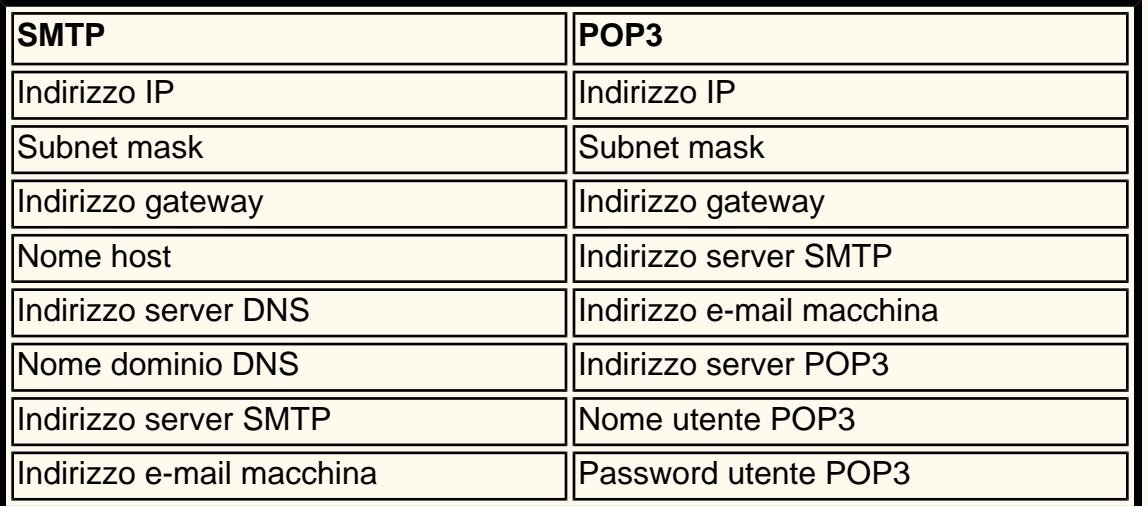

Nota: il dispositivo potrebbe essere già configurato secondo alcune delle informazioni precedenti. Eseguire una stampa di un rapporto/elenco per Impostazioni Modo fax.

- A. Premere **Stato macchina**.
- B. Selezionare la scheda **Contatore di fatturazione/Stampa rapporti**.
- C. Selezionare **Stampa rapporto/elenco**.
- D. Selezionare **Impostazioni Modo fax**.
- E. Selezionare **Elenco impostazioni**.
- F. Selezionare **Elenco impostazioni voci comuni**.
- G. Premere **Avvio**.
- 4. Controllare sul rapporto le impostazioni relative alla comunicazione. Se TCP/IP non è stato impostato, accedere alla scheda Connettività di rete precedente e impostare l'ambiente.
- 5. Selezionare **Chiudi** o attendere un minuto per la chiusura dell'elenco dei rapporti.

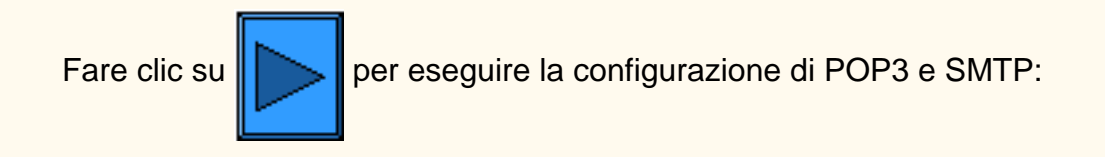

file:///D|/Italiano/Doc/Guida%20per%20l'amministratore/Pages/fe1-beforestart.htm [10/20/2003 3:25:13 PM]

## <span id="page-106-0"></span>**Configurazione di POP3 e SMTP FE5 Internet fax/Scansione su e-mail**

Dalla workstation (con le informazioni ottenute nella sezione Informazioni preliminari):

- 1. Aprire il browser Web e inserire l'indirizzo TCP/IP della macchina.
- 2. Selezionare **Proprietà**.
- 3. Selezionare **Dati macchina**.
- 4. Inserire l'**Indirizzo e-mail macchina**.
- 5. Verificare che la data e l'ora siano corrette.
- 6. Selezionare **Applica nuove impostazioni** (nota: è necessaria la password dell'amministratore).
- 7. Selezionare **Riavvia** per applicare le nuove impostazioni.
- 8. Attendere che il sistema torni su Pronto per la copiatura.
- 9. Selezionare **Stato porta**.
- 10. Verificare che le opzioni seguenti siano abilitate.
	- Ricevi e-mail
	- Invia e-mail
	- Servizio notifica e-mail
- 11. Selezionare **Applica nuove impostazioni** (nota: è necessaria la password dell'amministratore).
- 12. Attendere che il sistema torni su Pronto per la copiatura.
- 13. Fare clic sul simbolo (+) a sinistra di **Impostazioni protocollo**.
- 14. Selezionare **E-mail**.
- 15. Inserire le informazioni appropriate (POP3 o SMTP) in base alle impostazioni locali relative all'e-mail
	- Protocollo di ricezione
		- POP3 (necessario per l'Internet fax)
		- SMTP
	- Stampa intestazioni e contenuto e-mail
		- Nessuna
		- Contenuto e-mail auto
		- Intestazioni e contenuto principali
		- Tutte le intestazioni e il contenuto
	- Stampa intestazioni e contenuto iFax
		- Nessuna
		- Contenuto e-mail auto
		- Impostazioni e contenuto principali
		- Tutte le intestazioni e il contenuto
	- Stampa e-mail notifica errori
	- Dividi messaggi in uscita (1-999)
	- Indirizzo server POP3
	- Intervallo controllo server POP3
	- Nome utente POP3
	- Password utente POP3
	- Conferma password
	- Autenticazione invio SMTP (POP3 prima di SMTP)
	- Indirizzo server SMTP
- 16. Selezionare **Applica nuove impostazioni** (nota: è necessaria la password dell'amministratore).
- 17. Selezionare **Riavvia** per applicare le nuove impostazioni.
- 18. Attendere che il sistema torni su Pronto per la copiatura.

Fare clic su  $\|\ddot{\|\|}$  per accedere a Scansione su e-mail: ...OPPURE... Fare clic su  $\|\ddot{\|\|}$  per accedere a Internet fax:

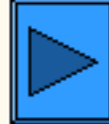

file:///D|/Italiano/Doc/Guida%20per%20l'amministratore/Pages/fe3-pop3-smtp.htm [10/20/2003 3:25:13 PM]

### <span id="page-107-0"></span>**Rubrica FE3 Scansione su e-mail**

- 1. Premere il pulsante **Accesso** per entrare in Modo amministrazione sistema.
- 2. Utilizzando la tastierina numerica inserire [11111] o la password corrente. Al termine dell'operazione, selezionare **Conferma**.
- 3. Selezionare **Impostazioni di sistema**.
- 4. Selezionare **Menu Configurazione**.
- 5. Selezionare **Rubrica**.
- 6. Selezionare Numero indirizzo.
- 7. Selezionare **Crea/Cancella**.
- 8. Selezionare **E-mail.**
- 9. Selezionare **Impostazioni dettagliate**.
- 10. Selezionare le voci per inserire le informazioni, quindi scegliere **Modifica impostazioni**.
	- Indirizzo e-mail, inserire un indirizzo, di massimo 128 caratteri, quindi selezionare **Salva**.
	- Destinatario, massimo 18 caratteri, quindi selezionare **Salva**.
	- Indice, solo 1 cifra (per le ricerche rapide), quindi selezionare **Salva**.
- 11. Al termine dell'operazione, selezionare **Chiudi** finché non viene visualizzata la schermata Impostazioni di sistema.

### **Completare la scansione di prova. Per ulteriori informazioni, vedere la guida per l'utente o la**

### **Guida rapida alla connessione.**

Fare clic su  $\sum$  per accedere a Problemi e soluzioni:

file:///D|/Italiano/Doc/Guida%20per%20l'amministratore/Pages/fe3-address-book.htm [10/20/2003 3:25:14 PM]
### **Problemi e soluzioni FE15 Scansione su e-mail**

**Per evitare gli errori più comuni, verificare le informazioni seguenti (SMTP o POP3).**

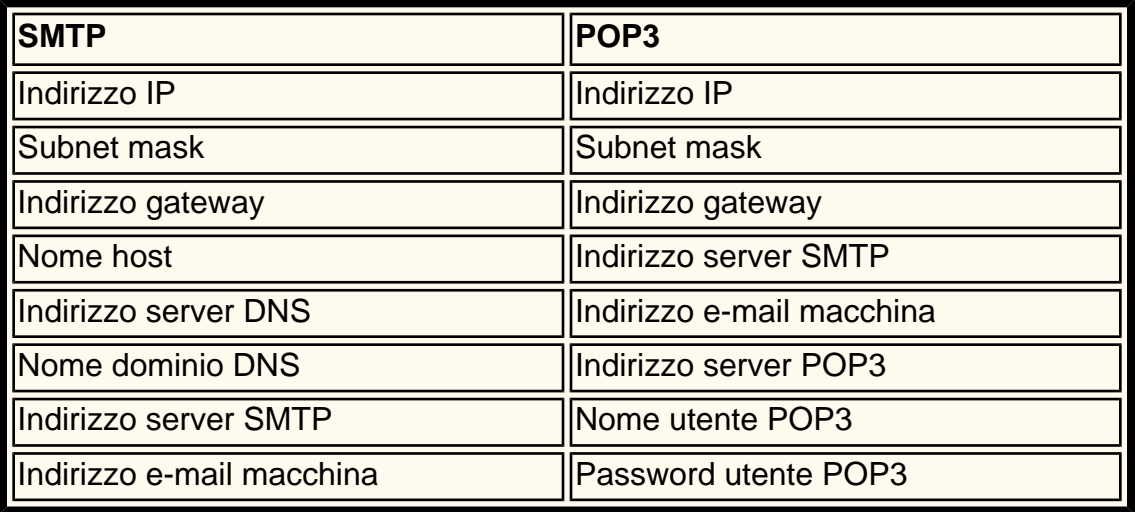

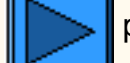

Fare clic su  $\sum$  per accedere alla home page Scansione su e-mail/Fax.

file:///D|/Italiano/Doc/Guida%20per%20l'amministratore/Pages/fe15-troubleshooting.htm [10/20/2003 3:25:14 PM]

## **Cos'è Internet fax? FI**

**Internet fax:**

- consente di inviare e ricevere i dati scansiti tramite la macchina come allegati via Intranet o Internet, a differenza dei fax che trasmettono i dati attraverso la linea telefonica.
- consente di inviare documenti scansiti tramite la macchina come allegati in formato TIFF di posta elettronica.
- consente inoltre di ricevere messaggi e-mail inviati da macchine che dispongono della funzione Internet fax.
- consente di inviare un Internet fax ricevuto a un apparecchio fax locale in modo da risparmiare i costi delle chiamate a lunga distanza.

Fare clic su  $\Box$  per accedere a Informazioni preliminari Scansione su e-mail/Internet fax:

file:///D|/Italiano/Doc/Guida%20per%20l'amministratore/Pages/fi-what-is-it.htm [10/20/2003 3:25:15 PM]

# **Informazioni sul fax (telefono) FP**

**Fax (telefono):**

● funziona come un normale fax.

Fare clic su per accedere a Informazioni preliminari Fax (telefono):

file:///D|/Italiano/Doc/Guida%20per%20l'amministratore/Pages/fp-what-is-it.htm [10/20/2003 3:25:15 PM]

# <span id="page-111-0"></span>**Informazioni preliminari FP1 Fax (telefono)**

- Non è possibile utilizzare la macchina con il servizio attesa di chiamata.
- Un fax posizionato troppo vicino all'unità principale di un telefono cordless può essere causa di immagini distorte o di interruzioni della trasmissione. È necessario, quindi, che venga installato almeno a cinque metri dall'unità principale del telefono cordless.
- Se la linea digitale dedicata della rete aziendale è multipla, la comunicazione fax può essere limitata come riportato di seguito:
	- Le funzioni che utilizzano il metodo di trasmissione univoco quali Fascicoli di stampa destinatario, Broadcast rilanciato e Mailbox remota non sono disponibili.
	- La velocità di trasmissione è limitata.
	- Non è possibile utilizzare la funzione Super G3.

#### **Prima di eseguire l'installazione:**

#### **Modi di comunicazione:**

- G3 (auto) Comunicazioni fax normali; la macchina passa automaticamente da un modo all'altro nell'ordine di priorità seguente: SG3 univoco - ECM univoco - G3 univoco - ITU-T SG3 - ITU-T ECM - ITU-TG3 a seconda delle caratteristiche del terminale remoto.
- F4800 Selezionare questo modo quando si esegue la trasmissione su linee telefoniche rumorose o disturbate, come nel caso delle chiamate internazionali.

#### **Collegamento della linea telefonica:**

Fare clic su  $\|\cdot\|$  per accedere a Impostazioni di sistema:

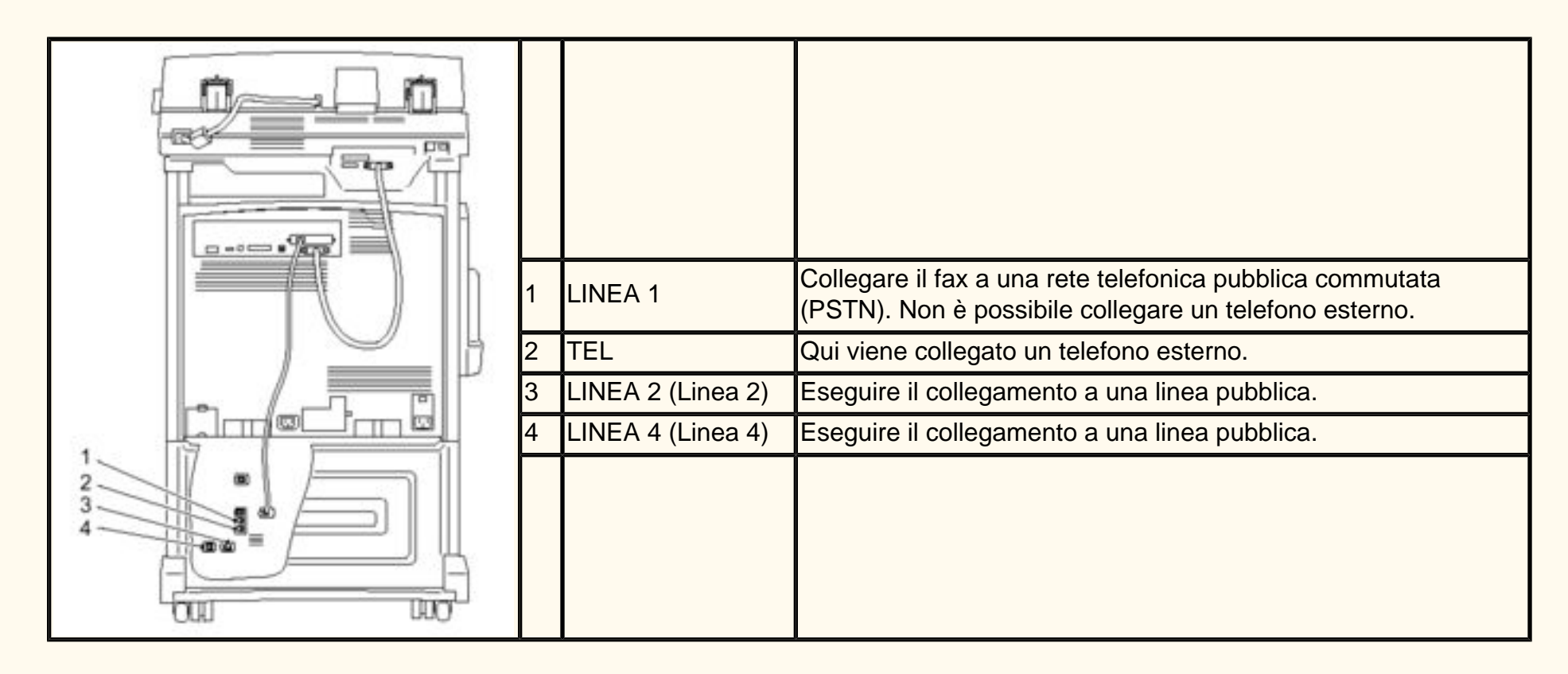

file:///D|/Italiano/Doc/Guida%20per%20l'amministratore/Pages/fp1-beforestart.htm [10/20/2003 3:25:16 PM]

### <span id="page-112-0"></span>**Impostazioni di sistema FP1 Fax (telefono)**

- 1. Premere il pulsante **Accesso** per entrare in Modo amministrazione sistema.
- 2. Utilizzando la tastierina numerica inserire [11111] o la password corrente. Al termine dell'operazione, selezionare **Conferma**.
- 3. Selezionare **Impostazioni di sistema**.
- 4. Selezionare nuovamente **Impostazioni di sistema**.
- 5. Selezionare **Impostazioni Modo fax**.
- 6. Selezionare **Informazioni terminale locale**.
- 7. Selezionare le voci per inserire le informazioni, quindi scegliere **Modifica impostazioni**.
	- Inserire un nome locale, di massimo 20 caratteri, quindi selezionare **Salva**.
	- Inserire il logo della società, di massimo 30 caratteri, quindi selezionare **Salva**.
	- Inserire la password della macchina, di massimo 20 cifre, quindi selezionare **Salva**.
	- Inserire l'ID del fax G3, di massimo 20 cifre, quindi selezionare **Salva**.
	- Inserire il tipo di selezione G3, PB o 10 pps, quindi selezionare **Salva**.
	- Inserire il tipo di linea G3, PSTN o PBX, quindi selezionare **Salva**.
- 8. Al termine dell'operazione, selezionare **Chiudi** finché non viene visualizzata la schermata Impostazioni di sistema.
- 9. Selezionare **Esci**.

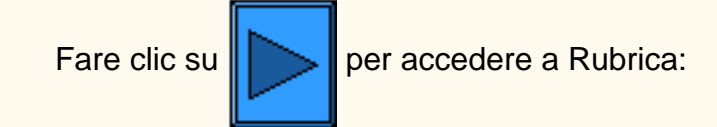

file:///D|/Italiano/Doc/Guida%20per%20l'amministratore/Pages/fp1-system-settings.htm [10/20/2003 3:25:16 PM]

### <span id="page-113-0"></span>Rubrica FP3 **Fax (telefono)**

- 1. Premere il pulsante **Accesso** per entrare in Modo amministrazione sistema.
- 2. Utilizzando la tastierina numerica inserire [11111] o la password corrente. Al termine dell'operazione, selezionare **Conferma**.
- 3. Selezionare **Impostazioni di sistema**.
- 4. Selezionare **Menu Configurazione**.
- 5. Selezionare **Rubrica**.
- 6. Selezionare Numero indirizzo.
- 7. Selezionare **Crea/Cancella**.
- 8. Selezionare **FAX**.
- 9. Selezionare **Impostazioni dettagliate**.
- 10. Selezionare le voci per inserire le informazioni, quindi premere **Modifica impostazioni**.
	- Numero fax, fino a 128 caratteri, quindi selezionare **Salva**.
	- Destinatario, massimo 18 caratteri, quindi selezionare **Salva**.
	- Indice, solo 1 cifra (per le ricerche rapide), quindi selezionare **Salva**.
	- Interno/Linea esterna, quindi selezionare **Salva**.
	- Impostazione stazione di rilancio, Sì o No, quindi selezionare **Salva**.
	- Modo comunicazione, G3 auto o F4800, quindi selezionare **Salva**.
	- Risoluzione, scegliere un valore, quindi selezionare **Salva**.
	- Nota di copertina, Sì o No, quindi selezionare **Salva**.
		- Se l'impostazione prescelta è Sì, selezionare Commento (Commento del destinatario), quindi **Salva**.
	- Dimensione massima immagine, scegliere un valore, quindi selezionare **Salva**.
	- Invio differito, Sì o No, quindi selezionare **Salva**.
		- Se l'impostazione prescelta è Sì, scegliere Ora di invio, quindi selezionare **Salva**.
	- Mailbox remota, Sì o No.
		- Se l'impostazione prescelta è Sì, inserire il numero della mailbox, quindi selezionare **Avanti** e la password se richiesta.
	- Codice F, Sì o No
		- Se l'impostazione prescelta è Sì, inserire il codice F e la password, quindi selezionare **Avanti**.
	- Broadcast rilanciato, Sì o No
		- Se l'impostazione prescelta è Sì, inserire l'ID di 2 cifre della stazione di rilancio e selezionare **Inserisci/Modifica destinatari**.
		- Inserire il numero dell'indirizzo o il numero del gruppo e selezionare **Aggiungi**.
		- Stampa sulla stazione di rilancio, Sì o No, quindi selezionare Salva.
- 11. Al termine dell'operazione, selezionare **Chiudi** finché non viene visualizzata la schermata Impostazioni di sistema.
- 12. Selezionare **Chiudi** per uscire da Impostazioni di sistema.

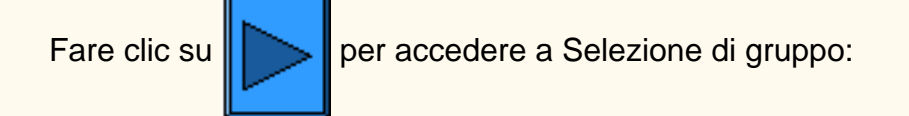

file:///D|/Italiano/Doc/Guida%20per%20l'amministratore/Pages/fp3-address-book.htm [10/20/2003 3:25:16 PM]

# <span id="page-114-0"></span>Selezione di gruppo FP5 **Fax (telefono)**

- 1. Premere il pulsante **Accesso** per entrare in Modo amministrazione sistema.
- 2. Utilizzando la tastierina numerica inserire [11111] o la password corrente. Al termine dell'operazione, selezionare **Conferma**.
- 3. Selezionare **Impostazioni di sistema**.
- 4. Selezionare **Menu Configurazione**.
- 5. Selezionare **Invio di gruppo**.
- 6. Selezionare il numero del gruppo utilizzando la tastierina numerica.
- 7. Selezionare **Crea/Cancella**.
- 8. Utilizzare la tastierina numerica per inserire il numero di indirizzo di tre cifre, selezionare **Aggiungi**.
- 9. Al termine, selezionare **Salva**.
- 10. Selezionare **Chiudi** finché non viene visualizzata la schermata Impostazioni di sistema.

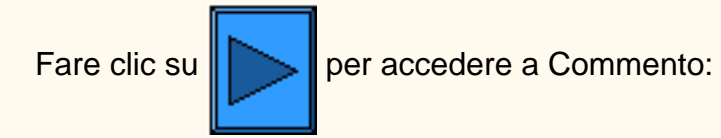

file:///D|/Italiano/Doc/Guida%20per%20l'amministratore/Pages/fp5-group-dial.htm [10/20/2003 3:25:16 PM]

### <span id="page-115-0"></span>**Commento FP7 Fax (telefono)**

Commenti da utilizzare nelle note di copertina:

- 1. Premere il pulsante **Accesso** per entrare in Modo amministrazione sistema.
- 2. Utilizzando la tastierina numerica inserire [11111] o la password corrente. Al termine dell'operazione, selezionare **Conferma**.
- 3. Selezionare **Impostazioni di sistema**.
- 4. Selezionare **Menu Configurazione**.
- 5. Selezionare **Commento**.
- 6. Selezionare il numero di commento.
- 7. Selezionare **Crea/Cancella**.
- 8. Inserire un commento, di massimo 18 caratteri, quindi selezionare **Salva**.
- 9. Al termine dell'operazione, selezionare **Chiudi** finché non viene visualizzata la schermata Impostazioni di sistema.

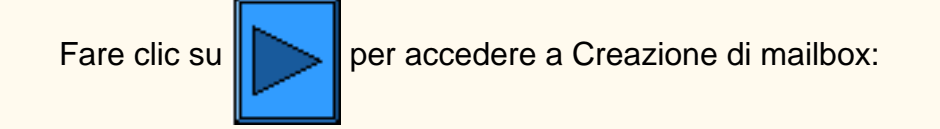

file:///D|/Italiano/Doc/Guida%20per%20l'amministratore/Pages/fp7-comment.htm [10/20/2003 3:25:16 PM]

# <span id="page-116-0"></span>**Creazione di mailbox FP9 Fax (telefono)**

Le mailbox disponibili sono 200.

La mailbox deve essere creata prima di poter utilizzare Mailbox remota o ordinare i documenti ricevuti in mailbox. I documenti di Ricezione fax mailbox o Polling privato sono memorizzati nella mailbox. Ciò è utile per distinguere i documenti ricevuti dai documenti da trasmettere (Polling privato). È possibile programmare la password e il nome della mailbox nonché il metodo di elaborazione dei documenti memorizzati (Opzioni mailbox).

- 1. Premere il pulsante **Accesso** per entrare in Modo amministrazione sistema.
- 2. Utilizzando la tastierina numerica inserire [11111] o la password corrente. Al termine dell'operazione, selezionare **Conferma**.
- 3. Selezionare **Menu Configurazione**.
- 4. Selezionare **Mailbox**.
- 5. Selezionare il numero di mailbox.
- 6. Selezionare **Crea/Cancella**.
	- Password, Sì o No, quindi selezionare **Salva**.
		- Se l'impostazione prescelta è Sì, inserire la password, massimo 20 caratteri, e selezionare **Salva**.
		- Se l'impostazione prescelta è No, selezionare **Salva**.
	- Nome mailbox, fino a 10 caratteri, selezionare **Salva**.
	- Verifica password:
		- Salva (scrittura) durante la selezione della mailbox viene richiesta la password.
		- Stampa/Cancella (lettura) per stampare e cancellare documenti viene richiesta la password.
		- Sempre viene richiesta la password per entrambe le operazioni descritte in precedenza.
	- Opzioni mailbox:
		- Salva in mailbox consente di salvare i documenti
		- Stampa consente di stampare automaticamente i documenti. Per memorizzare documenti per il polling privato, impostare il pulsante Salva per 5. Cancella/Salva documenti.
		- Inoltra consente di inoltrare automaticamente i documenti al destinatario specificato (un numero di indirizzo) . Utilizzare la tastierina numerica per inserire i numeri degli indirizzi.
	- Cancella/Salva documenti dopo il recupero o la stampa:
		- Salva consente di salvare i documenti
		- Cancella consente di cancellare i documenti.
- 7. Al termine dell'operazione, selezionare **Chiudi** finché non viene visualizzata la schermata Impostazioni di sistema.

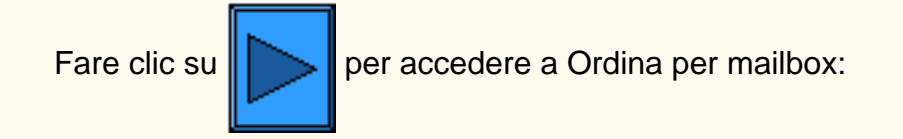

file:///D|/Italiano/Doc/Guida%20per%20l'amministratore/Pages/fp9-create-mailbox.htm [10/20/2003 3:25:17 PM]

### <span id="page-117-0"></span>**Ordinamento mailbox FP11 Fax (telefono)**

I documenti ricevuti e ordinati in mailbox specifiche vengono memorizzati nelle mailbox specificate in base alla linea in entrata.

- 1. Premere il pulsante **Accesso** per entrare in Modo amministrazione sistema.
- 2. Utilizzando la tastierina numerica inserire [11111] o la password corrente. Al termine dell'operazione, selezionare **Conferma**.
- 3. Selezionare **Impostazioni di sistema**.
- 4. Selezionare nuovamente **Impostazioni di sistema**.
- 5. Selezionare **Impostazioni Modo fax**.
- 6. Selezionare una **Destinazione di uscita/Destinazione file**
- 7. Selezionare **Destinazione file Impostazione linea**.
- 8. Selezionare la linea da inserire e premere **Modifica impostazioni**.
- 9. Selezionare, Sì o No:
	- Se viene selezionato Sì, inserire il numero di una mailbox nella quale memorizzare i documenti e premere **Salva**.
- 10. Al termine dell'operazione, selezionare **Chiudi** finché non viene visualizzata la schermata Impostazioni di sistema.
- 11. Per attivare Destinazione file Impostazione linea, vedere la sezione Controllo fax.

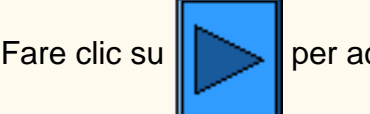

Fare clic su  $\|\sum\|$  per accedere a Impostazioni/Default:

file:///D|/Italiano/Doc/Guida%20per%20l'amministratore/Pages/fp11-sort-mailbox.htm [10/20/2003 3:25:17 PM]

## <span id="page-118-0"></span>**Impostazioni/Default FP13 Fax (telefono)**

- 1. Premere il pulsante **Accesso** per entrare in Modo amministrazione sistema.
- 2. Utilizzando la tastierina numerica inserire [11111] o la password corrente. Al termine dell'operazione, selezionare **Conferma**.
- 3. Selezionare **Impostazioni di sistema**.
- 4. Selezionare nuovamente **Impostazioni di sistema**.
- 5. Selezionare **Impostazioni comuni**.
- 6. Selezionare **Segnali acustici**.
	- Selezionare la voce da modificare (Tono, Volume e così via...), impostarla e selezionare **Salva**.
- 7. Selezionare **Chiudi** finché non viene visualizzata la schermata Impostazioni comuni.
- 8. Selezionare **Priorità di stampa**.
	- Selezionare la voce da modificare (Lavoro di copiatura, Lavoro di stampa, Fax ricevuto, iFax, Lavoro promosso) e **Modifica impostazioni**.
	- Inserire il valore relativo alla priorità.

**Impostazioni comuni:** Segnali acustici, Priorità di stampa, Rapporti.

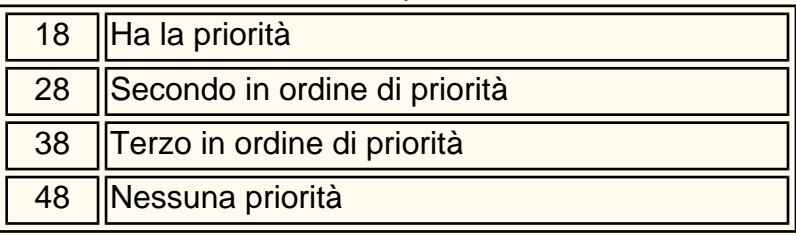

#### ■ Selezionare **Salva**.

9. Selezionare **Chiudi** finché non viene visualizzata la schermata Impostazioni comuni.

### 10. Selezionare **Rapporti**.

- Selezionare la voce da modificare Impostazioni correnti:
	- Rapporto cronologia viene stampato automaticamente dopo 50 operazioni di stampa. Il valore di default è  $0=No$ .
	- Rapporto attività viene stampato automaticamente dopo 100 transazioni. Il valore di default è 0=No.
	- Rapporto trasmissione Non consegnati viene stampato automaticamente. Il valore di default è 0=No.
	- Rapporto trasmissione Annullati viene stampato automaticamente. Il valore di default è 0=No.
	- Rapporto documenti mailbox viene stampato automaticamente. Il valore di default è 1=Sì
	- Rapporto broadcast/multipolling viene stampato automaticamente. Il valore di default è 1=Sì
	- Rapporto broadcast rilanciato viene stampato automaticamente. Il valore di default è 1=Sì (vedere di seguito).
		- $0 = No$
		- 1=Trasmissione alla stazione di inizio
		- 2=Stampato da questa macchina
		- 3=Entrambi
	- Rapporto fronte/retro Il valore di default è 0=No.
	- Destinatario su Rapporto attività quante cifre di altre parti vengono stampate nel Rapporto attività. Il valore di default è 0.
		- 0=Prime 40 cifre
		- 1=Ultime 40 cifre.
- 11. Selezionare **Chiudi** finché non viene visualizzata la schermata Impostazioni di sistema.

- 1. Selezionare **Impostazioni Modo fax.**
- 2. Selezionare **Default schermata**.
- 3. Selezionare la linea da inserire o modificare e premere **Modifica impostazioni**. (Per informazioni sui valori, vedere la sezione [Default impostazioni fax](#page-120-0)).
	- Default schermata Fax
		-
	- Default rubrica
	- Schermata trasmissione
- 4. Selezionare **Chiudi** finché non viene visualizzata la schermata Impostazioni Modo fax.
- 5. Selezionare **Default funzione**.
- 6. Selezionare la linea da inserire o modificare e premere **Modifica impostazioni**. (Per informazioni sui valori, vedere la sezione [Default impostazioni fax](#page-120-0)).
	- Risoluzione
	- Tipo di originale
	- Più chiaro/Più scuro
	- Originali misti
	- Modo comunicazione
	- Invia intestazione
	- Rapporto trasmissione
	- Profilo iFax
- 7. Selezionare **Chiudi** finché non viene visualizzata la schermata Impostazioni Modo fax.
- 8. Selezionare **Controllo fax**.
- 9. Selezionare la linea da inserire o modificare e premere **Modifica impostazioni**. (Per informazioni sui valori, vedere la sezione [Default impostazioni fax](#page-120-0)).
	- Invia intestazione
	- Documento memorizzato per polling

**Impostazioni Modo fax:** Default schermata, Default funzione, Controllo fax, Destinazione di uscita-Impostazione linea, Preselezioni di riduzione/ingrandimento, Default formato scansione.

- Rotazione 90°
- ID mittente
- Intervallo trasmissione
- Invio batch
- Modo Ricezione fax
- Limite bordo
- Riduzione automatica in ricezione
- 2 in 1 in ricezione
- Stampa fronte/retro
- Metodo rilevamento alimentatore
- Riduzione originale 8,5 x 11 in A4
- Modo gradazione pseudo-foto
- Selettore mailbox Impost. linea
- Procedura memoria satura
- Numero max di pagine archiviate

10. Al termine dell'operazione, selezionare **Chiudi** finché non viene visualizzata la schermata Impostazioni di sistema.

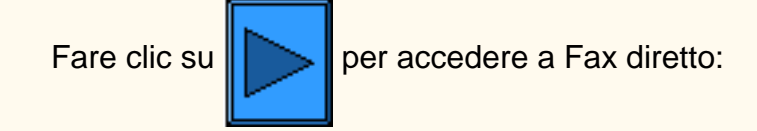

file:///D|/Italiano/Doc/Guida%20per%20l'amministratore/Pages/fp13-settings-defaults.htm (2 of 2) [10/20/2003 3:25:17 PM]

### <span id="page-120-0"></span>**Impostazioni Modo fax univoche FI99**

### **Default schermata Controllo fax**

**1. Default schermata Fax (il valore di default è 0)**

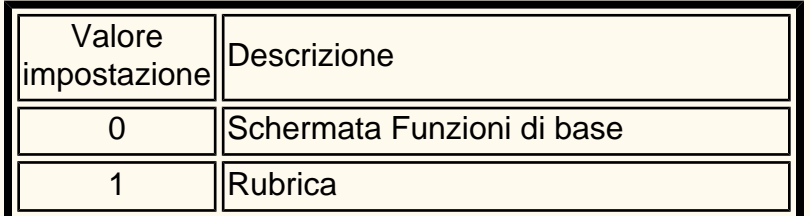

### **2. Default rubrica (il valore di default è 001)**

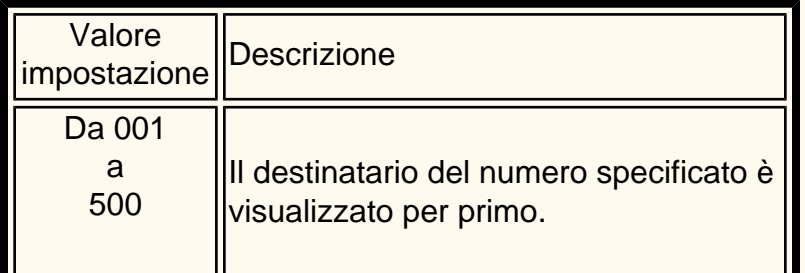

### **3. Schermata trasmissione (il valore di default è 0)**

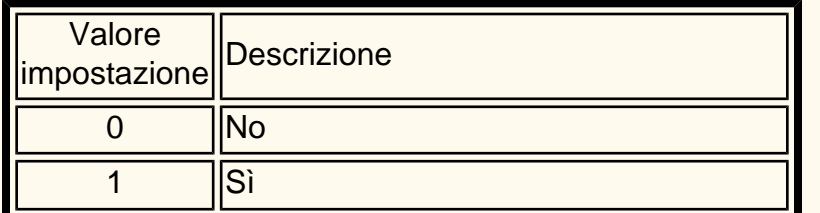

### **Default funzione**

#### **1. Risoluzione (il valore di default è 0)**

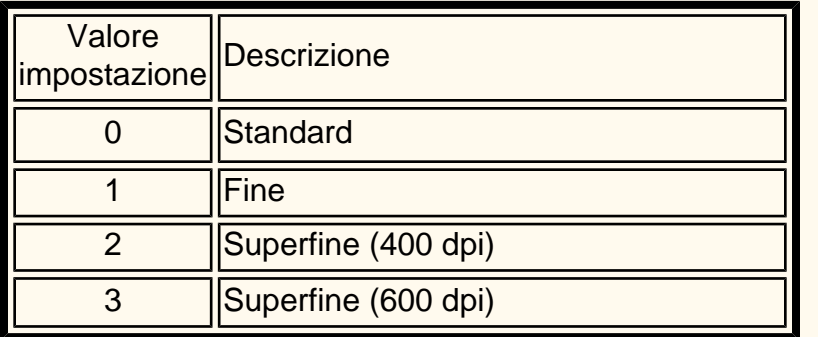

### **2. Tipo di originale (il valore di default è 0)**

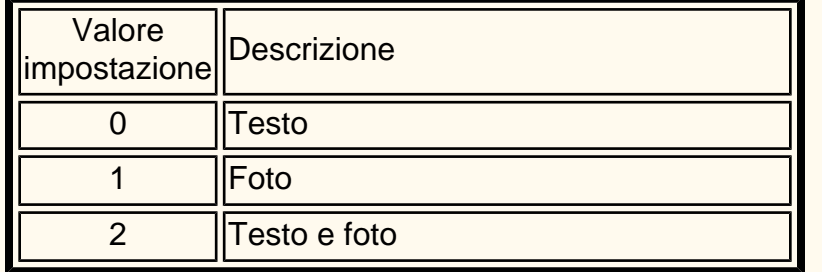

**3. Chiaro/Scuro (il valore di default è 3)**

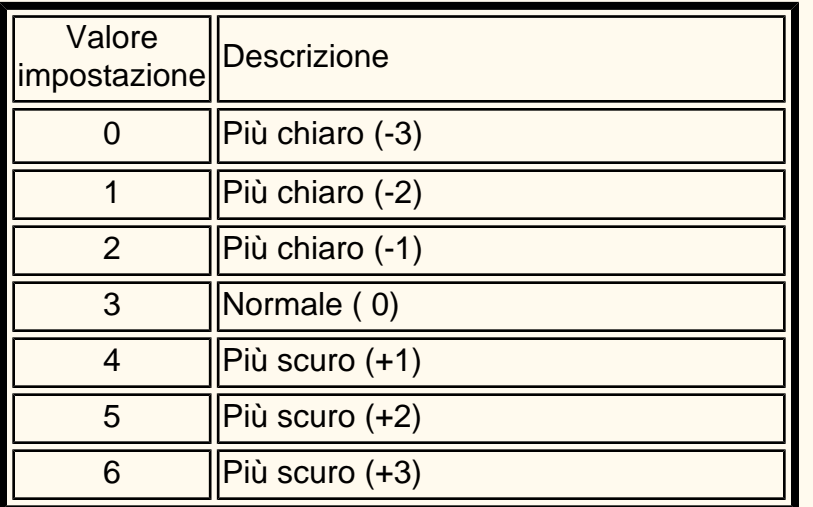

0 ||Disattivazione invio batch 1 Attivazione invio batch

**4. Originali misti (il valore di default è 0)**

**1. Invia intestazione - Polling (il valore di default è 1)** 

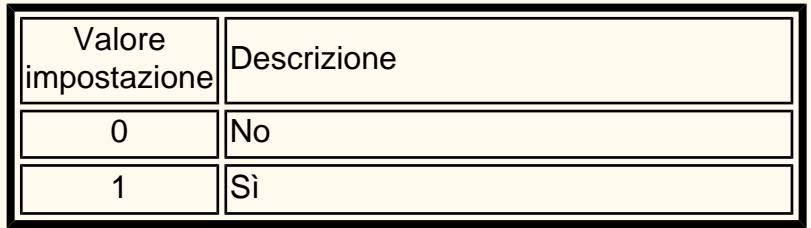

### **2. Documento memorizzato per polling (il valore di default è 0)**

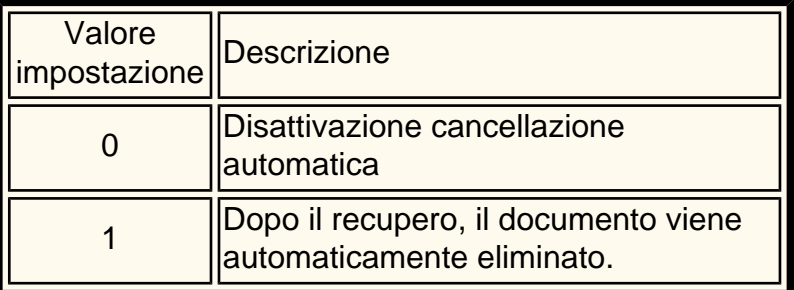

### **3. Rotazione 90° (il valore di default è 1)**

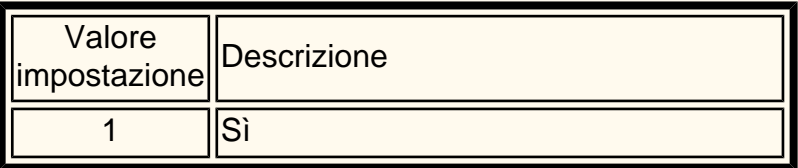

### **4. ID mittente (il valore di default è 1)**

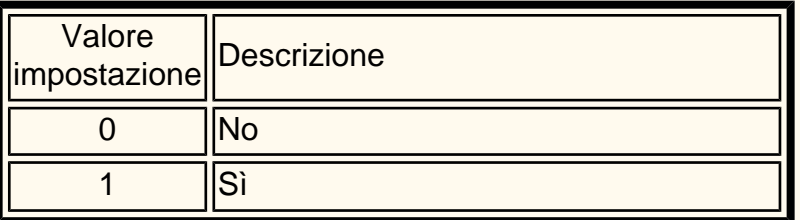

#### **5. Intervallo trasmissione (il valore di default è 8)**

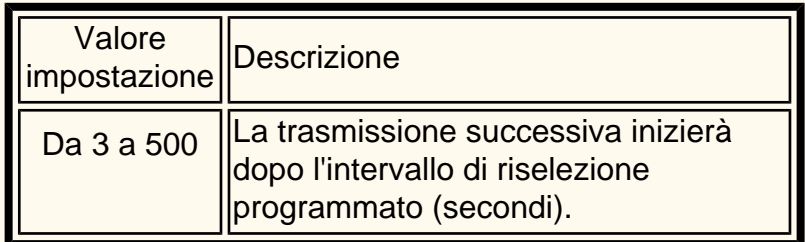

#### **6. Invio batch (il valore di default è 1)**

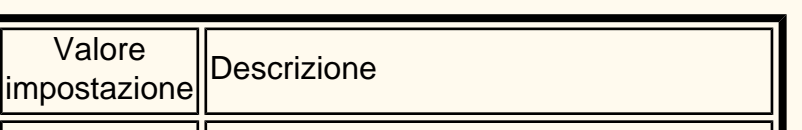

### **7. Modo Ricezione fax (il valore di default è 0)**

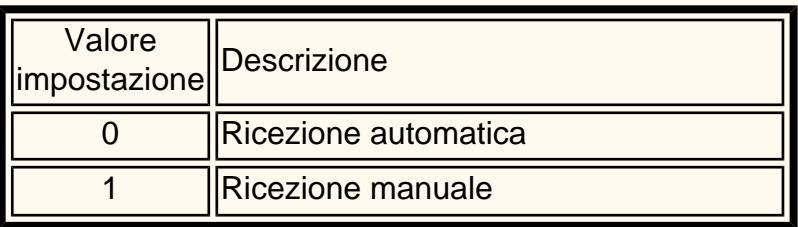

**8. Limite bordo (il valore di default è 16)**

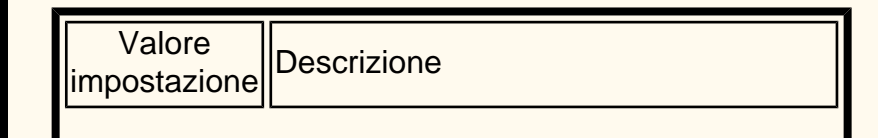

file:///D|/Italiano/Doc/Guida%20per%20l'amministratore/Pages/fi99-unique-fax-settings.htm (1 of 3) [10/20/2003 3:25:18 PM]

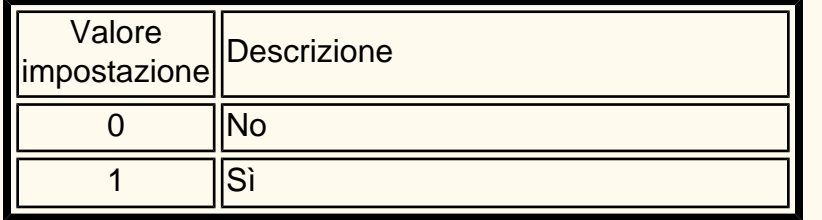

### **5. Modo comunicazione (il valore di default è 2)**

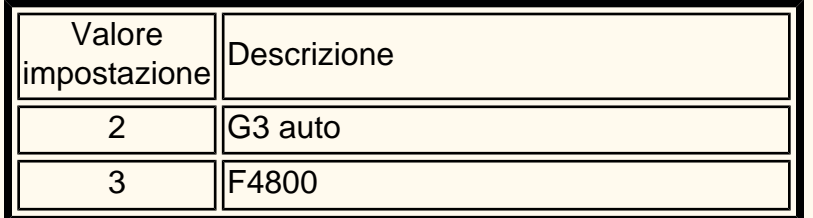

### **6. Invia intestazione (il valore di default è 1)**

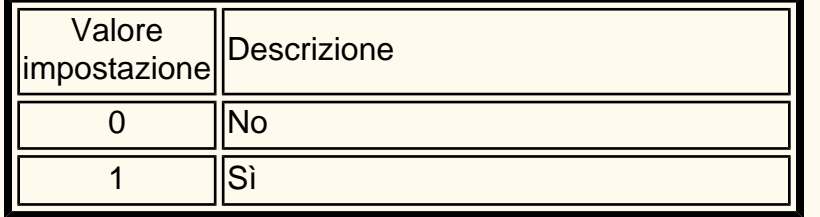

### **7. Rapporto trasmissione (il valore di default è 0)**

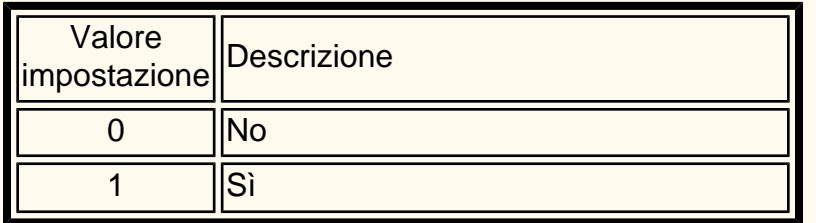

### **8. Profilo iFax (il valore di default è 0)**

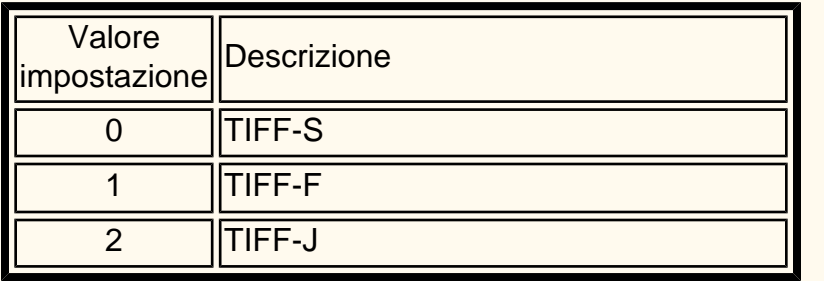

Questa voce viene visualizzata quando è disponibile l'Internet fax opzionale.

### **Preselezioni di riduzione/ingrandimento**

**1. Preselezione di R/I da 1 a 7**

**Le impostazioni di default sono le seguenti in ordine da Preselezione di R/I: 50% su 3**

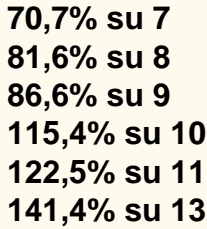

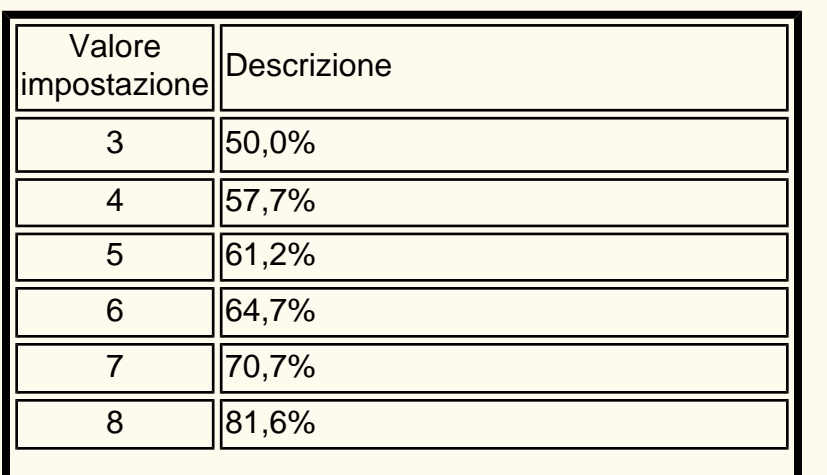

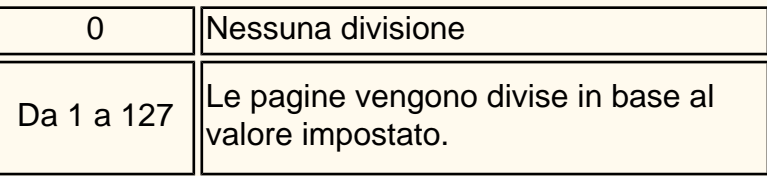

### **9. Riduzione automatica in ricezione (il valore di default è 1)**

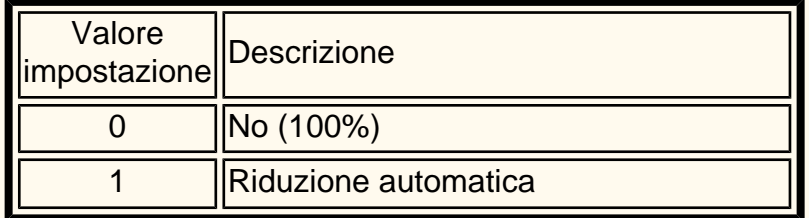

### **10. 2 in 1 in ricezione (il valore di default è 0)**

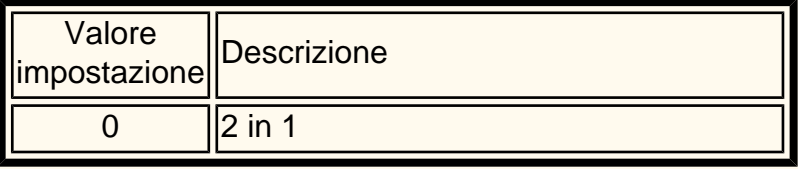

### **11. Stampa fronte/retro (il valore di default è 0)**

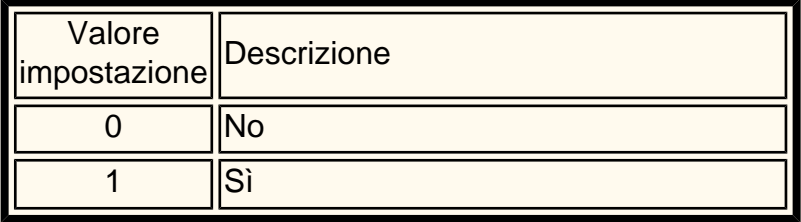

### **12. Metodo rilevamento alimentatore (il valore di default è 0)**

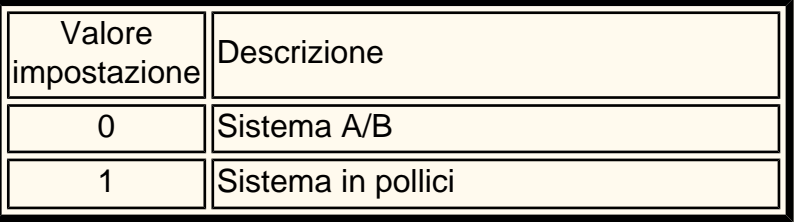

### **13. Riduzione originale 8,5 x11 in A4 (il valore di default è 0)**

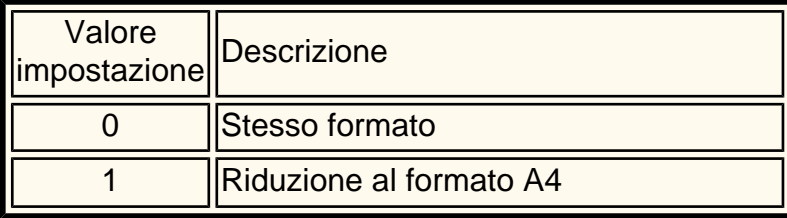

### **14. Modo gradazione pseudo-foto (il valore di default è 0)**

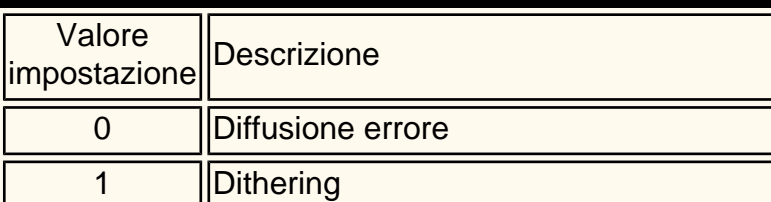

**15. Selettore mailbox - Impost. linea (il valore di default è 0)**

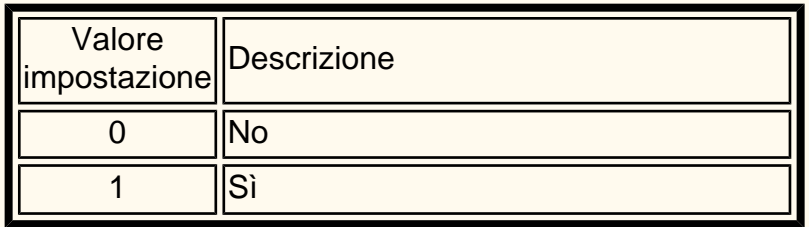

**16. Procedura memoria satura (il valore di default è 0)**

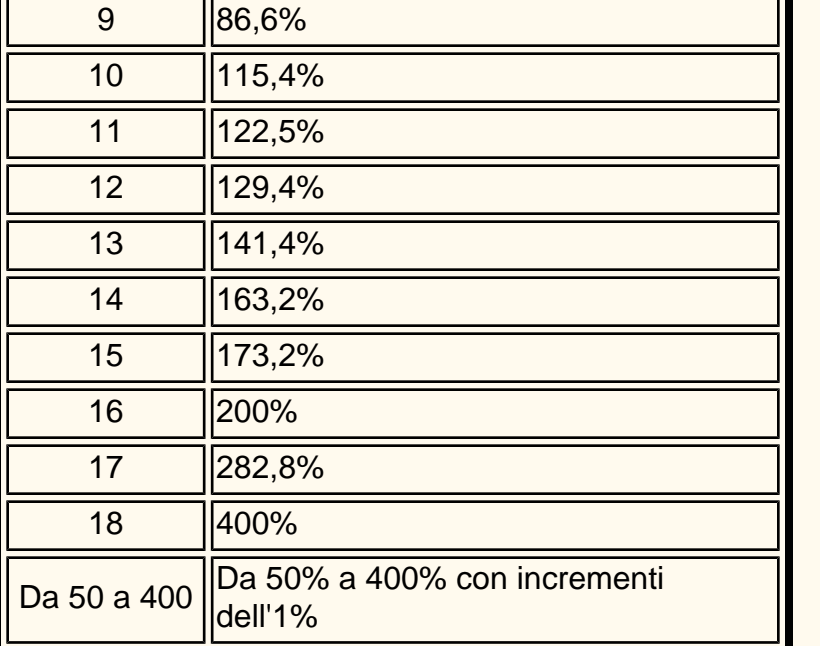

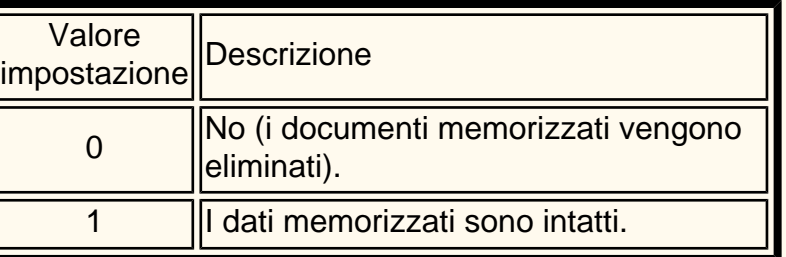

### **17. Numero max di pagine archiviate (il valore di default è 999)**

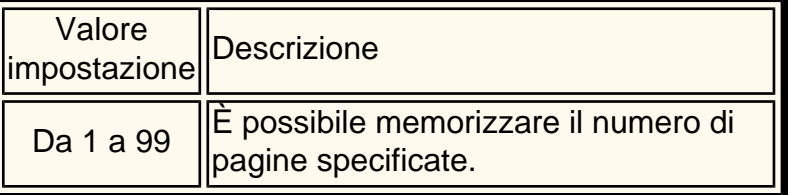

file:///D|/Italiano/Doc/Guida%20per%20l'amministratore/Pages/fi99-unique-fax-settings.htm (3 of 3) [10/20/2003 3:25:18 PM]

# <span id="page-123-0"></span>**Fax diretto FP15 Fax (telefono)**

È possibile inviare via fax direttamente dal proprio PC i documenti creati in un'applicazione, allo stesso modo in cui si esegue la stampa di un documento. Tale operazione può essere eseguita con un dispositivo noto come Fax diretto.

### **Elenco destinatari**

- 1. Dal menu File dell'applicazione, selezionare **Stampa** per visualizzare la relativa finestra di dialogo.
- 2. Verificare che sia stata selezionata la stampante corretta e fare clic su **Proprietà** per visualizzare la relativa finestra di dialogo.
- 3. Fare clic sulla scheda **Carta/Opzioni di uscita**, quindi selezionare **Fax** per Tipo di lavoro. Le opzioni della scheda Fax saranno quindi disponibili.
- 4. Selezionare le impostazioni necessarie nella scheda Fax e in altre schede, quindi fare clic su **OK** per chiudere la finestra di dialogo relativa alle proprietà della stampante.
- 5. Viene visualizzata la finestra di dialogo Stampa, quindi fare clic su **OK**.
- 6. Nella casella Nome
	- Inserire un **nome** di non oltre 30 caratteri.
	- Inserire un **numero di fax** o un **numero di indirizzo** del destinatario nell'Elenco destinatari.
	- Fare clic su **A**.
	- Fare clic su OK.
- 1. Dal menu File dell'applicazione, selezionare **Stampa** per visualizzare la relativa finestra di dialogo.
- 2. Verificare che sia stata selezionata la stampante corretta e fare clic su **Proprietà** per visualizzare la relativa finestra di dialogo.
- 3. Fare clic sulla scheda **Carta/Opzioni di uscita**, quindi selezionare **Fax** per Tipo di lavoro. Le opzioni della scheda Fax saranno quindi disponibili.
- 4. Selezionare le impostazioni necessarie nella scheda Fax e in altre schede, quindi fare clic su **OK** per chiudere la finestra di dialogo relativa alle proprietà della stampante.
- 5. Viene visualizzata la finestra di dialogo Stampa, quindi fare clic su **OK**.
- 6. Nella casella Nome inserire il destinatario del fax nell'Elenco destinatari.
	- Se non si dispone di un elenco di destinatari fax, inserire le informazioni su ciascun destinatario fax nei campi Nome e Numero fax, quindi fare clic su **A**.
	- È inoltre possibile inserire il destinatario facendo clic su **Importa nell'elenco** per eseguire l'importazione dai dati di un destinatario fax o Cerca nell'elenco telefonico per eseguire l'importazione da voci dell'elenco telefonico fax.
- 7. Dopo che il destinatario è stato aggiunto al relativo elenco, sarà possibile selezionare i quattro pulsanti seguenti.
	- Informazioni destinatario Inserire Nome, Società, N. fax, N. tel, e-mail e/o promemoria.
		- Impostazione comunicazione Impostazioni di comunicazione
		- Cancella dall'elenco Utilizzato per cancellare destinatari
		- Aggiungi all'Elenco telef. Utilizzato per aggiungere destinatari
- 8. Fare clic su **Chiudi.**
- 9. Fare clic su **OK**.
- 10. Viene visualizzata la finestra di dialogo Conferma lavoro fax. Controllare che le informazioni sul destinatario siano corrette e fare clic su **OK** per inviare il lavoro fax.
	- Per annullare il lavoro, fare clic su **Interrompi**.
	- Per inviare il fax in seguito, selezionare la casella di controllo, **Invio differito** e inserire l'ora e i minuti richiesti in Ora. Fare clic su **OK**.

#### **Inserimento diretto**

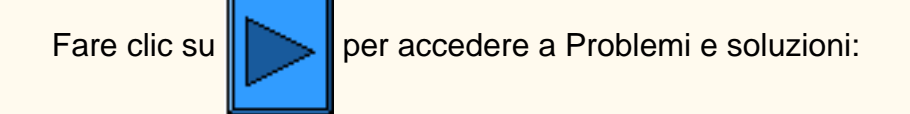

file:///D|/Italiano/Doc/Guida%20per%20l'amministratore/Pages/fp15-direct-fax.htm [10/20/2003 3:25:18 PM]

# <span id="page-124-0"></span>**Problemi e soluzioni FP17 Fax (telefono)**

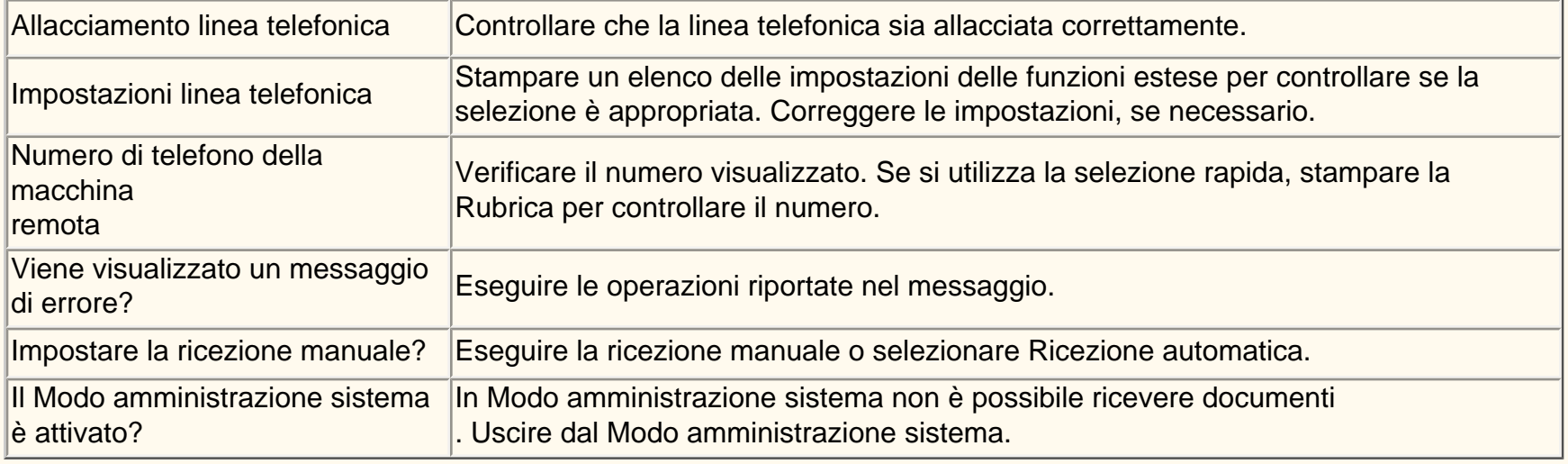

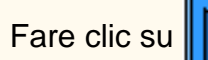

Fare clic su  $\left\| \sum \right\|$  per accedere a Default Modo fax:

file:///D|/Italiano/Doc/Guida%20per%20l'amministratore/Pages/fp17-troubleshooting.htm [10/20/2003 3:25:19 PM]

# **Rubrica FI3 Internet fax**

- 1. Premere il pulsante **Accesso** per entrare in Modo amministrazione sistema.
- 2. Utilizzando la tastierina numerica inserire [11111] o la password corrente. Al termine dell'operazione, selezionare **Conferma**.
- 3. Selezionare **Impostazioni di sistema**.
- 4. Selezionare **Menu Configurazione**.
- 5. Selezionare **Rubrica**.
- 6. Selezionare Numero indirizzo.
- 7. Selezionare **Crea/Cancella**.
- 8. Selezionare **iFax.**
- 9. Selezionare **Impostazioni dettagliate**.
- 10. Selezionare le voci per inserire le informazioni, quindi **Modifica impostazioni**.
	- Indirizzo e-mail, inserire un nome locale, di massimo 128 caratteri, quindi selezionare **Salva**.
	- Destinatario, massimo 18 caratteri, quindi selezionare **Salva**.
	- Indice, solo 1 cifra (per le ricerche rapide), quindi selezionare **Salva**.
	- Modo comunicazione, G3 auto o F4800, quindi selezionare **Salva**.
	- Risoluzione, scegliere una delle opzioni, quindi selezionare **Salva**.
	- Dimensione massima immagine, scegliere una delle opzioni, quindi selezionare **Salva**.
	- Profilo iFax, TIFF-S, TIFF-F o TIFF-J, quindi selezionare **Salva**.
- 11. Al termine dell'operazione, selezionare **Chiudi** finché non viene visualizzata la schermata Impostazioni di sistema.

### **Completare la prova dell'Internet fax. Per ulteriori informazioni, vedere la guida per l'utente o la**

### **Guida rapida alla connessione.**

Fare clic su  $\|\cdot\|$  per accedere a Problemi e soluzioni:

file:///D|/Italiano/Doc/Guida%20per%20l'amministratore/Pages/fi3-address-book.htm [10/20/2003 3:25:19 PM]

### <span id="page-126-0"></span>**Problemi e soluzioni FI15 Internet fax**

**Per evitare gli errori più comuni, verificare le informazioni seguenti (SMTP o POP3).**

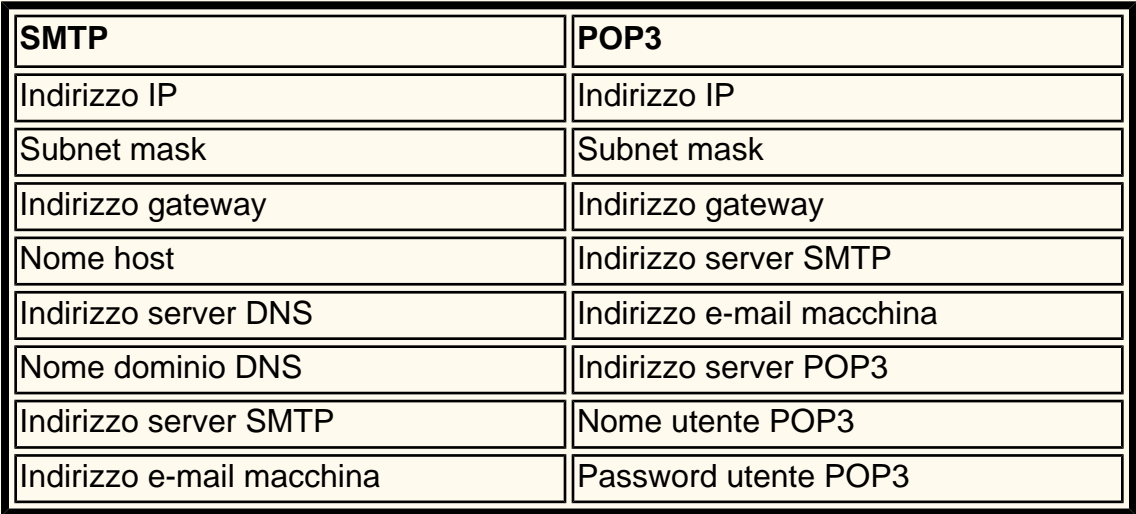

### **Trasmissione**

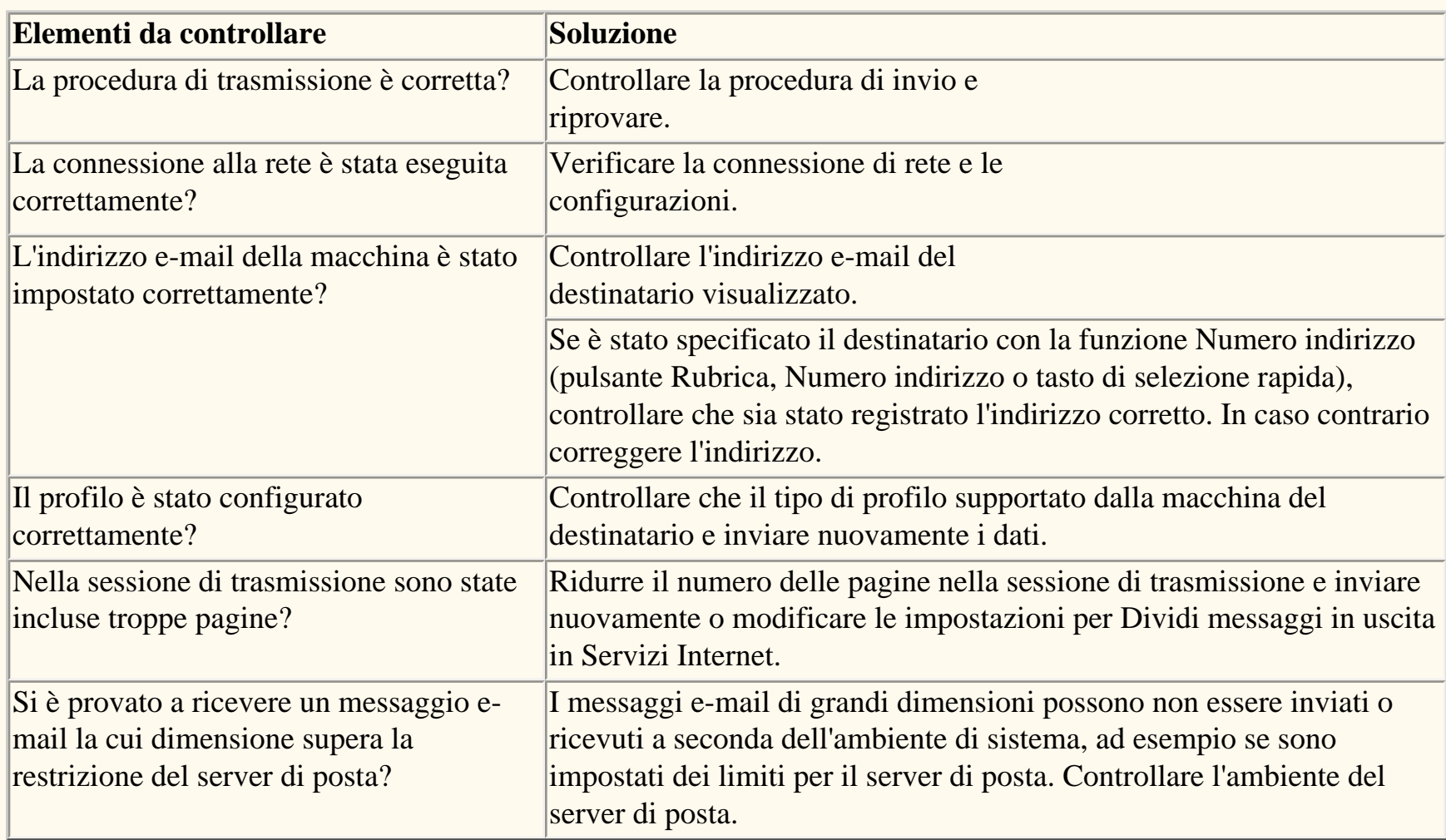

### **Ricezione**

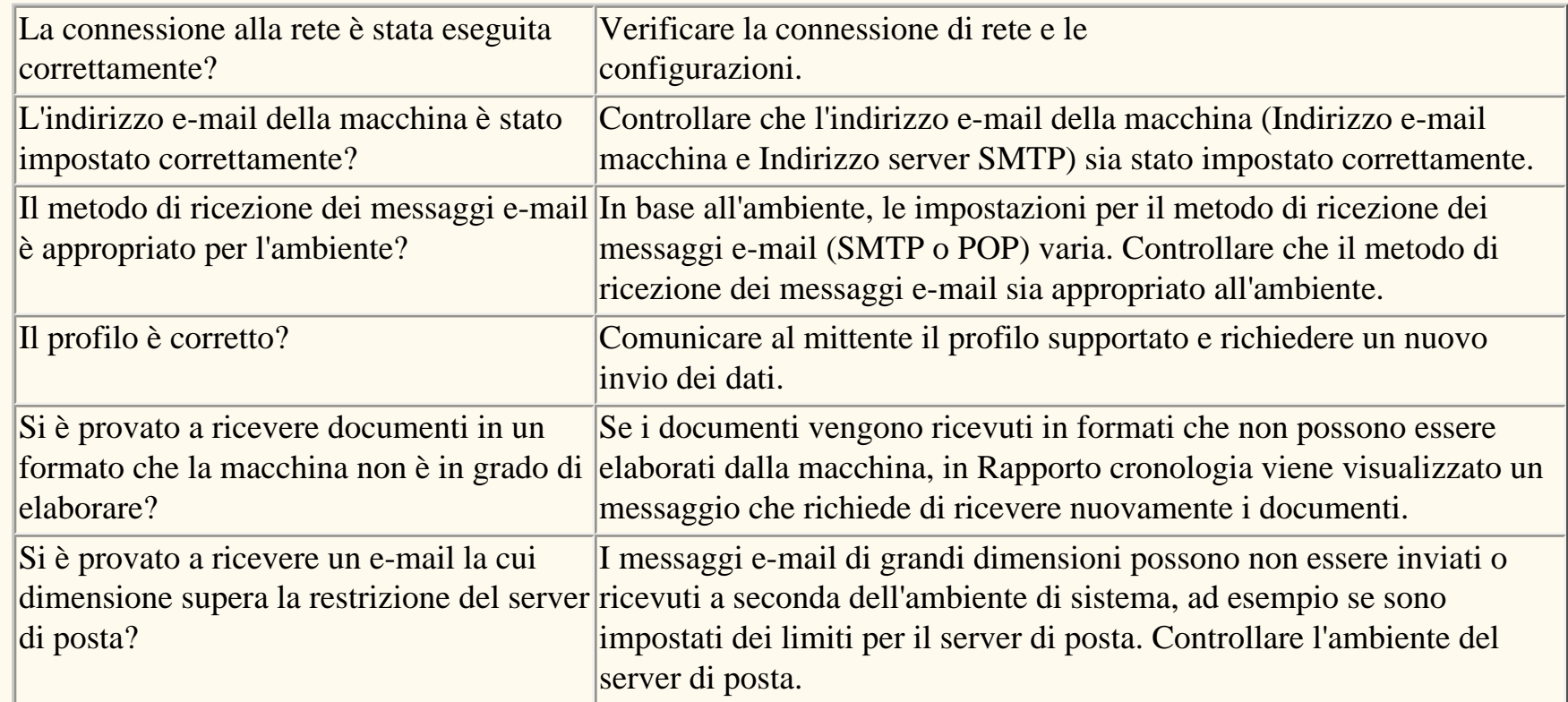

Fare clic su per accedere alla home page Scansione su e-mail/Fax.

file:///D|/Italiano/Doc/Guida%20per%20l'amministratore/Pages/fi15-troubleshooting.htm [10/20/2003 3:25:19 PM]

### **Servizi Internet**

### **Fare clic innanzitutto su [Abilitazione](#page-128-0) [di HTTP](#page-128-0), quindi su un argomento prescelto.**

[Abilitazione di HTTP C3](#page-128-0) [Descrizione generale N1.0](#page-129-0) [Scheda Servizi N1.01](#page-130-0) [Scheda Lavori N1.1](#page-131-0) [Scheda Stato N1.2](#page-132-0) [Scheda Proprietà N1.3](#page-133-0) [Scheda Manutenzione N1.4](#page-135-0) [Scheda Assistenza N1.5](#page-136-0) [Impostazione delle proprietà di elaborazione TIFF N3.2](#page-137-0) [Impostazione delle emulazioni PDL N3.3](#page-138-0) [Impostazione della velocità Ethernet N5.0](#page-139-0) [Configurazione delle impostazioni TCP/IP N5.3](#page-140-0) [Configurazione di LPD N5.6](#page-142-0) [Restrizione dell'accesso alla stampante N5.8.2](#page-143-0) [Configurazione di Port9100 N5.9](#page-144-0) [Configurazione di SMB N5.5](#page-145-0) [Configurazione delle impostazioni NetWare N5.2](#page-146-0) [Configurazione di IPP N5.7](#page-147-0) [Configurazione di SNMP N5.4](#page-148-0) [Modifica delle impostazioni HTTP N5.8](#page-149-0) [Configurazione di EtherTalk N5.10](#page-150-0)

file:///D|/Italiano/Doc/Guida%20per%20l'amministratore/main/Internet.htm [10/20/2003 3:25:19 PM]

# <span id="page-128-0"></span>Abilitazione dei servizi Internet (HTTP) c3

I servizi Internet consistono in un gruppo di pagine Web (HTML), situate all'interno della stampante, che consentono di configurare le impostazioni della comunicazione di rete della macchina dal browser Web di una workstation remota.

Per maggiori dettagli riguardanti le varie funzioni dei servizi Internet, fare clic sulla **scheda Servizi Internet** nella pagina iniziale di questa guida.

#### **Accesso alle impostazioni dei servizi Internet dalla stampante**

- 1. Sul pannello comandi della stampante, premere il pulsante **Accesso**, situato a destra sopra la tastierina numerica.
- 2. Premere il **tasto "1"** cinque volte sulla tastierina numerica (password predefinita).
- 3. Premere il **pulsante Conferma** sullo schermo sensibile.
- 4. Premere il **pulsante Impostazioni di sistema** (pulsante destro sullo schermo sensibile). Nota: se si preme il pulsante sinistro per errore, verrà visualizzata la schermata principale e si dovrà ripetere la procedura dall'inizio.
- 5. Premere il **pulsante Impostazioni di sistema** (in alto a sinistra sullo schermo).
- 6. Premere il **pulsante Impostazioni di rete** (in alto a destra sullo schermo).
- 7. Premere il **pulsante Impostazioni porte** (a sinistra) per visualizzarne il rispettivo menu. Nota: se si preme il pulsante destro per errore, si aprirà il menu Impostazioni protocollo e si dovrà selezionare Chiudi per ritornare alla schermata di selezione a due pulsanti.
- 8. Quando il menu Impostazioni porte viene visualizzato, premere la freccia rivolta verso il basso per visualizzare ulteriori opzioni.
- 9. Premere la voce **Servizi Internet** nella schermata del menu Impostazioni porte.
- 10. Premere il pulsante **Modifica impostazioni** in basso a destra sulla schermata del menu Impostazioni porte.
- 11. Quando il menu Servizi Internet viene visualizzato, l'unica impostazione selezionabile e il relativo stato verranno visualizzati in una riga numerata orizzontale. Per ritornare alla schermata del menu Impostazioni porte, premere il pulsante Chiudi in alto a destra sullo schermo. Dopo aver effettuato una selezione, premere il pulsante Modifica impostazioni in basso a destra sullo schermo sensibile per accedere alle impostazioni disponibili.

#### **Abilitazione dei servizi Internet (HTTP)**

- 1. Nel menu Servizi Internet, premere la voce **Stato porta**.
- 2. Premere il pulsante **Modifica impostazioni**.
- 3. Nella schermata delle impostazioni, controllare quale pulsante è selezionato per l'abilitazione dei servizi Internet. Le impostazioni disponibili sono Abilitato o Disabilitato. Per poter utilizzare i servizi Internet, selezionare Abilitato.
- 4. Per cambiare impostazione, selezionare l'opzione prescelta, quindi fare clic sul pulsante **Salva** (in alto a destra sullo schermo sensibile).
- 5. Per uscire dalla schermata delle impostazioni senza apportare modifiche, fare clic sul pulsante **Annulla** (in alto a sinistra sullo schermo sensibile).

#### **Uscita dal menu Servizi Internet**

Per uscire dal menu Servizi Internet e ritornare al menu Impostazioni porte, premere il pulsante **Chiudi** in alto a destra sullo schermo.

#### **Uscita dal menu Impostazioni porte e ritorno alla schermata principale della stampante**

- 1. Per uscire dal menu Impostazioni porte e ritornare alla schermata principale della stampante, premere il pulsante **Chiudi** in alto a destra sulla schermata del menu stesso.
- 2. Premere quindi **Chiudi** in alto a destra nella schermata che contiene i pulsanti Impostazioni porte e Impostazioni protocolli.
- 3. Premere **Chiudi** in alto a destra sulla schermata a cinque pulsanti che contiene il pulsante Impostazioni di rete.
- 4. Al termine, premere **Esci** in alto a destra nella schermata a quattro pulsanti Impostazioni di sistema.

Nota: tenere presente che se è stata modificata un'impostazione nel menu Impostazioni porte, la stampante verrà automaticamente riavviata per consentire il salvataggio e l'abilitazione dei nuovi valori.

file:///D|/Italiano/Doc/Guida%20per%20l'amministratore/Pages/C3\_Internet\_Svcs.htm [10/20/2003 3:25:20 PM]

### <span id="page-129-0"></span>**Descrizione generale** N1.0

I **servizi Internet** consistono nell'applicazione del server HTTP residente sulla stampante. I servizi consentono di accedere agli strumenti di configurazione e connettività della macchina utilizzando un browser Web.

Per accedere ai servizi Internet della stampante dalla propria workstation, **impostare il browser in modo che acceda alla stampante senza utilizzare un server proxy**.

Con il browser in esecuzione sulla workstation, inserire l'**indirizzo IP** della stampante (come riportato nell'Elenco impostazioni) nel campo Indirizzo o Posizione del browser stesso. Premere **Invio** sulla tastiera.

I servizi Internet contengono i pulsanti riportati di seguito.

- **Servizi:** consente l'invio alla stampante dei lavori pronti per la stampa. Nota: accertarsi che i lavori inviati siano in formati riconoscibili per la stampante (ad esempio, file PostScript con estensione **.ps**).
- **Lavori:** consente di visualizzare l'Elenco cronologia lavori.
- **Stato:** consente di controllare lo stato dei vassoi carta e dei materiali di consumo della stampante.
- **Proprietà:** consente di configurare le funzioni di elaborazione dei lavori e la comunicazione di rete della stampante, nonché di scaricare i lavori scansiti dalla stampante sul proprio desktop.
- **Manutenzione:** consente di visualizzare il rapporto Cronologia errori della stampante.
- **Assistenza:** consente di accedere al collegamento del sito di assistenza clienti su Internet.
- **Modelli lavoro:** consente di creare e modificare i modelli lavoro, utilizzati per indirizzare i lavori di scansione sui server di rete.

Nota: il pulsante con la freccia a semicerchio consente di aggiornare la schermata corrente.

file:///D|/Italiano/Doc/Guida%20per%20l'amministratore/Pages/N1\_0\_Overview.htm [10/20/2003 3:25:20 PM]

### <span id="page-130-0"></span>**Scheda Servizi** N1.01

La scheda Servizi consente di cercare sulla rete i lavori di stampa e di inviarli direttamente alla stampante facendo clic sul pulsante **Avvio** nella stessa scheda.

**Avvertenza:** accertarsi che i lavori inviati siano in formati riconosciuti dalla stampante (ad esempio, dei file PostScript con estensione **.ps**). Se i file inviati hanno estensioni che la stampante non è in grado di riconoscere, la macchina si fermerà e dovrà essere riavviata. A riavvio completato, si dovrà accedere alla coda di stampa mediante il pannello comandi della stampante e cancellare il lavoro incompatibile.

file:///D|/Italiano/Doc/Guida%20per%20l'amministratore/Pages/n1\_01\_servicestab.htm [10/20/2003 3:25:20 PM]

## <span id="page-131-0"></span>**Scheda Lavori** N1.1

Nella schermata principale dei servizi Internet, fare clic sul **pulsante Lavori** per visualizzare la **scheda Lavori**.

Nella struttura di directory di questa scheda, fare clic sul (+) di fianco alla cartella per visualizzare il rapporto cronologico dei lavori elaborati.

Fare clic sul collegamento **Rapporto cronologia lavori** per visualizzare un elenco dei lavori che sono stati elaborati dalla data indicata sullo schermo. L'elenco include i lavori di stampa, copia e scansione eseguiti.

file:///D|/Italiano/Doc/Guida%20per%20l'amministratore/Pages/N1\_1\_JobsTab.htm [10/20/2003 3:25:20 PM]

# <span id="page-132-0"></span>**Scheda Stato** N1.2

Nella schermata principale dei servizi Internet, fare clic sul **pulsante Stato** per visualizzare la **scheda Stato**. La scheda contiene informazioni generali come il nome della stampante, l'indirizzo IP, il nome del prodotto e lo stato della macchina.

La scheda contiene inoltre il **pulsante Riavvia**, il quale consente di riavviare in remoto la stampante, se necessario.

Nella struttura di directory, la prima cartella è chiamata **Vassoi** e contiene due collegamenti: Alimentazione carta e Destinazione di uscita.

In **Alimentazione carta**, l'elenco dei vassoi include i 4 vassoi standard di alimentazione della carta e il vassoio bypass (in base alla configurazione della macchina); per ciascuno di questi vengono visualizzati la quantità, il formato e il tipo di supporto caricato nonché la priorità di alimentazione.

In **Destinazione di uscita** è visualizzato lo stato di tutti i vassoi di destinazione installati sulla macchina.

Nella struttura di directory, la seconda cartella visualizza lo stato dei **materiali di consumo**:

- le cartucce fotoricettore, con visualizzazione delle informazioni di stato per ciano, magenta, giallo e nero;
- il contenitore del toner di scarto;
- le cartucce toner, con visualizzazione delle informazioni di stato per ciano, magenta, giallo e nero.
- Fusore;
- il detergente della cinghia di trasferimento;
- il secondo rullo di trasferimento;
- la cinghia di trasferimento.

file:///D|/Italiano/Doc/Guida%20per%20l'amministratore/Pages/N1\_2\_StatusTab.htm [10/20/2003 3:25:21 PM]

# <span id="page-133-0"></span>**Scheda Proprietà N1.3**

Nella schermata principale dei servizi Internet, fare clic sul **pulsante Proprietà** per visualizzare la **scheda Proprietà**.

Questa scheda consente di configurare le numerose funzioni per l'elaborazione dei lavori e la comunicazione di rete della stampante, nonché di scaricare i lavori scansiti dalla stampante sul proprio desktop.

La **struttura di directory** a sinistra sulla schermata contiene, nell'ordine, un elenco di **collegamenti**, **tre cartelle** e un **collegamento finale**.

#### **L'elenco dei collegamenti nella struttura di directory include i collegamenti descritti di seguito:**

- 1. Il collegamento **Dati macchina** visualizza alcune informazioni generali di identificazione della stampante e consente l'impostazione della data e dell'ora del sistema.
- 2. Il collegamento **Configurazione** visualizza le allocazioni di memoria, i PDL disponibili e le rispettive versioni, le versioni firmware del controller e della stampante, le informazioni di partizione del disco rigido nonché le informazioni sull'hardware (ad esempio la disponibilità della porta Ethernet e del disco rigido).
- 3. Il collegamento **Contatori** visualizza il totale delle pagine stampate (a colori e in bianco e nero).
- 4. Il collegamento **Impostazioni vassoi carta** visualizza i vassoi carta disponibili (incluso il vassoio bypass), le caratteristiche dei supporti e l'ordine di selezione dei vassoi. Per salvare sulla stampante le modifiche apportate, fare clic sul pulsante Applica nuove impostazioni.
- 5. Il collegamento **Impostazioni carta** visualizza le impostazioni dei supporti, le quali possono essere modificate per i vassoi installati come descritto nella Guida per l'utente della stampante. Per salvare sulla stampante le modifiche apportate, fare clic sul pulsante Applica nuove impostazioni.
- 6. Il collegamento **Impostazioni economizzatore** visualizza le impostazioni per il modo di alimentazione ridotta e il modo sospensione. Modo alimentazione ridotta può essere impostato su un periodo compreso tra 6 e 240 minuti mentre Modo sospensione su un periodo compreso tra 15 e 240 minuti. Per salvare sulla stampante le modifiche apportate, fare clic sul pulsante Applica nuove impostazioni.
- 7. Il collegamento **Mailbox** visualizza le informazioni relative alla scansione sul disco rigido della stampante. La schermata visualizza il numero della mailbox (1 - 200), la password, l'ordine (impostabile su Discendente o Ascendente), nonché il metodo di recupero dei documenti per pagina. Inserendo il numero e la password di una mailbox si visualizzerà sullo schermo l'elenco dei lavori scansiti contenuti in questa.

**Nota:** i numeri e le password delle mailbox sono impostabili individualmente SOLO dal pannello comandi della stampante. Se la stampante è dotata del modulo fax opzionale, sul pannello verranno visualizzati anche i lavori fax.

Fare clic sul collegamento **Modo stampa** per impostare l'emulazione PDL utilizzata dalle porte della stampante visualizzate sullo schermo. In base alle porte abilitate sulla stampante, l'elenco include le seguenti opzioni: Porta parallela, AppleTalk (con PostScript), SMB, NetWare, LPD, IPP e Port9100. Le selezioni PDL disponibili per ciascuna porta sono: Auto, PostScript, HP-GL/2, PCL e TIFF. Per salvare sulla stampante le modifiche apportate, fare clic sul pulsante Applica nuove impostazioni. Fare clic su un collegamento PDL e sul pulsante **Modifica** per accedere alle impostazioni predefinite della stampante per l'elaborazione di tale PDL. Per salvare sulla stampante le modifiche apportate, fare clic sul pulsante Applica nuove impostazioni.

**Scaricamento sul desktop dei lavori scansiti:** dopo aver selezionato in questa pagina delle opzioni individuali, se si fa clic sul pulsante **Recupera** si possono scaricare i lavori scansiti dalla mailbox sulla propria workstation. Per iniziare lo scaricamento, fare clic sul collegamento (URL) fornito nella schermata visualizzata di seguito.

- 8. **Stampa Auditron** fornisce una casella per consentire l'uso della stampante in ambienti che utilizzano conti per gli utenti.
- 9. Il collegamento **Impostazioni Servizi Internet** visualizza impostazioni come l'intervallo di aggiornamento, il modo amministrazione, il nome e la password dell'amministratore. Per salvare sulla stampante le modifiche apportate, fare clic sul pulsante Applica nuove impostazioni.
- 10. Il collegamento **Stato porta** visualizza l'elenco delle porte e le rispettive caselle per abilitarle o disabilitarle. Notare che se un'opzione, ad esempio Port9100, non è impostabile dal pannello comandi della stampante, tale opzione è impostabile in Stato porta. Per salvare sulla stampante le modifiche apportate in questo elenco, fare clic sul pulsante **Applica nuove impostazioni**, quindi sul pulsante **Riavvia** nella scheda Stato per riavviare la stampante in modalità remota.

Nota: è possibile visualizzare ulteriori collegamenti nella directory della scheda Proprietà. Ad esempio, se nell'elenco Porte viene selezionato il servizio di notifica via e-mail e la stampante viene riavviata, verrà visualizzato un nuovo collegamento nell'elenco per la configurazione della notifica della stampa di e-mail. Notare che la funzionalità di stampa di e-mail può essere impostata dal collegamento E-mail nella cartella Impostazioni protocollo della struttura di directory.

#### **Cartelle della struttura di directory**

- 1. Nella struttura di directory della scheda Proprietà, la prima cartella è chiamata **Impostazioni porta** e contiene i collegamenti Ethernet e Porta parallela. Notare che, per essere supportato, TokenRing richiede l'installazione di un kit opzionale.
	- Fare clic su **Ethernet** per visualizzare o modificare le **impostazioni della velocità** Ethernet dall'elenco a discesa. Le selezioni includono: Auto (ovvero rilevamento automatico), 10 Base-T e 100 Base-TX. Per salvare sulla stampante le modifiche apportate, fare clic sul pulsante Applica nuove impostazioni.
	- Fare clic su **Porta parallela** per visualizzare o modificare le impostazioni di abilitazione della **comunicazione bidirezionale**  (casella di controllo) e del **timeout della porta** (Ora espulsione automatica, con valori impostabili da 5 a 1275 secondi). Per salvare sulla stampante le modifiche apportate, fare clic sul pulsante Applica nuove impostazioni.
- 2. Nella struttura di directory della scheda Proprietà, la seconda cartella è chiamata **Impostazioni protocollo** e contiene un elenco di collegamenti per visualizzare o modificare le impostazioni dei protocolli supportati dalla stampante. Per salvare sulla stampante le modifiche apportate, fare clic sul pulsante Applica nuove impostazioni.
- 3. Nella struttura di directory della scheda Proprietà, la terza cartella è chiamata **Impostazioni emulazione** e contiene il collegamento **Modo stampa** e vari collegamenti di PDL.

#### **Ultimo collegamento nella struttura di directory**

L'ultimo collegamento visualizzato nella directory della scheda Proprietà directory, chiamato **Impostazioni memoria**, consente di visualizzare o modificare la quantità di memoria allocata sul disco rigido per lo spooling dei lavori in buffer dedicati a specifici protocolli. Per salvare sulla stampante le modifiche apportate, fare clic sul pulsante Applica nuove impostazioni.

Nota: quando si modificano delle impostazioni, è possibile che venga chiesta la password amministrativa.

file:///D|/Italiano/Doc/Guida%20per%20l'amministratore/Pages/N1\_3\_PropertiesTab.htm (2 of 2) [10/20/2003 3:25:21 PM]

### <span id="page-135-0"></span>**Scheda Manutenzione** N1.4

Nella schermata principale dei servizi Internet, fare clic sul **pulsante Manutenzione** per visualizzare la **scheda Manutenzione**. La struttura di directory di questa scheda contiene un unico elemento, la cui selezione consente di visualizzare il rapporto cronologia errori.

file:///D|/Italiano/Doc/Guida%20per%20l'amministratore/Pages/N1\_4\_MaintenanceTab.htm [10/20/2003 3:25:21 PM]

### <span id="page-136-0"></span>**Scheda Assistenza** N1.5

Nella schermata principale, fare clic sul **pulsante Assistenza** per visualizzare la **scheda Assistenza**, la quale contiene un collegamento (URL) che consente di accedere ad un sito Web di assistenza clienti.

Tenere presente che se si seleziona il pulsante **Cambia impostazioni**, è possibile cambiare l'URL utilizzato per fornire ulteriore assistenza tecnica. Per attivare le modifiche apportate, fare clic sul pulsante **Applica nuove impostazioni**.

file:///D|/Italiano/Doc/Guida%20per%20l'amministratore/Pages/N1\_5\_SupportTab.htm [10/20/2003 3:25:21 PM]

# <span id="page-137-0"></span>**Impostazione delle proprietà di elaborazione TIFF (e altri PDL)** N3.2

Per impostare le proprietà di elaborazione TIFF, PostScript, PCL o HP-GL/2 della stampante, eseguire la procedura descritta di seguito.

- 1. Aprire il browser Web e inserire l'indirizzo TCP/IP della stampante nel campo Indirizzo o Posizione, quindi premere **Invio**.
- 2. Fare clic sul pulsante o scheda **Proprietà**.
- 3. Nella struttura di directory della scheda Proprietà, fare clic sulla terza cartella, chiamata **Impostazioni emulazione**.
- 4. Fare clic su uno dei collegamenti disponibili (**TIFF**, **PostScript**, **PCL** o **HP-GL/2**) per accedere all'elenco delle impostazioni della stampante per l'elaborazione PDL selezionata.
- 5. Per accedere all'elenco delle impostazioni di elaborazione, selezionare un numero stampante e fare clic sul pulsante **Modifica** alla destra della casella di selezione.
- 6. Per salvare sulla stampante le modifiche apportate, fare clic sul pulsante **Applica nuove impostazioni**. Per riportare le impostazioni ai valori precedenti senza apportare modifiche, fare clic sul pulsante **Ripristina impostazioni**.

file:///D|/Italiano/Doc/Guida%20per%20l'amministratore/Pages/N3\_2\_TIFF.htm [10/20/2003 3:25:22 PM]

## <span id="page-138-0"></span>**Impostazione delle emulazioni PDL** N3.3

Per impostare le emulazioni PDL (Page Description Language) utilizzate dalle porte della stampante, eseguire la procedura descritta di seguito.

- 1. Aprire il browser Web e inserire l'indirizzo TCP/IP della stampante nel campo Indirizzo o Posizione, quindi premere **Invio**.
- 2. Fare clic sul pulsante o scheda **Proprietà** .
- 3. Nella struttura di directory della scheda Proprietà, fare clic sulla terza cartella, chiamata **Impostazioni emulazione**.
- 4. Fare clic sul collegamento **Modo stampa** per accedere all'elenco delle porte della stampante, il quale visualizza le emulazioni PDL utilizzate da queste.
- 5. In base alle porte abilitate sulla stampante, l'elenco include: Porta parallela, AppleTalk (con PostScript), SMB, NetWare, LPD, IPP e Port9100. Le selezioni PDL disponibili per ciascuna porta sono: Auto, PostScript, HP-GL/2, PCL e TIFF.
- 6. Per salvare sulla stampante le modifiche apportate, fare clic sul pulsante **Applica nuove impostazioni**. Per riportare le impostazioni ai valori precedenti senza apportare modifiche, fare clic sul pulsante **Ripristina impostazioni**.

file:///D|/Italiano/Doc/Guida%20per%20l'amministratore/Pages/N3\_3\_PDL.htm [10/20/2003 3:25:22 PM]

### <span id="page-139-0"></span>**Impostazione della velocità Ethernet** N5.0

- 1. Aprire il browser Web e inserire l'indirizzo TCP/IP della stampante nel campo Indirizzo o Posizione, quindi premere **Invio**.
- 2. Fare clic sul pulsante o scheda **Proprietà** .
- 3. Fare clic sulla prima cartella nella struttura di directory, **Impostazioni porte**.
- 4. Fare clic sul collegamento **Ethernet**.
- 5. Selezionare la velocità della propria rete dall'elenco a discesa.
- 6. Fare clic sul pulsante **Applica nuove impostazioni** per salvare le modifiche oppure sul pulsante **Ripristina impostazioni** per ripristinare le impostazioni precedenti.

NOTA: le modifiche non verranno applicate finché non si riavvierà la stampante. Per riavviare in remoto la stampante, è disponibile il pulsante **Riavvia** nella **scheda Stato** dei servizi Internet.

file:///D|/Italiano/Doc/Guida%20per%20l'amministratore/Pages/N5\_0\_EnetSpeed.htm [10/20/2003 3:25:22 PM]

### <span id="page-140-0"></span>**Configurazione delle impostazioni TCP/IP**

- 1. Aprire il browser Web e inserire l'indirizzo TCP/IP della stampante nel campo Indirizzo o Posizione, quindi premere **Invio**.
- 2. Fare clic sul pulsante o scheda **Proprietà** .
- 3. Fare clic sul simbolo (+) alla sinistra della cartella **Impostazioni protocollo**.
- 4. Selezionare **TCP/IP** nella struttura di directory.
- 5. Controllare le selezioni disponibili visualizzate sullo schermo e illustrate nell'**elenco delle selezioni di configurazione TCP/IP** riportato sotto.
- 6. Accettare il nome host predefinito oppure inserire quello prescelto.
- 7. Selezionare il metodo prescelto di ottenimento dell'indirizzo IP.
- 8. Se si sceglie **Manuale**, digitare l'**indirizzo IP**, la **subnet mask** e l'**indirizzo gateway**.

NOTA: se si sceglie il metodo di indirizzamento DHCP o BOOTP, non è possibile modificare manualmente l'indirizzo IP, la subnet Mask o l'indirizzo gateway. Selezionare **Manuale** solo se si intende inserire manualmente tali valori.

ATTENZIONE: la modifica dell'indirizzo IP ha ripercussioni sulla stampa NetBIOS/IP, LPR/LPD, FTP, SNMP e Port 9100, interrompendo inoltre la possibilità di comunicare con la stampante mediante i servizi Internet (ovvero le pagine Web sulla macchina). Quando si cambia l'indirizzo IP della stampante, stampare l'**Elenco impostazioni** (come descritto in questa guida) per avere una copia degli indirizzi TCP/IP da utilizzare con le workstation che richiedono TCP/IP per comunicare con la stampante.

Suggerimento per DHCP: quando si usa DHCP, impostare un lease time adeguato per l'indirizzo IP, affinché il sistema non assegni alla stampante un nuovo indirizzo dopo ogni riavvio della macchina, ad esempio in seguito alla modifica dei parametri operativi di questa.

- 9. Scegliere il metodo per determinare gli indirizzi IP dei server DNS (per risolvere i nomi host in indirizzi IP).
- 10. Scegliere se abilitare l'aggiornamento DNS dinamico.
- 11. Scegliere il metodo per determinare l'indirizzo IP del server SMTP.
- 12. Scegliere il metodo per determinare l'indirizzo IP dei server WINS (per risolvere i nomi host e indirizzi IP solo in ambienti NT).
- 13. Scegliere se abilitare un filtro IP (per limitare l'accesso alla stampante). Per ulteriori informazioni, vedere Restrizione dell'accesso alla stampante in questa guida.
- 14. Dopo aver apportato le modifiche richieste, fare clic sul pulsante **Applica nuove impostazioni**. Per uscire dalla finestra delle impostazioni senza apportare modifiche, fare clic sul pulsante **Ripristina impostazioni**.

Nota: le modifiche alle impostazioni TCP/IP non verranno applicate finché non si riavvierà la stampante. Per riavviare in remoto la stampante, è disponibile il pulsante **Riavvia** nella **scheda Stato** dei servizi Internet.

#### **Elenco delle opzioni di configurazione del protocollo TCP/IP**

Come visualizzate sullo schermo, le selezioni riportate di seguito sono disponibili per la configurazione di TCP/IP.

#### **Opzioni TCP/IP**

Nome host. Il valore predefinito garantisce l'univocità del nome del dispositivo sulla rete. Ottieni indirizzo IP . Utilizzare questo menu a discesa per selezionare il metodo di assegnazione dell'indirizzo IP. Le opzioni selezionabili sono Manuale, DHCP, RARP o BOOTP. Indirizzo IP. Casella di inserimento da utilizzare quando è stato selezionato l'indirizzamento manuale. Subnet mask. Casella di inserimento da utilizzare quando è stato selezionato l'indirizzamento manuale. Indirizzo gateway. Casella di inserimento da utilizzare quando è stato selezionato l'indirizzamento manuale.

#### **Opzioni DNS**

Ottieni indirizzo DNS. Quando si spunta questa casella, la stampante interrogherà automaticamente il server DHCP per

ottenere gli indirizzi IP dei server DNS (fino a tre). Se non si spunta la casella, tali dati dovranno essere inseriti manualmente. Allo scopo verranno fornite 3 caselle.

Nome DNS. Casella d'inserimento per il nome di dominio DNS.

Genera automaticamente elenco ricerca domini. Casella di controllo da spuntare per abilitare le ricerche automatiche dei domini.

Nome dominio (1, 2 e 3). Tre caselle d'inserimento per i domini da cercare (ad esempio, Xerox.it).

Timeout connessione. Casella d'inserimento per il valore di timeout delle ricerche dei domini.

Aggiornamento DNS dinamico. Casella di controllo da spuntare solo quando il server DNS utilizzato supporta l'aggiornamento dinamico degli indirizzi IP.

#### **Opzioni SMTP**

Ottieni indirizzo server SMTP. Quando si spunta questa casella, la stampante interrogherà automaticamente il server DHCP per l'indirizzo IP del server di posta elettronica (server SMTP). Indirizzo server SMTP. Casella per l'inserimento manuale dell'indirizzo del server SMTP (quando DHCP non è stato selezionato).

#### **Opzioni del server WINS**

file:///D|/Italiano/Doc/Guida%20per%20l'amministratore/Pages/N5\_3\_TCPIP.htm (1 of 2) [10/20/2003 3:25:22 PM]

Ottieni indirizzo server WINS. Quando si spunta questa casella, la stampante interrogherà automaticamente il server DHCP per ottenere l'indirizzo IP del server WINS primario e di quello secondario.

Indirizzi IP server WINS primario/secondario. Due caselle per l'inserimento manuale dell'indirizzo del server WINS primario e di quello secondario (quando DHCP non è stato selezionato).

#### **Opzioni dell'Elenco indirizzi IP**

Filtro IP. Quando si spunta questa casella, solo gli indirizzi IP e le subnet mask specificati sull'elenco potranno accedere ai servizi della stampante. Se non si spunta la casella, l'accesso alla stampante non verrà limitato.

Pulsante Modifica. Facendo clic su questo pulsante si visualizzano 10 righe di caselle per l'inserimento degli indirizzi IP e delle subnet mask. Talvolta chiamato "elenco restrizioni", quest'elenco è utilizzabile per inserire gli indirizzi IP e le subnet mask di 10 host (workstation) autorizzati ad accedere alla stampante. Tutti gli altri host, ovvero quelli non specificati nell'elenco, verranno esclusi da tale accesso.

file:///D|/Italiano/Doc/Guida%20per%20l'amministratore/Pages/N5\_3\_TCPIP.htm (2 of 2) [10/20/2003 3:25:23 PM]

### <span id="page-142-0"></span>**Configurazione di LPD**

- 1. Aprire il browser Web e inserire l'indirizzo TCP/IP della stampante nel campo Indirizzo o Posizione, quindi premere **Invio**.
- 2. Fare clic sul pulsante o scheda **Proprietà** .
- 3. Fare clic sul simbolo (+) alla sinistra della cartella **Impostazioni protocollo**.
- 4. Selezionare **LPD** nella struttura di directory.
- 5. Le selezioni disponibili sono riportate di seguito.

Numero porta (515 come default). Poiché questa è la porta per lo spooler TCP assegnata da IANA (Internet Assigned Numbers Authority), il default non deve essere cambiato. Filtro TBCP (casella di controllo visualizzata quando PostScript è abilitato). Timeout connessione (casella d'inserimento).

- 6. Inserire un valore in **Timeout connessione** per i lavori inviati alla stampante da questa porta. Questo è il tempo atteso dal controller per ricevere un comando di fine lavoro prima di stampare il lavoro corrente.
- 7. Fare clic sul pulsante **Applica nuove impostazioni** per salvare le modifiche oppure sul pulsante **Ripristina impostazioni** per ripristinare le impostazioni precedenti.

NOTA: le modifiche non verranno applicate finché non si riavvierà la stampante. Per riavviare in remoto la stampante, è disponibile il pulsante **Riavvia** nella **scheda Stato** dei servizi Internet.

file:///D|/Italiano/Doc/Guida%20per%20l'amministratore/Pages/N5\_6\_ConfigLPD.htm [10/20/2003 3:25:23 PM]

### <span id="page-143-0"></span>**Restrizione dell'accesso alla stampante** N.5.8.2

Utilizzando i servizi Internet, è possibile autorizzare solo specifici indirizzi IP host ad accedere ai servizi della stampante.

Per l'impostazione delle restrizioni d'accesso, procedere come descritto di seguito:

- 1. Aprire il browser Web e inserire l'indirizzo TCP/IP della stampante nel campo Indirizzo o Posizione, quindi premere **Invio**.
- 2. Fare clic sul pulsante o scheda **Proprietà** .
- 3. Fare clic sul simbolo (+) alla sinistra della cartella **Impostazioni protocollo**.
- 4. Selezionare **TCP/IP** nella struttura di directory.
- 5. Scorrere il contenuto della pagina fino a visualizzare **Elenco indirizzi IP**.
- 6. Spuntare la casella di controllo **Filtro IP**.
- 7. Fare clic sul pulsante **Modifica**.
- 8. Quando vengono visualizzate le 10 righe di caselle per l'inserimento degli indirizzi IP e delle subnet Mask, inserire i dati dei 10 host (workstation) che saranno autorizzati ad accedere ai servizi della stampante. **Attenzione:** tutti gli altri host, ovvero quelli non specificati nell'elenco, verranno esclusi da tale accesso.
- 9. Fare clic sul pulsante **Applica nuove impostazioni** per salvare le modifiche apportate. Per uscire dalla finestra delle impostazioni senza apportare modifiche, fare clic sul pulsante **Ripristina impostazioni**.

Nota: le modifiche non verranno applicate finché non si riavvierà la stampante. Allo scopo, utilizzare il pulsante **Riavvia** nella scheda Stato dei servizi Internet.

file:///D|/Italiano/Doc/Guida%20per%20l'amministratore/Pages/N5\_8\_2\_Access.htm [10/20/2003 3:25:23 PM]
# **Configurazione di Port9100 (stampa dei dati senza elaborazione)** N5.9

- 1. Aprire il browser Web e inserire l'indirizzo TCP/IP della stampante nel campo Indirizzo o Posizione, quindi premere **Invio**.
- 2. Fare clic sul pulsante o scheda **Proprietà**.
- 3. Fare clic sul simbolo (+) alla sinistra della cartella **Impostazioni protocollo**.
- 4. Selezionare **Port9100** nella struttura di directory.(1) (1)
- 5. Le selezioni disponibili sono riportate di seguito.

Numero porta (default 9100); questo non richiede modifica. Filtro TBCP (casella di controllo visualizzata quando PostScript è abilitato). Timeout connessione (casella d'inserimento).

- 6. Inserire un valore in **Timeout connessione** per i lavori inviati alla stampante da questa porta. Questo è il tempo atteso dal controller per ricevere un comando di fine lavoro prima di stampare il lavoro corrente.
- 7. Fare clic sul pulsante **Applica nuove impostazioni** per salvare le modifiche oppure sul pulsante **Ripristina impostazioni** per ripristinare le impostazioni precedenti. Nota: le modifiche non verranno applicate finché non si riavvierà la stampante.

(1) Nota: se Port9100 NON è visualizzato nella struttura di directory della scheda Proprietà, fare clic su **Stato porta** nell'elenco dei collegamenti disponibili. Nella tabella delle porte, spuntare la casella a fianco della voce Port9100. Fare clic sul pulsante **Applica nuove impostazioni**, quindi sul pulsante **Riavvia** nella scheda Stato per riavviare la stampante in modalità remota.

file:///D|/Italiano/Doc/Guida%20per%20l'amministratore/Pages/N5\_9\_Port9100.htm [10/20/2003 3:25:23 PM]

## **Configurazione di SMB**

- 1. Aprire il browser Web e inserire l'indirizzo TCP/IP della stampante nel campo Indirizzo o Posizione, quindi premere **Invio**.
- 2. Fare clic sul pulsante o scheda **Proprietà** .
- 3. Fare clic sul simbolo (+) alla sinistra della cartella **Impostazioni protocollo**.
- 4. Selezionare **SMB** nella struttura di directory.
- 5. Le selezioni disponibili sono riportate di seguito.

Gruppo di lavoro (casella di testo).

Nome host SMB (casella di testo).

Nome amministratore (casella di testo).

Password amministratore (casella di testo).

Conferma password (casella di testo).

Numero massimo sessioni (casella d'inserimento del numero massimo di collegamenti consentiti).

Filtro TBCP (casella di controllo visualizzata quando PostScript è abilitato).

Scaricamento automatico driver (casella di controllo selezionabile per abilitare la stampante a scaricare un driver su un client)

Supporto Unicode (consente di fornire il nome host e quello del gruppo di lavoro in caratteri Unicode durante una trasmissione SMB).

Modo Master auto (casella di controllo).

Crittografa password (casella di controllo selezionabile per crittografare la password durante una trasmissione SMB).

- 6. In **Numero massimo sessioni**, accettare il valore predefinito oppure inserire un valore diverso (da 3 a 10) per specificare il numero massimo di connessioni consentite.
- 7. In **Gruppo di lavoro**, accettare il valore visualizzato oppure inserire quello del proprio gruppo.
- 8. In **Nome host**, inserire il nome host SMB oppure accettare quello visualizzato.
- 9. Inserire il nome amministratore e la relativa password (ad esempio per l'accesso protetto in un gruppo di lavoro NetBEUI).
- 10. Fare clic sul pulsante **Applica nuove impostazioni** per salvare le modifiche oppure sul pulsante Ripristina impostazioni per ripristinare le impostazioni precedenti.

Nota: le modifiche non verranno applicate finché non si riavvierà la stampante. Allo scopo, utilizzare il pulsante **Riavvia** nella **scheda Stato** dei servizi Internet.

file:///D|/Italiano/Doc/Guida%20per%20l'amministratore/Pages/N5\_5\_SMB.htm [10/20/2003 3:25:23 PM]

## **Configurazione delle impostazioni NetWare**  $_{NS.2}$

- 1. Aprire il browser Web e inserire l'indirizzo TCP/IP della stampante nel campo Indirizzo o Posizione, quindi premere **Invio**.
- 2. Fare clic sul pulsante o scheda **Proprietà** .
- 3. Fare clic sul simbolo (+) alla sinistra della cartella **Impostazioni protocollo**.
- 4. Selezionare **NetWare** nella struttura di directory.
- 5. Le selezioni disponibili sono riportate di seguito.

Nome host (server di stampa). Utilizzare questo nome per creare il server di stampa (in Bindery) e l'oggetto Server di stampa (in NDS).

Modo attivo (Directory (NDS) o Bindery).

Nome file server (casella di inserimento del server primario Bindery).

Intervallo di polling (casella di inserimento dell'intervallo di polling della coda, da 1 a 1000 secondi).

Numero ricerche (casella di inserimento della frequenza SAP, impostabile da 1 a 100 secondi oppure su zero per disabilitare la funzione).

Password e Conferma password: due caselle di testo richieste per collegarsi al server NetWare.

Filtro TBCP (casella di controllo visualizzata quando PostScript è abilitato).

Nome struttura e Nome contesto (caselle di testo, entrambe sotto la voce NDS).

Tipo di frame (Auto è l'impostazione predefinita). Altre opzioni selezionabili includono Ethernet II (per l'esecuzione di TCP/IP sulla rete), Ethernet 802.3 (usato per tutte le versioni NetWare fino a 3.11), Ethernet 802.2 (default per NetWare 3.12 e versioni superiori) e Ethernet SNAP (usato sulle reti che eseguono TCP/IP e/o AppleTalk).

Indirizzo di rete (casella di visualizzazione dell'indirizzo MAC della stampante).

Ricerca attiva (casella di abilitazione del protocollo SLP). Questo protocollo è utilizzato con NetWare 5 e versioni più recenti per ridurre il traffico degli annunci di servizio sulla rete.

- 6. Accettare il nome host predefinito (server di stampa) oppure inserirne uno nuovo, corrispondente a quello utilizzato sul server.
- 7. Selezionare il tipo di rete NetWare (in Modo attivo) applicabile.
- 8. Se si imposta la stampante in un ambiente Bindery, inserire il nome del server primario.
- 9. Inserire un valore in **Intervallo di polling** (intervallo polling della coda).
- 10. Inserire un valore per la frequenza SAP oppure impostare **Numero di ricerche** su zero per disabilitare la funzione.
- 11. Digitare una **password** per consentire il collegamento della stampante al server NetWare, quindi immetterla una seconda volta come conferma.
- 12. In NetWare NDS, digitare una struttura di directory e un contesto (inserire il nome completo della stampante nell'ambiente NDS). Nota: poiché non è disponibile la funzione Sfoglia, queste informazioni DEVONO essere inserite manualmente. Esempio: O=xerox.OU=vendite.
- 13. Per la selezione del frame, qualora non si sia certi, mantenere il valore predefinito (Auto).
- 14. Per riavviare la stampante e attivare le nuove impostazioni, fare clic sul **pulsante Applica nuove impostazioni**, quindi sul **pulsante Riavvia**.

file:///D|/Italiano/Doc/Guida%20per%20l'amministratore/Pages/N5\_2\_NetWare.htm [10/20/2003 3:25:23 PM]

## **Configurazione di IPP** N5.7

- 1. Aprire il browser Web e inserire l'indirizzo TCP/IP della stampante nel campo Indirizzo o Posizione, quindi premere **Invio**.
- 2. Fare clic sul pulsante o scheda **Proprietà**.
- 3. Fare clic sul simbolo (+) alla sinistra della cartella **Impostazioni protocollo**.
- 4. Selezionare **IPP** nella struttura di directory.
- 5. Le selezioni disponibili sono riportate di seguito.

Numero porta (valore predefinito 631). Questo è il valore assegnato da IANA (Internet Assigned Numbers Authority) e non richiede modifica. Aggiungi numero porta (casella di inserimento). Filtro TBCP (casella di controllo visualizzata quando PostScript è abilitato). Modo amministrazione (casella di controllo). Come default, quest'opzione è disabilitata. Consultare la guida in linea per informazioni sull'utilizzo di questa funzione. DNS (casella di controllo). Timeout connessione (casella di inserimento).

- 6. Accertarsi che la casella di controllo per l'**abilitazione di DNS** sia spuntata come default. Se questa funzione è abilitata, il server DNS sarà disponibile per convertire i nomi host in indirizzi IP, in supporto della stampa IPP.
- 7. Inserire un valore in **Timeout connessione** per i lavori inviati alla stampante da questa porta. Questo è il tempo atteso dal controller per ricevere un comando di fine lavoro prima di stampare il lavoro corrente.
- 8. Fare clic sul pulsante **Applica nuove impostazioni** per salvare le modifiche oppure sul pulsante **Ripristina impostazioni** per ripristinare le impostazioni precedenti. Nota: le modifiche non verranno applicate finché non si riavvierà la stampante.

file:///D|/Italiano/Doc/Guida%20per%20l'amministratore/Pages/N5\_7\_IPP.htm [10/20/2003 3:25:24 PM]

È possibile definire e modificare in modalità remota i nomi comunità GET (solo lettura), quelli SET (lettura/scrittura) e le trap SNMP (Simple Network Management Protocol) della stampante. Per l'identificazione dei pacchetti, inserire il nome dell'amministratore di sistema.

#### **Le proprietà configurabili del nome comunità SNMP sono riportate di seguito.**

**Nome comunità (solo lettura)** — questa è la password per le richieste GET SNMP inviate dal software di gestione SNMP all'agente sulla stampante. Questa password viene utilizzata da programmi come Xerox Printer Map o CentreWare Conductor, i quali si servono di SNMP per ottenere informazioni dalla macchina.

**Nome comunità (lettura/scrittura)** — questa è la password per le richieste SET SNMP inviate dal software di gestione SNMP all'agente sulla stampante. Questa password viene utilizzata da programmi come Xerox Printer Map o CentreWare Conductor, i quali si servono di SNMP per impostare la macchina.

**Nome comunità (notifica trap) —** questa è la password predefinita per le trap SNMP inviate dalla stampante al software di gestione mediante SNMP.

#### **Configurazione dei nomi comunità SNMP con i servizi Internet**

- 1. Aprire il browser Web e inserire l'indirizzo TCP/IP della stampante nel campo Indirizzo o Posizione, quindi premere **Invio**.
- 2. Fare clic sul pulsante o scheda **Proprietà** .
- 3. Fare clic sul simbolo (+) alla sinistra della cartella **Impostazioni protocollo**.
- 4. Selezionare **SNMP** nella struttura di directory.
- 5. Inserire un nome in **Nome comunità (solo lettura)**, conosciuto anche come GET.
- 6. Inserire un nome in **Nome comunità (lettura/scrittura)**, conosciuto anche come SET. **Attenzione**: se si modificano i nomi comunità GET e/o SET, si dovranno cambiare tali nomi anche in tutte le applicazioni di rete che comunicano con la stampante via SNMP.
- 7. Inserire un nome in **Nome comunità (notifica trap)**.
- 8. Per l'identificazione dei pacchetti, inserire il nome dell'amministratore di sistema (facoltativo).
- 9. Fare clic sul pulsante **Applica nuove impostazioni** per salvare le modifiche oppure sul pulsante **Ripristina impostazioni** per ripristinare le impostazioni precedenti.

Nota: le modifiche non verranno applicate finché non si riavvierà la stampante. Per riavviare in remoto la stampante, è disponibile il pulsante **Riavvia** nella **scheda Stato** dei servizi Internet.

file:///D|/Italiano/Doc/Guida%20per%20l'amministratore/Pages/N5\_4\_SNMP.htm [10/20/2003 3:25:24 PM]

## **Modifica delle impostazioni HTTP (Internet Services)** M5.8

- 1. Aprire il browser Web e inserire l'indirizzo TCP/IP della stampante nel campo Indirizzo o Posizione, quindi premere **Invio**.
- 2. Fare clic sul pulsante o scheda **Proprietà**.
- 3. Fare clic sul simbolo (+) alla sinistra della cartella **Impostazioni protocollo**.
- 4. Selezionare **HTTP** nella struttura di directory.
- 5. Le selezioni disponibili sono riportate di seguito.

Numero porta (casella di inserimento). Il default è 80 ed è il valore della porta HTTP assegnato da IANA (Internet Assigned Numbers Authority). Non è necessario cambiare tale numero. Numero massimo sessioni (casella d'inserimento).

Timeout connessione (casella d'inserimento).

- 6. Nella **casella di inserimento Numero massimo sessioni**, accettare il default oppure inserire il numero massimo di host (workstation) collegabili al server HTTP (pagine Web dei servizi Internet) della stampante per volta.
- 7. Nella **casella di inserimento Timeout connessione**, accettare il default oppure inserire il numero massimo di secondi che una sessione di collegamento via browser può rimanere aperta senza attività.
- 8. Fare clic sul **pulsante Applica nuove impostazioni** per salvare le modifiche oppure sul pulsante **Ripristina impostazioni** per ripristinare le impostazioni precedenti.

Nota: le modifiche non verranno applicate finché non si riavvierà la stampante. Allo scopo, utilizzare il pulsante **Riavvia** nella **scheda Stato** dei servizi Internet.

file:///D|/Italiano/Doc/Guida%20per%20l'amministratore/Pages/N5\_8\_HTTP.htm [10/20/2003 3:25:24 PM]

## **Configurazione di EtherTalk (AppleTalk)** N5.10

- 1. Aprire il browser Web e inserire l'indirizzo TCP/IP della stampante nel campo Indirizzo o Posizione, quindi premere **Invio**.
- 2. Fare clic sul pulsante o scheda **Proprietà**.
- 3. Fare clic sul simbolo (+) alla sinistra della cartella **Impostazioni protocollo**.
- 4. Selezionare **AppleTalk** nella struttura di directory.
- 5. Le selezioni disponibili sono riportate di seguito.
	- Nome stampante.
	- Nome zona.
- 6. Inserire il nome da assegnare alla stampante; questo è il nome che verrà visualizzato in Scelta risorse.
- 7. Accettare il valore preimpostato (**\***), il quale consente al router più vicino di assegnare la stampante ad una zona, oppure specificare tale zona non eccedendo i 32 caratteri per il nome.
- 8. Fare clic sul pulsante **Applica nuove impostazioni** per salvare le modifiche oppure sul pulsante **Ripristina impostazioni** per riportare le impostazioni sui valori precedenti.

NOTA: le modifiche non verranno applicate finché non si riavvierà la stampante. Per riavviare in remoto la stampante, è disponibile il pulsante **Riavvia** nella **scheda Stato** dei servizi Internet.

file:///D|/Italiano/Doc/Guida%20per%20l'amministratore/Pages/N5\_10\_ConfigETalk.htm [10/20/2003 3:25:24 PM]

### **Problemi e soluzioni**

### **Per informazioni sulla risoluzione dei problemi, selezionare uno degli argomenti visualizzati.**

[Risoluzione dei problemi TCP/IP T1](#page-152-0)

[Risoluzione dei problemi NetBEUI T2](#page-154-0)

[Risoluzione dei problemi NetBIOS su IP T3](#page-156-0)

Fareclic qui per  $\left\| \frac{\text{Guide}}{\text{Help}} \right\|$  informazioni sull'uso di questa guida

[Risoluzione dei problemi IPP T4](#page-158-0)

[Risoluzione dei problemi NetWare 3.1x T5](#page-160-0)

[Risoluzione dei problemi NetWare 4.x e 5.x \(NDS\) T6](#page-164-0)

[Risoluzione dei problemi EtherTalk T7](#page-167-0)

[Risoluzione dei problemi di scansione sul disco rigido](#page-168-0) [T8](#page-168-0)

file:///D|/Italiano/Doc/Guida%20per%20l'amministratore/main/Help.htm [10/20/2003 3:25:24 PM]

## <span id="page-152-0"></span>**Risoluzione dei problemi TCP/IP**

Seguire queste procedure per risolvere i problemi di comunicazione di rete.

#### **Controllo dell'hardware e delle schede d'interfaccia di rete**

- 1. Accertarsi che la stampante sia accesa.
- 2. Accertarsi che siano stati utilizzati i cavi corretti per la comunicazione in rete della stampante e della workstation. Utilizzare un cavo UTP (NON incrociato) di categoria 3 per comunicazioni 10 Base T, un cavo UTP (NON incrociato) di categoria 5 per comunicazioni 10 Base T/100 Base TX e cablaggio Token Ring per le reti Token Ring.
- 3. Accertarsi che il cavo sia inserito in modo completo nella scheda NIC sia sulla stampante che sulla workstation. Controllare che la spia di collegamento, normalmente un LED verde, sia accesa. Sulla scheda NIC dovrebbe trovarsi inoltre una seconda spia intermittente, la quale indica la presenza di traffico di rete. Se nessuna di queste spie è illuminata, esiste un problema con la scheda NIC.

#### **Stampare l'Elenco impostazioni sulla stampante, quindi procedere come descritto di seguito.**

- 1. Alla voce **Ethernet**, verificare che la velocità di comunicazione sia stata impostata correttamente per la rete e accertarsi che sia stato assegnato un indirizzo MAC. Il driver per la scheda NIC funziona al livello MAC dello stack di protocollo. Se sul rapporto non viene riportato un indirizzo MAC, potrebbe esservi un problema con la scheda NIC oppure questa potrebbe mancare. Sostituire o installare una nuova scheda NIC.
- 2. Alla voce **TCP/IP**, controllare il metodo utilizzato per l'assegnazione dell'indirizzo TCP/IP alla stampante. Verificare che l'indirizzo IP, la subnet mask e l'indirizzo gateway siano corretti per il proprio ambiente di rete e NON siano stati modificati dalle impostazioni precedenti. Nota: se si utilizza un server DHCP con un breve lease time, è possibile che un nuovo indirizzo IP venga assegnato alla stampante quando la macchina è spenta per un lungo periodo. Questo interromperà ovviamente la comunicazione tra la stampante e le workstation che utilizzano l'indirizzo IP "precedente". Per evitare tale inconveniente, prolungare il lease time sul server DHCP oppure utilizzare un indirizzo IP statico, come descritto nella procedura **Configurazione del protocollo TCP/IP** di questa guida.
- 3. Alla voce **LPD**, se si comunica con la stampante tramite la porta LPR, accertarsi che LPD sia abilitato. Se non lo è, abilitarlo seguendo le istruzioni fornite all'argomento **Abilitazione di LPD per TCP/IP** di questa guida. Accertarsi che il numero visualizzato della porta sia "515." Se non lo è, impostarlo su "515" seguendo le istruzioni della procedura **Configurazione di LPD** descritta nella scheda Servizi Internet di questa guida.
- 4. Alla voce **Port9100**, per consentire alla stampante di determinare automaticamente il linguaggio di descrizione della pagina da utilizzare per l'elaborazione dei lavori inviati tramite la porta LPR della workstation, accertarsi che tale porta sia abilitata. È in questo contesto che la definizione "senza elaborazione" è stata utilizzata come nome della coda durante la creazione della porta LPR. Seguire le istruzioni della procedura **Configurazione di Port9100** descritta nella sezione Selezione del sistema operativo di rete di questa guida.
- 5. Alla voce **Servizi Internet**, verificare che tale funzione sia abilitata. Se non lo è, abilitarla seguendo le istruzioni fornite nella **scheda Connettività di rete** di questa guida.

#### **Sulla workstation con il problema di comunicazione, eseguire la procedura descritta di seguito.**

- 1. Aprire il browser Web e inserire l'indirizzo TCP/IP della stampante nel campo Indirizzo o Posizione, quindi premere INVIO. Se la workstation inizia a visualizzare le pagine Web dei servizi Internet, questo significa che si sta comunicando con la stampante. In caso contrario, accertarsi che il browser Web non utilizzi un server proxy, quindi ripetere la procedura. Se questo non risolve il problema, procedere come descritto di seguito.
- 2. Verificare che alla workstation siano stati assegnati un indirizzo IP, una subnet mask e un indirizzo gateway eseguendo un prompt dei comandi DOS e digitandovi **ipconfig/all** (in Windows NT) oppure **winipcfg** (in Windows 95/98/Me), quindi premendo INVIO. Se alcuni indirizzi mancano oppure non sono corretti, fare clic con il pulsante destro del mouse sull'icona Risorse di rete e accertarsi che il **protocollo TCP/IP** sia installato e configurato correttamente per l'indirizzamento IP.
- 3. Eseguire un prompt dei comandi (in DOS) sulla workstation ed eseguire dei test di **ping** per verificare innanzitutto che non
	- esistano problemi nella trasmissione dei pacchetti alla scheda NIC della workstation, quindi al gateway (se utilizzato) e infine alla scheda NIC della stampante. Per eseguire i test di ping, al prompt dei comandi in DOS digitare: ping xxx.xxx.xxx.xxx, quindi premere INVIO. Notare lo spazio tra la parola "ping" e il primo gruppo di xxx. Il primo gruppo di xxx.xxx.xxx.xxx dovrebbe rappresentare l'indirizzo IP della workstation, seguito da quello del gateway predefinito e infine da quello della stampante. Se i test vengono portati a termine con successo, si riceverà una risposta simile a questa: "Reply from xxx.xxx.xxx.xxx: bytes=32 time<10ms TTL=128." Se invece si ricevono notifiche del tipo "Time Out" o "0 bytes received", il dispositivo non funziona oppure non è stato correttamente configurato.
- 4. Se, nonostante i test di ping e del browser Web siano eseguiti con successo, non si riesce a stampare sulla macchina, accertarsi che il driver utilizzi la porta LPR corretta per la stampa. Su un desktop Windows, selezionare **Start/Avvio**, **Impostazioni** e **Stampanti**, quindi fare clic con il pulsante destro del mouse sull'icona della stampante e selezionare **Proprietà**. Selezionare la scheda Porte (in Windows NT4 e 2000) oppure la scheda Dettagli (in Windows 95/98/Me) e accertarsi che la porta LPR da cui si stampa corrisponda all'indirizzo IP della stampante. In caso contrario, la workstation è impostata per stampare sul dispositivo di rete SBAGLIATO. Selezionare la porta corretta dall'elenco visualizzato oppure utilizzare il pulsante **Aggiungi porta** per creare una nuova porta, il cui indirizzo IP corrisponda a quello della stampante.

Nota: quando si seleziona una porta dall'elenco in Windows NT4, accertarsi che la casella di controllo di fianco al nome della porta sia spuntata.

5. Se, nonostante il driver utilizzi la porta corretta, non si riesce a stampare, eseguire la procedura descritta di seguito. In Windows

file:///D|/Italiano/Doc/Guida%20per%20l'amministratore/Pages/T1\_TCPtrouble.htm (1 of 2) [10/20/2003 3:25:25 PM]

NT 4, fare clic con il pulsante destro del mouse sull'icona Risorse di rete e accertarsi che i **servizi di stampa TCP/IP Microsoft** siano installati sulla workstation. In Windows 2000, per accertarsi che i **servizi di stampa per Unix** siano installati sulla workstation, seguire le istruzioni in Stampa peer to peer TCP/IP (LPR) nella scheda Driver di stampa di questa guida. In Windows 95/98/Me, controllare che l'**utilità di stampa LPR** (spooler) sia correttamente installata sulla workstation e sia in esecuzione.

- 6. Notare che è possibile autorizzare solo specifici indirizzi IP (host) per accedere ai servizi della stampante. Poiché questo potrebbe causare in certi casi dei problemi di comunicazione, per ulteriori informazioni vedere la procedura **Restrizione dell'accesso alla stampante** nella scheda Servizi Internet di questa guida.
- 7. Per poter stampare, accertarsi che la stampante sia in grado di supportare il linguaggio di descrizione della pagina (PDL) utilizzato dal driver. Per controllare quest'opzione, stampare un lavoro di prova su un file. Aprire e visualizzare tale file mediante un'applicazione come Notepad: il linguaggio di descrizione della pagina utilizzato dal driver verrà visualizzato nelle righe iniziali del documento. Controllare quindi il PDL supportato dalle porte della stampante seguendo le istruzioni della procedura **Impostazione delle emulazioni PDL** descritta nella scheda Servizi Internet di questa guida. Per poter stampare, il PDL del driver e quello supportato dalla porta da cui si stampa DEVONO corrispondere.

file:///D|/Italiano/Doc/Guida%20per%20l'amministratore/Pages/T1\_TCPtrouble.htm (2 of 2) [10/20/2003 3:25:25 PM]

## <span id="page-154-0"></span>**Risoluzione dei problemi NetBEUI** T2

Seguire queste procedure per risolvere i problemi di comunicazione di rete.

#### **Controllo dell'hardware e delle schede d'interfaccia di rete**

- 1. Accertarsi che la stampante sia accesa.
- 2. Accertarsi che siano stati utilizzati i cavi corretti per la comunicazione in rete della stampante e della workstation. Utilizzare un cavo UTP (NON incrociato) di categoria 3 per comunicazioni 10 Base T, un cavo UTP (NON incrociato) di categoria 5 per comunicazioni 10 Base T/100 Base TX e cablaggio Token Ring per le reti Token Ring.
- 3. Accertarsi che il cavo sia inserito in modo completo nella scheda NIC sia sulla stampante che sulla workstation. Controllare che la spia di collegamento, normalmente un LED verde, sia accesa. Sulla scheda NIC dovrebbe trovarsi inoltre una seconda spia intermittente, la quale indica la presenza di traffico di rete. Se nessuna di queste spie è illuminata, esiste un problema con la scheda NIC.

#### **Stampare l'Elenco impostazioni sulla stampante, quindi procedere come descritto di seguito.**

- 1. Sull'Elenco impostazioni, controllare che **SMB** sia abilitato. Se NON lo è, la stampante NON sarà visualizzata nel gruppo di lavoro NetBEUI quando la si cerca nell'icona Risorse di rete della workstation. Per abilitare SMB, seguire le istruzioni della procedura **Microsoft (NetBEUI)** descritta nella sezione Selezione del sistema operativo di rete di questa guida.
- 2. Sull'Elenco impostazioni, verificare che il nome predefinito del gruppo di lavoro NetBEUI sia **Workgroup** e che la stampante abbia un nome univoco (**host SMB**), ovvero un nome diverso da qualunque altro dispositivo nel gruppo di lavoro. Notare che il nome host SMB corrisponderà al nome della stampante cercata in Risorse di rete durante l'installazione del driver di stampa sulla workstation.
- 3. Ancora sull'Elenco impostazioni, notare il **nome dell'amministratore** ("admin" come default) per utilizzi futuri, qualora l'accesso alla stampante all'interno del gruppo di lavoro NetBEUI sia protetto da una password. Questo nome e la rispettiva password possono essere modificati mediante i servizi Internet della stampante. Per poter cambiare tali nomi, è necessario non solo che il protocollo TCP/IP sia eseguito su almeno una workstation di rete ma che tale protocollo sia abilitato e un indirizzo IP statico sia impostato sia sulla workstation sia sulla stampante. Accertarsi che i **servizi Internet** siano abilitati sulla stampante. Se non lo sono, abilitarli seguendo le istruzioni fornite nella **scheda Connettività di rete** di questa guida. Per modificare i nomi, seguire le istruzioni della procedura **Configurazione di SMB** descritta nella scheda **Servizi Internet** di questa guida.

#### **Sulla workstation con il problema di comunicazione, eseguire la procedura descritta di seguito.**

1. Verificare sul desktop della workstation che il protocollo NetBEUI sia installato. Fare clic con il pulsante destro del mouse sull'icona **Risorse di rete**, quindi selezionare **Proprietà**. Fare clic sulla **scheda Configurazione (in Windows 95/98/Me)** oppure sulla **scheda Protocolli (in Windows NT4)** e accertarsi che il protocollo NetBEUI sia caricato. In caso affermativo, fare clic sulla **scheda di identificazione (95/98/Me/NT4)** per controllare se il nome del gruppo di lavoro della workstation è lo stesso di quello della stampante; se lo è, uscire dalla schermata Proprietà. Se NON lo è, digitare il nome predefinito "Workgroup" oppure utilizzare i servizi Internet per cambiare il nome del gruppo di lavoro della stampante in modo che corrisponda al gruppo di lavoro a cui si appartiene. Fare clic su **OK**.

#### Note:

se il protocollo NetBEUI non si trova sull'elenco, fare clic sul pulsante **Aggiungi**, selezionare **NetBEUI** dall'elenco disponibile, quindi fare clic su **OK**. Se il programma d'installazione non riesce a individuare i file richiesti, sarà necessario fare clic su **Disco driver** per caricare il protocollo sulla workstation dal disco d'installazione del sistema operativo.

Per utilizzare i servizi Internet per cambiare il nome predefinito "Workgroup", è necessario non solo che il protocollo TCP/IP sia eseguito su almeno una workstation di rete ma che tale protocollo sia abilitato e un indirizzo IP statico sia impostato sia sulla workstation sia sulla stampante. Accertarsi che i **servizi Internet** siano abilitati sulla stampante. Se non lo sono, abilitarli seguendo le istruzioni fornite nella **scheda Connettività di rete** di questa guida. Modificare il nome del gruppo di lavoro della

- stampante seguendo le istruzioni della procedura **Configurazione di SMB** descritta nella scheda **Servizi Internet** di questa guida.
- 2. Sul desktop della workstation, fare doppio clic sull'icona **Risorse di rete**, quindi controllare se il nome della stampante (host SMB) appare nel proprio gruppo di lavoro. Se NON appare, SMB potrebbe essere disabilitato sulla stampante. Sull'Elenco impostazioni, controllare che SMB sia abilitato. Se NON lo è, abilitarlo seguendo le istruzioni della procedura **Microsoft (NetBEUI)** descritta nella sezione Selezione del sistema operativo di rete di questa guida.
- 3. La mancata visualizzazione del nome della stampante (host SMB) in Risorse di rete potrebbe anche essere dovuta al fatto che la stampante è collegata direttamente ad una workstation SENZA **condivisione**. SULLA WORKSTATION CHE CONDIVIDE LA STAMPANTE, fare clic con il pulsante destro del mouse sull'icona **Risorse di rete**, quindi selezionare **Proprietà**. Fare clic sulla **scheda Configurazione (95/98/Me)** e accertarsi che il **servizio di condivisione file e stampanti** sia installato. In Windows 95/98/Me, fare clic sul pulsante **Condivisione file e stampanti** e verificare che la casella di controllo per l'abilitazione di altri utenti per stampare sulla stampante sia spuntata. In Windows 95/98/Me/NT4, fare clic con il pulsante destro del mouse sull'icona della stampante nella cartella Stampanti e selezionare **Proprietà** (95/98/Me) o **Impostazioni predefinite documento** (NT4). Selezionare la scheda **Condivisione** e accertarsi che la funzione di condivisione sia abilitata per la stampante.
- 4. Se il nome della stampante (host SMB) viene visualizzato due volte in Risorse di rete, sarà necessario cambiare tale nome mediante i servizi Internet. Per poter cambiare tale nome, è necessario non solo che il protocollo TCP/IP sia eseguito su almeno una workstation di rete ma che tale protocollo sia abilitato e un indirizzo IP statico sia impostato sia sulla workstation sia sulla stampante. Accertarsi che i **servizi Internet** siano abilitati sulla stampante. Se non lo sono, abilitarli seguendo le istruzioni

file:///D|/Italiano/Doc/Guida%20per%20l'amministratore/Pages/T2\_NBtrouble.htm (1 of 2) [10/20/2003 3:25:25 PM]

fornite nella **scheda Connettività di rete** di questa guida. Modificare il nome della stampante (host SMB) seguendo le istruzioni della procedura **Configurazione di SMB** descritta nella scheda **Servizi Internet** di questa guida.

5. Per poter stampare, accertarsi che la stampante sia in grado di supportare il linguaggio di descrizione della pagina (PDL) utilizzato dal driver. Per controllare quest'opzione, stampare un lavoro di prova su un file. Aprire e visualizzare tale file mediante un'applicazione come Notepad: il linguaggio di descrizione della pagina utilizzato dal driver verrà visualizzato nelle righe iniziali del documento. Controllare quindi il PDL supportato dalle porte della stampante seguendo le istruzioni della procedura **Impostazione delle emulazioni PDL** descritta nella scheda Servizi Internet di questa guida. Per poter stampare, il PDL del driver e quello supportato dalla porta da cui si stampa DEVONO corrispondere.

file:///D|/Italiano/Doc/Guida%20per%20l'amministratore/Pages/T2\_NBtrouble.htm (2 of 2) [10/20/2003 3:25:25 PM]

## <span id="page-156-0"></span>Risoluzione dei problemi NetBIOS su IP T3

Seguire queste procedure per risolvere i problemi di comunicazione di rete.

#### **Controllo dell'hardware e delle schede d'interfaccia di rete**

- 1. Accertarsi che la stampante sia accesa.
- 2. Accertarsi che siano stati utilizzati i cavi corretti per la comunicazione in rete della stampante e della workstation. Utilizzare un cavo UTP (NON incrociato) di categoria 3 per comunicazioni 10 Base T, un cavo UTP (NON incrociato) di categoria 5 per comunicazioni 10 BaseT/100 Base TX e cablaggio Token Ring per le reti Token Ring.
- 3. Accertarsi che il cavo sia inserito in modo completo nella scheda NIC sia sulla stampante che sulla workstation. Controllare che la spia di collegamento, normalmente un LED verde, sia accesa. Sulla scheda NIC dovrebbe trovarsi inoltre una seconda spia intermittente, la quale indica la presenza di traffico di rete. Se nessuna di queste spie è illuminata, esiste un problema con la scheda NIC.

#### **Stampare l'Elenco impostazioni sulla stampante, quindi procedere come descritto di seguito.**

- 1. Nell'elenco impostazioni, controllare che **"SMB" sia abilitato**. Se NON lo è, abilitarlo seguendo le istruzioni della procedura **Microsoft (NetBIOS su IP)** descritta nella sezione Selezione del sistema operativo di rete di questa guida.
- 2. Notare sull'elenco che il nome predefinito del gruppo di lavoro della stampante è **Workgroup** e che la macchina è dotata di un nome (**Host SMB** ) univoco. Per cambiare il nome del gruppo di lavoro oppure il nome host SMB della stampante, utilizzare il browser Web della workstation per accedere ai servizi Internet (ovvero alle pagine Web) residenti sulla stampante e seguire la procedura descritta in **Configurazione di SMB** nella scheda Servizi Internet di questa guida.
- 3. Alla voce **TCP/IP** sull'elenco, notare il metodo di ottenimento degli indirizzi TCP/IP utilizzato dalla stampante. Se il metodo visualizzato è **Statico**, accertarsi che la stampante sia dotata di un indirizzo IP, una subnet mask e un indirizzo gateway validi.
- 4. Controllare che **DNS (o WINS** in una rete Windows NT) **sia abilitato**. L'uso di un server DNS è NECESSARIO per risolvere i nomi dei dispositivi NetBIOS in indirizzi IP per la distribuzione dei pacchetti sulla rete TCP/IP. Per controllare se DNS e WINS sono abilitati, seguire le istruzioni della procedura **Indirizzamento dinamico TCP/IP** descritta nella sezione **Selezione del sistema operativo di rete** di questa guida. AVVERTENZA: se la stampante NON viene dotata degli indirizzi dei server DNS/WINS, non si potrà vedere o utilizzare il nome NetBIOS della macchina sulla rete. Accertarsi che la stampante sia dotata di tali indirizzi seguendo le istruzioni della procedura **Configurazione delle impostazioni TCP/IP** descritta nella scheda **Servizi Internet** di questa guida.
- 5. Alla voce **Servizi Internet**, verificare che tale funzione sia abilitata. Se non lo è, abilitarla seguendo le informazioni fornite nella **scheda Connettività di rete** di questa guida. È NECESSARIO utilizzare questo strumento sulla workstation quando si modificano il nome del gruppo di lavoro, il nome host SMB, il nome host TCP/IP (Internet) oppure le impostazioni DNS della stampante. Quando si usa DNS per risolvere i nomi host in indirizzi IP, tenere presente che il nome NetBIOS (host SMB) e il nome host TCP/IP DEVONO corrispondere.

#### **Sul server DNS o WINS**

Si consiglia di consultare la documentazione del sistema operativo del server per informazioni accurate sulla procedura di abilitazione della risoluzione dei nomi host in indirizzi IP sul server stesso. Accertarsi che il nome host TCP/IP (Internet) e il nome NetBIOS (host SMB) della stampante (che dovrebbe essere identico per DNS) sia mappato ad un indirizzo IP sul server. Vedere l'Elenco impostazioni della stampante e verificare che tali nomi corrispondano alle voci sul database del server. Verificare inoltre che l'indirizzo IP sul rapporto corrisponda a quello sul database del server. Se le informazioni non sono corrette sul server, si verificheranno delle interruzioni nella comunicazione NetBIOS tra la workstation e la stampante.

- 1. Accertarsi che il protocollo **TCP/IP** sia installato e configurato per utilizzare **DNS** (o WINS).
- 2. Verificare che i **servizi di stampa Microsoft TCP/IP** siano installati.
- 3. Dalla finestra Stampanti sul server, verificare la presenza dell'icona della stampante (driver).
- 4. Fare clic con il pulsante destro del mouse sull'icona della stampante e selezionare **Proprietà**. Nella scheda **Porte**, verificare la presenza di una porta LPR il cui nome includa il **nome host SMB** della stampante (in ambienti WINS) oppure il **nome di dominio completo** (nome host SMB**.**nome dominio in ambienti DNS) oppure l'**indirizzo IP** (statico).
- 5. Dalla scheda **Condivisione**, verificare che la **condivisione** sia abilitata per la stampante e che un **nome condivisione** sia stato assegnato alla macchina.
- 6. Per stabilire se la comunicazione tra server e stampante è soddisfacente, fare clic sul pulsante per **stampare una pagina di prova** nella scheda **Generale**.

#### **Sulla workstation con il problema di comunicazione, eseguire la procedura descritta di seguito.**

- 1. Aprire il browser Web e inserire l'indirizzo TCP/IP della stampante nel campo Indirizzo o Posizione, quindi premere INVIO. Se la workstation inizia a visualizzare le pagine Web dei servizi Internet, questo significa che si sta comunicando con la stampante. In caso contrario, accertarsi che il browser Web non utilizzi un server proxy, quindi ripetere la procedura. Se questo non risolve il problema, procedere come descritto di seguito.
- 2. Su workstation NT4, accertarsi che il **protocollo TCP/IP** sia installato e configurato per la **risoluzione DNS** del nome host

NetBIOS. Controllare che SIA i **servizi di stampa TCP/IP** Microsoft SIA il servizio **Workstation** (client SMB) siano installati.

Su workstation Windows 2000, accertarsi che il **protocollo Internet TPC/IP** sia installato e configurato per la **risoluzione DNS** del nome host NetBIOS. Verificare inoltre che sia installato il **client per reti Microsoft**. Al termine, selezionare Installazione applicazioni e Installazione componenti di Windows, quindi Altri servizi di gestione file e stampa su rete; fare clic su Dettagli, spuntare la casella di controllo **Servizi di stampa per Unix**, quindi fare clic su OK e Avanti.

Su workstation 95/98/Me, accertarsi che il **protocollo TCP/IP** sia installato e configurato per la **risoluzione DNS** del nome host NetBIOS. Verificare inoltre che il **client per reti Microsoft** sia installato e che la workstation sia dotata di un nome NetBIOS e appartenga ad un gruppo di lavoro. Sulla **scheda Configurazione** in Risorse di rete, selezionare il **protocollo TCP/IP**, fare clic su **Proprietà**, selezionare la **scheda NetBIOS** e verificare che la casella di controllo per abilitare NetBIOS su TCP/IP sia spuntata.

3. Eseguire un **prompt dei comandi (in DOS)** sulla workstation ed eseguire dei test di **ping** per verificare innanzitutto che non esistano problemi nella trasmissione dei pacchetti alla scheda NIC della workstation, quindi al gateway (se utilizzato) e infine alla scheda NIC della stampante. Per eseguire i test di ping, al prompt dei comandi in DOS digitare: ping xxx.xxx.xxx.xxx, quindi premere INVIO. Notare lo spazio tra la parola "ping" e il primo gruppo di xxx. Il primo gruppo di xxx.xxx.xxx.xxx dovrebbe rappresentare l'indirizzo IP della workstation, seguito da quello del gateway di default e infine da quello della stampante (come visualizzati sull'Elenco impostazioni). Se per stampare sulla macchina si utilizza un server NT di cui si conosce l'indirizzo IP, eseguire un test di ping anche per il server. Se i test vengono portati a termine con successo, si riceverà una risposta simile a questa: "Reply from xxx.xxx.xxx.xxx: bytes=32 time<10ms TTL=128." Se invece si ricevono notifiche del tipo "Time Out" o "0 bytes received", il dispositivo non funziona oppure non è stato correttamente configurato.

Nota: per ottenere le informazioni relative all'indirizzo IP per la workstation, al prompt dei comandi digitare **ipconfig/all** (NT4) o **winipcfg** (95/98/Me) e premere Invio.

- 4. Se si comunica con la stampante in un ambiente peer to peer, sul desktop della workstation fare doppio clic sull'icona **Risorse di rete** e controllare se il **nome host SMB** della macchina appare nel **gruppo di lavoro** indicato nell'Elenco impostazioni. Se NON appare, SMB potrebbe essere disabilitato sulla stampante. Sull'Elenco impostazioni, controllare che SMB sia abilitato. Se NON lo è, abilitarlo seguendo le istruzioni della procedura **Microsoft (NetBIOS su IP)** descritta nella sezione Selezione del sistema operativo di rete di questa guida.
- 5. Dal desktop della workstation, fare clic su **Avvio/Impostazioni/Stampanti**, fare clic con il pulsante destro del mouse sull'icona della stampante e selezionare **Proprietà**. Dalla scheda **Dettagli** (in Windows 95/98/Me) o dalla scheda **Porte** (in Windows NT4 e 2000), individuare la porta utilizzata dal driver per la stampa. Per la comunicazione peer to peer, il nome della porta deve corrispondere al **nome host SMB** della stampante riportato sull'Elenco impostazioni. In caso contrario, si stampa dalla porta errata e sarà necessario selezionare quella corretta oppure utilizzare il pulsante **Aggiungi porta** per crearne una nuova. Seguire le istruzioni della procedura **Stampa peer to peer NetBIOS su IP** descritta nella sezione Driver di stampa di questa guida. Se invece il nome corrisponde, aprire la scheda **Generale** del driver per stampare una pagina di prova e controllare lo stato della comunicazione tra la workstation e la stampante.
- 6. Se si comunica con la stampante in un ambiente client/server, sul desktop della workstation fare doppio clic sull'icona **Risorse di rete** e controllare se il **server** della stampante è visualizzato. Fare doppio clic sul nome del server per visualizzare un elenco delle **stampanti condivise**, che dovrebbe includere la stampante stessa. Notare che, poiché la stampante viene identificata con un nome di condivisione sul server, tale nome potrebbe NON corrispondere al nome host SMB sull'Elenco impostazioni. Se non si riconosce il server o il nome della propria stampante nell'elenco delle stampanti condivise, eseguire la procedura descritta di seguito.
- 7. Dal desktop della workstation, fare clic su **Avvio/Impostazioni/Stampanti**, fare clic con il pulsante destro del mouse sull'icona della stampante e selezionare **Proprietà**. Dalla scheda **Dettagli** (in Windows 95/98/Me) o dalla scheda **Porte** (in Windows NT4 e 2000), individuare la porta utilizzata dal driver per la stampa. Per la comunicazione in ambienti client/server, il nome della porta dovrebbe seguire le convenzioni UNC (universal naming convention), ovvero \\nome\_computer\nome\_condivisione. In caso contrario, si stampa dalla porta errata e sarà necessario selezionare quella corretta oppure utilizzare il pulsante **Aggiungi porta** per crearne una nuova. Se invece il nome è corretto, aprire la scheda **Generale** del driver per stampare una pagina di prova e controllare lo stato della comunicazione tra la workstation e la stampante.
- 8. Se si conosce il nome UNC della stampante, è possibile digitarlo nella casella di testo del comando **Esegui/Run** sulla workstation. Quando si preme **Invio**, la workstation tenterà di ricollegarsi al server di rete e alla stampante condivisa specificata con il nome UNC. In base al tipo di configurazione originale del server, il driver potrà essere reinstallato manualmente o automaticamente.
- 9. Per poter stampare, accertarsi che la stampante sia in grado di supportare il linguaggio di descrizione della pagina (PDL) utilizzato dal driver. Per controllare quest'opzione, stampare un lavoro di prova su un file. Aprire e visualizzare tale file mediante

un'applicazione come Notepad: il linguaggio di descrizione della pagina utilizzato dal driver verrà visualizzato nelle righe iniziali del documento. Controllare quindi il PDL supportato dalle porte della stampante seguendo le istruzioni della procedura **Impostazione delle emulazioni PDL** descritta nella scheda Servizi Internet di questa guida. Per poter stampare, il PDL del driver e quello supportato dalla porta da cui si stampa DEVONO corrispondere.

### <span id="page-158-0"></span>Risoluzione dei problemi IPP T4

Seguire queste procedure per risolvere i problemi di comunicazione di rete.

#### **Controllo dell'hardware e delle schede d'interfaccia di rete**

- 1. Accertarsi che la stampante sia accesa.
- 2. Accertarsi che siano stati utilizzati i cavi corretti per la comunicazione in rete della stampante e della workstation. Utilizzare un cavo UTP (NON incrociato) di categoria 3 per comunicazioni 10 Base T, un cavo UTP (NON incrociato) di categoria 5 per comunicazioni 10 Base T/100 Base TX e cablaggio Token Ring per le reti Token Ring.
- 3. Accertarsi che il cavo sia inserito in modo completo nella scheda NIC sia sulla stampante che sulla workstation. Controllare che la spia di collegamento, normalmente un LED verde, sia accesa. Sulla scheda NIC dovrebbe trovarsi inoltre una seconda spia intermittente, la quale indica la presenza di traffico di rete. Se nessuna di queste spie è illuminata, esiste un problema con la scheda NIC.

#### **Stampare l'Elenco impostazioni sulla stampante, quindi procedere come descritto di seguito.**

- 1. Alla voce **Ethernet**, verificare che la velocità di comunicazione sia stata impostata correttamente per la rete e accertarsi che sia stato assegnato un indirizzo MAC. Il driver per la scheda NIC funziona al livello MAC dello stack di protocollo. Se sul rapporto non viene riportato un indirizzo MAC, potrebbe esservi un problema con la scheda NIC oppure questa potrebbe mancare. Sostituire o installare una nuova scheda NIC.
- 2. Alla voce **Servizi Internet**, verificare che tale funzione sia abilitata. Se non lo è, abilitarla seguendo le istruzioni fornite nella **scheda Connettività di rete** di questa guida.
- 3. Alla voce **TCP/IP**, controllare il metodo utilizzato per l'assegnazione dell'indirizzo TCP/IP alla stampante. Verificare che l'indirizzo IP, la subnet mask e l'indirizzo gateway siano corretti per il proprio ambiente di rete e NON siano stati modificati dalle impostazioni precedenti. Nota: se si utilizza un server DHCP con un breve lease time, è possibile che un nuovo indirizzo IP venga assegnato alla stampante quando la macchina è spenta per un lungo periodo. Questo interromperà ovviamente la comunicazione tra la stampante e le workstation che utilizzano l'indirizzo IP "precedente". Per evitare tale inconveniente, prolungare il lease time sul server DHCP oppure utilizzare un indirizzo IP statico, come descritto nella procedura **Configurazione del protocollo TCP/IP** nella sezione Selezione del sistema operativo di rete di questa guida.
- 4. Alla voce **IPP**, accertarsi che IPP sia abilitato. In caso contrario, abilitarlo seguendo la procedura descritta in **IPP (Internet Printing Protocol)** nella sezione Selezione del sistema operativo di rete, accessibile dalla scheda Connettività di rete di questa guida.
- 5. Accertarsi inoltre che **IPP** utilizzi **DNS** per risolvere i nomi host in indirizzi IP per la stampa IPP. Se questo NON è il caso, utilizzando il browser Web della propria workstation, inserire l'indirizzo TCP/IP della stampante nel campo Indirizzo o Posizione, quindi premere Invio. Premere **INVIO**. Fare clic sul pulsante o scheda **Proprietà**. Fare clic sul simbolo (+) alla sinistra della cartella **Impostazioni protocollo**, quindi **selezionare IPP** nella struttura di directory. Accertarsi che la casella di controllo per l'abilitazione di DNS sia spuntata. Se NON lo è, spuntarla e fare clic su **Applica nuove impostazioni**.
- 6. Alla voce **IPP**, accertarsi che il numero della porta associata a IPP sia **631**. Questo è il valore assegnato a tale porta da IANA. Se il numero non è 631, impostarlo su tale valore seguendo le istruzioni della procedura **Configurazione di IPP** descritta nella scheda Servizi Internet di questa guida.

#### **Sulla workstation Windows 2000 con il problema di comunicazione, eseguire la procedura descritta di seguito.**

Nota: poiché IPP (Internet Printing Protocol) è supportato in tutte le workstation Windows 2000, questa procedura è applicabile in Windows 2000. Per le workstation che eseguono altri sistemi operativi, il "servizio" di stampa IPP è ottenibile mediante pacchetti software scaricabili dal sito Microsoft. In genere, le procedure di risoluzione dei problemi per altri sistemi operativi assomiglieranno a questa.

- 1. Aprire il browser Web e inserire l'indirizzo TCP/IP della stampante nel campo Indirizzo o Posizione, quindi premere INVIO. Se la workstation inizia a visualizzare le pagine Web dei servizi Internet, questo significa che si sta comunicando con la stampante. In caso contrario, accertarsi che il browser Web non utilizzi un server proxy, quindi ripetere la procedura. Se questo non risolve il problema, procedere come descritto di seguito.
- 
- 2. Verificare che **il protocollo Internet (TCP/IP)** sia stato caricato sulla workstation Windows 2000. Sul desktop, fare clic con il pulsante destro del mouse sull'icona **Risorse di rete**, quindi selezionare **Proprietà**. Fare clic con il pulsante destro del mouse sull'icona **Connessione alla rete locale**, quindi selezionare **Proprietà**. Verificare che **il protocollo Internet (TCP/IP)** sia stato caricato. In caso affermativo, fare clic su (evidenziare) quest'elemento con il mouse, quindi sul pulsante **Proprietà** per controllare se la workstation utilizza un metodo dinamico o statico per ottenere un indirizzo TCP/IP valido. Controllare inoltre che la workstation utilizzi un **server DNS** per la risoluzione del nome host Internet (normalmente corrispondente al nome host NetBIOS). Se il protocollo TCP/IP NON è caricato, fare clic sul pulsante **Installa**, quindi selezionare **Protocollo** come tipo di componente di rete da installare. Fare clic sul pulsante **Aggiungi**, quindi selezionare **Protocollo Internet (TCP/IP)**. Tenendo pronto il disco d'installazione di Windows 2000, fare clic sul pulsante **Disco driver** e seguire le istruzioni. Ad installazione completa del protocollo, selezionarne (evidenziarne) la voce e fare clic sul pulsante Proprietà per controllare o impostare il metodo di indirizzamento TCP/IP.
- 3. Eseguire un prompt dei comandi (in DOS) sulla workstation ed eseguire dei test di **ping** per verificare innanzitutto che non esistano problemi nella trasmissione dei pacchetti alla scheda NIC della workstation, quindi al gateway (se utilizzato) e infine alla scheda NIC della stampante. Per eseguire i test di ping, al prompt dei comandi in DOS digitare: ping xxx.xxx.xxx.xxx, quindi premere INVIO. Notare lo spazio tra la parola "ping" e il primo gruppo di xxx. Il primo gruppo di xxx.xxx.xxx.xxx dovrebbe rappresentare l'indirizzo IP della workstation, seguito da quello del gateway predefinito e infine da quello della stampante. Se i test vengono portati a termine con successo, si riceverà una risposta simile a questa: "Reply from xxx.xxx.xxx.xxx: bytes=32 time<10ms TTL=128." Se invece si ricevono notifiche del tipo "Time Out" o "0 bytes received", il dispositivo non funziona oppure non è stato correttamente configurato.

4. Se, nonostante i test di ping e del browser Web siano eseguiti con successo, non si riesce a stampare sulla macchina, accertarsi che il driver utilizzi una porta IPP per la stampa. Sul desktop Windows, selezionare **Start/Avvio**, **Impostazioni** e **Stampanti**, quindi fare clic con il pulsante destro del mouse sull'icona della stampante e selezionare **Proprietà**. Selezionare la scheda Porte e accertarsi che la porta IPP da cui si stampa corrisponda all'indirizzo IP o al nome di dominio completo della stampante. Se questo NON è il caso, la workstation è impostata per stampare sul dispositivo di rete SBAGLIATO. Selezionare la porta corretta dall'elenco visualizzato oppure utilizzare il pulsante **Aggiungi porta** per creare una nuova porta IPP, il cui indirizzo IP (o nome di dominio completo) corrisponda a quello della stampante.

Nota: un nome di dominio completo consiste nel nome host Internet della stampante seguito dal rispettivo nome di dominio Internet e separato da questo mediante punti.

- 5. Notare che è possibile autorizzare solo specifici indirizzi IP (host) per accedere ai servizi della stampante. Poiché questo potrebbe causare in certi casi dei problemi di comunicazione, per ulteriori informazioni vedere la procedura **Restrizione dell'accesso alla stampante** nella scheda Servizi Internet di questa guida.
- 6. Per poter stampare, accertarsi che la stampante sia in grado di supportare il linguaggio di descrizione della pagina (PDL) utilizzato dal driver. Per controllare quest'opzione, stampare un lavoro di prova su un file. Aprire e visualizzare tale file mediante un'applicazione come Notepad: il linguaggio di descrizione della pagina utilizzato dal driver verrà visualizzato nelle righe iniziali del documento. Controllare quindi il PDL supportato dalle porte della stampante seguendo le istruzioni della procedura **Impostazione delle emulazioni PDL** descritta nella scheda Servizi Internet di questa guida. Per poter stampare, il PDL del driver e quello supportato dalla porta da cui si stampa DEVONO corrispondere.

file:///D|/Italiano/Doc/Guida%20per%20l'amministratore/Pages/T4\_IPPtrouble.htm (2 of 2) [10/20/2003 3:25:26 PM]

## <span id="page-160-0"></span>**Risoluzione dei problemi NetWare 3.1x** T5

Seguire queste procedure per risolvere i problemi di comunicazione di rete.

#### **Controllo dell'hardware e delle schede d'interfaccia di rete**

- 1. Accertarsi che la stampante sia accesa.
- 2. Accertarsi che siano stati utilizzati i cavi corretti per la comunicazione in rete della stampante e della workstation. Utilizzare un cavo UTP (NON incrociato) di categoria 3 per comunicazioni 10 Base T, un cavo UTP (NON incrociato) di categoria 5 per comunicazioni 10 Base T/100 Base TX e cablaggio Token Ring per le reti Token Ring.
- 3. Accertarsi che il cavo sia inserito in modo completo nella scheda NIC sia sulla stampante che sulla workstation. Controllare che la spia di collegamento, normalmente un LED verde, sia accesa. Sulla scheda NIC dovrebbe trovarsi inoltre una seconda spia intermittente, la quale indica la presenza di traffico di rete. Se nessuna di queste spie è illuminata, esiste un problema con la scheda NIC.

### **Stampare l'Elenco impostazioni sulla stampante, quindi procedere come descritto di seguito.**

- 1. Alla voce **Ethernet**, verificare che la velocità di comunicazione sia stata impostata correttamente per la rete e accertarsi che sia stato assegnato un indirizzo MAC. Il driver per la scheda NIC funziona al livello MAC dello stack di protocollo. Se sul rapporto non viene riportato un indirizzo MAC, potrebbe esservi un problema con la scheda NIC oppure questa potrebbe mancare. Sostituire o installare una nuova scheda NIC.
- 2. Alla voce **Servizi Internet**, verificare che tale funzione sia abilitata. Se non lo è, abilitarla seguendo le istruzioni fornite nella **scheda Connettività di rete** di questa guida.
- 3. Alla voce **NetWare**, controllare che NetWare e il relativo protocollo IPX/SPX siano abilitati. In caso contrario, abilitare NetWare seguendo le istruzioni della procedura **Reti Novell NetWare 3.1x (Bindery)**, accessibile dal menu Selezione del sistema operativo di rete nella scheda Connettività di rete di questa guida.
- 4. Controllare che il **Modo** attivo sia impostato su **Bindery**. Per effettuare tale impostazione, seguire le istruzioni della procedura **Configurazione delle impostazioni NetWare** descritta nella scheda Servizi Internet di questa guida.
- 5. In **NetWare** accertarsi che sia visualizzato il nome del **server primario**. Se non esiste un server primario, il sistema NON è impostato correttamente per le comunicazioni bindery. Inserire il nome del server primario per la stampante seguendo le istruzioni della procedura **Configurazione delle impostazioni NetWare** descritta nella scheda Servizi Internet di questa guida.
- 6. Prendere nota del **nome** del **server di stampa** visualizzato in **NetWare**: questo deve corrispondere al nome del server di stampa riportato nel file di configurazione di LOGIN del server primario nonché a quello utilizzato per l'impostazione del server di stampa stesso nella directory PUBLIC del server primario mediante PCONSOLE. Per impostare le parole d'accesso di login, seguire le istruzioni della procedura **Configurazione delle impostazioni NetWare** descritta nella scheda Servizi Internet di questa guida.
- 7. In **NetWare** determinare se **il tipo di frame IPX** è impostato su **Auto** (valore predefinito in fabbrica). Altre opzioni selezionabili includono Ethernet II (per l'esecuzione di TCP/IP sulla rete), Ethernet 802.3 (usato per tutte le versioni NetWare fino a 3.11), Ethernet 802.2 (default per NetWare 3.12 e versioni superiori) ed Ethernet SNAP (usato sulle reti che eseguono TCP/IP e/o AppleTalk). Se il tipo di frame non è impostato su **Auto** o sul tipo specifico di frame utilizzato dal server primario, configurare questo valore per la stampante seguendo le informazioni della procedura **Configurazione delle impostazioni NetWare** descritta nella scheda Servizi Internet di questa guida.

#### **Sulla workstation Windows con il problema di comunicazione, eseguire la procedura descritta di seguito.**

1. Su una workstation Windows 95/98/Me/NT, accertarsi che siano installati il protocollo e il servizio corretti.

Sul desktop, fare clic con il pulsante destro del mouse sull'icona Risorse di rete.

Fare clic con il pulsante sinistro del mouse su **Proprietà**.

Fare clic sulla scheda **Protocolli** (in Windows NT) oppure sulla scheda **Configurazione** (in Windows 95/98/Me) per accertarsi che il **protocollo IPX/SPX** sia stato installato. Se lo è, questo dovrebbe apparire nell'elenco visualizzato.

Nota: se il protocollo NON è stato caricato, fare clic sul pulsante **Aggiungi**, selezionare il protocollo IPX/SPX dall'elenco delle opzioni, quindi fare clic su OK. Se il programma d'installazione non riesce a individuare i file richiesti, sarà necessario fare clic su Disco driver per caricare il protocollo sulla workstation dal disco d'installazione del sistema operativo.

Fare clic sulla scheda **Servizi** (in Windows NT) oppure sulla scheda **Configurazione** (in Windows 95/98/Me) per accertarsi che il **client Microsoft per NetWare** sia stato installato.

Nota: se il client Microsoft per NetWare NON è stato caricato, fare clic sul pulsante **Aggiungi**, selezionare Microsoft Client Service (o Microsoft Network Service) for NetWare dall'elenco delle opzioni, quindi fare clic su OK. Se il programma d'installazione non riesce a individuare i file richiesti, sarà necessario fare clic su Disco driver per caricare il software sulla workstation dal disco d'installazione del sistema operativo.

2. Su una workstation Windows 2000, accertarsi che siano installati il protocollo e il servizio corretti.

file:///D|/Italiano/Doc/Guida%20per%20l'amministratore/Pages/T5\_NW31x\_trouble.htm (1 of 4) [10/20/2003 3:25:27 PM]

Accertarsi che il **protocollo NWLink/IPX/SPX/NetBIOS Compatible Transport** sia installato sulla workstation. Sul desktop, fare clic con il pulsante destro del mouse sull'icona **Risorse di rete**, quindi selezionare **Proprietà**. Fare clic con il pulsante destro del mouse sull'icona **Connessione alla rete locale**, quindi selezionare **Proprietà**. Accertarsi che il protocollo IPX/SPX sia stato installato. Se il protocollo NON è caricato, fare clic sul pulsante **Installa**, quindi selezionare **Protocollo** come tipo di componente di rete da installare. Fare clic sul pulsante **Aggiungi** e selezionare **NW Link/IPX/SPX/NetBIOS Compatible Transport Protocol**. Tenendo pronto il disco d'installazione di Windows 2000, fare clic sul pulsante **Disco driver** e seguire le istruzioni.

Verificare che il **servizio del client per NetWare** sia installato sulla workstation. Sul desktop, fare clic con il pulsante destro del mouse sull'icona **Risorse di rete**, quindi selezionare **Proprietà**. Fare clic con il pulsante destro del mouse sull'icona **Connessione alla rete locale**, quindi selezionare **Proprietà**. Se il servizio del client per NetWare NON è caricato, fare clic sul pulsante **Installa**, quindi selezionare **Client** come tipo di componente di rete da installare. Fare clic sul pulsante **Aggiungi** e selezionare **Client Service for Netware**. Tenendo pronto il disco d'installazione di Windows 2000, fare clic sul pulsante **Disco driver** e seguire le istruzioni.

- 3. Accertarsi che il driver utilizzi per la stampa la corretta porta di rete. Su un desktop Windows, selezionare **Start/Avvio**, **Impostazioni** e **Stampanti**, quindi fare clic con il pulsante destro del mouse sull'icona della stampante e selezionare **Proprietà**. Selezionare la scheda Porte (in Windows NT4 e 2000) oppure la scheda Dettagli (in Windows 95/98/Me) e accertarsi che la porta da cui si stampa includa il nome del **server primario** e quello della **coda di stampa**. Se il nome del server primario NON corrisponde a quello riportato dell'Elenco impostazioni della stampante, ciò significa che il sistema è impostato per la stampa sul server di rete sbagliato. In questo caso, selezionare la porta corretta dall'elenco visualizzato oppure utilizzare il pulsante **Aggiungi porta** per creare una nuova porta.
- 4. Per poter stampare, accertarsi che la stampante sia in grado di supportare il linguaggio di descrizione della pagina (PDL) utilizzato dal driver. Per controllare quest'opzione, stampare un lavoro di prova su un file. Aprire e visualizzare tale file mediante un'applicazione come Notepad: il linguaggio di descrizione della pagina utilizzato dal driver verrà visualizzato nelle righe iniziali del documento. Controllare quindi il PDL supportato dalle porte della stampante seguendo le istruzioni della procedura **Impostazione delle emulazioni PDL** descritta nella scheda Servizi Internet di questa guida. Per poter stampare, il PDL del driver e quello supportato dalla porta da cui si stampa DEVONO corrispondere.

#### **Sul server primario, eseguire la procedura descritta di seguito.**

1. Verifica del collegamento in rete della stampante mediante PCONSOLE

Da una workstation di rete, collegarsi come amministratore al server primario.

Nota: benché l'uso di PCONSOLE descritto di seguito NON richieda diritti di accesso amministrativi, questi saranno NECESSARI se si intende apportare modifiche o cambiare il file di configurazione della stampante sul server.

Accertarsi che sia disponibile un'unità mappata al volume SYS: questo è il volume che contiene le directory LOGIN e PUBLIC.

Al prompt di comando, se non ci si trova già nella directory PUBLIC, digitare **cd public** e premere INVIO per accedervi.

Al prompt PUBLIC, digitare **pconsole** e premere INVIO.

Quando viene visualizzata la schermata PCONSOLE, controllare nelle informazioni in cima alla schermata di essere connessi al file server primario corretto. In questo caso, il nome del server corrisponderà a quello del server primario visualizzato sull'Elenco impostazioni della stampante.

Nota: se NON si è connessi al file server corretto, si sta cercando la stampante nel posto ERRATO.

In **Available Options (opzioni disponibili)**, evidenziare **Print Queue Information (informazioni coda di stampa)** e premere INVIO. Le **code di stampa** verranno visualizzate in un elenco. Selezionare nell'elenco il nome della coda di stampa della

stampante e premere INVIO.

#### In **Print Queue Information (Informazioni coda di stampa)**, evidenziare **Currently Attached Servers (Server**

**correntemente collegati)** e premere INVIO. Se viene visualizzato un server di stampa, la stampante è collegata correttamente in rete; se invece non viene visualizzato alcun dato, la stampante NON lo è. Controllare se la stampante sia collegata ad un altro server oppure riavviarla per vedere se si collega al corretto file server.

Premere il pulsante ESCAPE più volte per uscire dalle schermate e dai menu visualizzati sino a visualizzare il prompt **Exit Pconsole**. Evidenziare **Yes (Sì)** e premere INVIO.

2. Se la stampante NON era collegata al server corretto, controllare che non fosse collegata ad un altro server.

Per scoprire quanti sono i file server di rete, al prompt PUBLIC digitare **slist** e premere INVIO.

Se si ritiene che il file di configurazione della stampante si trovi su un altro file server, assieme ai nomi della coda e del server di stampa, collegarsi a tale server. Per collegarsi ad uno dei server visualizzati, digitare **login (nome del server)\(nome di login utente)** e premere INVIO. Nota: inserire uno spazio tra "login" e "nome del server".

file:///D|/Italiano/Doc/Guida%20per%20l'amministratore/Pages/T5\_NW31x\_trouble.htm (2 of 4) [10/20/2003 3:25:27 PM]

Controllare che la stampante sia collegata in rete mediante PCONSOLE, come descritto in precedenza.

3. Verificare l'esistenza del file di configurazione del login della stampante

Dopo essersi collegati al file server primario conosciuto, accertarsi che sia disponibile un'unità mappata al volume SYS che contiene le directory LOGIN e PUBLIC.

Il file di configurazione della stampante deve trovarsi sul server primario, *NORMALMENTE* nella directory SYS/LOGIN/XEROX. SYS/LOGIN/XEROX. Accedere alla directory XEROX (digitando cd (directory) e INVIO) e accertarsi che contenga il file di configurazione della stampante (digitando dir).

Se questo file esiste, il relativo nome inizierà con una x (seguita dalle ultime 6 cifre dell'indirizzo NIC della stampante visualizzato nell'Elenco impostazioni; se invece non esiste, il file dovrà essere creato o la stampante NON potrà comunicare nella rete Novell. Per la procedura di creazione del file, consultare la documentazione Novell. Per modificare un file esistente, vedere "Modifica del file di configurazione della stampante" di seguito.

Se il file di configurazione della stampante esiste con il corretto nome, eseguire la procedura descritta di seguito.

4. Verifica dei nomi della coda e del server di stampa

Se non ci si trova già nella directory PUBLIC, accedervi digitando **cd public** [INVIO], quindi digitare **pconsole** e premere INVIO.

In PCONSOLE, dalla schermata **Available Options (opzioni disponibili)** selezionare **Print Queue Information (informazioni coda di stampa)**.

Sull'elenco delle **code di stampa** visualizzate, individuare la coda della stampante e registrarne il nome (ad esempio, RHINO2\_Q).

Dalla schermata **Available Options (opzioni disponibili)**, selezionare **Print Server Information (informazioni server di stampa)**.

Sull'elenco dei **server di stampa** visualizzati, individuare quello della stampante e registrarne il nome (ad esempio, RHINO2\_PS).

Premere il pulsante ESCAPE più volte per uscire dalle schermate e dai menu visualizzati sino a visualizzare il prompt **Exit Pconsole**. Evidenziare **Yes (Sì)** e premere INVIO.

5. Modifica del file di configurazione della stampante

Nota: per eseguire questa procedura si DEVE essere dotati di diritti amministrativi.

Cambiare directory (digitando **cd login, cd xerox**) per visualizzare il prompt LOGIN\XEROX, quindi digitare EDIT **x** (seguito dalle ultime 6 cifre dell'indirizzo NIC della stampante) e premere INVIO.

Sullo schermo comparirà una stringa di testo *SIMILE* alla seguente:

#### **PQA1\_312:FHINO2\_Q:RHINO2\_PS:Parallel::**

In questo testo, la prima voce è il nome del server primario (PQA1\_312 nell'esempio), il quale, se corretto, corrisponde al nome del server primario visualizzato nell'Elenco impostazioni della stampante. La seconda voce è il nome della coda (**F**HINO2\_Q nell'esempio), LA QUALE DOVREBBE CORRISPONDERE alla coda (**R**HINO2\_Q) visualizzata in PCONSOLE (**la voce riportata nell'esempio è deliberatamente INCORRETTA per essere più evidente a scopi esemplificativi.**)

La seconda voce è il nome del server di stampa (RHINO2\_PS) che dovrebbe corrispondere (come nell'esempio) al server di

stampa visualizzato in PCONSOLE.

L'ultima voce (**:Parallel::**) è visualizzata in tutti i file di configurazione della stampante corretti. Notare i due punti prima e dopo "Parallel". Se la voce nel file NON è visualizzata esattamente come illustrato, il file dovrà essere ricreato.

Per correggere l'errata voce visualizzata della coda di stampa, digitare **R**HINO2\_Q invece di **F**HINO2\_Q.

Dal menu File, selezionare **New (nuovo)** e premere INVIO.

Quando il sistema chiede di salvare il file, selezionare **Yes (Sì)** e premere INVIO.

6. Spegnimento e accensione (riavvio) della stampante.

Dopo aver modificato il file di configurazione della stampante sul server primario (utilizzato dalla macchina quando si collega in rete), spegnere e riaccendere la stampante per consentire a questa di collegarsi di nuovo. ATTENDERE DA DUE A TRE MINUTI che la stampante si colleghi in rete.

file:///D|/Italiano/Doc/Guida%20per%20l'amministratore/Pages/T5\_NW31x\_trouble.htm (3 of 4) [10/20/2003 3:25:27 PM]

7. Verifica dell'effettuato collegamento in rete della stampante

**Utilizzando USERLIST** - Al prompt PUBLIC (**cd public**) digitare **userlist** e premere INVIO. Se la stampante è riuscita a collegarsi correttamente in rete, il nome del rispettivo server di stampa (ad esempio, RHINO2\_PS) dovrebbe essere visualizzato nell'elenco assieme all'ora in cui è avvenuto il collegamento.

Nota: poiché la stampante si collega al server come utente, è importante tenere presente che se si eccede il numero massimo consentito di licenze utente Novell, la stampante non riuscirà a collegarsi.

**Utilizzo di PCONSOLE** - Vedere la procedura descritta in precedenza per la "verifica del collegamento in rete della stampante mediante PCONSOLE."

8. Controllare se per mancanza di licenze Novell la stampante non riesce a collegarsi in rete

PROCEDURA PER UN AMMINISTRATORE DI RETE QUALIFICATO dalla console del server: con monitor.nlm in esecuzione, digitare version per visualizzare il numero di licenze utente installate. Comparare questo numero con il numero di licenze visualizzato nella finestra "Information for Server (informazioni del server) "nello "schermo del monitor".

9. In caso di problemi nel server

Se, nonostante si siano eseguite tutte le procedure di risoluzione dei problemi, la stampante non è ancora in grado di collegarsi correttamente in rete, è probabile che vi siano problemi di server. In questo caso si consiglia di eliminare il file di configurazione della stampante corrente e tutte le voci di server associate, quindi di seguire le procedure nella documentazione Novell per creare un nuovo file di configurazione e installare un server di stampa (creazione di una coda e di un server di stampa e definizione della stampante).

file:///D|/Italiano/Doc/Guida%20per%20l'amministratore/Pages/T5\_NW31x\_trouble.htm (4 of 4) [10/20/2003 3:25:27 PM]

## <span id="page-164-0"></span>Risoluzione dei problemi NetWare 4.x e 5.x (NDS) T6

Seguire queste procedure per risolvere i problemi di comunicazione di rete.

#### **Controllo dell'hardware e delle schede d'interfaccia di rete**

- 1. Accertarsi che la stampante sia accesa.
- 2. Accertarsi che siano stati utilizzati i cavi corretti per la comunicazione in rete della stampante e della workstation. Utilizzare un cavo UTP (NON incrociato) di categoria 3 per comunicazioni 10 Base T, un cavo UTP (NON incrociato) di categoria 5 per comunicazioni 10 Base T/100 Base TX e cablaggio Token Ring per le reti Token Ring.
- 3. Accertarsi che il cavo sia inserito in modo completo nella scheda NIC sia sulla stampante che sulla workstation. Controllare che la spia di collegamento, normalmente un LED verde, sia accesa. Sulla scheda NIC dovrebbe trovarsi inoltre una seconda spia intermittente, la quale indica la presenza di traffico di rete. Se nessuna di queste spie è illuminata, esiste un problema con la scheda NIC.

#### **Stampare l'Elenco impostazioni sulla stampante, quindi procedere come descritto di seguito.**

- 1. Alla voce **Ethernet**, verificare che la velocità di comunicazione sia stata impostata correttamente per la rete e accertarsi che sia stato assegnato un indirizzo MAC. Il driver per la scheda NIC funziona al livello MAC dello stack di protocollo. Se sul rapporto non viene riportato un indirizzo MAC, potrebbe esservi un problema con la scheda NIC oppure questa potrebbe mancare. Sostituire o installare una nuova scheda NIC.
- 2. Alla voce **Servizi Internet**, verificare che tale funzione sia abilitata. Se non lo è, abilitarla seguendo le istruzioni fornite nella **scheda Connettività di rete** di questa guida.
- 3. Alla voce **NetWare**, controllare che NetWare e il relativo protocollo IPX/SPX siano abilitati. In caso contrario, abilitare NetWare seguendo la procedura descritta in **Reti Novell NetWare 4.x e 5.x (NDS)**, accessibile dal menu Selezione del sistema operativo di rete nella scheda Connettività di rete di questa guida.
- 4. Se è visualizzata un'impostazione per **Modo** attivo, accertarsi che sia **Directory (NDS)**. Per selezionare tale opzione, seguire le istruzioni della procedura **Configurazione delle impostazioni NetWare** descritta nella scheda Servizi Internet di questa guida.
- 5. Ancora alla voce **NetWare**, accertarsi che siano visualizzati i nomi per la **struttura** e il **contesto**. Se questi non sono visualizzati, il sistema NON è impostato correttamente per le comunicazioni NDS. Assegnare alla stampante il nome della struttura e del contesto (ovvero il nome completo della macchina nell'ambiente NDS) seguendo le istruzioni della procedura **Configurazione delle impostazioni NetWare** descritta nella scheda Servizi Internet di questa guida.
- 6. In **NetWare** prendere nota del **nome** del **server di stampa** visualizzato: Utilizzare questo nome per creare il server di stampa sul server NetWare. Per impostare le parole d'accesso di login, seguire le istruzioni della procedura **Configurazione delle impostazioni NetWare** descritta nella scheda Servizi Internet di questa guida.
- 7. In **NetWare** determinare se **il tipo di frame IPX** è impostato su **Auto** (valore predefinito in fabbrica). Altre opzioni selezionabili includono Ethernet II (per l'esecuzione di TCP/IP sulla rete), Ethernet 802.3 (usato per tutte le versioni NetWare fino a 3.11), Ethernet 802.2 (default per NetWare 3.12 e versioni superiori) e Ethernet SNAP (usato sulle reti che eseguono TCP/IP e/o AppleTalk). Se il tipo di frame non è impostato su **Auto** o sul tipo specifico di frame utilizzato dal server primario, configurare questo valore per la stampante seguendo le informazioni della procedura **Configurazione delle impostazioni NetWare** descritta nella scheda Servizi Internet di questa guida.

#### **Sulla workstation Windows con il problema di comunicazione, eseguire la procedura descritta di seguito:**

1. Su una workstation Windows 95/98/Me/NT, accertarsi che siano installati il protocollo e il servizio corretti.

Sul desktop, fare clic con il pulsante destro del mouse sull'icona Risorse di rete.

Fare clic con il pulsante sinistro del mouse su **Proprietà**.

Fare clic sulla scheda **Protocolli** (in Windows NT) oppure sulla scheda **Configurazione** (in Windows 95/98/Me) per accertarsi che il **protocollo IPX/SPX** sia stato installato. Se lo è, questo dovrebbe apparire nell'elenco visualizzato.

Nota: se il protocollo NON è stato caricato, fare clic sul pulsante **Aggiungi**, selezionare il protocollo IPX/SPX dall'elenco delle opzioni, quindi fare clic su OK. Se il programma d'installazione non riesce a individuare i file richiesti, sarà necessario fare clic su Disco driver per caricare il protocollo sulla workstation dal disco d'installazione del sistema operativo.

Fare clic sulla scheda **Servizi** (in Windows NT) oppure sulla scheda **Configurazione** (in Windows 95/98/Me) per accertarsi che il **cliente Novell per NetWare** (come Client IntranetWare per Windows NT o Client 32 per Novell) sia stato caricato. NON utilizzare il client Microsoft per NetWare poiché NON è abilitato per NDS.

Nota: se il client Novell non è caricato, sarà necessario caricare il servizio del client Novell (Novell Client Service) dal Cd-Rom d'installazione del server Novell. Caricare il Cd-Rom nell'unità e utilizzare Esplora risorse per individuare il file Readme (Leggimi) per la versione NetWare utilizzata. Seguire le istruzioni contenute in questo file per installare il client. A meno che non si ricevano istruzioni diverse nel file Readme, al termine dell'installazione si dovrà probabilmente selezionare la scheda Servizi (in Windows NT) oppure la scheda Configurazione (in Windows 95/98/Me), fare clic sul pulsante Aggiungi, selezionare il servizio del client Novell e fare clic su OK.

2. Su una workstation Windows 2000, accertarsi che siano installati il protocollo e il servizio corretti.

file:///D|/Italiano/Doc/Guida%20per%20l'amministratore/Pages/T6\_NW4x5x\_trouble.htm (1 of 3) [10/20/2003 3:25:28 PM]

Accertarsi che il **protocollo NWLink/IPX/SPX/NetBIOS Compatible Transport** sia installato sulla workstation. Sul desktop, fare clic con il pulsante destro del mouse sull'icona **Risorse di rete**, quindi selezionare **Proprietà**. Fare clic con il pulsante destro del mouse sull'icona **Connessione alla rete locale**, quindi selezionare **Proprietà**. Accertarsi che il protocollo IPX/SPX sia stato installato. Se il protocollo NON è caricato, fare clic sul pulsante **Installa**, quindi selezionare **Protocollo** come tipo di componente di rete da installare. Fare clic sul pulsante **Aggiungi** e selezionare **NW Link/IPX/SPX/NetBIOS Compatible Transport Protocol**. Tenendo pronto il disco d'installazione di Windows 2000, fare clic sul pulsante **Disco driver** e seguire le istruzioni.

Verificare che il **servizio del client per NetWare** sia installato sulla workstation. Sul desktop, fare clic con il pulsante destro del mouse sull'icona **Risorse di rete**, quindi selezionare **Proprietà**. Fare clic con il pulsante destro del mouse sull'icona **Connessione alla rete locale**, quindi selezionare **Proprietà**. Se il servizio del client per NetWare NON è caricato, fare clic sul pulsante **Installa**, quindi selezionare **Client** come tipo di componente di rete da installare. Fare clic sul pulsante **Aggiungi** e selezionare **Client Service for Netware**. Tenendo pronto il disco d'installazione di Windows 2000, fare clic sul pulsante **Disco driver** e seguire le istruzioni.

- 3. Accertarsi che il driver utilizzi per la stampa la corretta porta di rete. Su un desktop Windows, selezionare **Start/Avvio**, **Impostazioni** e **Stampanti**, quindi fare clic con il pulsante destro del mouse sull'icona della stampante e selezionare **Proprietà**. Selezionare la scheda Porte (in Windows NT4 e 2000) oppure la scheda Dettagli (in Windows 95/98/Me) e accertarsi che la workstation sia stata impostata per stampare sulla **rete NDS** e sulla **coda** corrette. Se le informazioni visualizzate non sono corrette, la workstation è impostata per stampare sul dispositivo di rete SBAGLIATO. Selezionare la porta corretta dall'elenco visualizzato oppure utilizzare il pulsante **Aggiungi porta** per creare una nuova porta, scegliendo la coda di stampa dall'appropriata rete NDS.
- 4. Per poter stampare, accertarsi che la stampante sia in grado di supportare il linguaggio di descrizione della pagina (PDL) utilizzato dal driver. Per controllare quest'opzione, stampare un lavoro di prova su un file. Aprire e visualizzare tale file mediante un'applicazione come Notepad: il linguaggio di descrizione della pagina utilizzato dal driver verrà visualizzato nelle righe iniziali del documento. Controllare quindi il PDL supportato dalle porte della stampante seguendo le istruzioni della procedura **Impostazione delle emulazioni PDL** descritta nella scheda Servizi Internet di questa guida. Per poter stampare, il PDL del driver e quello supportato dalla porta da cui si stampa DEVONO corrispondere.

#### **Sul server, eseguire la procedura descritta di seguito.**

1. Verifica del collegamento in rete della stampante mediante PCONSOLE

**Da una workstation che esegue un client Novell** (come IntranetWare Client per Windows NT o Novell Client 32), collegarsi al server Novell come amministratore di sistema.

Accertarsi che il contesto visualizzato sullo schermo sia quello del file server utilizzato per l'impostazione del server e della coda di stampa.

Nota: se è necessario cambiare il contesto, digitare **cx** e il nome corretto di contesto separandoli con uno spazio, quindi premere INVIO.

Digitare **pconsole** (direttamente al prompt dell'unità se il percorso di ricerca è impostato sulla directory PUBLIC; se non lo è, digitare innanzitutto **cd public** [INVIO]), quindi premere INVIO.

Dalla finestra delle **opzioni disponibili** di PCONSOLE, selezionare **Print Queues (code di stampa)** e premere INVIO.

Nella finestra delle **code di stampa**, selezionare la coda della stampante e premere INVIO.

Nella finestra delle **informazioni sulle coda di stampa**, scorrere sino a **Attached Print Servers (server di stampa collegati)** e premere INVIO.

Se la stampante è riuscita a collegarsi correttamente al server, la finestra **Print Servers Currently Servicing Print Queues (server di stampa con code di stampa)** dovrebbe visualizzare il nome del server di stampa della stampante. In caso contrario, la stampante NON è collegata correttamente al server; consultare la documentazione Novell e seguire le istruzioni per impostare un server e una coda di stampa, nonché una stampante utilizzando NWADMIN or PCONSOLE. Durante queste procedure, se si scopre che il nome del server di stampa non era stato inserito correttamente, correggerlo e salvare la nuova impostazione. Infine, spegnere e riaccendere la stampante per consentire a questa di ricollegarsi alla rete.

Premere il tasto Escape per uscire da PCONSOLE.

2. Verifica del collegamento in rete della stampante mediante NLIST USER

Al prompt PUBLIC (**cd public**), digitare **nlist user** e premere INVIO. Se la stampante è riuscita a collegarsi correttamente in rete, il nome del rispettivo server di stampa dovrebbe essere visualizzato nell'elenco assieme all'ora in cui è avvenuto il collegamento.

**AVVERTENZA:** se la visualizzazione non viene aggiornata di frequente oppure la stampante è stata lasciata accesa per lungo tempo, NLIST potrebbe non essere attendibile. Tuttavia, NLIST può fornire un'indicazione utile se, spegnendo e riaccendendo la stampante, l'orario di collegamento in NLIST viene aggiornato. Se questo avviene, la stampante è in grado di collegarsi in rete.

3. Controllare se per mancanza di licenze Novell la stampante non riesce a collegarsi in rete

file:///D|/Italiano/Doc/Guida%20per%20l'amministratore/Pages/T6\_NW4x5x\_trouble.htm (2 of 3) [10/20/2003 3:25:28 PM]

PROCEDURA PER UN AMMINISTRATORE DI RETE QUALIFICATO alla console del server: con **monitor.nlm** in esecuzione, digitare **version** per visualizzare il numero di licenze utente installate. "Dalla console del monitor NetWare 4.x," controllare il numero di licenze in uso nella finestra "General Information".

4. Stampa di un file di prova mediante NPRINT

Sulla workstation che contiene un file di stampa appropriato nell'unità di avvio (ad esempio, mydraw.ps), andare a questa unità (digitando **C:** se necessario) e digitare il seguente comando *TIPICO* **nprint**. Se il server è stato correttamente impostato, il file dovrebbe essere stampato.

#### **C:\>nprint mydraw.pS /q=8830\_Q1 /nobanner**

*Nota: 1) mydraw.ps è solo un esempio. Digitare il nome del file effettivamente utilizzato. 2) Q= coda della stampante. 3) Nel comando, inserire uno spazio dopo nprint e prima dei (/) .*

file:///D|/Italiano/Doc/Guida%20per%20l'amministratore/Pages/T6\_NW4x5x\_trouble.htm (3 of 3) [10/20/2003 3:25:28 PM]

## <span id="page-167-0"></span>**Risoluzione dei problemi EtherTalk** T7

Seguire queste procedure per risolvere i problemi di comunicazione di rete.

#### **Controllo dell'hardware e delle schede d'interfaccia di rete**

- 1. Accertarsi che la stampante sia accesa.
- 2. Accertarsi che siano stati utilizzati i cavi corretti per la comunicazione in rete della stampante e della workstation. Utilizzare un cavo UTP (NON incrociato) di categoria 3 per comunicazioni 10 Base T, un cavo UTP (NON incrociato) di categoria 5 per comunicazioni 10 Base T/100 Base TX e cablaggio Token Ring per le reti Token Ring.
- 3. Accertarsi che il cavo sia inserito in modo completo nella scheda NIC sia sulla stampante che sulla workstation. Controllare che la spia di collegamento, normalmente un LED verde, sia accesa. Sulla scheda NIC dovrebbe trovarsi inoltre una seconda spia intermittente, la quale indica la presenza di traffico di rete. Se nessuna di queste spie è illuminata, esiste un problema con la scheda NIC.

#### **Stampare l'Elenco impostazioni sulla stampante, quindi procedere come descritto di seguito.**

- 1. Alla voce **Ethernet**, verificare che la velocità di comunicazione sia stata impostata correttamente per la rete e accertarsi che sia stato assegnato un indirizzo MAC. Il driver per la scheda NIC funziona al livello MAC dello stack di protocollo. Se sul rapporto non viene riportato un indirizzo MAC, potrebbe esservi un problema con la scheda NIC oppure questa potrebbe mancare. Sostituire o installare una nuova scheda NIC.
- 2. Alla voce **Servizi Internet**, verificare che tale funzione sia abilitata. Se non lo è, abilitarla seguendo le istruzioni fornite nella **scheda Connettività di rete** di questa guida.
- 3. Alla voce **EtherTalk**, controllare che il protocollo EtherTalk sia abilitato e che un nome e una zona EtherTalk siano stati assegnati alla stampante. In caso contrario, per configurare uno o più di questi parametri, seguire la procedura descritta alla voce **EtherTalk** del menu Selezione del sistema operativo di rete, accessibile dalla **scheda Connettività di rete** di questa guida.
- 4. Sotto la voce **EtherTalk**, in fondo all'elenco, controllare che **PostScript** sia installato sulla stampante. Se una licenza PostScript è stata installata sulla stampante, il logo PostScript sarà chiaramente visibile sul documento. NOTA: se tale licenza NON è installata, EtherTalk NON verrà visualizzato sull'Elenco impostazioni e non sarà configurabile mediante i servizi Internet. Rivolgersi a Xerox per assistenza.

#### **Sulla workstation Macintosh**

Accertarsi che la stampante sia visualizzata in **Scelta risorse**. Se NON lo è, installare il driver e il file PPD come descritto di seguito.

#### **Installazione del driver di stampa Adobe PostScript e del file PPD sulla workstation Macintosh**

- 1. Individuare il file **PPD** (PostScript Printer Description) sul disco rigido della workstation, su un'unità mappata di rete oppure sul Cd-Rom dei driver.
- 2. Copiare il file PPD sulla workstation nella cartella **System Folder\Extensions\Printer Descriptions**.
- 3. Individuare il file del driver di stampa Adobe PostScript.
- 4. Fare doppio clic sull'icona **Adobe PS Installer** e fare clic su **Continua** nella schermata introduttiva.
- 5. Fare clic su **Accetto** nella schermata di accettazione della licenza.
- 6. Controllare la directory di salvataggio del driver e fare clic su **Installa**.
- 7. Al termine dell'installazione, fare clic su **Riavvia** per riavviare la workstation.

#### **Configurazione del file PPD**

- 1. In **Scelta risorse**, selezionare la stampante Adobe PostScript o Apple LaserWriter.
- 2. Selezionare la **zona AppleTalk** (se applicabile) e il nome della stampante.
- 3. Fare clic su **Crea** se si sta effettuando l'installazione per la prima volta oppure su Imposta per tutte le installazioni successive; selezionare infine il file PPD per la stampante. La schermata PPD verrà visualizzata.
- 4. Sulla schermata PPD, fare clic su **Seleziona PPD**.
- 5. Se non è già stato selezionato, evidenziare il file PPD della stampante nell'elenco, quindi fare clic su **Seleziona**.
- 6. Fare clic su **OK**.
- 7. In alternativa, fare clic su **Configurazione** nella schermata per modificare la configurazione della memoria e il vassoio di ricezione predefinito. Fare clic su **Informazioni stampante** per visualizzare un elenco delle impostazioni correnti, ad esempio il nome della macchina e il livello PostScript.

## <span id="page-168-0"></span>Risoluzione dei problemi di scansione sul disco rigido TB

Seguire queste procedure per risolvere i problemi di comunicazione di rete.

Per poter scansire sul disco rigido della stampante, la macchina deve essere dotata dell'opzione di scansione. Se non lo è, rivolgersi al fornitore Xerox per acquistarla.

### **Informazioni preliminari**

#### **Controllo dell'hardware e delle schede d'interfaccia di rete**

- 1. Accertarsi che la stampante sia accesa.
- 2. Accertarsi che siano stati utilizzati i cavi corretti per la comunicazione in rete della stampante e della workstation. Utilizzare un cavo UTP (NON incrociato) di categoria 3 per comunicazioni 10 Base T/100 TX, un cavo UTP (NON incrociato) di categoria 5 per comunicazioni 100 Base TX e cablaggio Token Ring per le reti Token Ring.
- 3. Accertarsi che il cavo sia inserito in modo completo nella scheda NIC sia sulla stampante che sulla workstation. Controllare che la spia di collegamento, normalmente un LED verde, sia accesa. Sulla scheda NIC dovrebbe trovarsi inoltre una seconda spia intermittente, la quale indica la presenza di traffico di rete. Se nessuna di queste spie è illuminata, esiste un problema con la scheda NIC.

#### **Stampare l'Elenco impostazioni sulla stampante, quindi procedere come descritto di seguito.**

- 1. Alla voce **Ethernet**, verificare che la velocità di comunicazione sia stata impostata correttamente per la rete e accertarsi che sia stato assegnato un indirizzo MAC. Il driver per la scheda NIC funziona al livello MAC dello stack di protocollo. Se sul rapporto non viene riportato un indirizzo MAC, potrebbe esservi un problema con la scheda NIC oppure questa potrebbe mancare. Sostituire o installare una nuova scheda NIC.
- 2. Alla voce **Servizi Internet**, verificare che tale funzione sia abilitata. Se non lo è, abilitarla seguendo le istruzioni fornite nella **scheda Connettività di rete** di questa guida.
- 3. Alla voce **TCP/IP**, controllare il metodo utilizzato per l'assegnazione dell'indirizzo TCP/IP alla stampante. Verificare che l'indirizzo IP, la subnet mask e l'indirizzo gateway siano corretti per il proprio ambiente di rete e NON siano stati modificati dalle impostazioni precedenti. Nota: se si utilizza un server DHCP con un breve lease time, è possibile che un nuovo indirizzo IP venga assegnato alla stampante quando la macchina è spenta per un lungo periodo. Questo interromperà ovviamente la comunicazione tra la stampante e le workstation che utilizzano l'indirizzo IP "precedente". Per evitare tale inconveniente, prolungare il lease time sul server DHCP oppure utilizzare un indirizzo IP statico, come descritto nella procedura **Configurazione del protocollo TCP/IP** nella sezione Selezione del sistema operativo di rete di questa guida.
- 4. Alla voce **Salutation**, accertarsi che il protocollo sia abilitato. Se NON lo è, non sarà possibile recuperare i propri lavori di scansione dal disco rigido della stampante. Per abilitare tale protocollo, seguire le istruzioni fornite nella sezione **Informazioni preliminari** dell'argomento **Scansione sul disco rigido della stampante** nella scheda **Abilitazione della scansione** di questa guida.

4. Quando i servizi Internet vengono visualizzati, recuperare il documento scansito come prova seguendo la procedura descritta in **Recupero delle immagini dalle mailbox** dell'argomento **Scansione sul disco rigido della stampante** nella scheda **Abilitazione della scansione** di questa guida.

#### **Sulla stampante**

- 1. Accertarsi di aver impostato correttamente la propria mailbox, come descritto nella procedura **Impostazione delle mailbox** dell'argomento **Scansione sul disco rigido della stampante** nella scheda **Abilitazione della scansione** di questa guida.
- 2. Scansire un documento di prova sulla propria mailbox seguendo la procedura **Scansione sulle mailbox** dell'argomento **Scansione sul disco rigido della stampante** nella scheda **Abilitazione della scansione** di questa guida.

#### **Sulla workstation**

1. Aprire il browser Web e inserire l'indirizzo TCP/IP della stampante nel campo Indirizzo o Posizione, quindi premere INVIO. Se la workstation inizia a visualizzare le pagine Web dei servizi Internet, questo significa che si sta comunicando con la stampante. In caso contrario, accertarsi che il browser Web non utilizzi un server proxy, quindi ripetere la procedura. Se questo non risolve il problema, procedere come descritto di seguito. 2. Verificare che alla workstation siano stati assegnati un indirizzo IP, una subnet mask e un indirizzo gateway eseguendo un prompt dei comandi DOS e digitandovi **ipconfig/all** (in Windows NT) oppure **winipcfg** (in Windows 95/98/Me), quindi premendo INVIO. Se alcuni indirizzi mancano oppure non sono corretti, fare clic con il pulsante destro del mouse sull'icona Risorse di rete e accertarsi che il **protocollo TCP/IP** sia installato e configurato correttamente per l'indirizzamento IP. 3. Eseguire un prompt dei comandi (in DOS) sulla workstation ed eseguire dei test di **ping** per verificare innanzitutto che non esistano problemi nella trasmissione dei pacchetti alla scheda NIC della workstation, quindi al gateway (se utilizzato) e infine alla scheda NIC della stampante. Per eseguire i test di ping, al prompt dei comandi in DOS digitare: ping xxx.xxx.xxx.xxx, quindi premere INVIO. Notare lo spazio tra la parola "ping" e il primo gruppo di xxx. Il primo gruppo di xxx.xxx.xxx.xxx dovrebbe rappresentare l'indirizzo IP della workstation, seguito da quello del gateway predefinito e infine da quello della stampante. Se i test vengono portati a termine con successo, si riceverà una risposta simile a questa: "Reply from xxx.xxx.xxx.xxx: bytes=32 time<10ms TTL=128." Se invece si ricevono notifiche del tipo "Time Out" o "0 bytes received", il dispositivo non funziona oppure non è stato correttamente configurato.

**Marchi registrati e Note legali**

[Marchi registrati R1](#page-170-0)

[Note legali R2](#page-171-0)

[Note sulla sicurezza R3](#page-174-0)

file:///D|/Italiano/Doc/Guida%20per%20l'amministratore/main/Trademarks.htm [10/20/2003 3:25:28 PM]

## <span id="page-170-0"></span>**Marchi registrati** R1

Microsoft® è un marchio commerciale registrato di Microsoft Corporation.

Windows NT®, Windows® 95, Windows ® 98, Windows® Me, Windows® 2000 e Windows® XP sono marchi commerciali registrati di Microsoft Corporation.

Internet Explorer è un programma protetto da copyright di Microsoft Corporation.

Novell® e NetWare® sono marchi commerciali registrati di Novell, Inc.

Netscape ® è un marchio commerciale registrato di Netscape Communications Corporation.

Adobe ® e PostScript® sono marchi commerciali registrati di Adobe Systems Incorporated.

TIFF è un copyright di Adobe Systems Incorporated.

AppleTalk, LaserWriter e Macintosh sono marchi commerciali di Apple Computer, Inc.

PCL® e HP-GL® sono marchi commerciali registrati di Hewlett-Packard Corporation.

WinZip <sup>®</sup> è un marchio commerciale registrato di Nico Mak Computing Incorporated.

Digi è un marchio commerciale di Digi International.

ACITS LPR Printing for Windows 95 è un copyright della University of Texas, Austin.

XEROX®, The Document Company®, la X stilizzata ® e "Keep the Conversation Going. Share the Knowledge." sono marchi commerciali di XEROX CORPORATION.

file:///D|/Italiano/Doc/Guida%20per%20l'amministratore/Pages/R1\_Trademarks.htm [10/20/2003 3:25:28 PM]

## <span id="page-171-0"></span>**Certificazioni** R2

### **Emissioni radio**

#### **Direttive FCC**

Le dichiarazioni riportate di seguito sono applicabili al prodotto configurato per la connettività Token Ring o Banyan Vines.

Il prodotto è stato testato e rientra nei limiti di sicurezza delle emissioni radio dei dispositivi digitali di Classe A, come stabilito nella sezione 15 delle normative FCC. Quando il prodotto è utilizzato in un ambiente pubblico, tali limiti garantiscono che le interferenze radio generate dalla macchina siano mantenute entro livelli accettabili. Il prodotto genera, utilizza ed emette frequenze radio; se non installato e utilizzato in base alle norme riportate nella documentazione, esso può causare interferenze alle comunicazioni radio. Se l'apparecchio è installato in una zona residenziale, tali interferenze dovranno essere corrette a spese dell'utente.

Modifiche o cambiamenti apportati alla macchina e non espressamente autorizzati da Xerox possono invalidare il diritto di utilizzo del prodotto da parte dell'utente.

Per mantenere la conformità con le direttive FCC, i cavi utilizzati con questo prodotto devono essere di tipo schermato.

#### **In Canada**

This digital apparatus does not exceed the Class A limits for radio noise emissions from digital apparatus as defined in the Radio Interference Regulations of Industry Canada.

### **Approvazione SELV**

Approvazione SELV Questa stampante/copiatrice è conforme a diverse norme di sicurezza stabilite da enti governativi e nazionali. Tutte le porte del sistema soddisfano i requisiti SELV (Safety Extra Low Voltage) per circuiti di connessione per reti e dispositivi appartenenti al cliente. Eventuali accessori appartenenti al cliente o a terzi e collegati alla stampante/copiatrice devono soddisfare i requisiti indicati. Tutti i modelli che richiedono un collegamento esterno devono essere installati in base alle procedure di installazione della stampante.

### **Certificazioni europee**

Il marchio **CE** applicato a questo prodotto indica che la dichiarazione di conformità Xerox alle seguenti direttive applicabili dell'Unione Europea alle date indicate:

1 gennaio 1995: - Direttiva del Consiglio 73/23/EEC emendata dalla Direttiva del Consiglio 93/68/EEC, ravvicinamento alle normative degli Stati Membri relative ad apparecchiature a bassa tensione.

1 gennaio 1996: - Direttiva del Consiglio 89/336/EEC, riavvicinamento delle normative degli Stati Membri relativa a compatibilità elettromagnetica.

Modifiche o cambiamenti apportati alla macchina e non espressamente autorizzati da Xerox possono invalidare il diritto di utilizzo del prodotto da parte dell'utente.

Per mantenere la conformità con la direttiva 89/336/CEE, i cavi utilizzati con questo prodotto devono essere di tipo schermato.

Il prodotto non è stato principalmente progettato per l'uso in un ambiente domestico.

Una dichiarazione completa che definisce le direttive rilevanti e gli standard di conformità può essere ottenuta dal

fornitore Xerox autorizzato.

**AVVERTENZA:** per consentire l'uso di questa apparecchiatura in prossimità di strumentazione industriale, scientifica e medica (ISM - Industrial, Scientific and Medical), può rendersi necessario limitare le radiazioni esterne generate dalla strumentazione ISM o prendere speciali precauzioni.

**AVVERTENZA:** Questo è un prodotto di classe A. In un ambiente domestico, il prodotto può causare interferenze radio, nel qual caso l'utente dovrà prendere le opportune misure.

file:///D|/Italiano/Doc/Guida%20per%20l'amministratore/Pages/Notices.htm (1 of 3) [10/20/2003 3:25:29 PM]

### **It's Illegal . . . in the USA**

Congress, by statute, has forbidden the copying of the following subjects under certain circumstances. Penalties of fine or imprisonment may be imposed on those guilty of making such copies.

1. Obligations or Securities of the United States Government, such as:

Certificates of Indebtedness National Bank Currency Coupons from Bonds Federal Reserve Bank Notes Silver Certificates Gold Certificates United States Bonds Treasury Notes Federal Reserve Notes Fractional Notes Certificates of Deposit Paper Money

Bonds and Obligations of certain agencies of the government, such as FHA, etc.

Bonds. (U.S. Savings Bonds may be photographed only for publicity purposes in connection with the campaign for the sale of such bonds.)

Internal Revenue Stamps. (If necessary to copy a legal document on which there is a canceled revenue stamp, this may be done, provided the reproduction of the document is performed for legal purposes.)

Postage Stamps, canceled or uncanceled.

(For philatelic purposes, Postage Stamps may be photographed, provided the reproduction is in black and white and is less than 75% or more than 150% of the linear dimensions of the original.)

10. Badges, Identification Cards, Passes, or Insignia carried by Military or Naval personnel, or by members of the various Federal Departments, such as FBI, Treasury, etc. (unless photograph is ordered by the head of such department or bureau).

Postal Money Orders.

Bills, Checks, or Drafts of money drawn by or upon authorized officers of the United States.

Stamps and other representatives of value, of whatever denomination, which have been or may be issued under any Act of Congress.

- 2. Adjusted Compensation Certificates for Veterans of the World Wars.
- 3. Obligations or Securities of any Foreign Government, Bank, or Corporation.
- 4. Copyrighted material, unless permission of the copyright owner has been obtained or the copying falls within the "fair use" or library reproduction rights provisions of the copyright law. Further information of these provisions may be obtained from the Copyright Office, Library of Congress, Washington, D.C. 20559. Ask for Circular R21.
- 5. Certificates of Citizenship or Naturalization. (Foreign Naturalization Certificates may be photographed.)
- 6. Passports. (Foreign Passports may be photographed.)
- 7. Immigration Papers.
- 8. Draft Registration Cards.
- 9. Selective Service Induction Papers that bear any of the following Registrant's information:
- Earnings or Income
- Dependency Status
	- Court Record
	- Previous military service
	- Physical or mental condition

Exception: U.S. Army and Navy discharge certificates may be photographed.

Copying the following is also prohibited in certain states: Automobile Licenses - Drivers' Licenses - Automobile Certificates of Title.

The above list is not all inclusive, and no liability is assumed for its completeness or accuracy. In case of doubt, consult your attorney.

### **It's Illegal . . . in Canada**

Parliament, by statute, has forbidden the copying of the following subjects under certain circumstances. Penalties of fines or imprisonment may be imposed on those guilty of making such copies.

- 1. Current bank notes or current paper money.
- 2. Obligations or securities of a government or bank.
- 3. Exchequer bill paper or revenue paper.
- 4. The public seal of Canada or of a province, or the seal of a public body or authority in Canada, or of a court of law.
- 5. Proclamations, orders, regulations or appointments, or notices thereof (with intent to falsely cause same to purport to have been printed by the Queen's Printer for Canada, or the equivalent printer for a province).
- 6. Marks, brands, seals, wrappers or designs used by or on behalf of the Government of Canada or of a province, the government of a state other than Canada or a department, board, Commission or agency established by the Government of Canada or of a province or of a government of a state other than Canada.
- 7. Impressed or adhesive stamps used for the purpose of revenue by the Government of Canada or of a province or by the government of a state other than Canada.
- 8. Documents, registers or records kept by public officials charged with the duty of making or issuing certified copies thereof, where the copy falsely purports to be a certified copy thereof.
- 9. Copyrighted material or trademarks of any manner or kind without the consent of the copyright or trademark owner.
- 10. The above list is provided for your convenience and assistance, but it is not all inclusive, and no liability is assumed for its completeness or accuracy. In case of doubt, consult your solicitor.

### **Environmental Notices . . . in the USA**

As an ENERGY STAR®partner, Xerox Corporation has determined that this copier/printer model meets the ENERGY STAR®guidelines for energy efficiency.

ENERGY STAR®is a US registered trademark.

The ENERGY STAR program is a team effort between the Environmental Protection Agency and the office equipment industry to promote energy-efficient personal computers, monitors, printers, fax machines and copiers. Reducing the energy consumption of this equipment will help combat smog, acid rain and long-term changes to the climate by decreasing the emissions that result from generating electricity.

### **Environmental Notices . . . in Canada**

Terra Choice Environmental Services, Inc. of Canada has verified that this Xerox product conforms to all applicable Environmental Choice EcoLogo requirements for minimized impact to the environment.

Environment Canada established the Environmental Choice program in 1988 to help consumers identify environmentally responsible products and services. Copier, printer and fax products must meet energy efficiency and emissions criteria, and exhibit compatibility with recycled supplies. Currently, Environmental Choice has more than 1600 approved products and 140 licensees. Xerox has been a leader in offering EcoLogo approved products. In 1996, Xerox became the first company licensed to use the Environmental Choice EcoLogo for its copiers, printers, and fax machines.

file:///D|/Italiano/Doc/Guida%20per%20l'amministratore/Pages/Notices.htm (3 of 3) [10/20/2003 3:25:29 PM]

## <span id="page-174-0"></span>**Note sulla sicurezza** R3

Questa copiatrice/stampante e i relativi materiali di consumo sono stati progettati e collaudati per soddisfare i requisiti di sicurezza più rigorosi. Leggere attentamente le istruzioni riportate di seguito per garantire un funzionamento sicuro e duraturo del sistema.

### **Sicurezza elettrica**

- Utilizzare esclusivamente il cavo per l'alimentazione elettrica fornito con la stampante.
- Collegare il cavo direttamente a una presa di corrente dotata di messa a terra *senza* utilizzare prolunghe. In caso di dubbio sull'adeguatezza della presa, consultare un elettricista.
- Non utilizzare un adattatore per connettere la macchina a una presa senza messa a terra.

 **AVVERTENZA:** se la presa non è dotata di messa a terra, si può ricevere una scossa elettrica pericolosa.

- Non collocare la stampante/copiatrice in posizioni in cui il cavo di alimentazione possa facilmente essere calpestato oppure costituire un pericolo d'inciampo. Non mettere oggetti di alcun tipo sul cavo stesso.
- Non escludere o disattivare gli interruttori di sicurezza elettrici o meccanici.
- Non ostruire le aperture per la ventilazione; queste servono a prevenire il surriscaldamento della macchina.

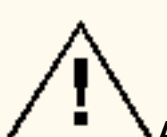

**AVVERTENZA:** non inserire oggetti di alcun tipo nelle fessure o aperture della macchina. Questo potrebbe causare scosse elettriche o provocare un incendio.

Qualora si verifichi una delle condizioni riportate sotto, spegnere immediatamente la macchina, staccare il cavo di alimentazione dalla presa di corrente e rivolgersi al centro di assistenza clienti Xerox.

- La macchina emette odori o rumori insoliti.
- Il cavo di alimentazione è danneggiato o consumato.
- È scattato un interruttore di sicurezza, un fusibile o altro dispositivo di sicurezza.
- È stato versato del liquido sulla copiatrice/stampante.
- La macchina è stata esposta all'acqua.
- Una parte qualsiasi della macchina è danneggiata.

### **Dispositivo di disinserimento**

Il cavo di alimentazione costituisce il dispositivo di disinserimento della macchina ed è inserito sul retro della stampante. Per interrompere completamente l'alimentazione elettrica alla macchina, staccare il cavo della stampante dalla presa a muro.

### **Sicurezza laser**

**ATTENZIONE:** l'utilizzo di comandi, registrazioni o procedure diversi da quelli descritti nella presente documentazione può comportare l'esposizione a radiazioni laser nocive.

Questa stampante/copiatrice è conforme agli standard di sicurezza internazionali. In particolare, per quanto riguarda i laser, l'apparecchiatura è conforme agli standard di prestazione dei prodotti laser stabiliti da enti governativi, nazionali ed internazionali come prodotto di Classe 1. Questa macchina non emette luce pericolosa poiché il fascio di luce laser è completamente protetto durante tutte le fasi di funzionamento e di manutenzione.

### **Sicurezza operativa**

- Non eseguire interventi di manutenzione che non siano specificamente descritti nella documentazione della stampante/copiatrice.
- Non utilizzare detergenti aerosol. L'utilizzo di materiali non approvati può causare un degrado delle prestazioni della macchina e possibili situazioni di pericolo.
- Non utilizzare materiali di consumo o di pulizia in modi diversi da quelli illustrati nella documentazione fornita con la stampante/copiatrice. Tenere tutti i materiali fuori dalla portata dei bambini.
- Non rimuovere le coperture o le protezioni avvitate. In queste aree non è previsto l'intervento dell'utente.
- Non eseguire interventi di manutenzione a meno che non siano descritti nella documentazione fornita con la stampante/copiatrice o non si sia stati addestrati da un tecnico Xerox per eseguirli.

### **Sicurezza operativa**

Questo prodotto Xerox e i relativi materiali di consumo sono stati progettati e collaudati per soddisfare i requisiti di sicurezza più rigorosi. Questi comprendono esami e approvazioni di enti responsabili della sicurezza e della conformità agli standard vigenti in tema di tutela dell'ambiente.

file:///D|/Italiano/Doc/Guida%20per%20l'amministratore/Pages/SafeNotes.htm (1 of 2) [10/20/2003 3:25:30 PM]

Leggere attentamente le istruzioni riportate di seguito per garantire un funzionamento sicuro e duraturo della stampante/copiatrice.

- Usare esclusivamente i prodotti e i materiali di consumo progettati per il sistema. L'utilizzo di materiali non approvati può causare un degrado delle prestazioni della macchina e possibili situazioni di pericolo.
- Seguire tutte le istruzioni e gli avvertimenti riportati sul prodotto o con esso forniti.
- Collocare la stampante/copiatrice in un ambiente che garantisca una ventilazione e uno spazio per gli interventi di manutenzione adeguati.
- Collocare la macchina su una superficie piana, rigida (ad esempio non su una moquette spessa) e in grado di sostenerne il peso.
- Non tentare di spostare la macchina. Il dispositivo di livellamento della macchina abbassato durante l'installazione di questa potrebbe danneggiare la superficie del pavimento.
- Non collocare la macchina vicino a fonti di calore.
- Non collocare la macchina in posizioni esposte alla luce solare diretta.
- Non collocare la macchina in posizioni esposte ai flussi diretti di aria fredda proveniente da condizionatori.
- Non collocare sulla macchina contenitori di caffé o altri liquidi.
- Non ostruire o coprire le fessure e le aperture della macchina. Un'adeguata ventilazione previene il surriscaldamento del sistema.
- Non escludere gli interruttori di sicurezza elettrici o meccanici.

**AVVERTENZA:** nelle aree della macchina che riportano questo simbolo è richiesta estrema cautela durante gli interventi da parte dell'operatore. Queste aree potrebbero essere molto calde e causare lesioni personali.

Ulteriori informazioni sulla sicurezza del sistema o dei materiali sono ottenibili dal fornitore Xerox autorizzato.

### **Sicurezza ozono**

Quando è in funzione, questo prodotto genera una piccola quantità di ozono, un gas più pesante dell'aria, che viene prodotto in quantità proporzionale al volume di copie eseguito. Il rispetto dei parametri ambientali, come specificato nelle procedure di installazione Xerox, garantisce un livello di concentrazione di ozono entro i limiti di sicurezza.

Per ulteriori informazioni sull'ozono, richiedere la pubblicazione Xerox, *OZONE*, 600P83222, al centro di assistenza clienti Xerox.

file:///D|/Italiano/Doc/Guida%20per%20l'amministratore/Pages/SafeNotes.htm (2 of 2) [10/20/2003 3:25:30 PM]